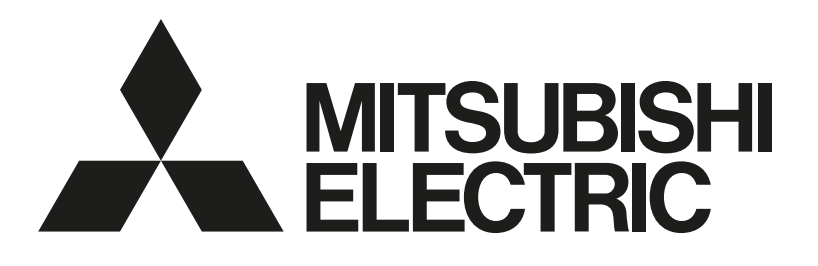

三菱電機空調冷熱総合管理システム

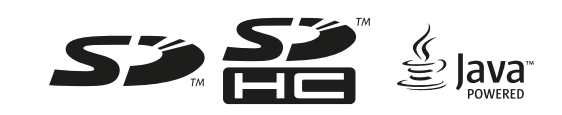

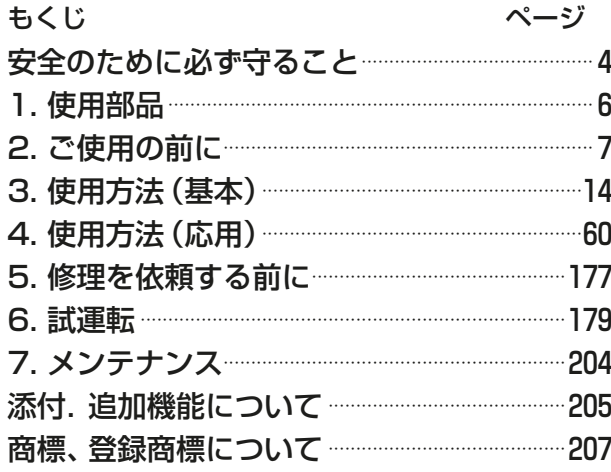

取扱説明書 低温MELTOUCH機能編

[業務用]

AE-200J

形名

• ご使用の前に、この取扱説明書をよくお読みになり、正しく安全にお使いください。

- 「取扱説明書」は大切に保管してください。
- 添付別紙の「三菱電機 修理窓口・ご相談窓口のご案内」は大切に保管してください。
- お客様ご自身では据付けないでください。(安全や機能の確保ができません。)
- この製品は、日本国内用に設計されていますので、国外では使用できません。また、アフターサービスもでき ません。

This appliance is designed for use in Japan only and the contents in this document cannot be applied in any other country. No servicing is available outside of Japan.

# もくじ

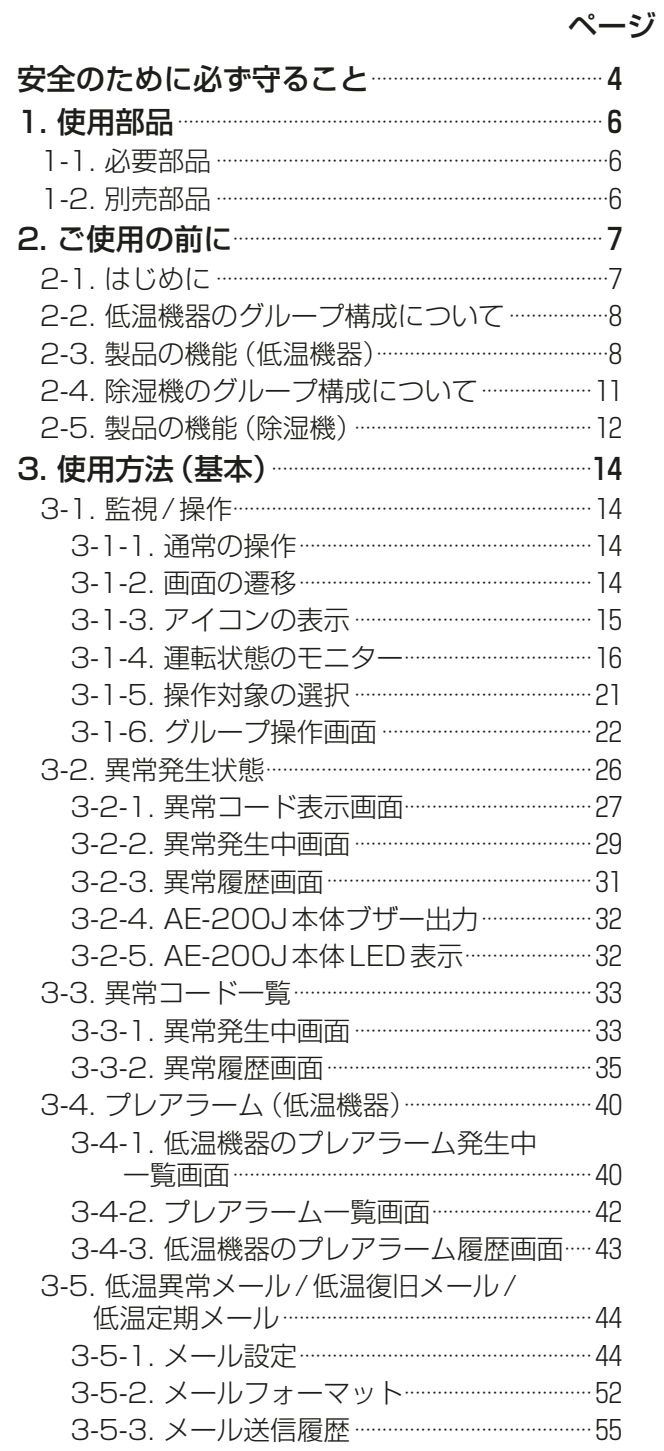

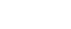

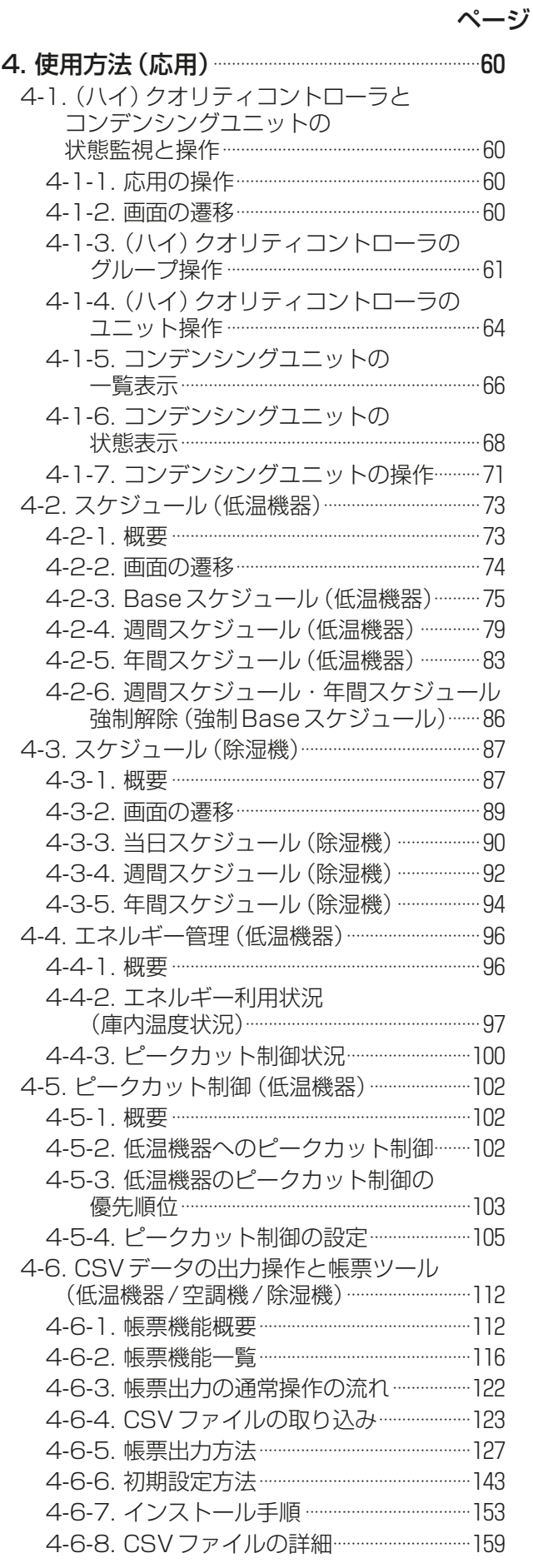

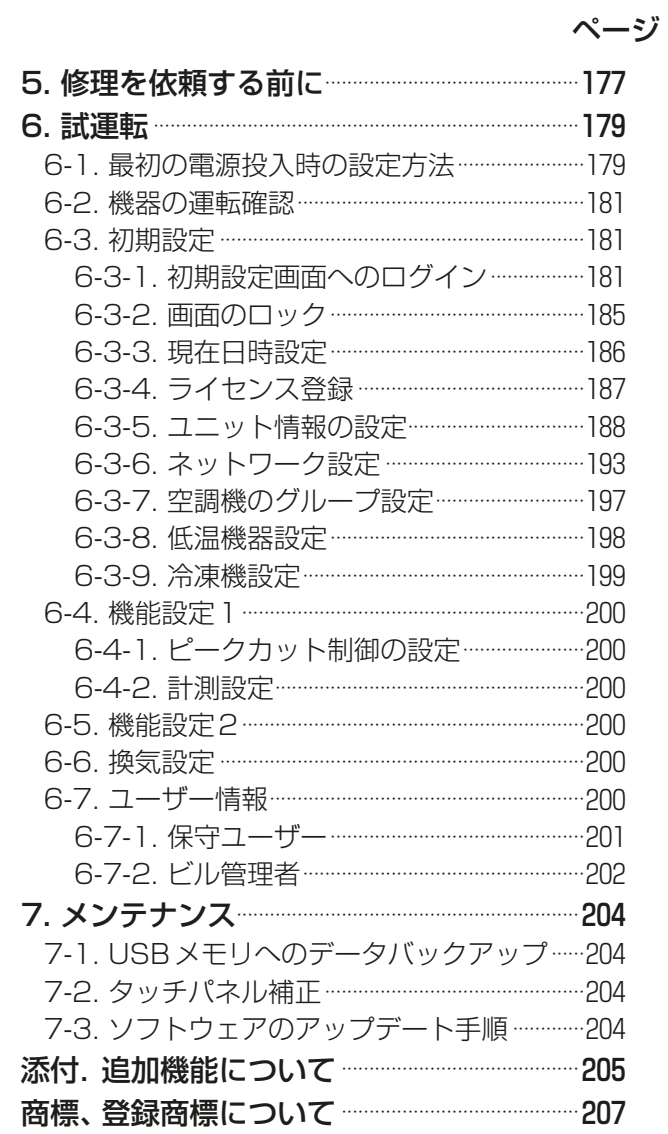

# 安全のために必ず守ること

- この「安全のために必ず守ること」をよくお読みのうえ、取り扱ってください。
- ここに記載した注意事項は、安全に関する重要な内容です。必ずお守りください。

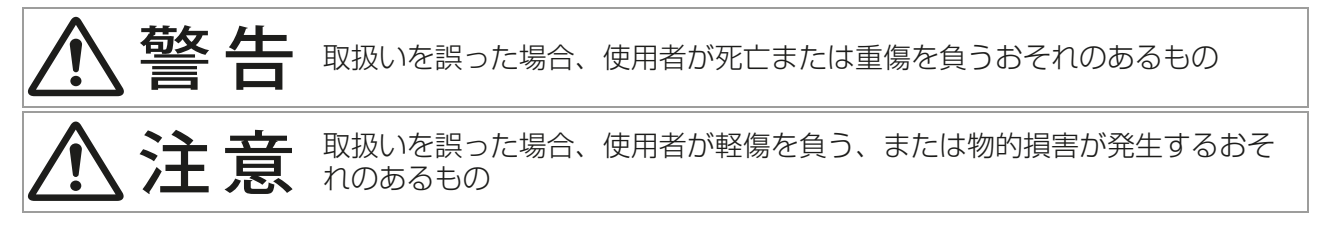

図記号の意味は次のとおりです。

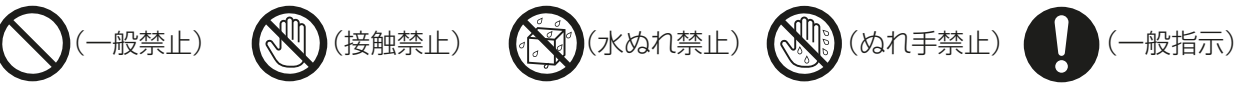

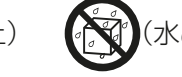

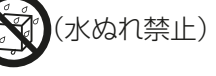

- 
- お読みになったあとは、お使いになる方に必ず本書をお渡しください。
- お使いになる方は、本書をいつでも見られるところに大切に保管してください。移設・修理の場合、工事 をされる方にお渡しください。また、お使いになる方が代わる場合、新しくお使いになる方にお渡しくだ さい。

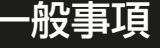

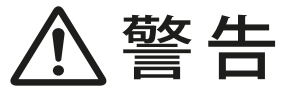

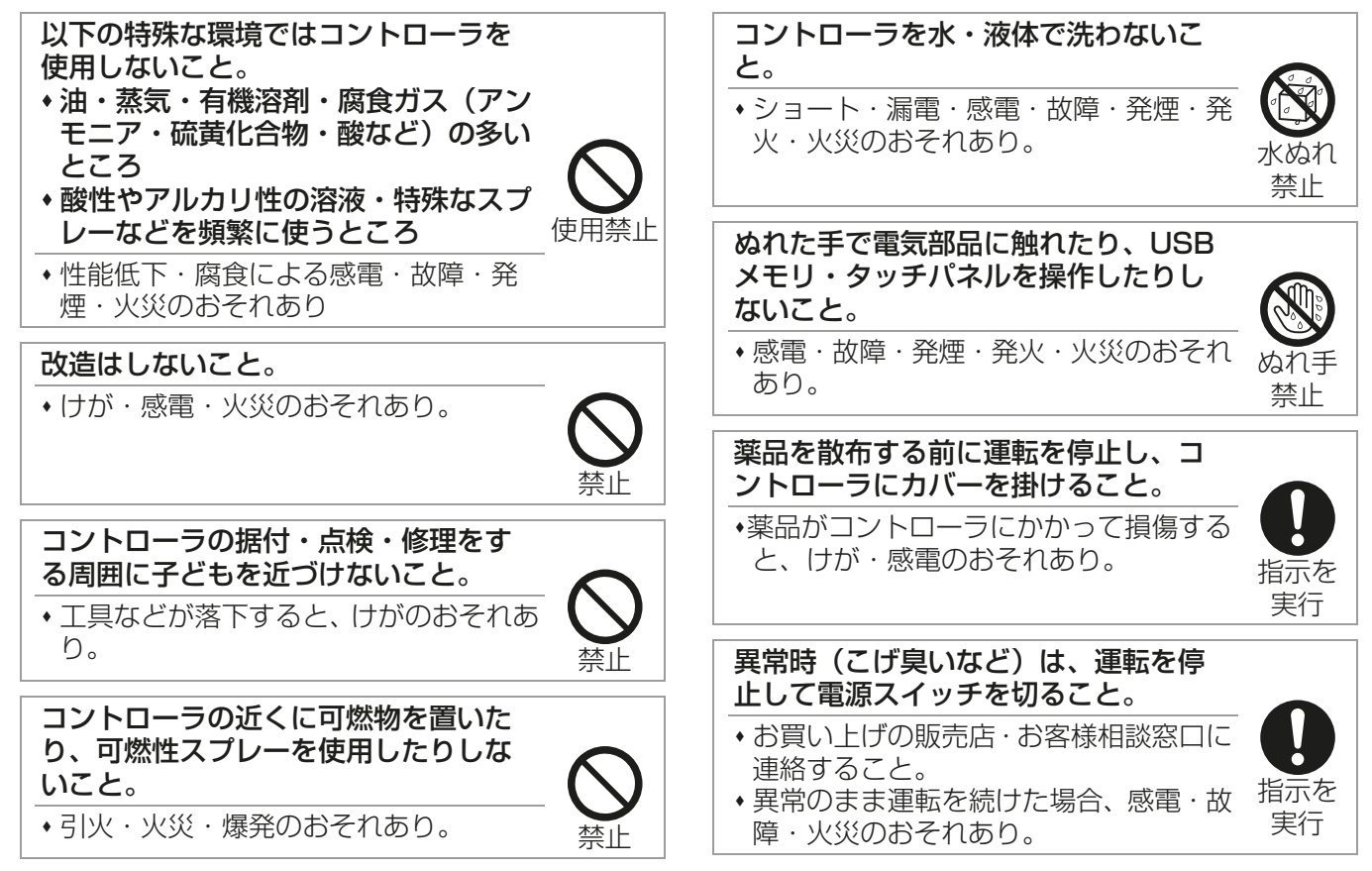

指示を 実行

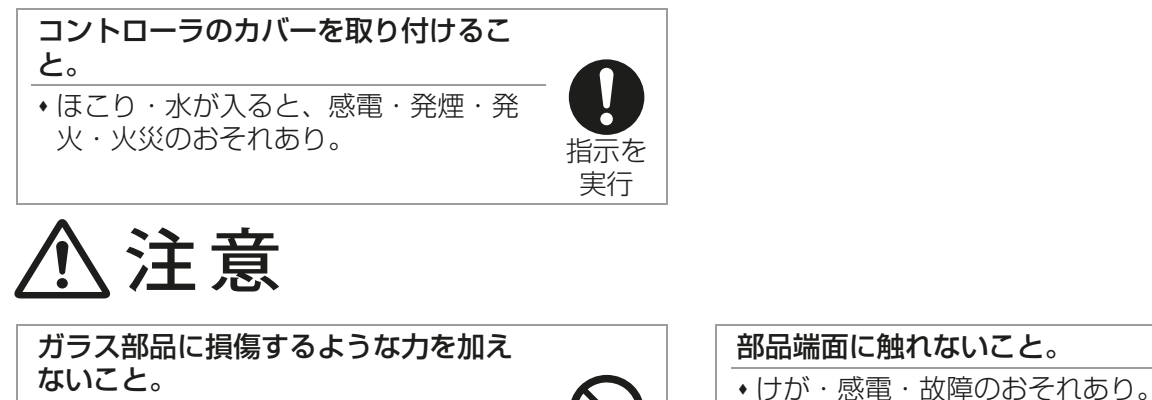

ガラス損傷によるけがのおそれあり。

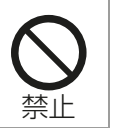

先のとがった物で表示部・スイッチ・ ボタンを押さないこと。 感電・故障のおそれあり。

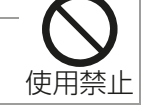

接触禁止 コントローラの廃棄は販売店に依頼す ること。 環境破壊のおそれあり。

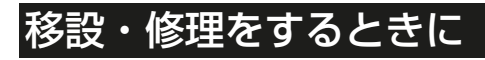

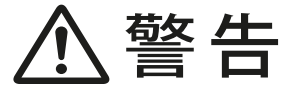

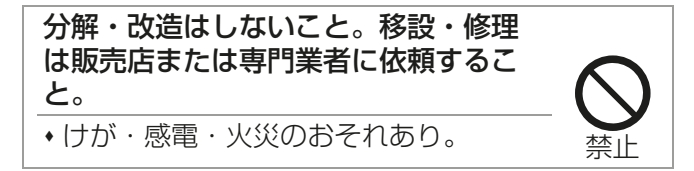

# 1. 使用部品

## 1-1. 必要部品

本機能をご使用の前に、以下の部品を入手してください。

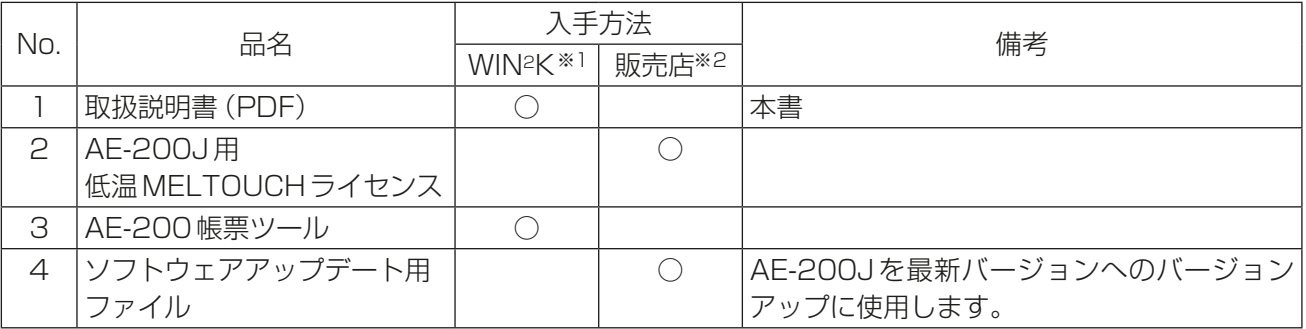

※1 三菱電機 WIN2Kサイトから、説明書をダウンロードして、参照してください。 三菱電機 WIN2KサイトURL

http://www.mitsubishielectric.co.jp/ldg/wink/top.do

※2 お買い上げの販売店に依頼してください。

# 1-2. 別売部品

以下の部品は三菱電機指定の純正品をお使いください。

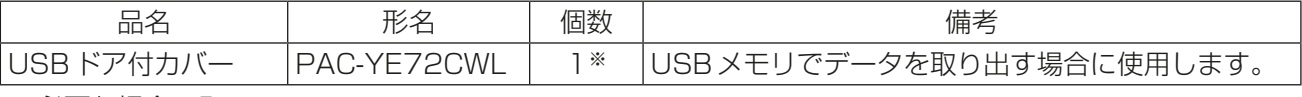

※ 必要な場合のみ

# 2. ご使用の前に

- 本書では、AE-200Jに接続された低温機器((ハイ)クオリティコントローラ、コンデンシングユニット)お よび除湿機を状態監視、操作する方法について説明します。AE-200Jの据付や、低温機器以外をご使用に なる場合は、AE-200J本体の据付工事説明書、取扱説明書を参照ください。
- 本製品を含む空調機、低温機器、除湿機、その他関連機器の据付工事、試運転は、工事店・販売店の資格所有 者が実施しております。
- 本製品をお使いいただく前に取扱方法について工事店・販売店から説明を受けてください。 その際、本製品を含む空調機、低温機器、除湿機、その他関連機器のシステム構成と本製品の操作方法・安 全を確保するための正しい使い方について、販売店から説明を受けてください。
- 本製品の移設や修理は、販売店または専門業者に依頼してください。お客様自身では据付けや修理をしな いでください。(安全や機能の確保ができません。)

## 2-1. はじめに

AE-200Jは空調冷熱総合管理システムであり、AE-200J 1台で最大50台の(ハイ)クオリティコントロー ラ/除湿機と、32台のコンデンシングユニットを制御・監視ができます。

#### お知らせ

- 低温機器/除湿機の監視・操作をする場合は低温MELTOUCHライセンスの登録が必要です。
- 低温機器((ハイ)クオリティコントローラと、コンデンシングユニット)や除湿機はAE-50J/EW-50Jに接 続することはできません。
- 低温機器/除湿機が接続されたAE-200Jでは、電力按分課金支援機能を使用することができません。 併設の空調機の電力按分課金支援機能を使用する場合は、低温機器/除湿機が接続されるAE-200Jとは別 系統のAE-200Jで使用してください。
- 低温機器/除湿機はWebブラウザでの監視・操作はできません。
- 低温機器/除湿機は液晶画面のフロア表示(フロアレイアウト機能を利用したグループアイコン表示)はで きません。

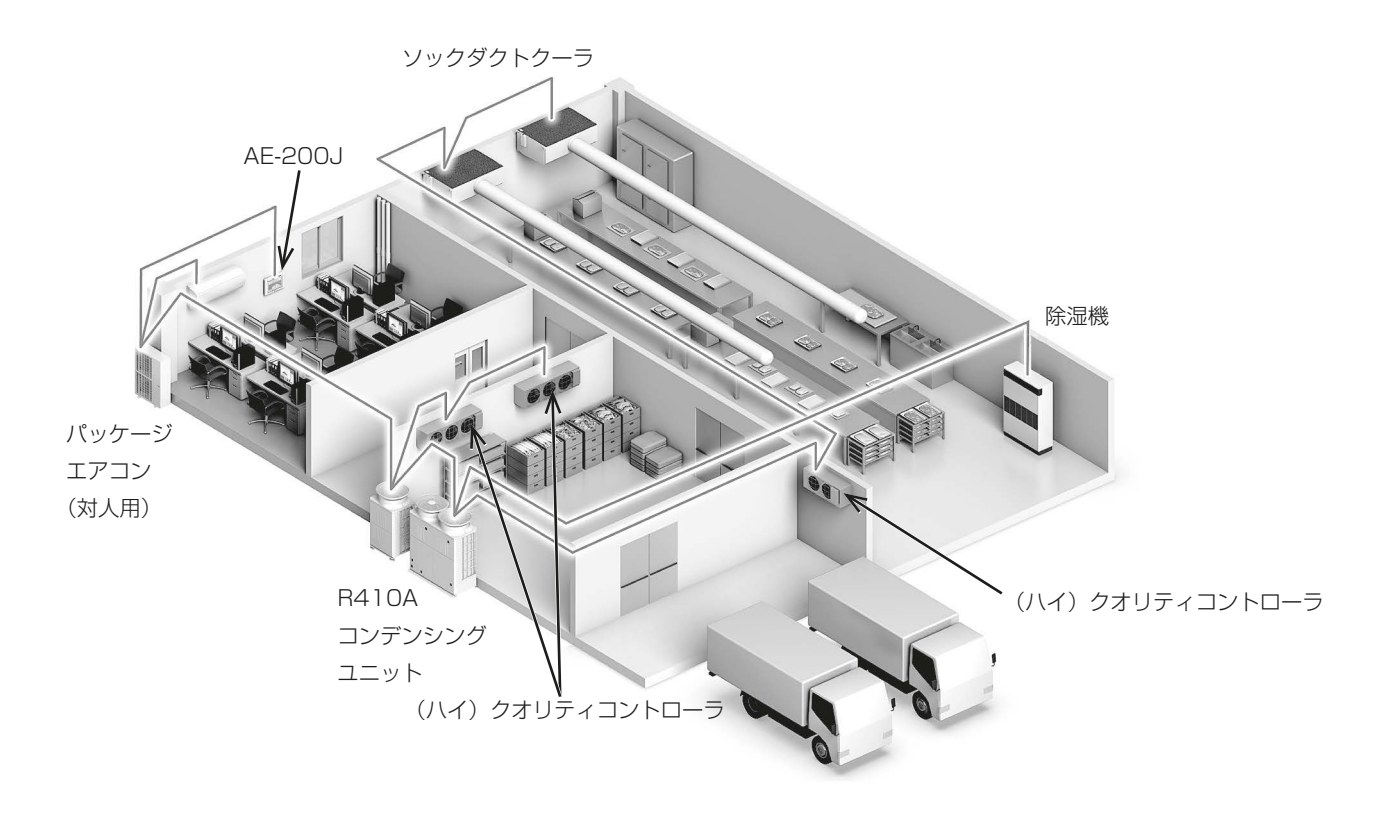

## 2-2. 低温機器のグループ構成について

複数室個別システムの場合: 1台の(ハイ)クオリティコントローラで一つのグループになります。 同室複数台システムの場合: 同一の低温用手元リモコンに接続された2~4台までの(ハイ)クオリティコン トローラが一つのグループになります。

複数室個別システム、同室複数台システムの配線や設定については、(ハイ)クオリティコントローラの据付工 事説明書を参照ください。

## 2-3. 製品の機能(低温機器)

以下の表にAE-200Jでの低温機器に関する機能を示します。

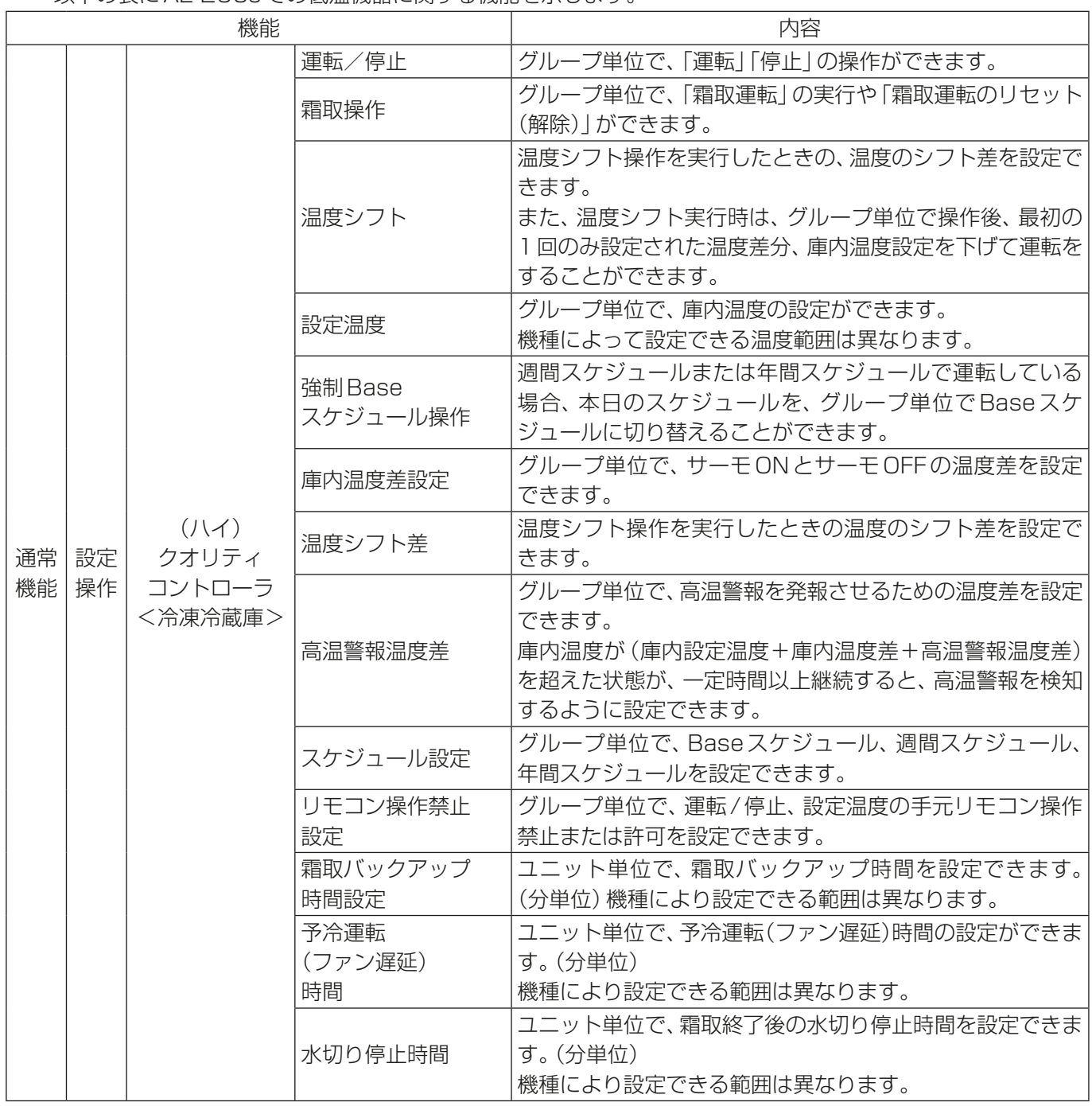

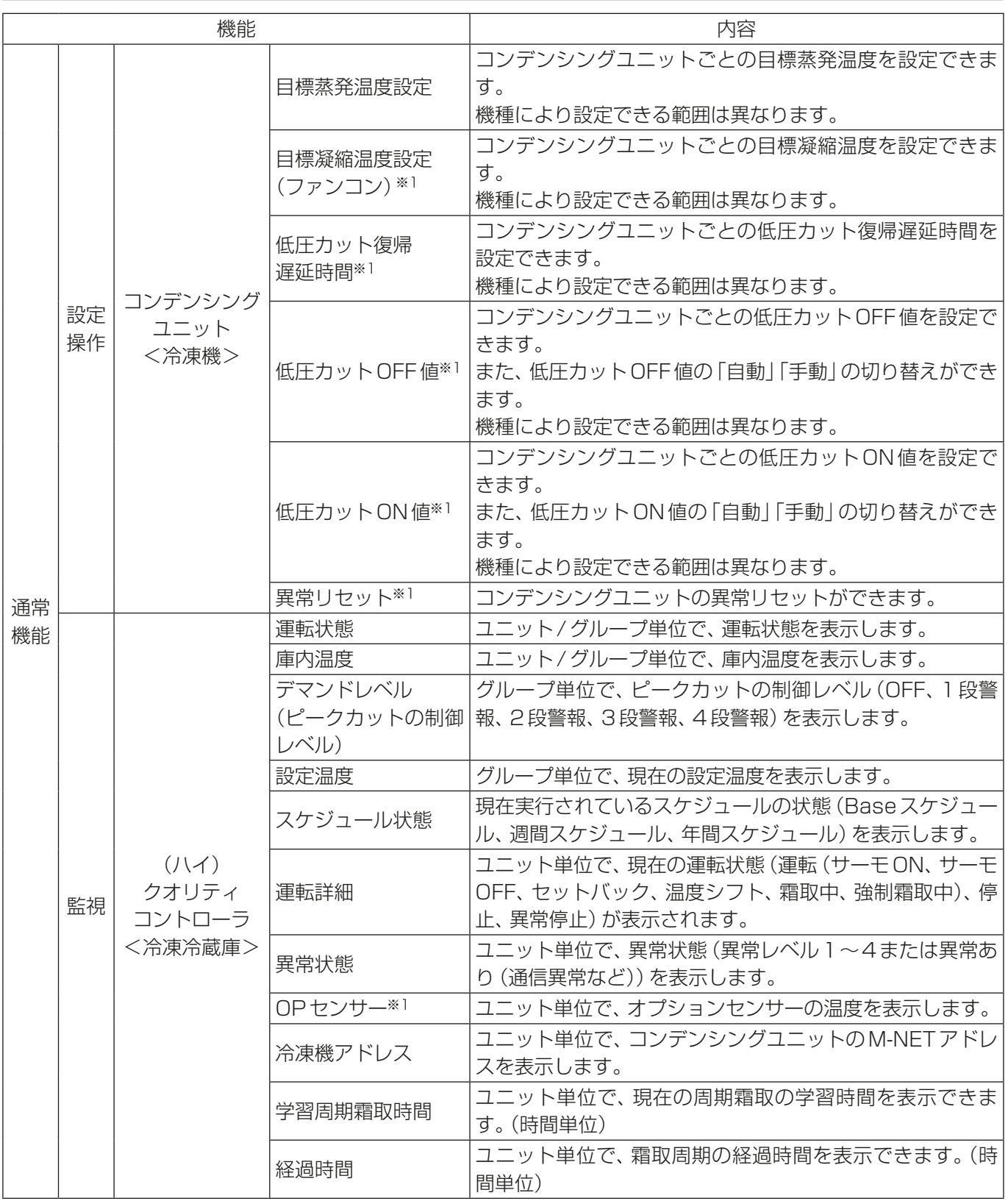

※1 インバータ二段スクリュー圧縮機搭載クーリングユニット(AFSV)は、本機能に対応していません。

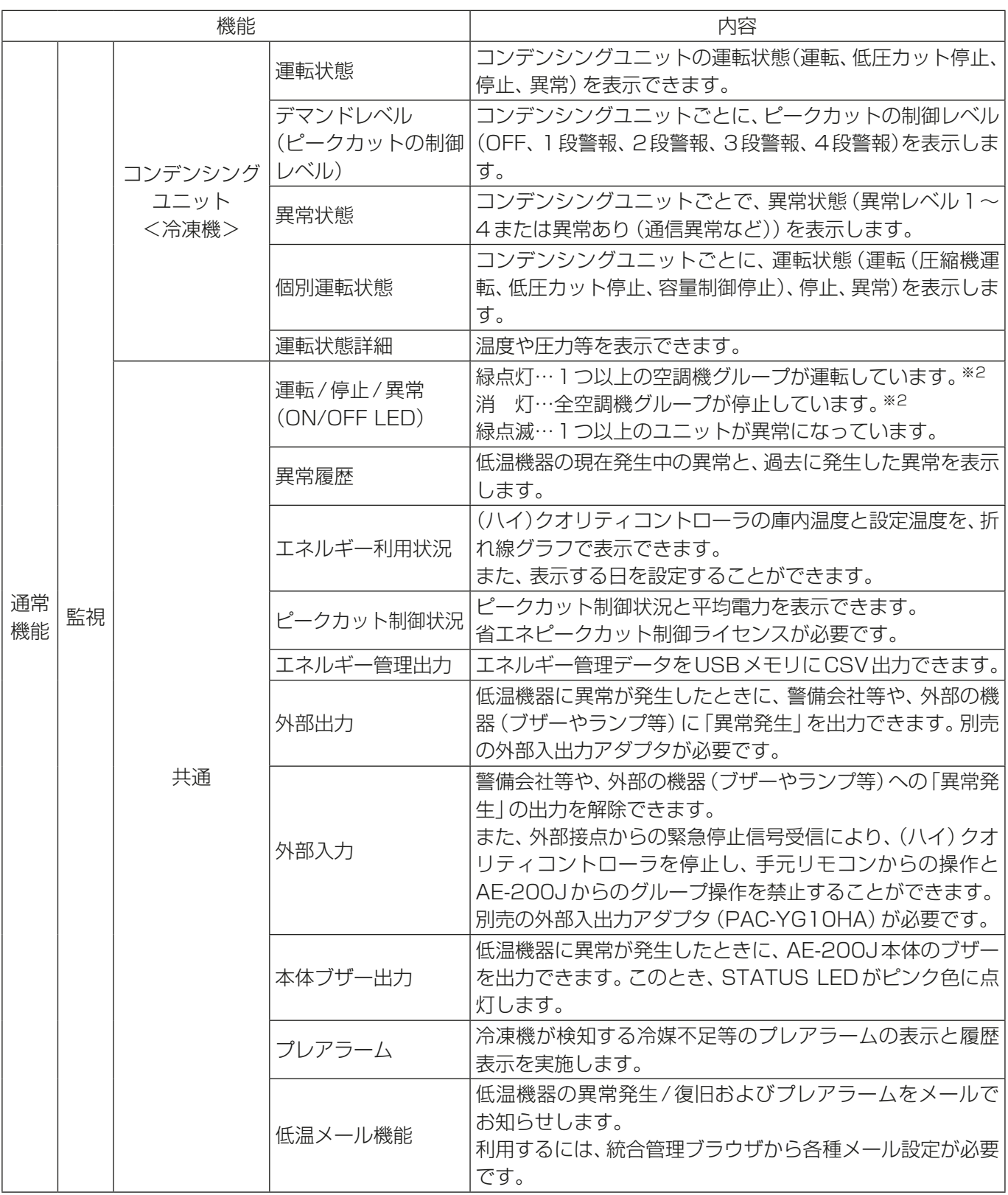

※2 低温機器は運転/停止共に消灯状態になります。

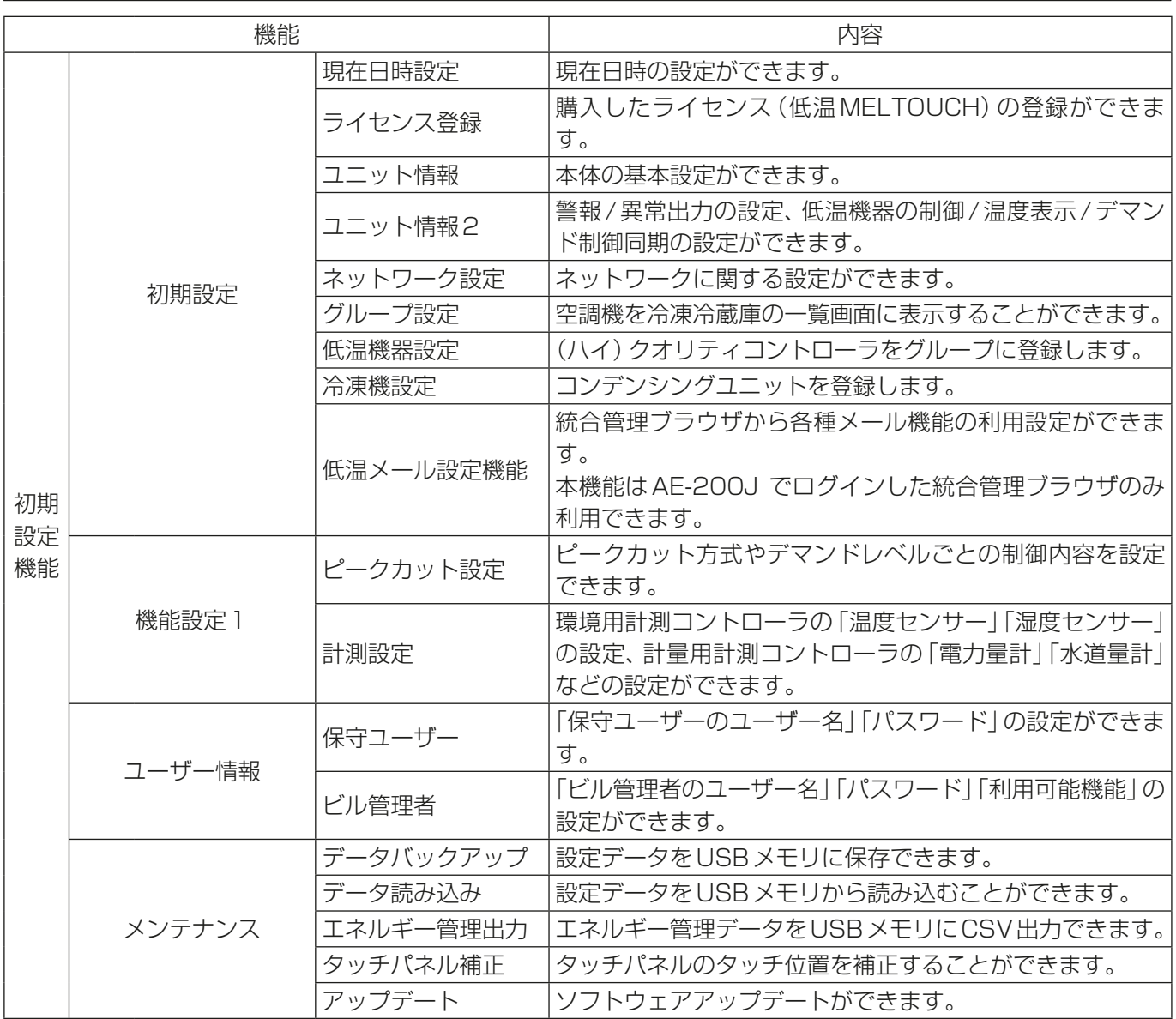

## 2-4. 除湿機のグループ構成について

同一の除湿機用手元リモコンに接続された1~4台までの除湿機が一つのグループになります。

配線や設定については、除湿機の据付工事説明書を参照ください。

# 2-5. 製品の機能(除湿機)

以下の表に AE-200J での除湿機に関する機能を示します。

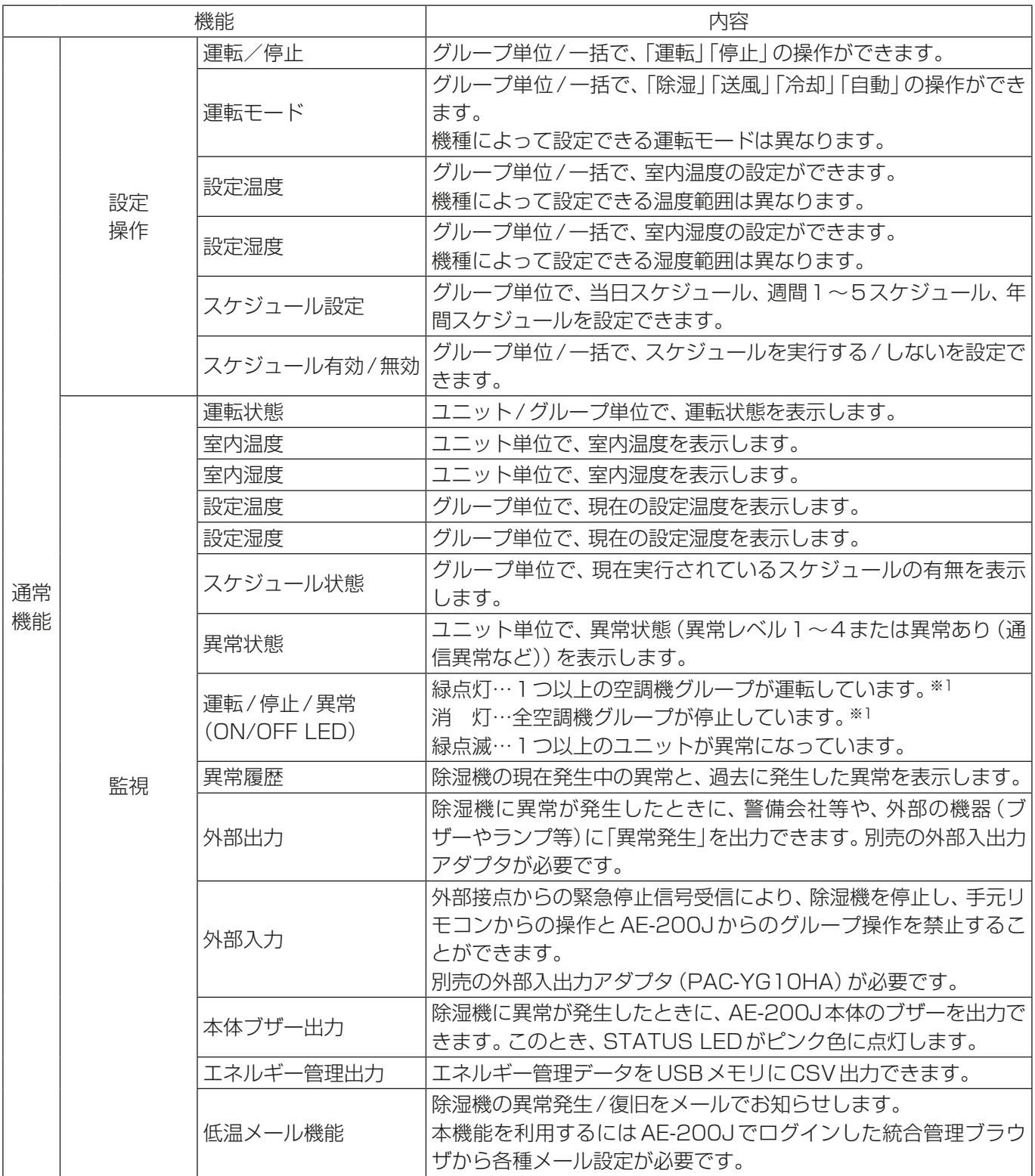

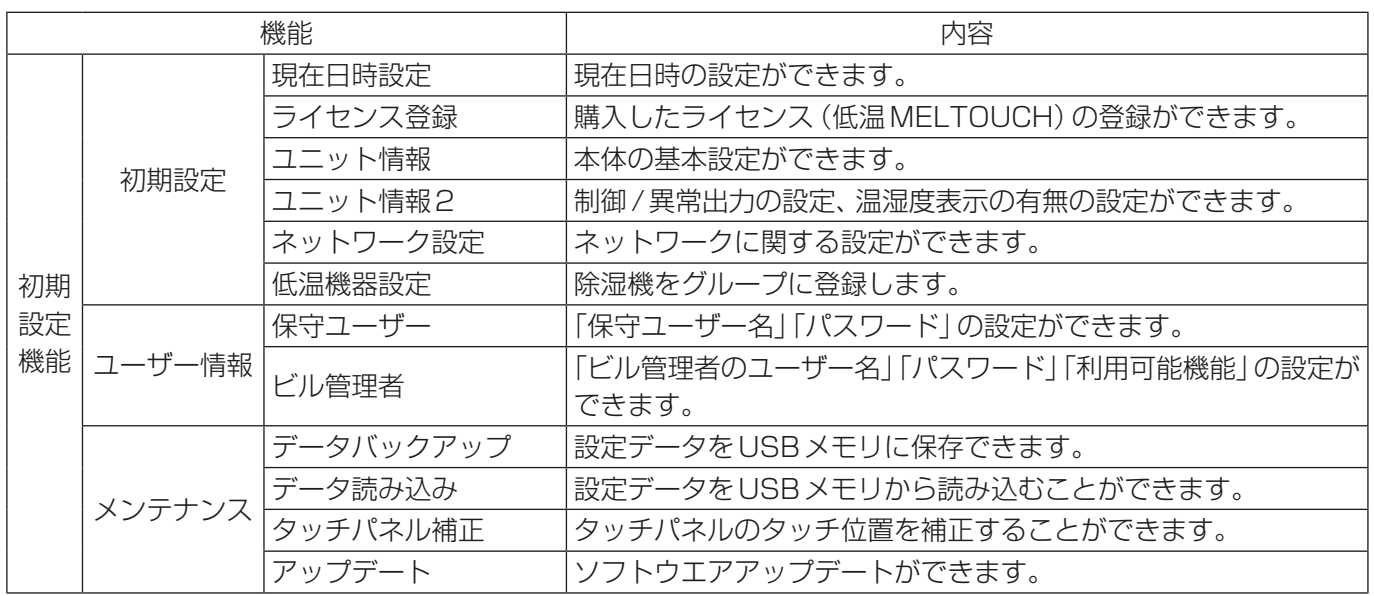

※1 除湿機は運転/停止共に消灯状態になります。

# 3. 使用方法(基本)

## 3-1. 監視/操作

この章では、AE-200Jに接続された低温機器/除湿機の状態監視・操作する基本的な使用方法を説明します。

### 3-1-1. 通常の操作

基本的な状態監視・操作を行うときは、次の画面を使用します。

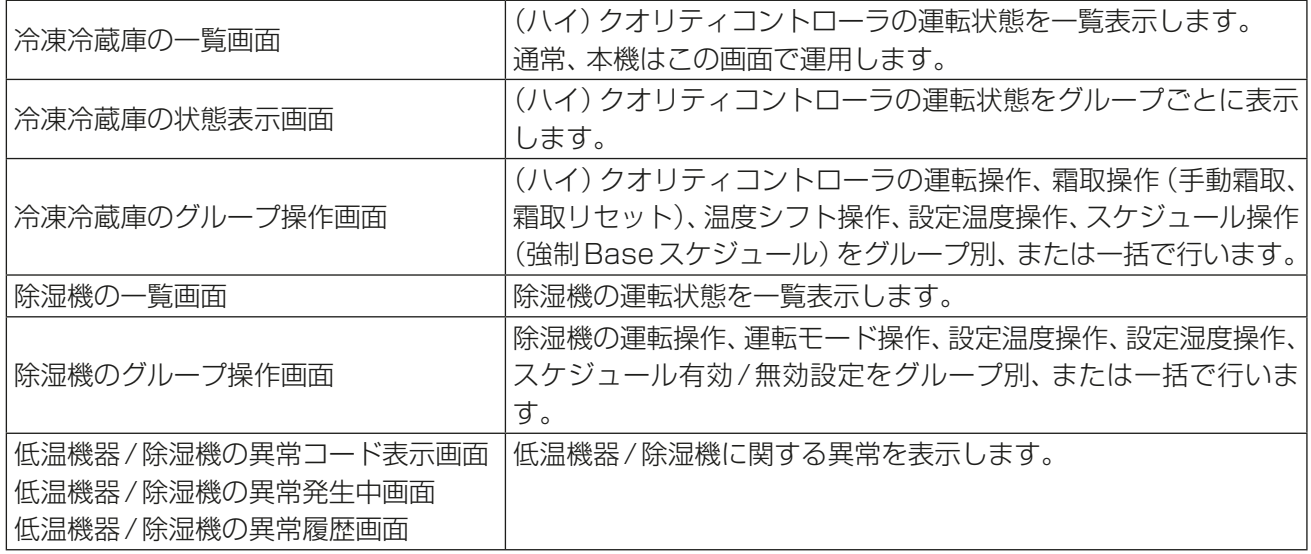

## 3-1-2. 画面の遷移

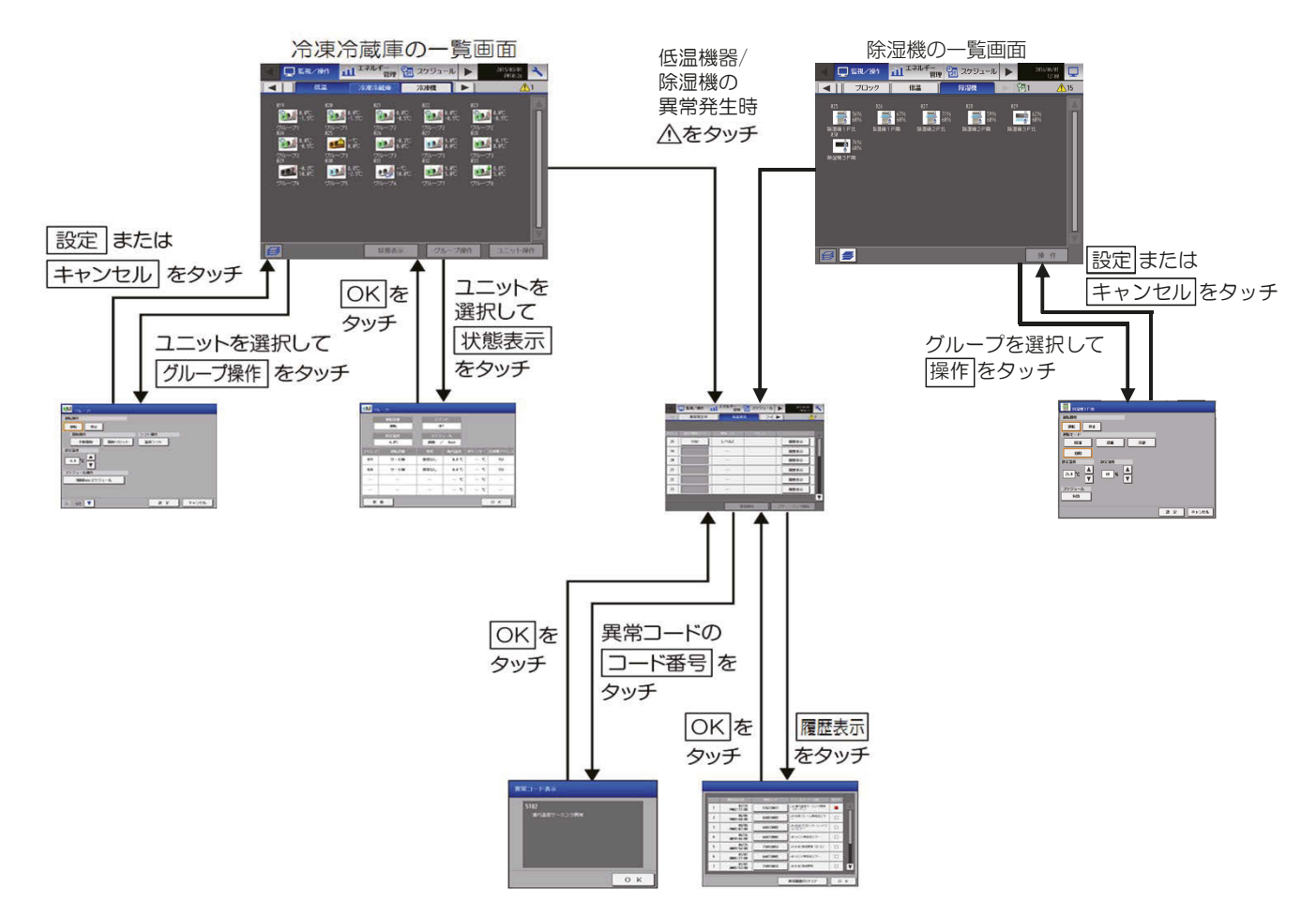

### 3-1-3. アイコンの表示

冷凍冷蔵庫の一覧画面で(ハイ)クオリティコントローラの運転状態がアイコンとして表示されます。アイコ ンをタッチし、[状態表示]をタッチすると状態表示画面を、[グループ操作]をタッチすると、グループ操作画 面、[ユニット操作]をタッチするとユニット操作画面を表示します。

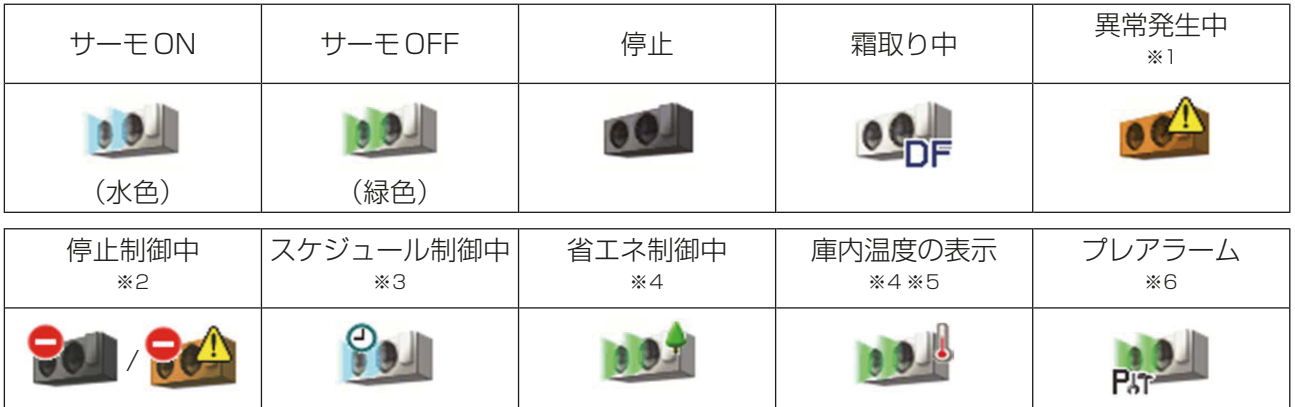

※1 異常発生中は「省エネ制御中」や「庫内温度の表示」のアイコンは表示されません。

※2 外部接点からの緊急停止信号を受信した場合に表示されます。 また、(ハイ)クオリティコントローラの設定内容によって、停止または異常発生中アイコンが表示されま す。

- ※3 週間/年間スケジュールで動作している場合に表示されます。週間/年間スケジュールを登録しているだ けでは、アイコンは表示されません。
- ※4 (ハイ)クオリティコントローラに対して、ピークカット制御を実施している場合に表示されます。 また、「省エネ制御中」アイコンは、「庫内温度の表示」アイコンに優先して表示されます。
- ※5 庫内温度の表示/ 非表示は初期設定画面で切り替えできます。

※6 冷媒不足検知などのプレアラームを検知した際に表示されます。 また、プレアラーム対応の(ハイ)クオリティコントローラのみ表示されます。 詳細は、(ハイ)クオリティコントローラの据付工事説明書を確認してください。

除湿機の一覧画面で除湿機の運転状態がアイコンとして表示されます。 アイコンをタッチし、[操作]をタッチすると、グループ操作画面を表示します。

| サーモON            | サーモOFF   | 停止              | 霜取り中            | 異常発生中<br>•,≪ ⊺ | 停止制御中<br>*2     |
|------------------|----------|-----------------|-----------------|----------------|-----------------|
| ÷<br>(水色)        | (緑色)     |                 | TDF             |                |                 |
| スケジュール制御中 <br>жЗ | スケジュール無効 | 室内温度の表示<br>$*4$ | 室内湿度の表示<br>$*4$ | 設定温度の表示<br>※4  | 設定湿度の表示<br>$*4$ |
|                  |          | (赤色)            | (青色)            | (赤色)           | (青色)            |

※1 異常発生中は「室内温度の表示」「室内湿度の表示」「設定温度の表示」「設定湿度の表示」のアイコンは表示 されません。

※2 外部接点からの緊急停止信号を受信した場合に表示されます。

※4 表示/非表示は初期設定画面で切り替えできます。

<sup>※3</sup> 当日/週間/年間スケジュールで動作している場合に表示されます。 当日/週間/年間スケジュールを登録しているだけでは、アイコンは表示されません。

#### 3-1-4. 運転状態のモニター

(ハイ)クオリティコントローラ/除湿機の状態をアドレス単位でサーモON/サーモOFF/停止/霜取り中/異 常発生中/停止制御中のいずれかで表示します。 画面にはアドレス順で表示されます。順序は変更できません。

#### [1] 冷凍冷蔵庫の一覧表示

(ハイ)クオリティコントローラのアイコンがアドレスごとに表示され、運転状態を確認することができます。 また、ユニットごとの運転状態の詳細の確認や、ユニット単位、グループ単位での操作ができます。

#### お知らせ

• 空調機/除湿機を接続している場合、冷凍冷蔵庫の一覧画面にアイコンを表示することができます。 空調機の設定方法は、「6-3-7. 空調機のグループ設定」を参照ください。 除湿機の設定方法は、「6-3-8. 低温機器設定」を参照ください。

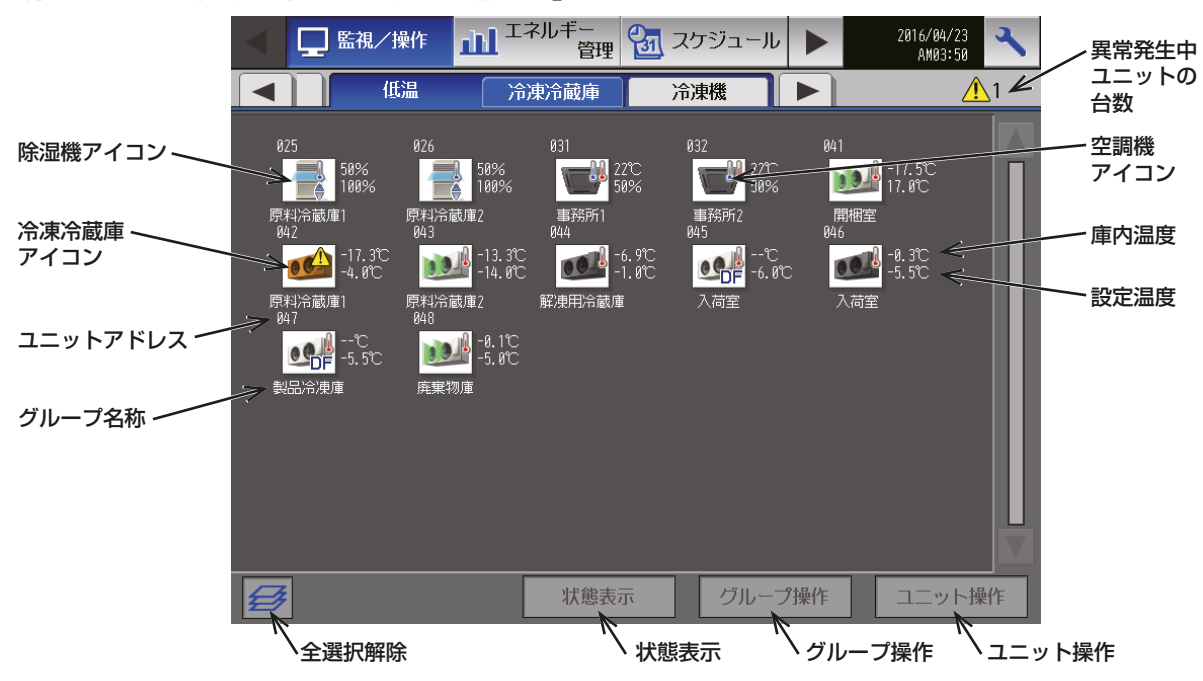

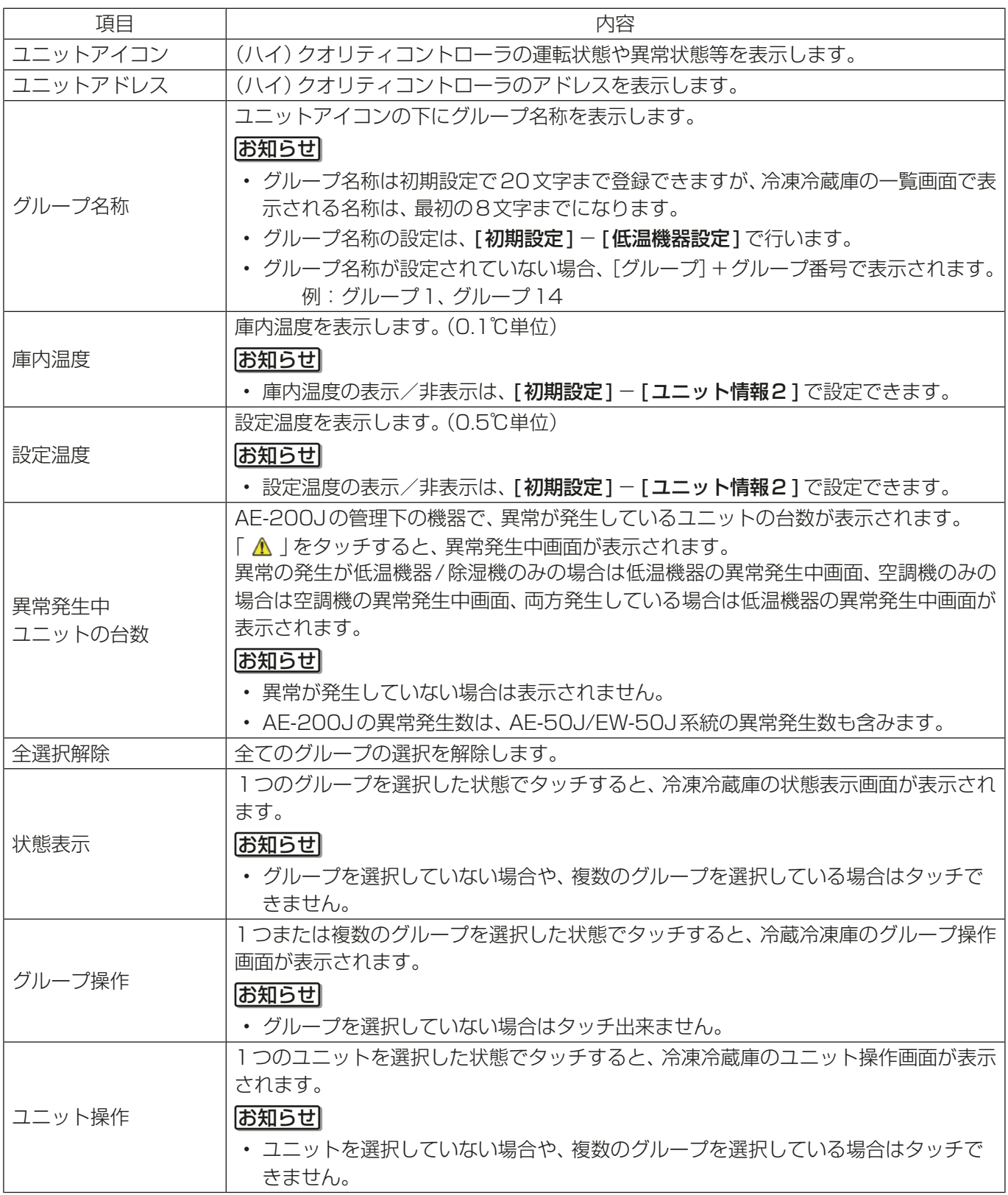

#### [2] 冷凍冷蔵庫の状態表示

冷凍冷蔵庫の一覧画面で、対象のユニットアイコンを選択し、[状態表示]をタッチすると、そのグループの運 転状態や設定温度、ユニットの運転状態、異常有無、庫内温度等が表示されます。

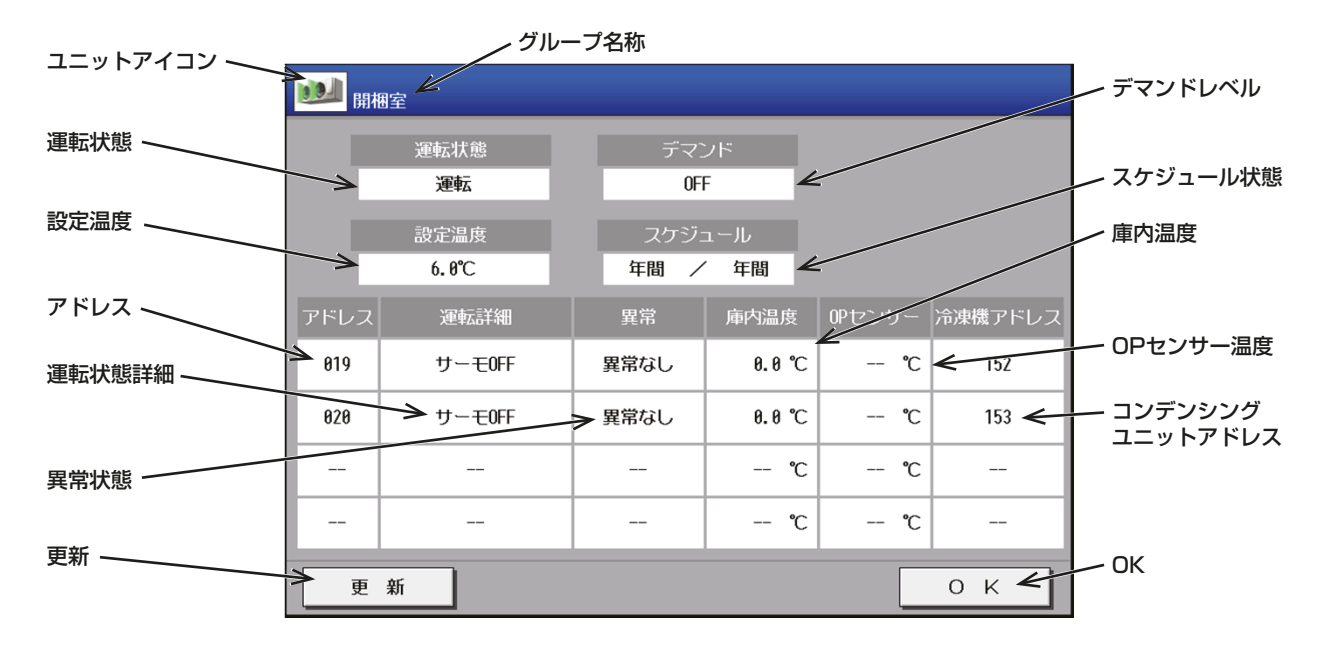

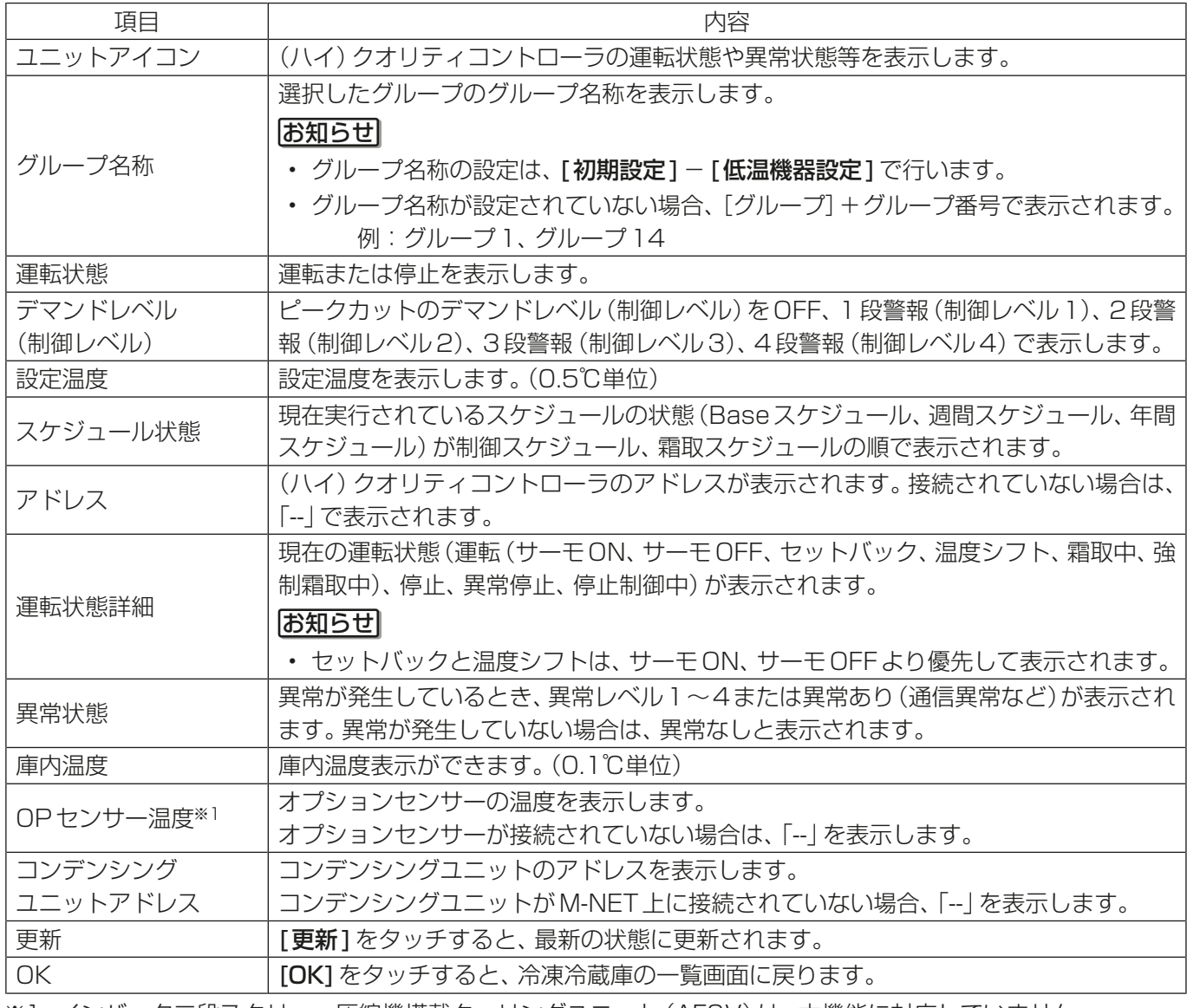

※1 インバータ二段スクリュー圧縮機搭載クーリングユニット(AFSV)は、本機能に対応していません。

### [3] 除湿機の一覧表示

除湿機のアイコンがアドレスごとに表示され、運転状態を確認することができます。 また、グループ単位での操作ができます。

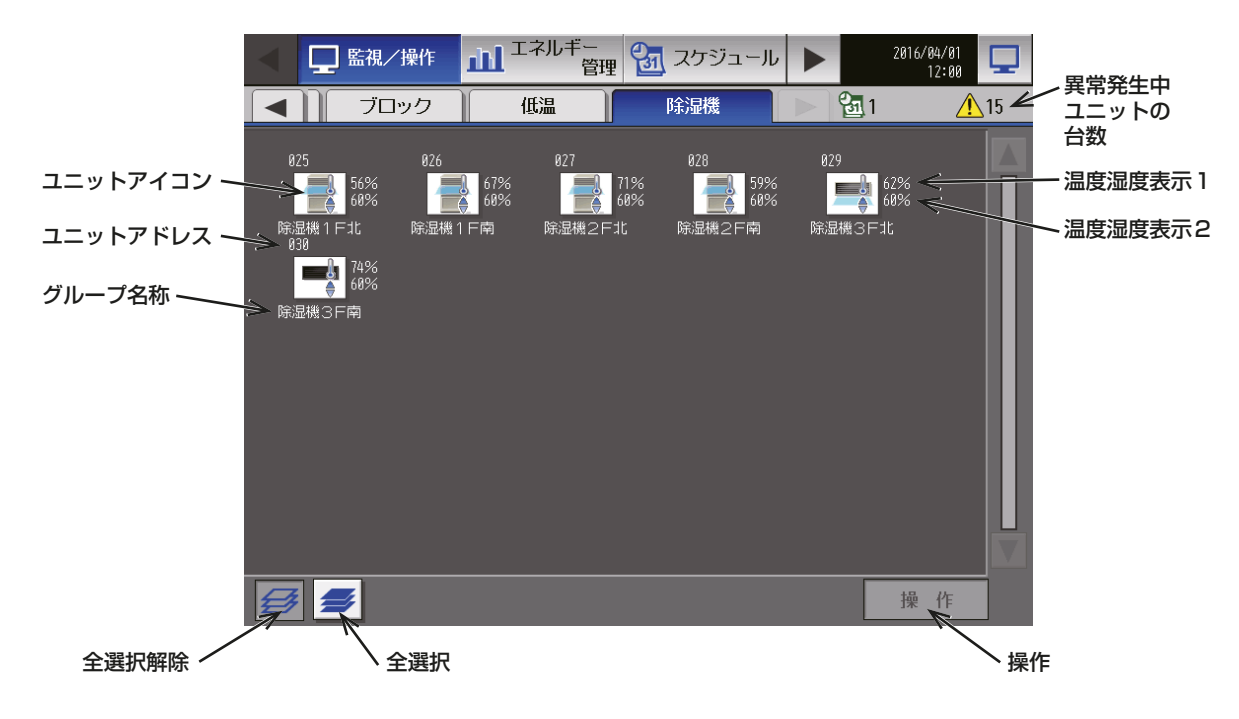

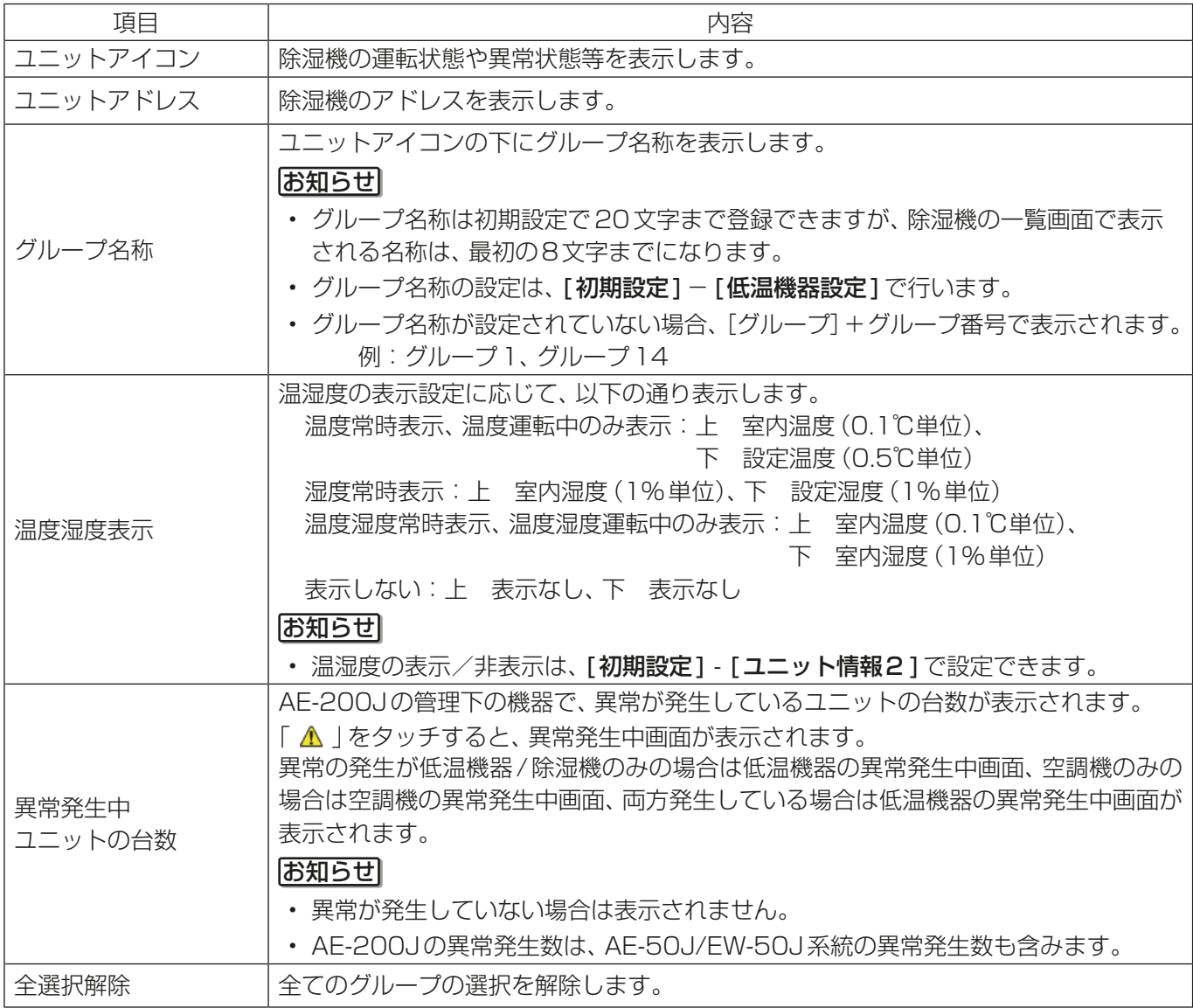

3. 使用方法(基本)

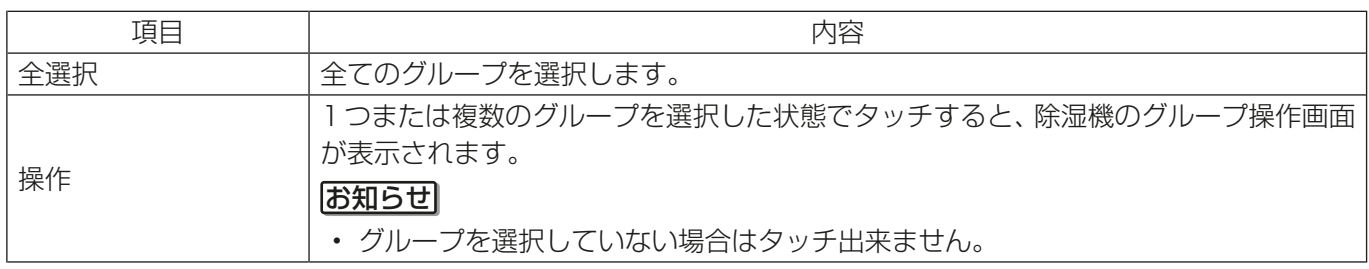

#### 3-1-5. 操作対象の選択

冷凍冷蔵庫/除湿機の一覧画面で、対象のユニットアイコンを選択し(複数選択可)、「グループ操作1をタッチ すると、そのグループの操作設定画面が表示されます。 画面にはアドレス順で表示されます。順序は変更できません。

#### [1] アイコンの選択

#### 手順

1. 冷凍冷蔵庫/除湿機の一覧で、操作したいグループ のユニットアイコンを選択する(複数グループ選択 可)。 選択されたユニットアイコンにはオレンジ色の枠が 表示します。 選択されたユニットと同じグループのユニットアイ コンには黄緑色の枠が表示します。選択を解除する には再度アイコンをタッチしてください。全グルー プの選択を解除するには「全選択解除1をタッチし てください。

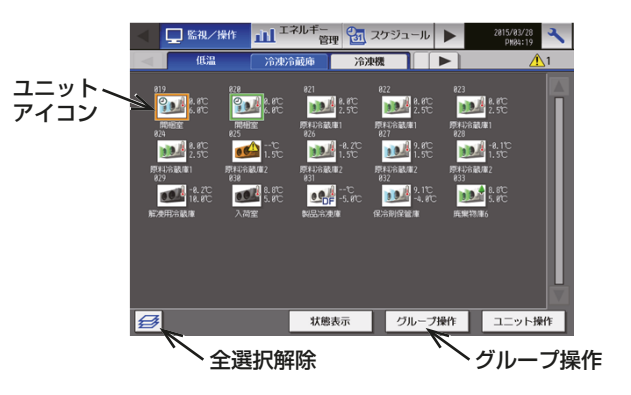

#### [2] グループ別の操作

#### (1) 一つのグループのみを選択した場合

操作対象のグループ選択後、[**グループ操作**]をタッチすると、そのグループの操作設定画面が表示されます。 操作設定については関連ページを参照してください。 「3-1-6. グループ操作画面 [1] 一つのグループのみを選択した場合(低温機器)」 「3-1-6. グループ操作画面 [3] 一つのグループのみを選択した場合(除湿機)」

#### (2) 複数のグループを選択した場合

操作対象のグループ選択後、[グループ操作]をタッチすると、そのグループの操作設定画面が表示されます。 操作設定については関連ページを参照してください。 「3-1-6. グループ操作画面 [2] 複数のグループを選択した場合(低温機器)」 「3-1-6. グループ操作画面 [4] 複数のグループを選択した場合(除湿機)」

#### (3) 複数の機種(低温機器、空調機と除湿機)を混在して選択した場合

操作対象のグループ選択後、[グループ操作]をタッチすると、機器の種類を選択する画面が表示されます。 機器の種類をタッチすると、そのグループの操作設定画面が表示されます。操作設定については関連ページを 参照してください。

「3-1-6. グループ操作画面 [5] 複数の機種(低温機器、空調機と除湿機)を選択した場合」

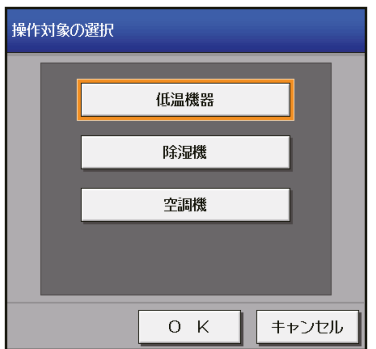

お知らせ

• 複数の機種を選択した場合、操作できる項目は「運転/停止1に限られます。

## 3-1-6. グループ操作画面

冷凍冷蔵庫/除湿機の一覧画面で、対象のユニットアイコンを選択し、「グループ操作1をタッチすると、その グループの操作画面が表示されます。操作したい設定を変更し、[設定]をタッチして変更内容を決定します。 設定を変更せずに前の画面に戻る場合は、[キャンセル]をタッチします。

#### お知らせ

- 選択されているボタンにはオレンジ色の枠が表示されます。
- 表示は画面を開いたときのもので、表示中に状態変化があったとしても更新されません。

[1] 一つのグループのみを選択した場合(低温機器)

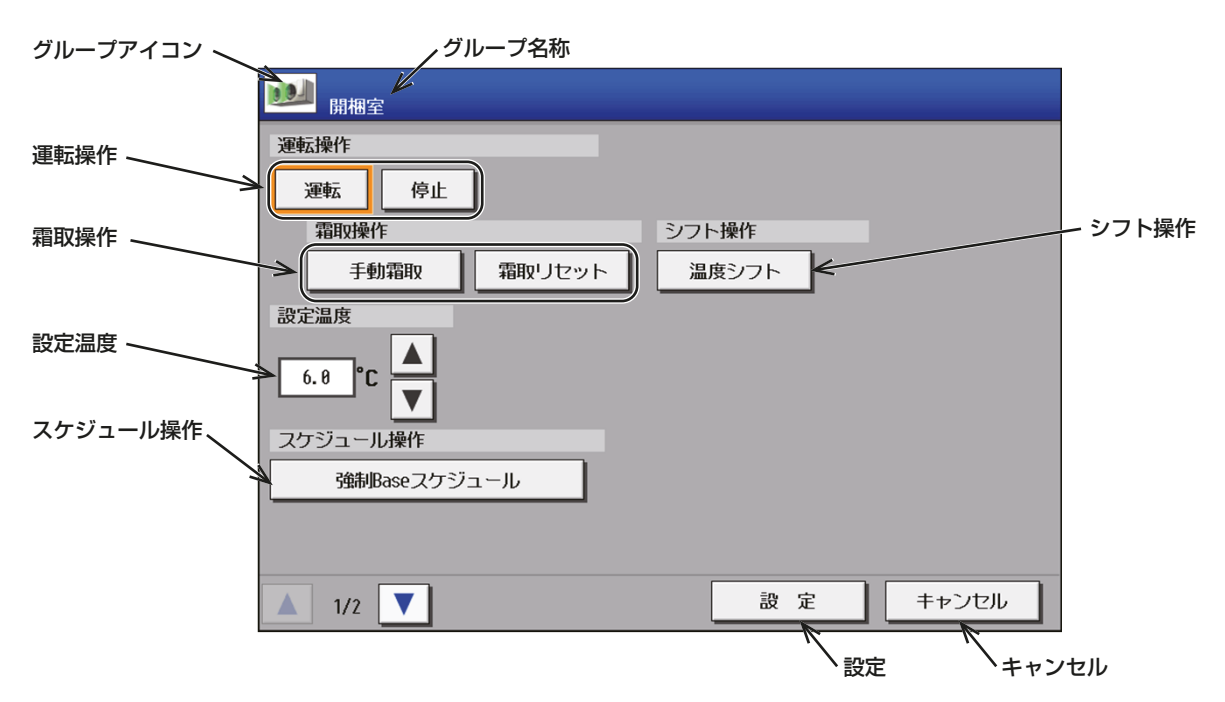

#### お知らせ

• 停止制御中の(ハイ)クオリティコントローラを選択した場合、本画面の操作はできません。

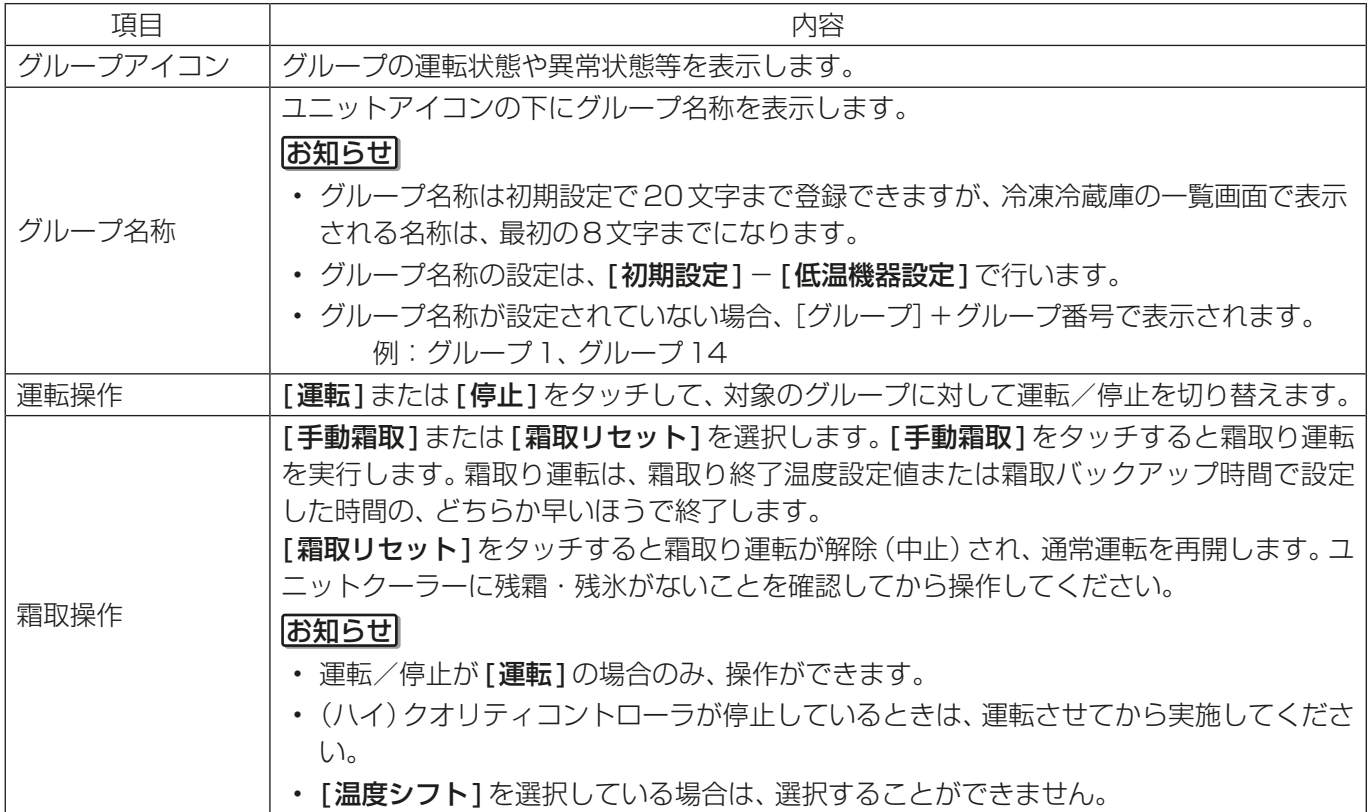

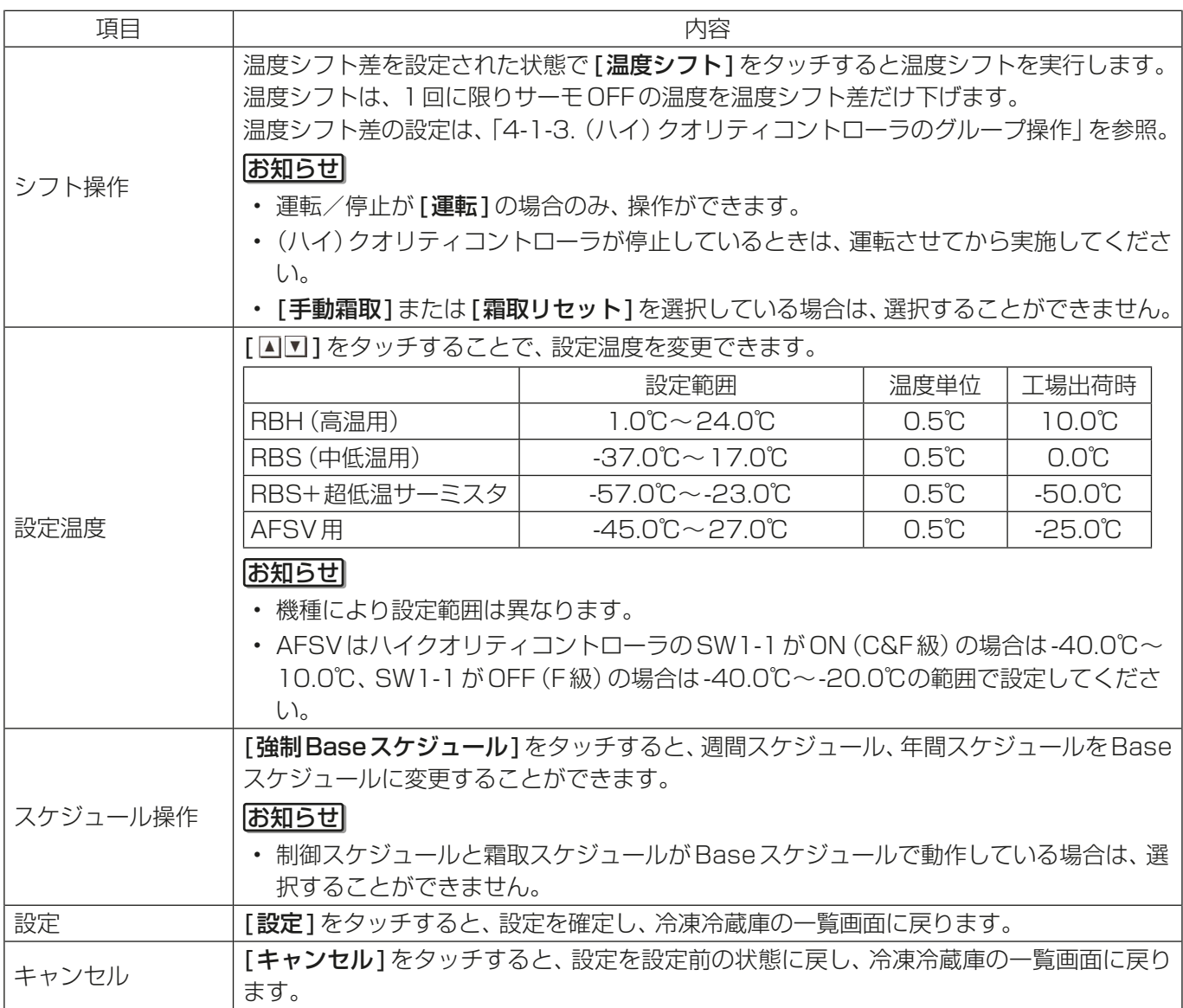

## [2] 複数のグループを選択した場合(低温機器)

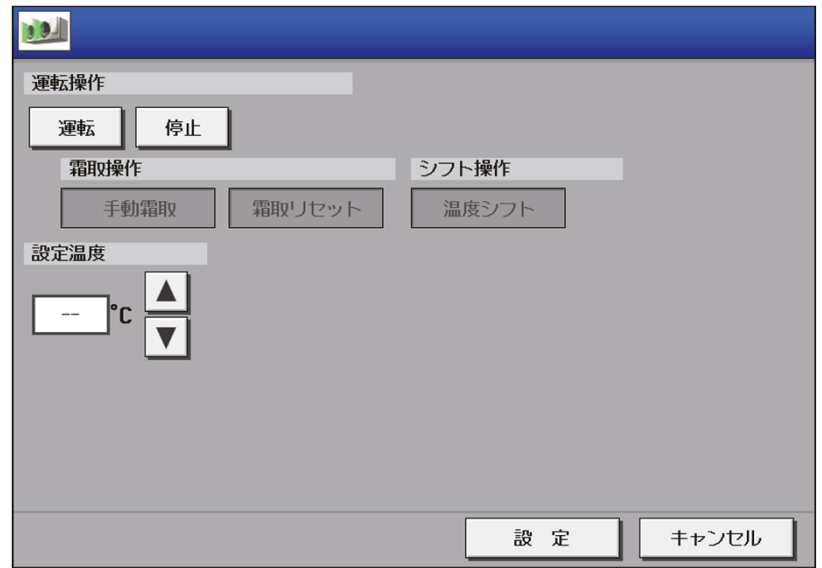

## [3] 一つのグループのみを選択した場合(除湿機)

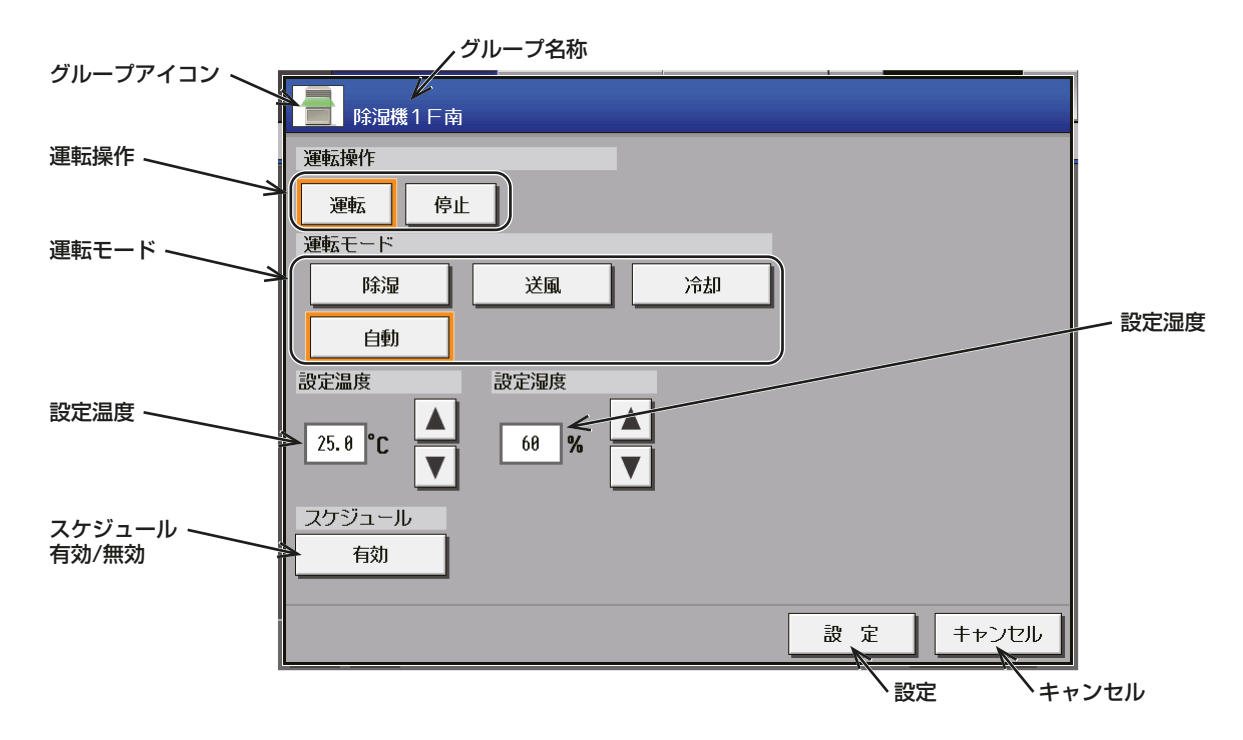

#### お知らせ

#### • 停止制御中の除湿機を選択した場合、グループ操作画面の操作が禁止されます。

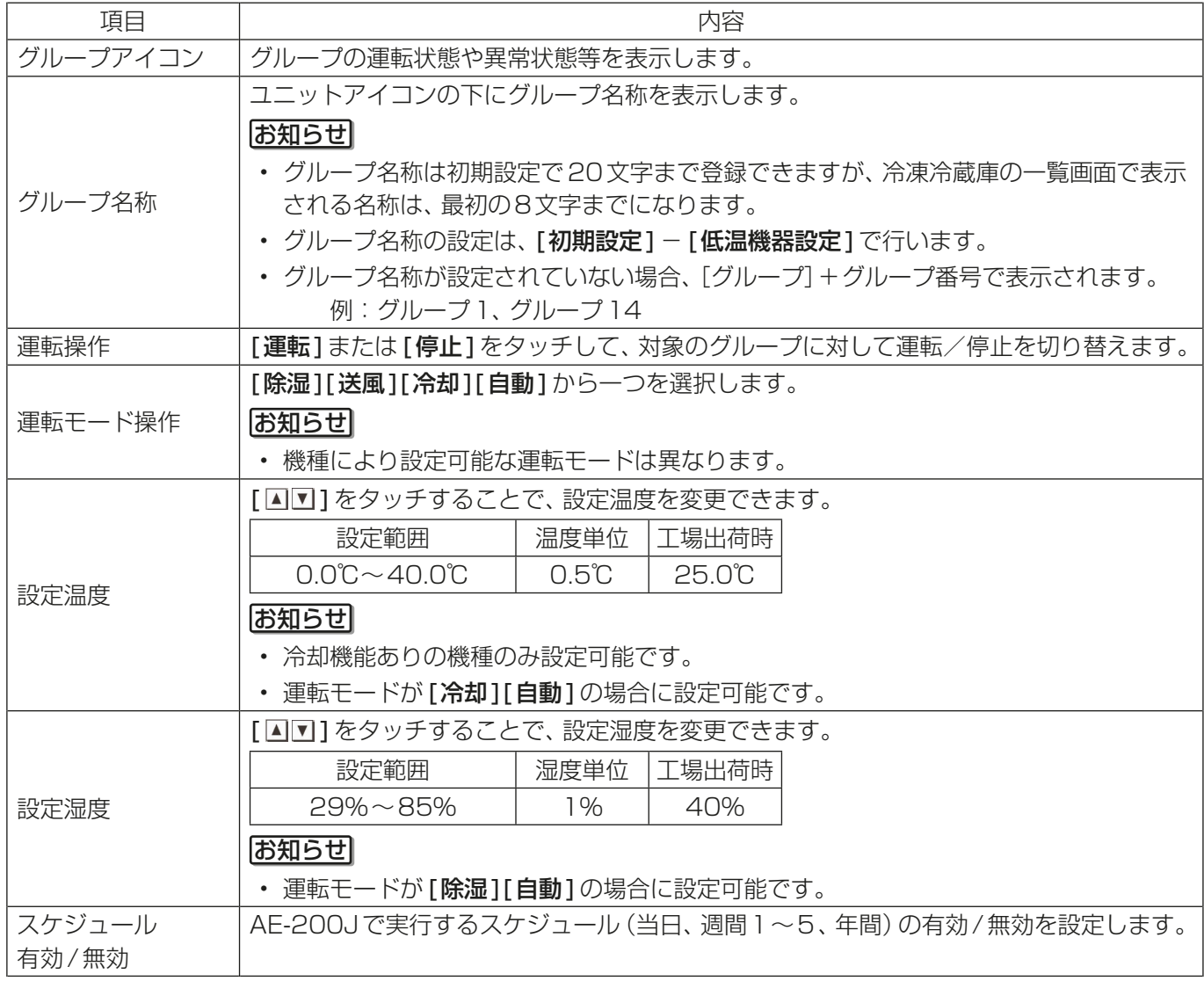

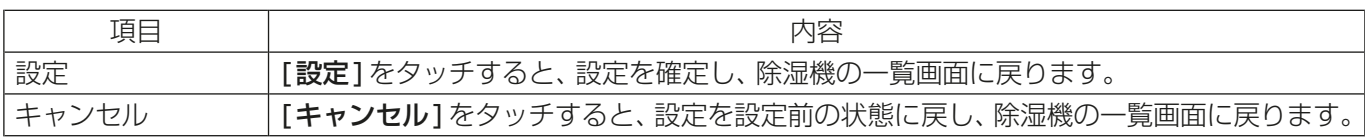

## [4] 複数のグループを選択した場合(除湿機)

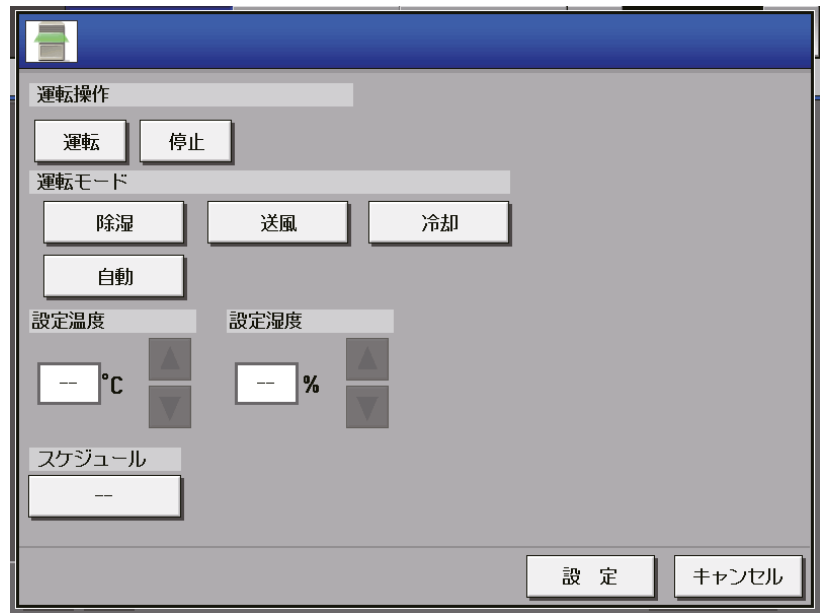

[5] 複数の機種(低温機器、空調機と除湿機)を選択した場合

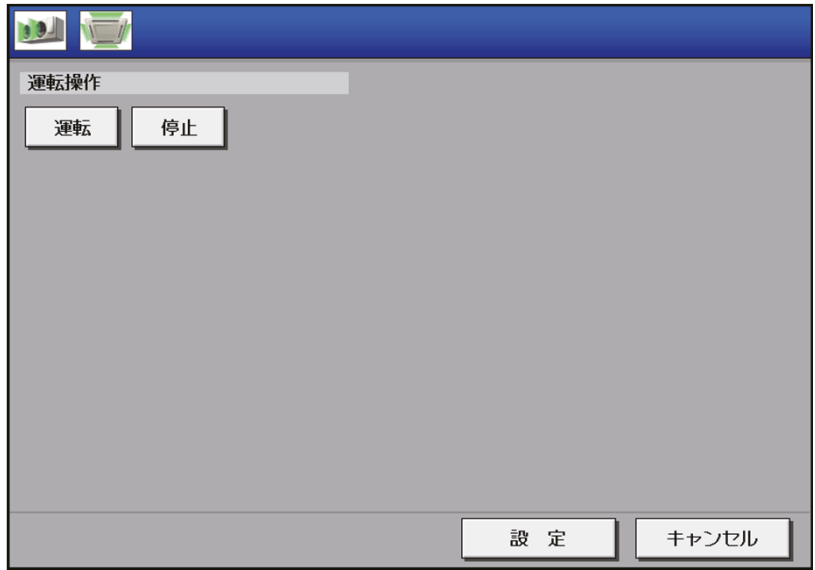

## 3-2. 異常発生状態

低温機器/除湿機で異常が発生すると、冷凍冷蔵庫一覧画面の右上に[△]が表示されます。 また、異常レベルに応じて、警備会社等や、外部の機器(ブザーやランプ等)に「異常発生」を出力します。 外部の機器に「異常発生」を出力しているときは、AE-200J本体のブザー出力や、状態(STATUS)LEDの点 灯を行います。

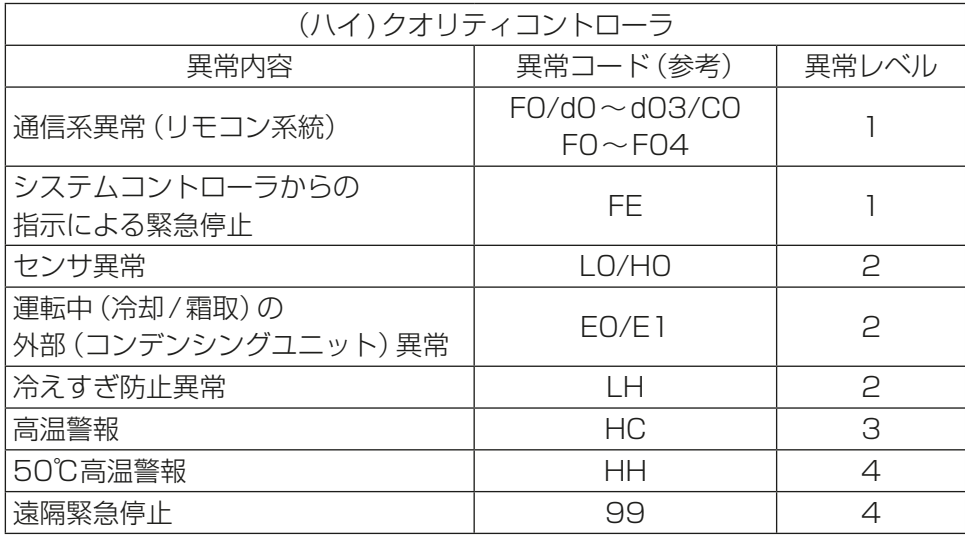

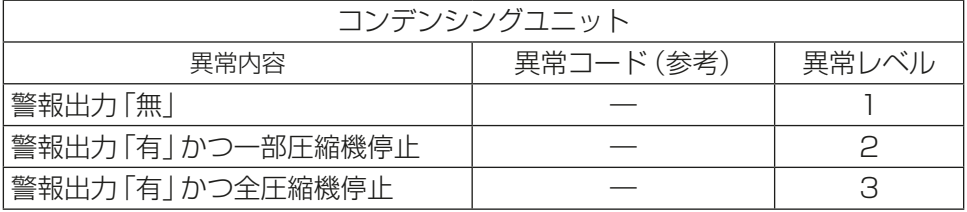

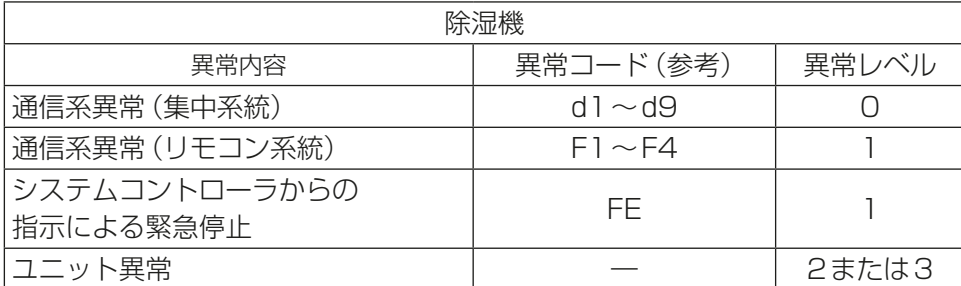

#### お知らせ

- 警備会社等や、外部の機器(ブザーやランプ等)への「異常発生」の出力や、AE-200J本体のブザー出力・状 態(STATUS)LEDの点灯は、低温機器/除湿機の異常が対象です。空調機の異常に対しては出力を行いま せん。
- 通信系異常(集中系統)が発生した場合、警備会社等や、外部の機器(ブザーやランプ等)への「異常発生」の 出力はできません。
- 警報出力の「有/無」は、コンデンシングユニットの据付工事説明書 警報(X112)出力のデフォルト「ON/ OFF」に相当します。
- 低温機器/除湿機で検出されるAE-200Jとの通信異常は、レベル0となります。
- AE-200Jで検出される低温機器/除湿機との通信異常は、外部信号入力<警報出力(遠方)>、外部出力 <異常出力(ブザーランプ)>、LED(STATUS)点灯は対象外となります。
- リモコン通信異常により除湿機の運転/停止を制御する手段が失われる場合は、異常レベル3となります。

#### 3-2-1. 異常コード表示画面

低温機器/除湿機で異常が発生した場合、異常コード表示画面がポップアップで表示されます。発生した異常 の異常発生アドレス、異常レベル、異常コード、異常内容を確認してください。

複数の異常が発生した場合、異常レベルが高い異常内容が表示されます。異常レベルが同じ場合は、後から発 生した異常が表示されます。

異常コード表示画面は、警報出力(遠方)または異常出力(ブザー・ランプ)が出力されると同時に表示されま す。本画面で、警備会社等や、外部の機器(ブザーやランプ等)への「異常発生」の出力を解除することができま す。

#### お願い

- 異常レベルに応じて本画面の表示/非表示を設定することができますので、設定をしてください。 「6-3-5. ユニット情報の設定」参照。
- 警報やブザー・ランプを解除せずに異常コード表示画面を閉じた場合は、異常発生中画面から解除してくだ さい。詳しくは、「3-2-2. 異常発生中画面」を参照ください。

#### お知らせ

• 本画面が表示されたときは、「異常発生アドレス」、「異常レベル」、「異常コード」、「異常内容」を確認して、お 買い上げの販売店、または指定のサービス店、またはメーカー指定のお客様相談窓口(低温機器に別添)に連 絡してください。

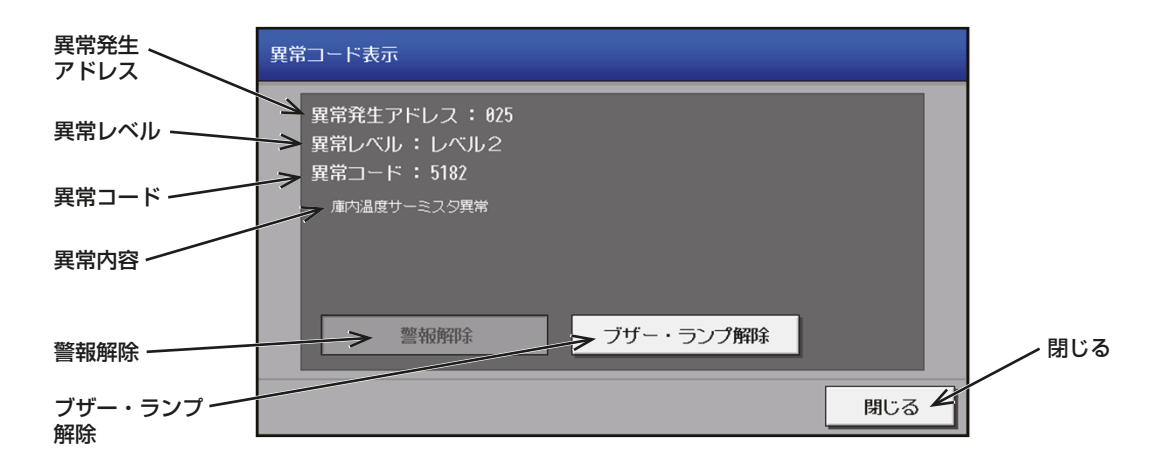

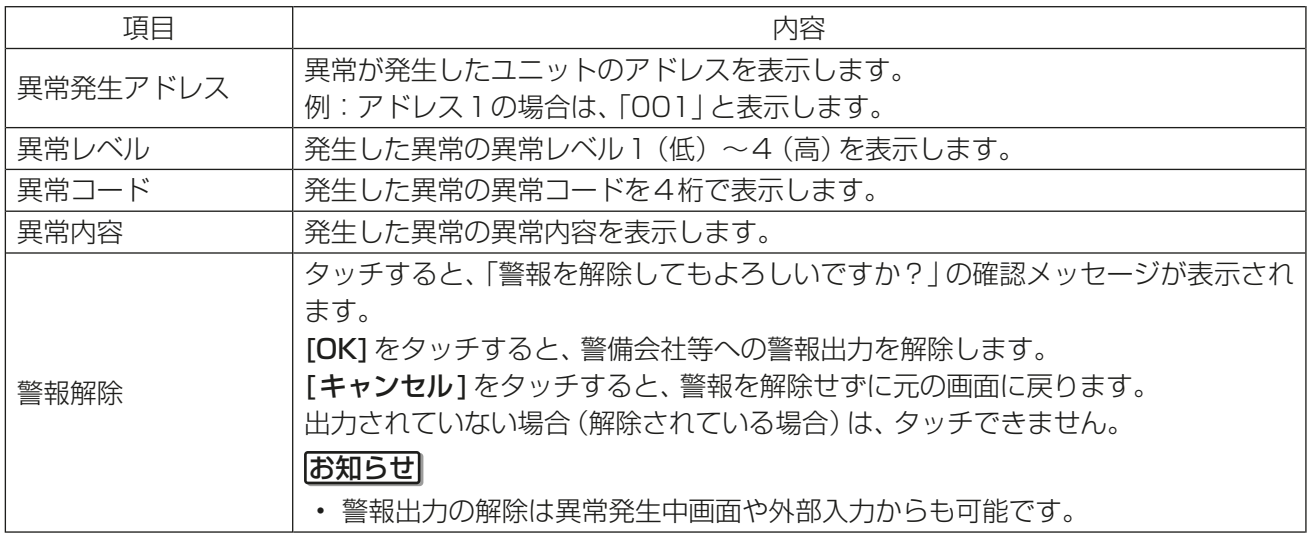

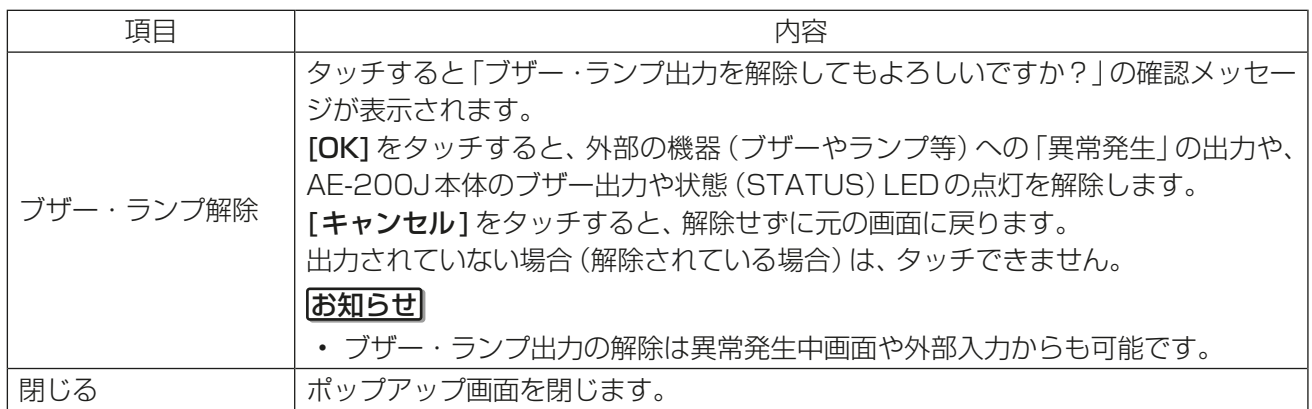

#### お知らせ

- 警備会社等や、外部の機器(ブザーやランプ等)への出力を解除後も、低温機器/除湿機で異常状態が継続し ている場合、毎日10:00と16:00に再度警報出力を行います。
- 警報会社等への出力は、低温機器/除湿機の異常が解消されても、[警報解除]をタッチするか、外部入力に より解除されるまで、出力を継続します。
- 外部の機器(ブザーやランプ等)への出力は、低温機器/除湿機の異常状態が解消され、異常レベルが設定値 を下回ると、出力が解除されます。

### 3-2-2. 異常発生中画面

メニューの[状態リスト]ー[低温異常]をタッチして低温機器/除湿機の異常発生中画面を開きます。 現在、異常が発生している低温機器/除湿機の一覧が表示されます。 発生した異常の、異常発生アドレス、異常レベル、異常コード、異常内容を確認してください。

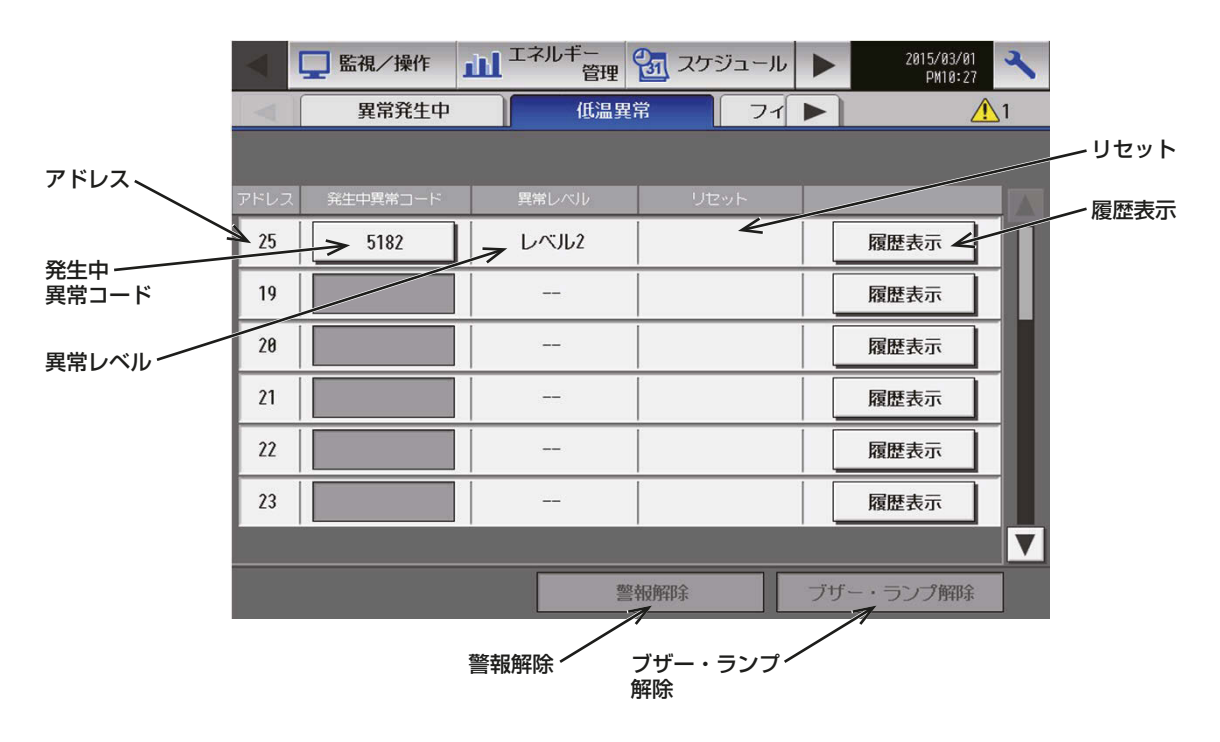

#### お知らせ

• 画面の右上「<br />
1をタッチしても、低温機器/除湿機の異常発生中画面が表示されます。

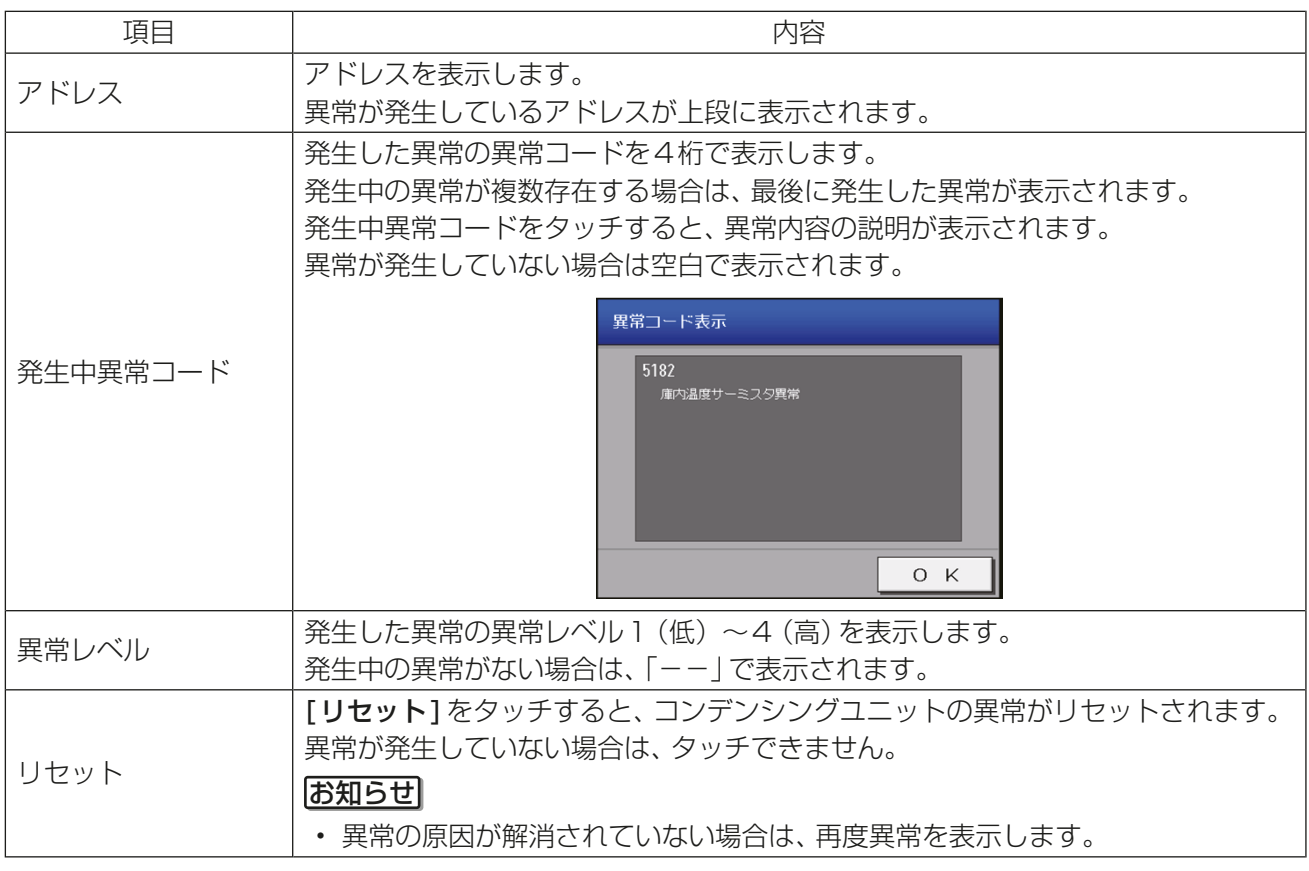

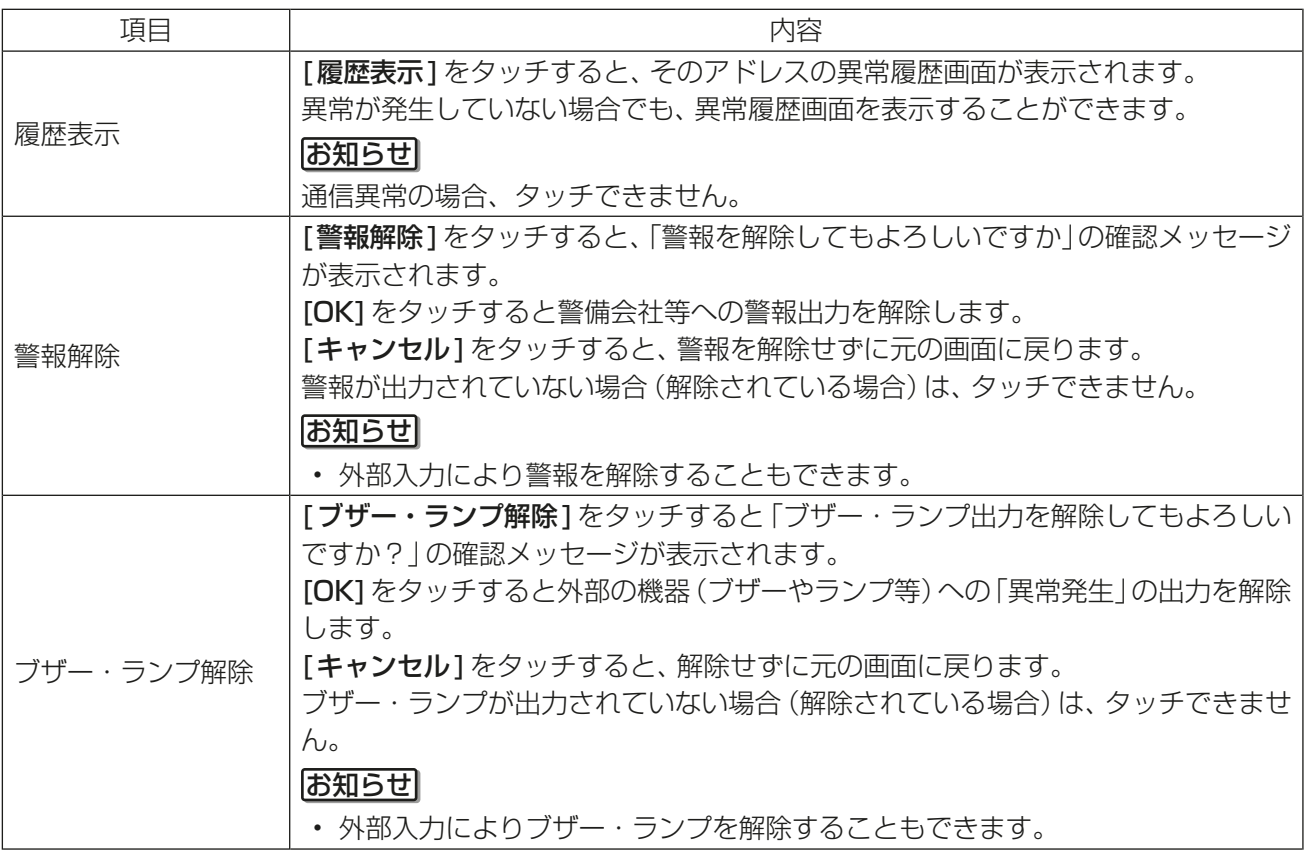

## 3-2-3. 異常履歴画面

低温機器/除湿機の異常発生中画面で、[異常履歴]をタッチし、低温機器/除湿機の異常履歴画面を開きます。 (ハイ)クオリティコントローラは最大16件、コンデンシングユニットは最大30件、除湿機は最大16件まで の異常履歴が表示されます。

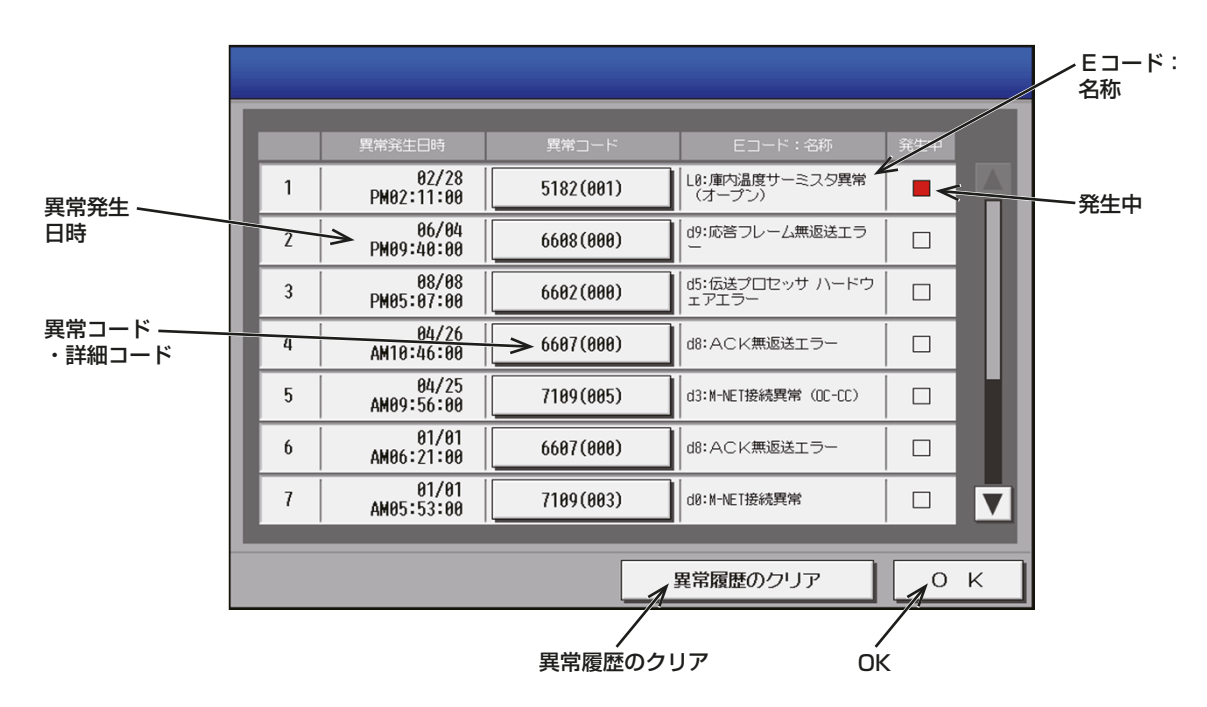

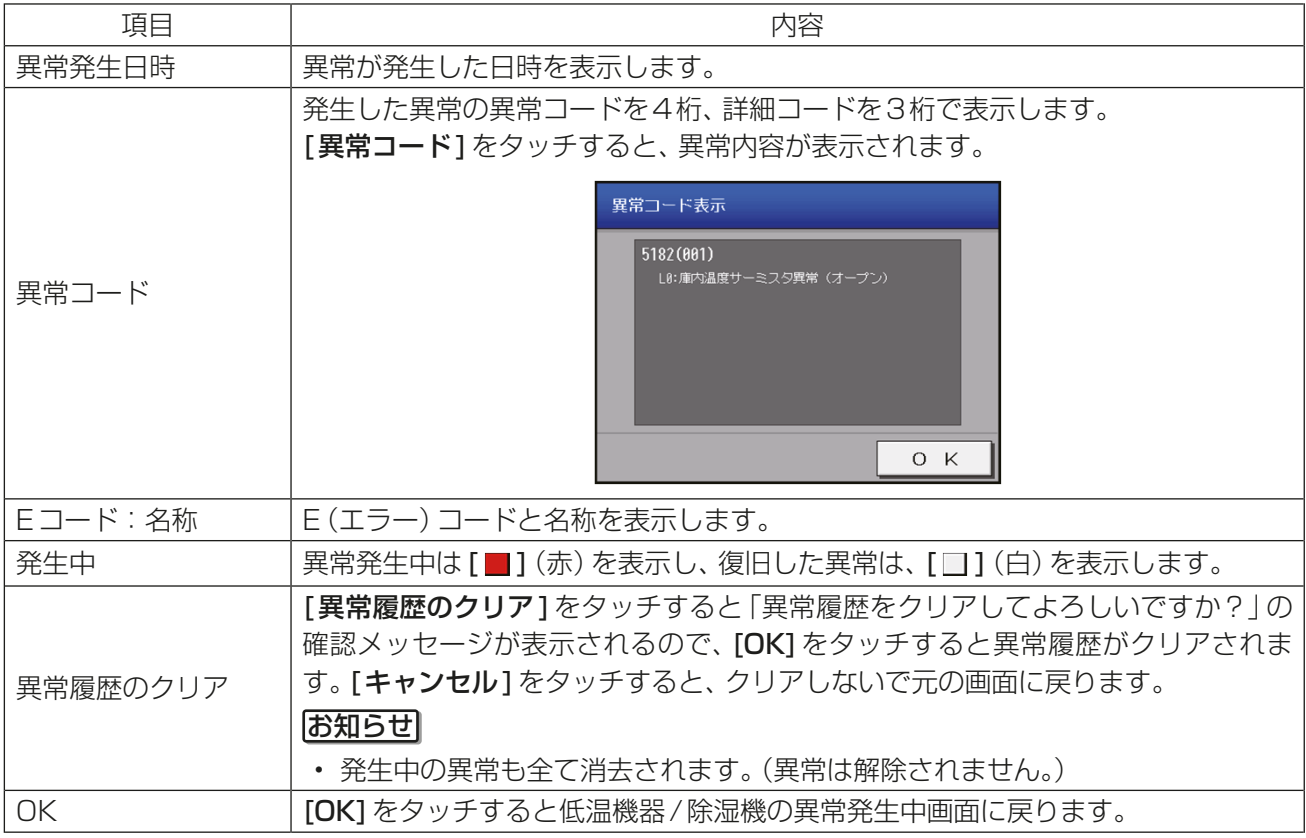

## 3-2-4. AE-200J本体ブザー出力

外部の機器(ブザーやランプ等)への「異常発生」の出力を行っているとき、AE-200J本体からブザーが出力さ れます。解除するには低温機器の異常発生中画面の[ブザー・ランプ解除]または、外部信号により「警報出力 解除」を入力してください。

## 3-2-5. AE-200J本体LED表示

異常発生時、AE-200J本体の運転/停止(ON/OFF)LEDが緑色に点滅します。また、AE-200J本体のブザー が出力されている間は、状態(STATUS)LEDがピンク色に点灯します。点灯の条件や解除方法は、「3-2-4. AE-200J本体ブザー出力」と同じです。

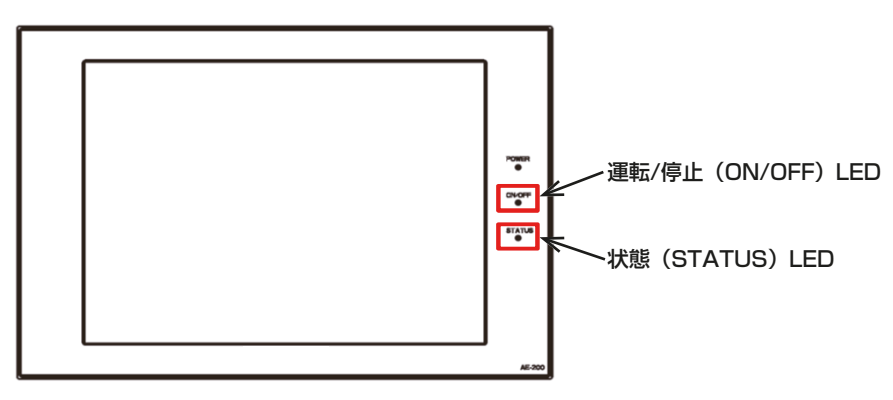

# 3-3. 異常コード一覧

低温機器/除湿機で発生する異常コード・詳細コードとその意味を示します。 異常が発生した場合は、異常コード・詳細コードをメモして販売店にお問い合わせください。

## 3-3-1. 異常発生中画面

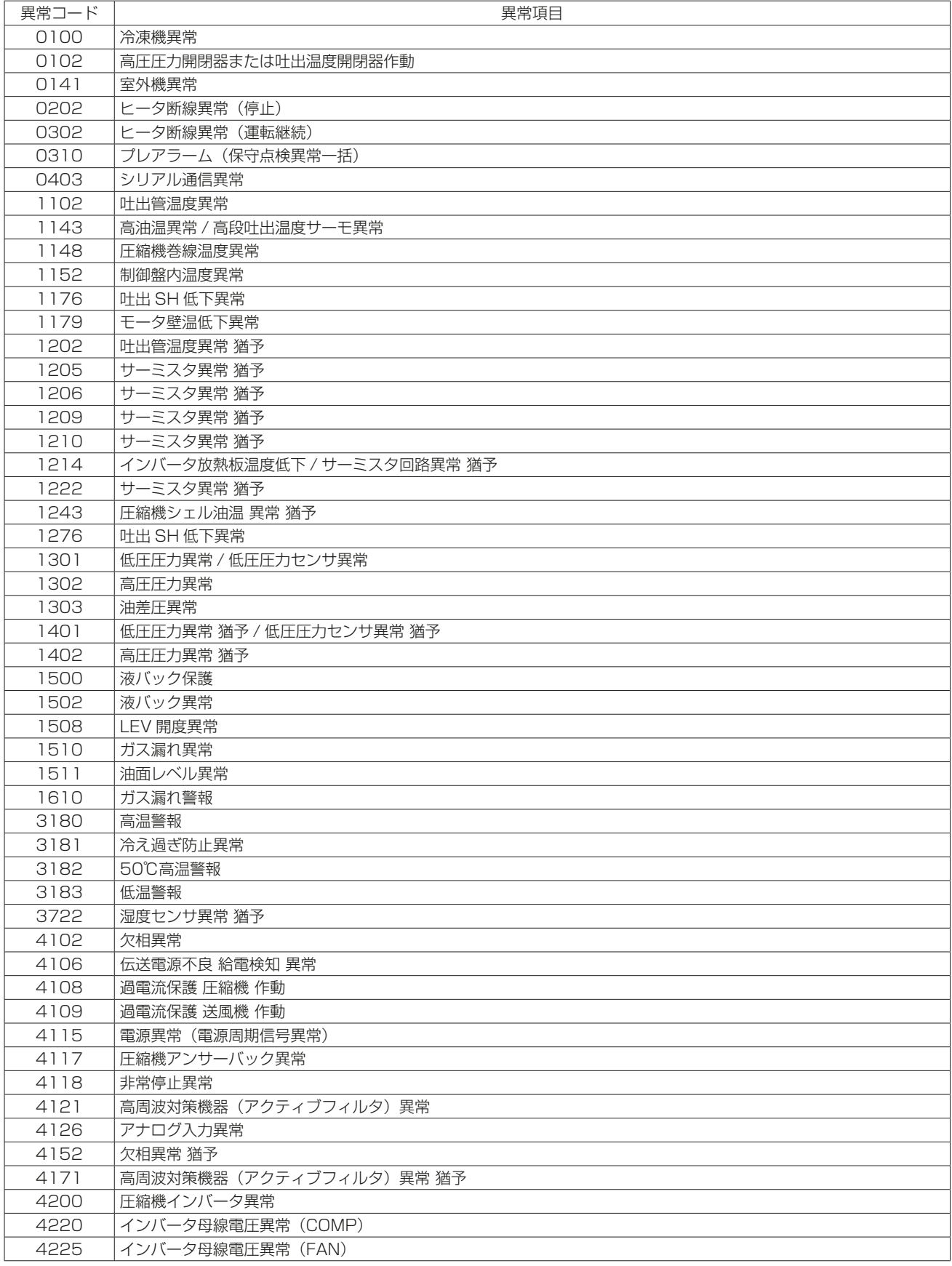

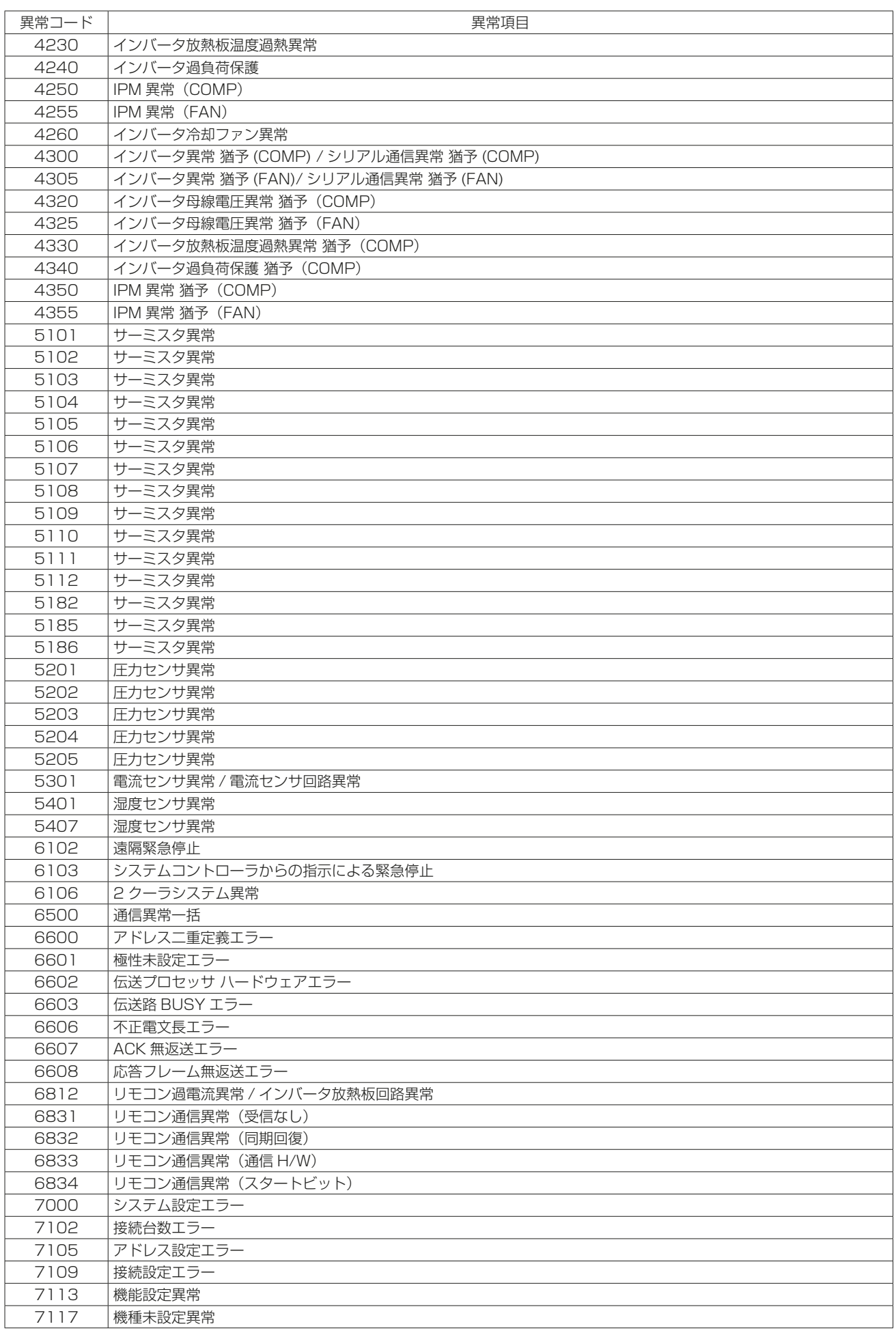

# 3-3-2. 異常履歴画面

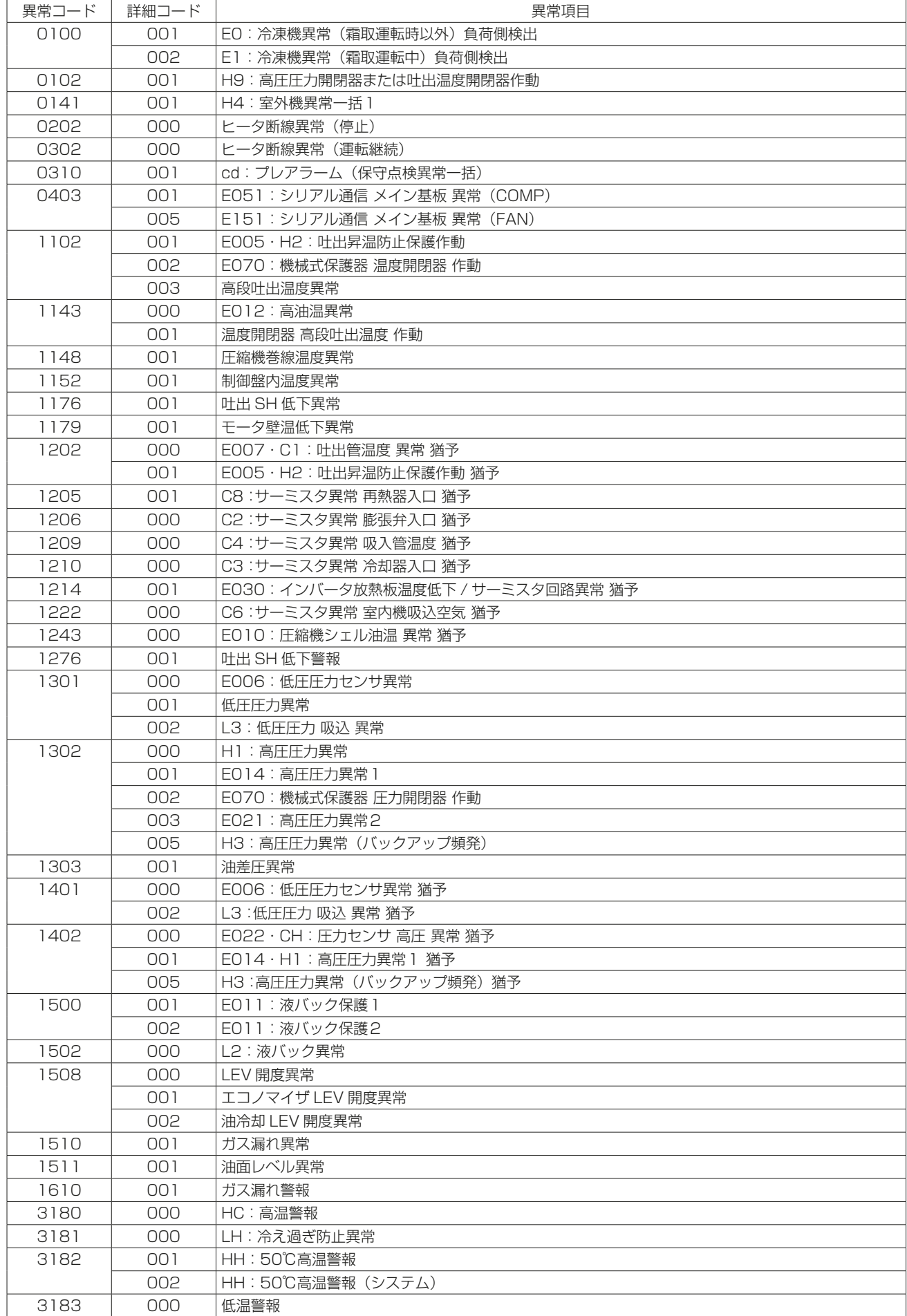

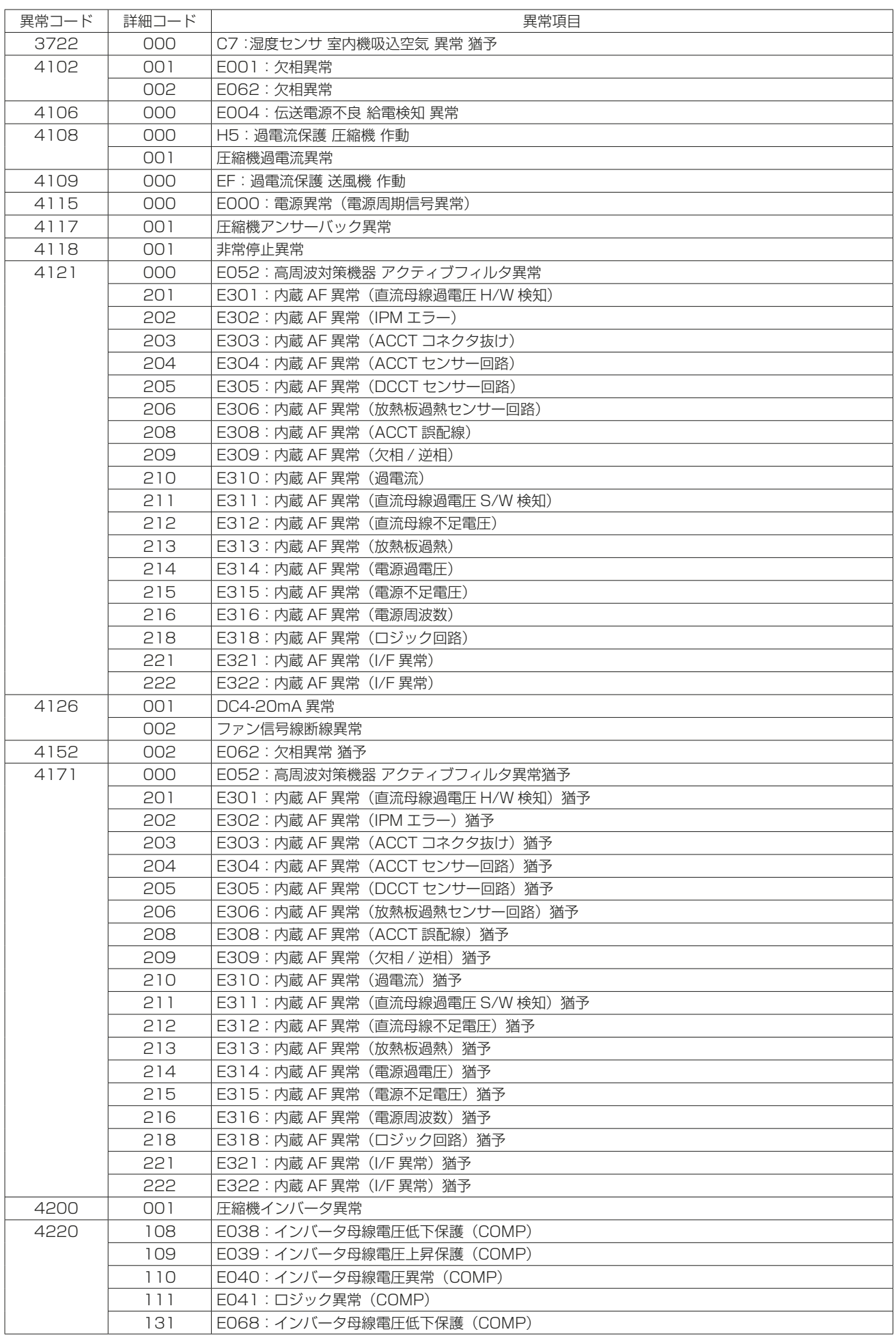
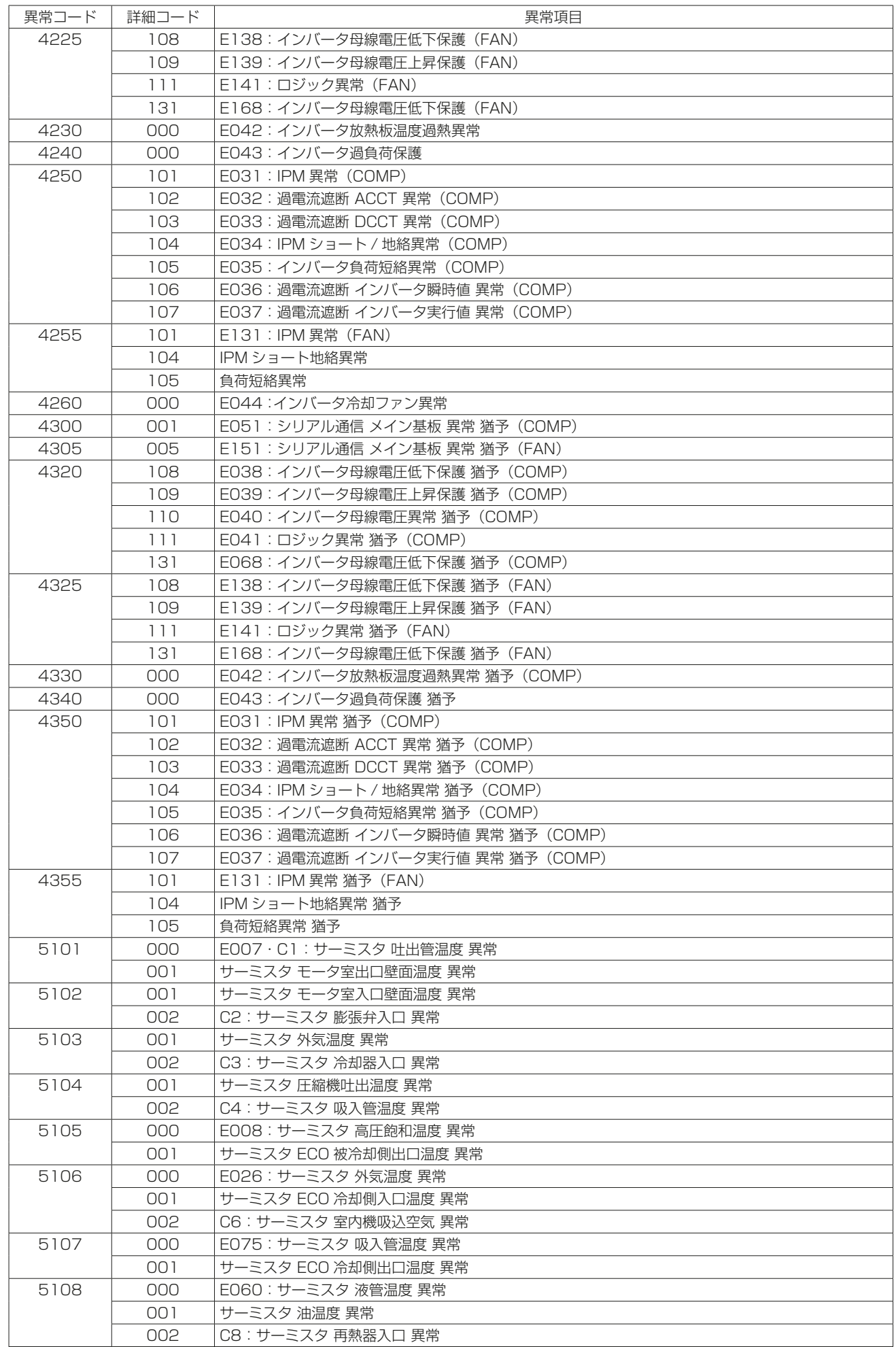

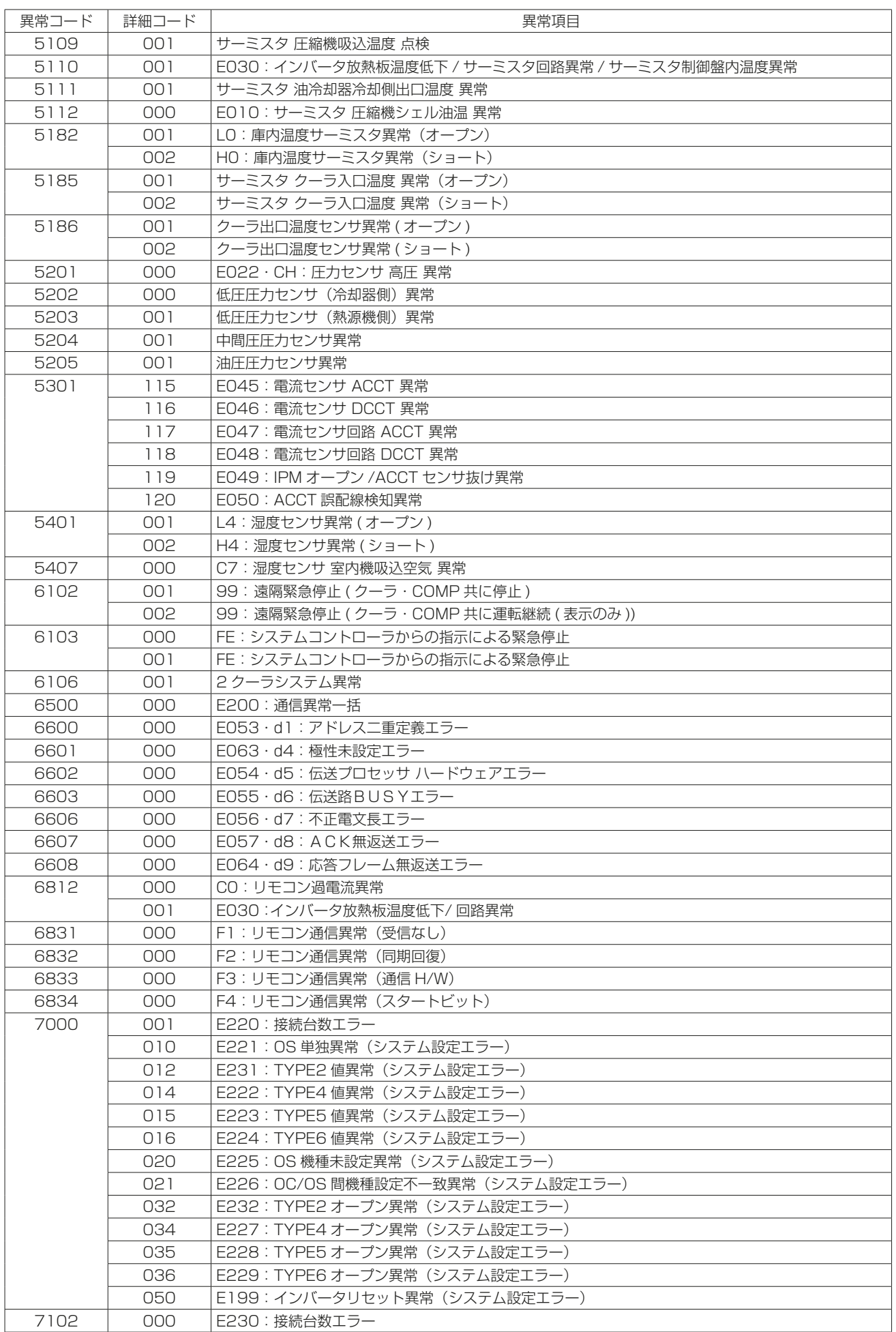

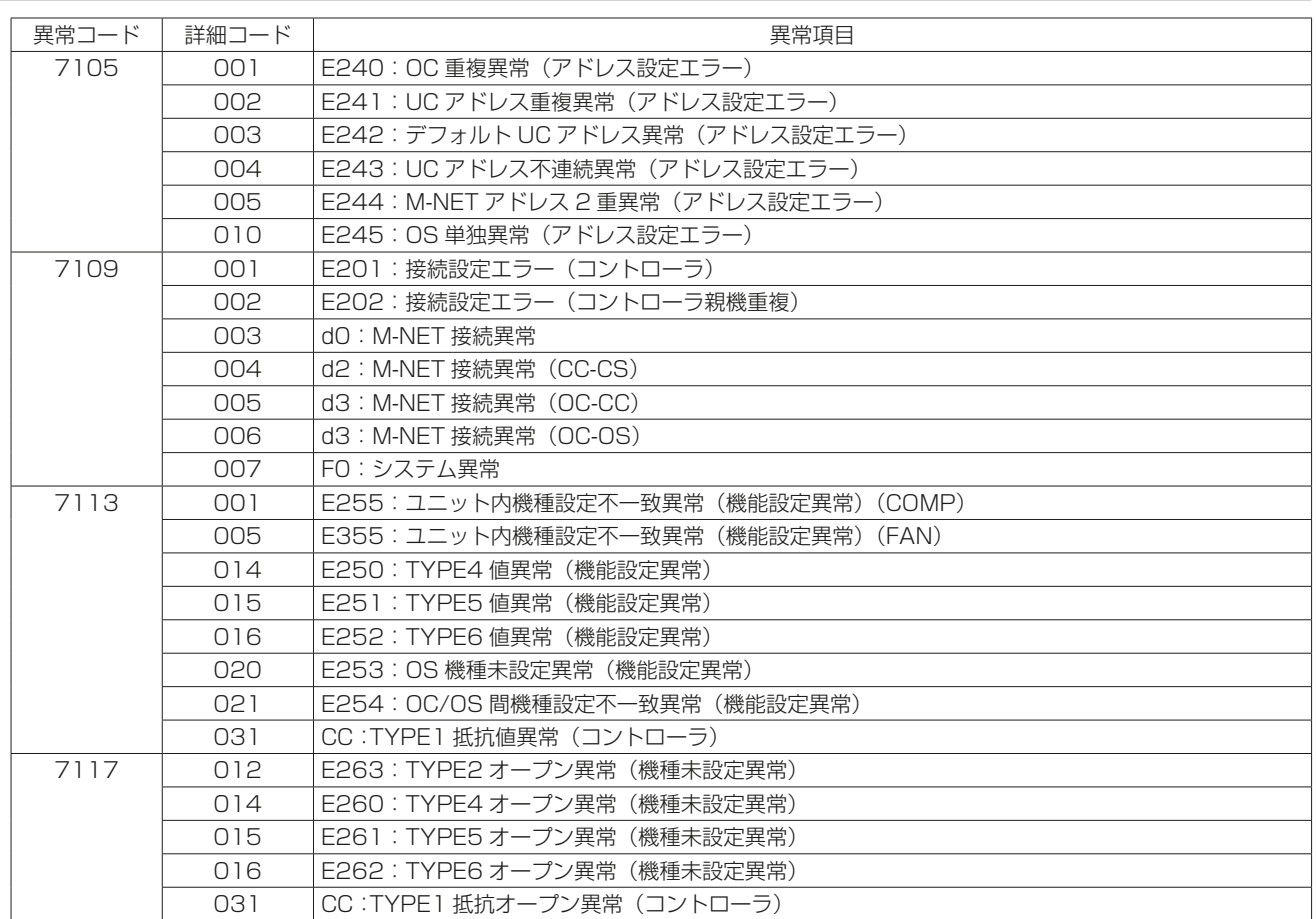

# 3-4. プレアラーム(低温機器)

コンデンシングユニットがプレアラームを検知したとき、AE-200は監視画面(冷凍冷蔵庫/冷凍機)にプレア ラームアイコンを表示します。

また、低温異常とは別に現在発生中のプレアラームの検知内容と過去の履歴をアドレスごとに表示します。

## 3-4-1. 低温機器のプレアラーム発生中一覧画面

プレアラーム発生中一覧画面は、現在発生中のプレアラームを確認するための画面であり、プレアラームが発 生しているユニットのアドレス、プレアラーム内容を確認することができます。 ※ 低温MELTOUCHライセンスが登録されていないときは表示しません。

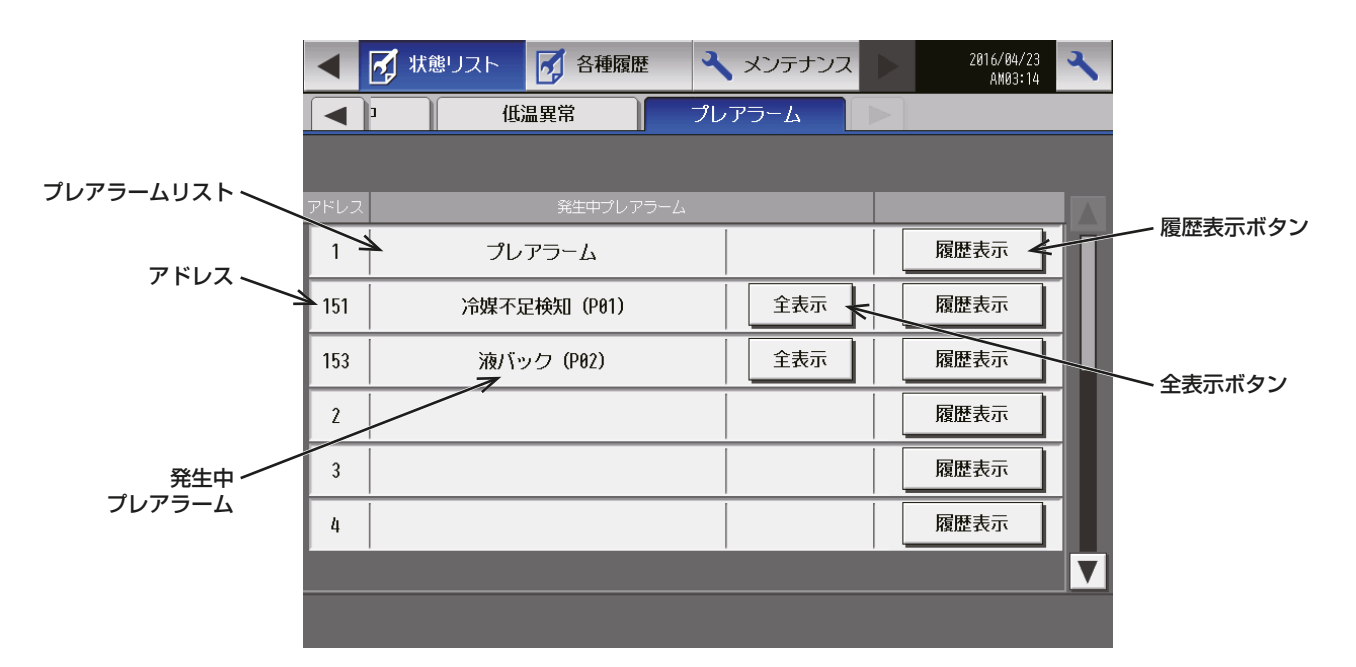

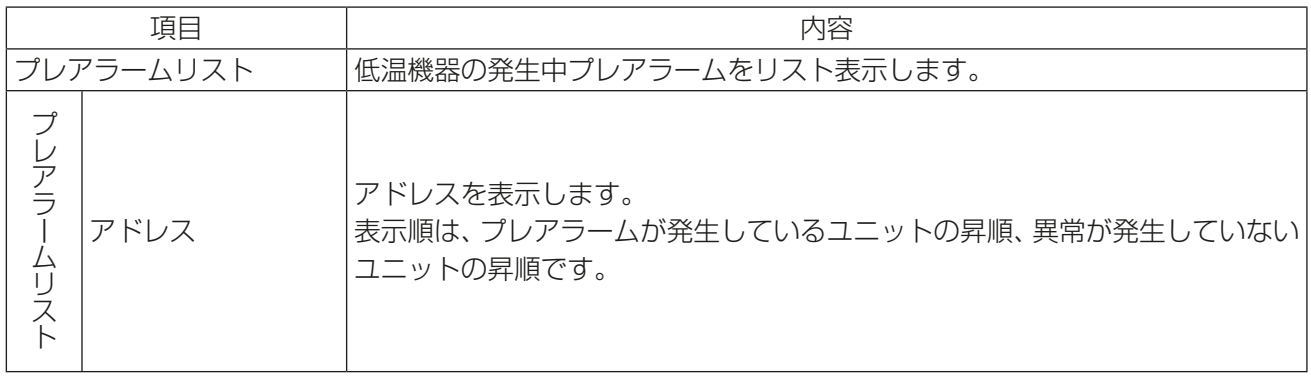

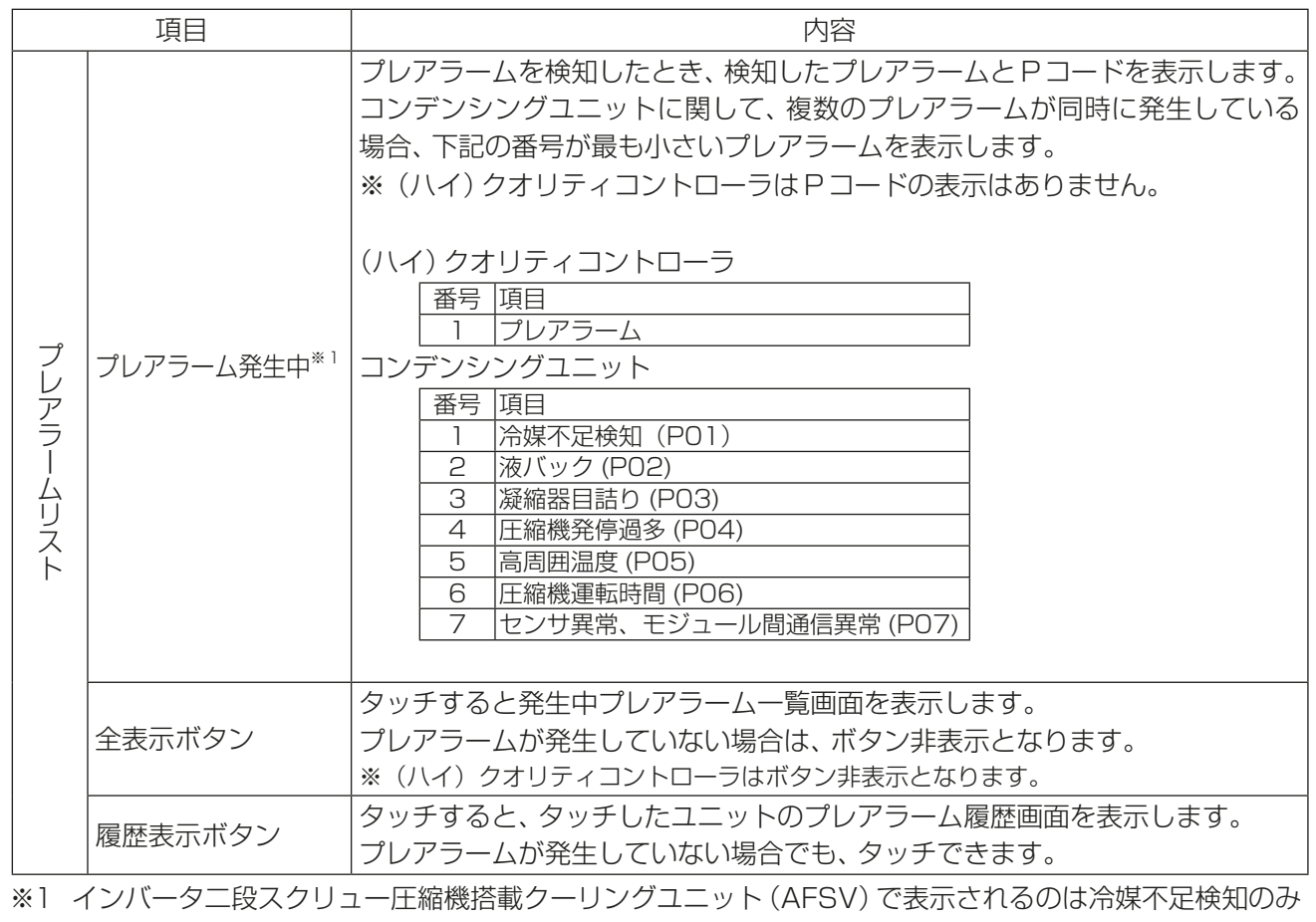

## 3-4-2. プレアラーム一覧画面

低温機器のプレアラーム発生中画面で、「全表示1をタッチし、プレアラーム一覧画面を表示します。

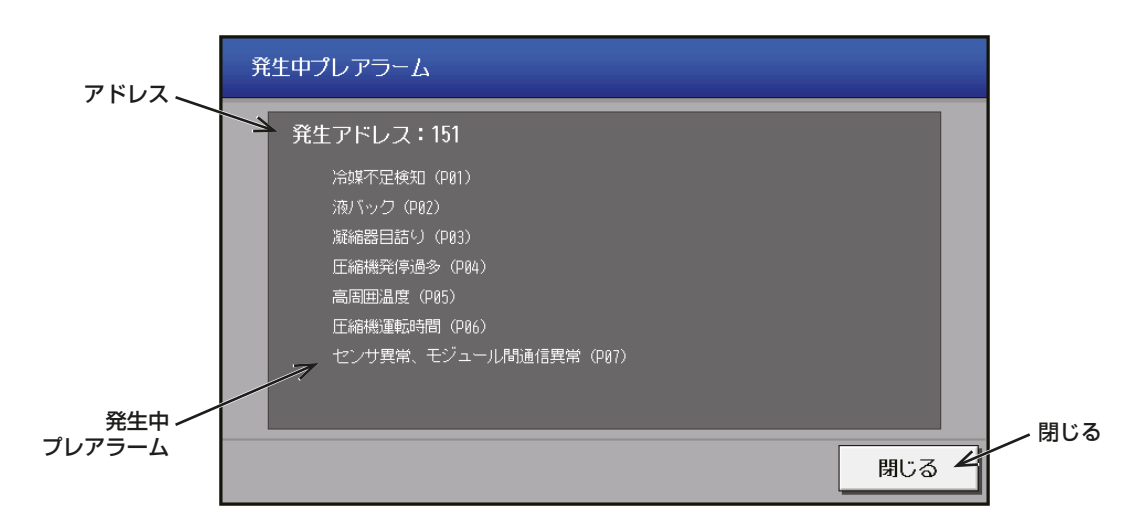

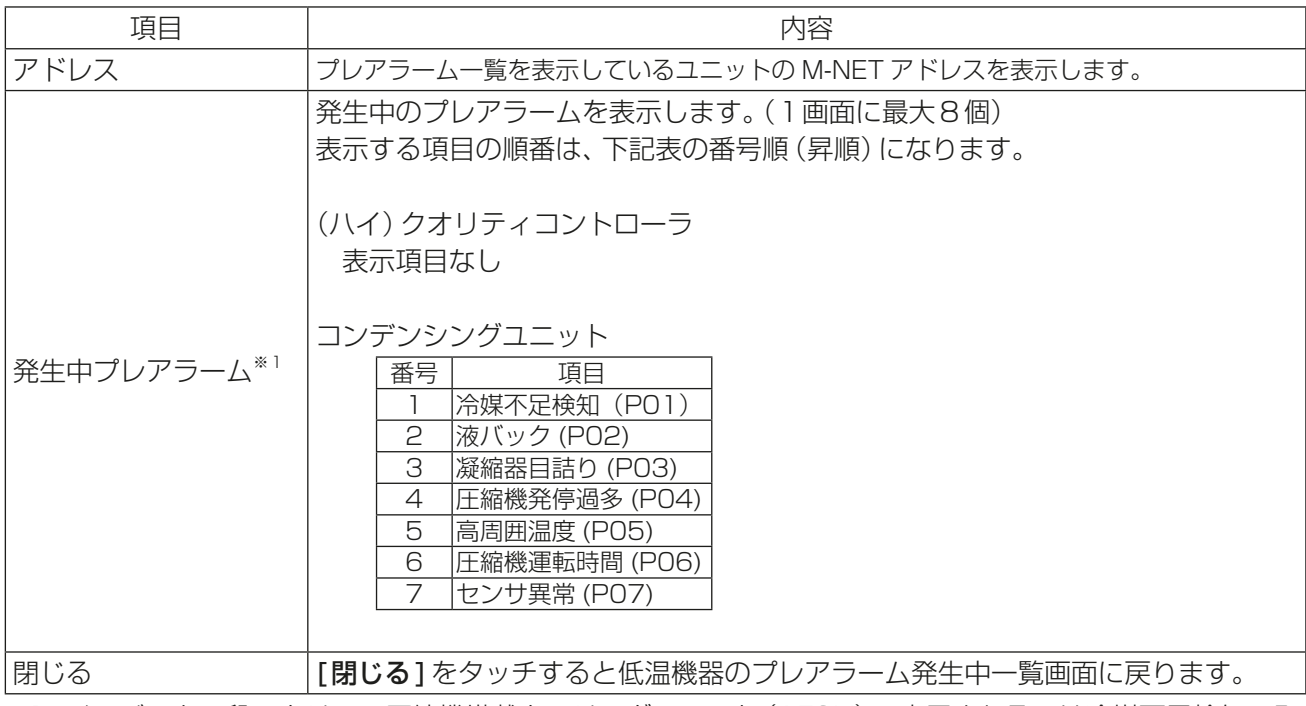

※1 インバータ二段スクリュー圧縮機搭載クーリングユニット(AFSV)で表示されるのは冷媒不足検知のみ です。

## 3-4-3. 低温機器のプレアラーム履歴画面

低温機器のプレアラーム発生中画面で、[履歴表示]をタッチし、プレアラーム履歴画面を表示します。 最大10件のプレアラーム履歴が表示されます。

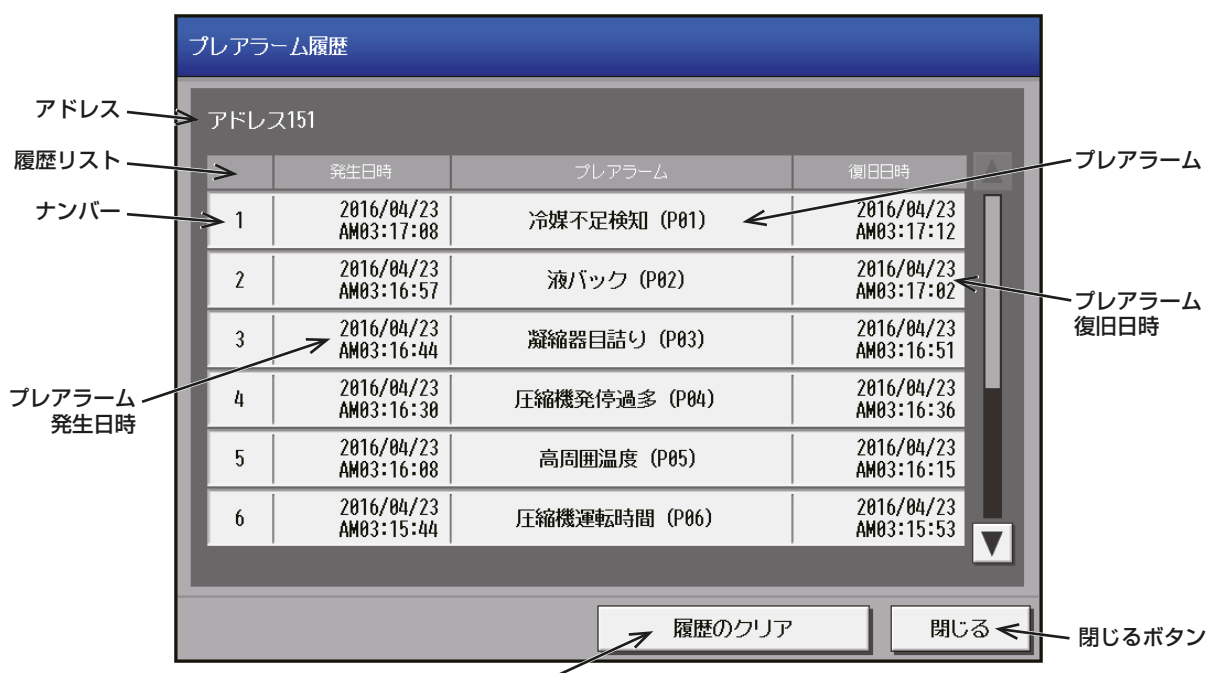

履歴のクリアボタン

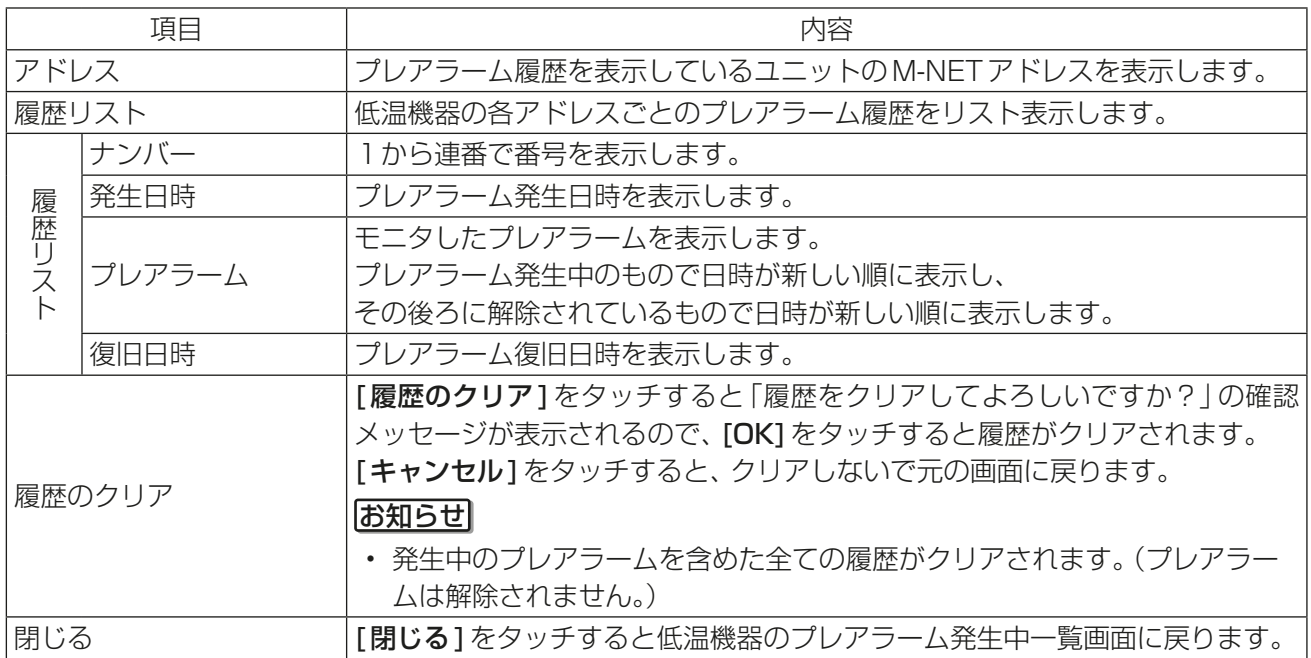

# 3-5. 低温異常メール/低温復旧メール/低温定期メール

AE-200J から任意のメールアドレスへ(ハイ)クオリティコントローラ、コンデンシングユニット、除湿機の 異常発生時の発報 / 異常復旧通知および(ハイ)クオリティコントローラ、コンデンシングユニットのプレア ラームの定期通知を行います。

## 3-5-1. メール設定

低温異常メール / 低温復旧メール / 低温定期メールを利用するには、統合管理ブラウザから各種メール設定 が必要です。

統合管理ブラウザの動作環境は以下のとおりです。

タブレット Safari® 15 • iPad Air2(iOS15)

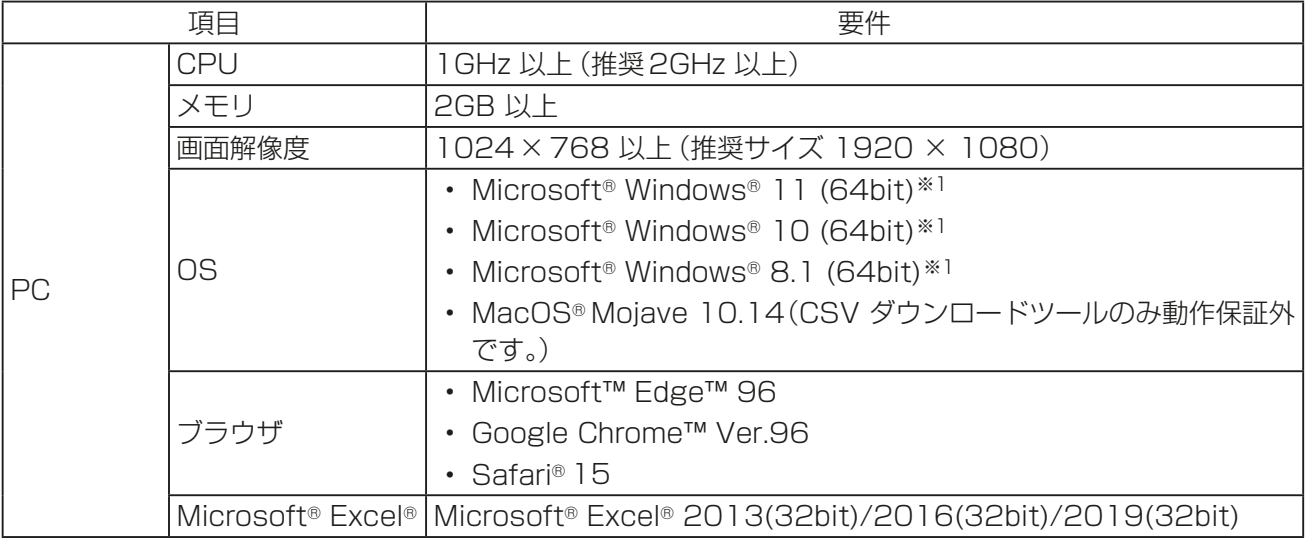

※1 Proで動作確認しています。 Microsoft® Internet Explorer® 11は2022年6月にMicrosoft社のサポートが終了となります。 そのため、他のブラウザをご使用ください。 OS、ブラウザは最新バージョンのご利用を推奨します。

#### 「手順」

1. お使いのWeb ブラウザのアドレス欄に以下のWeb ページアドレスを入力し、統合管理ブラウザにログイ ンする。Ver.7.98から、ログイン先のAE-200Jの形名と製造番号、ソフトウェアバージョン情報が表示 されます。

http://(ログイン先のAE-200J のIP アドレス)/control/index.html

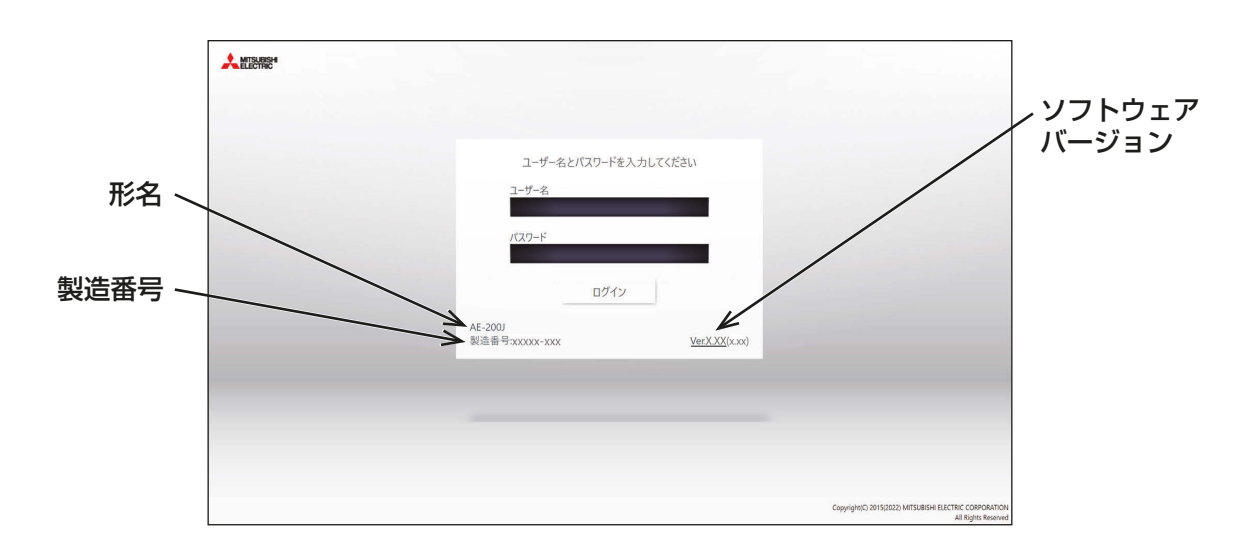

- 工場出荷時のユーザー名は「administrator」、パスワードは「admin」です。
- ビル管理者以外のユーザーが設定を変更できないように、初期のユーザー名とパスワードを初期値から変 更することを推奨します。
	- 初期のユーザー名とパスワードの変更方法については、「6-7. ユーザー情報」を参照してください。
- 低温メール機能以外の統合管理ブラウザの操作方法については「取扱説明書 統合管理ブラウザ操作編」を参 照してください。

2. メニューの[設定]-[機能設定]-[メール設定]をクリックしてメール設定画面を開く。

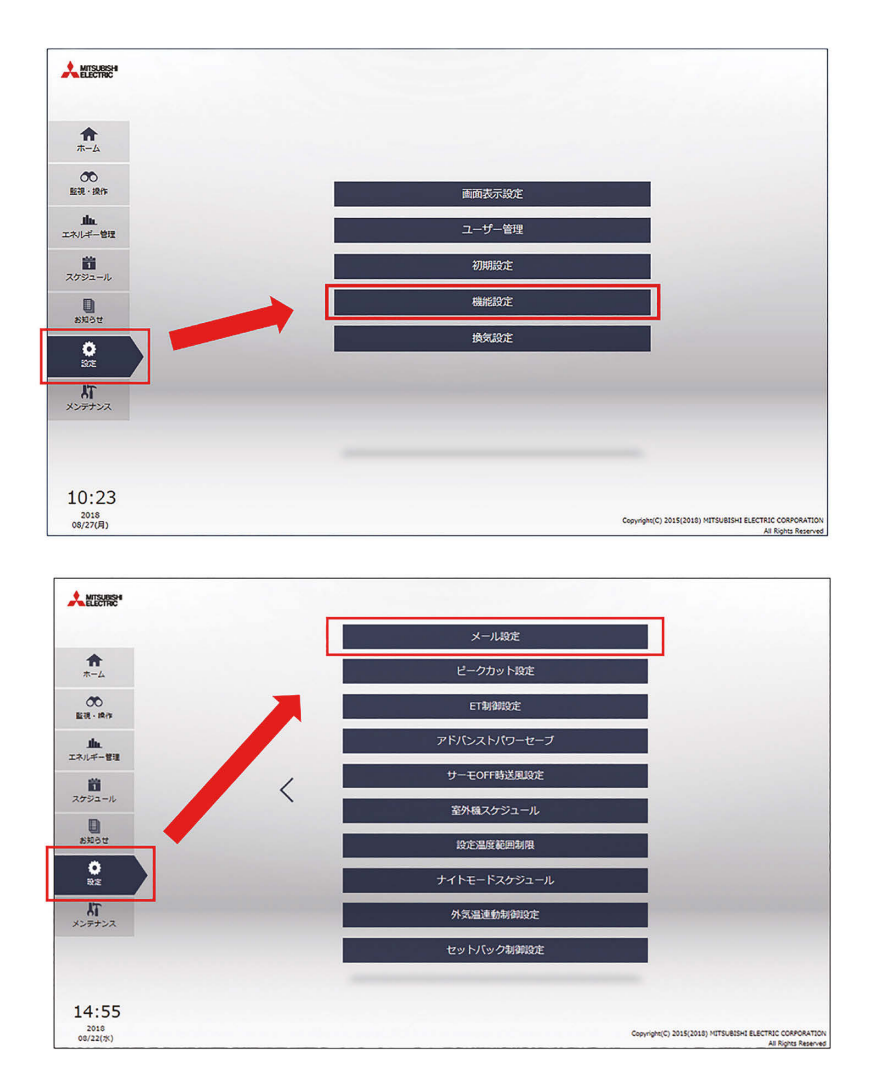

**3.** 次ページ以降の $[1] \sim [4]$ の各種メール設定を行う。

## [1] メールサーバ情報

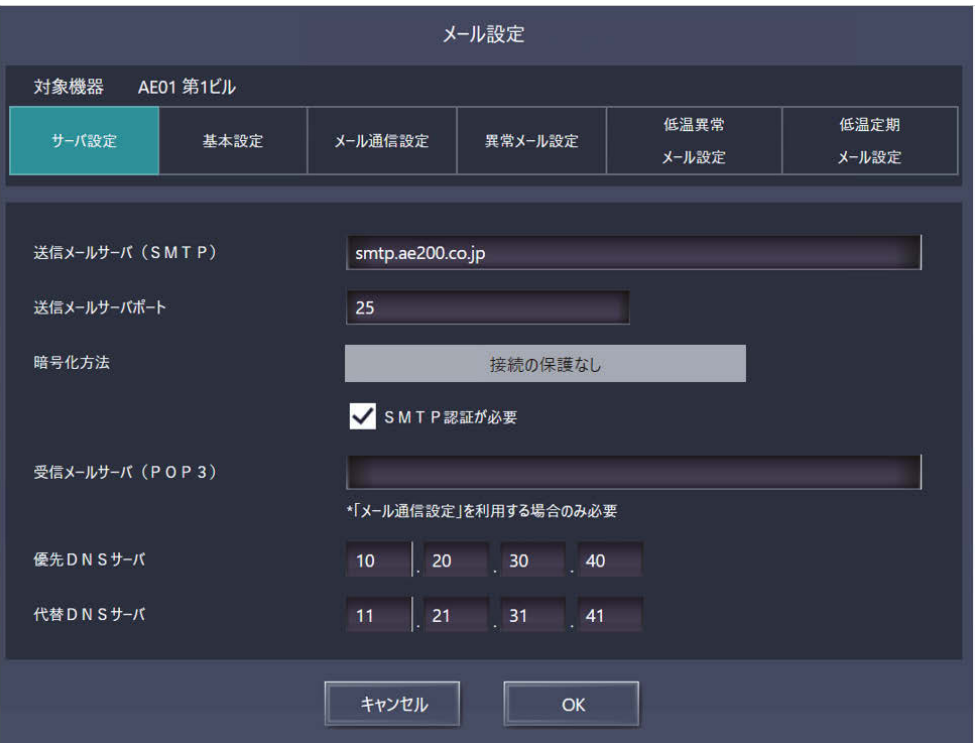

インターネットプロバイダーまたはシステム管理者から入手したメールサーバ情報を入力します。使用する機 能によって設定項目が異なります。下表を参照してください。 「送信メールサーバ(SMTP)」および「受信メールサーバ(POP3)」にはIP アドレスまたはホスト名(サーバ名) のいずれかを入力できます。

#### お知らせ

- 送信メールサーバ (SMTP) のポート番号には0~65535 の値を設定できます。(工場出荷時: 25)
- ポート番号を「587」に設定した場合、 [SMTP 認証が必要] にチェックを入れてください。
- ポート番号を「465」に設定した場合、暗号化方法は「SSL/TLS」を選択してください。

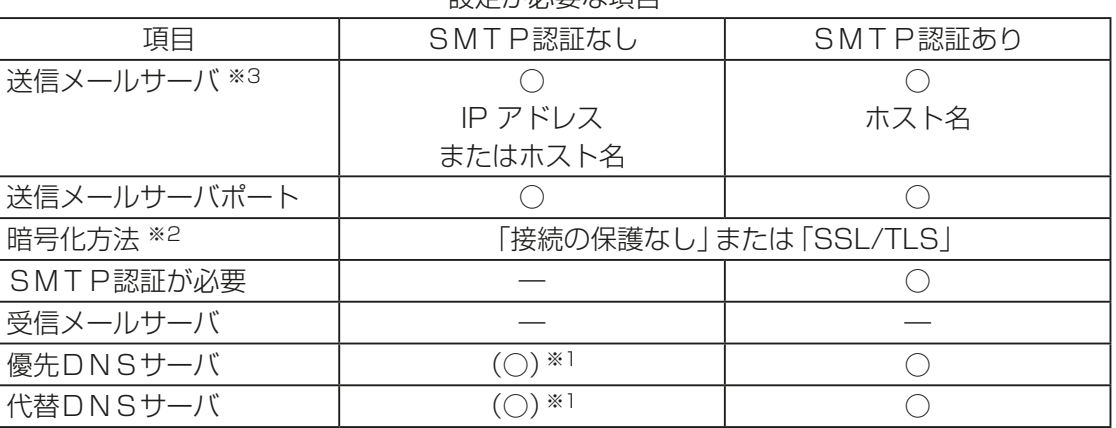

設定が必要な項目

※1 「送信メールサーバ(SMTP)」または「受信メールサーバ(POP3)」にホスト名を入力した場合のみ必要。

※2 暗号化を使用しない場合は「接続の保護なし」、暗号化する場合は 「SSL/TLS」を選択してください(工場 出荷時:「接続の保護なし」)。ただし、TLS1.1以上とSTARTTLSには対応していません。

※3 送信メールサーバは信頼できるサーバのIPアドレスもしくはホスト名を設定してください。

## [2] AE-200J/AE-50J/EW-50J の基本設定

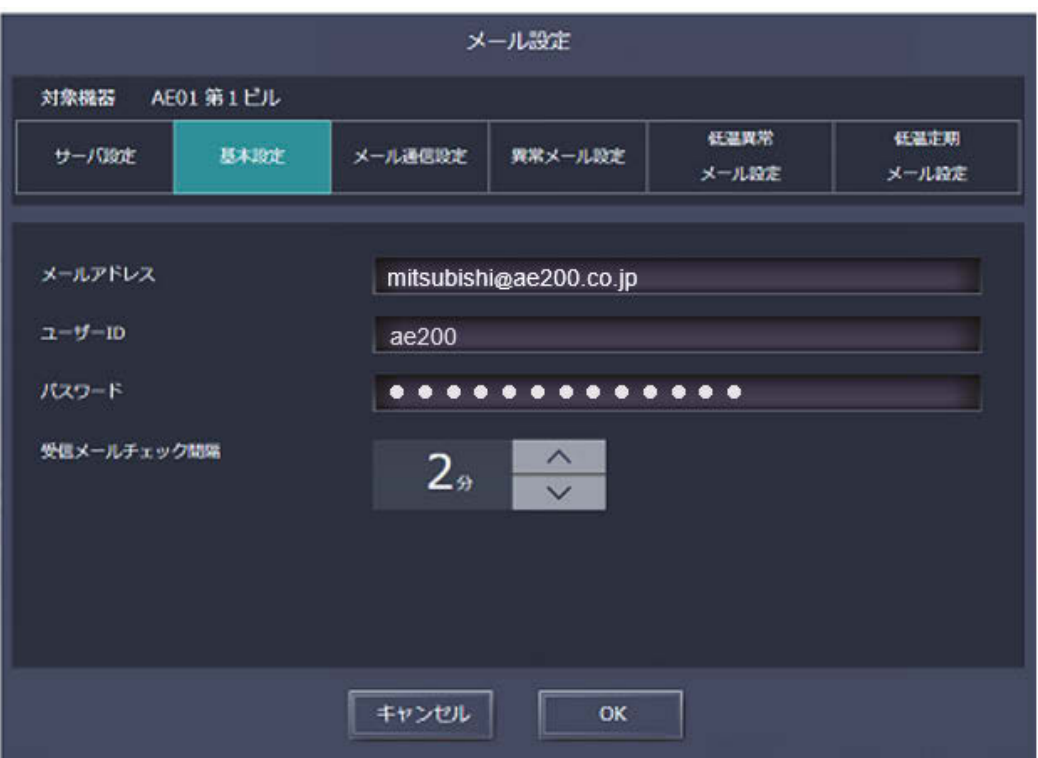

低温メール機能を利用する際に必要な送信者のメールアドレス設定を行います。

インターネットプロバイダーまたはシステム管理者から入手したメール情報を入力し、さらに「[1] メール サーバ情報」で [SMTP認証が必要] にチェックを入れた場合は、ユーザーIDとパスワードを設定してくださ  $\bigcup$ 

- インターネットプロバイダー経由でメールを送信する場合は、インターネットプロバイダーとの契約が必 要です。
- [受信メールチェック間隔]は低温メール機能には影響しませんので、設定の必要はありません。

#### [3] 低温異常メール / 低温復旧メール設定(AE-200Jのみ)

(ハイ)クオリティコントローラ、コンデンシングユニット、除湿機に異常が発生した場合、低温異常メールが [低温異常メール設定]で登録したメールアドレスへ送信されます。

また、異常から復旧した際、低温復旧メールが「低温異常メール設定1で登録したメールアドレスへ送信されま す。

異常種別(異常レベル1~4 と通信異常)ごとに最大10 個ずつ、異常/復旧をお知らせするメールアドレスを 登録できます。

異常の詳細については本書「3-2. 異常発生状態」を参照してください。

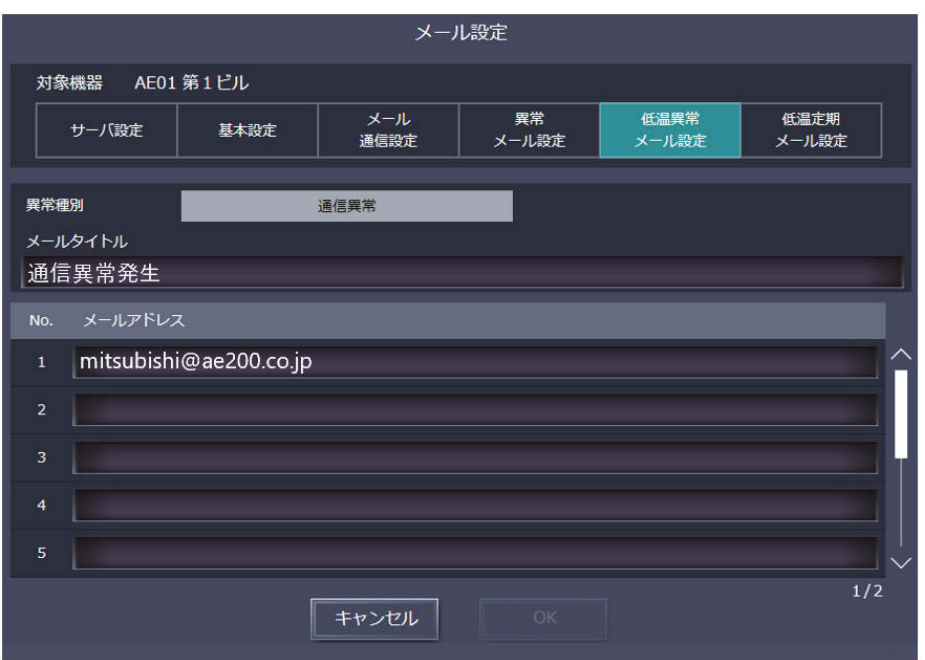

#### | 手順 |

- 1. 「異常種別」から「異常レベル11「異常レベル21「異常レベル31「異常レベル41「通信異常1のいずれかを選 択する。
- 2. [メールタイトル]に低温異常メール機能で使用するタイトルを最大40 文字で入力する。

お知らせ

- [メールタイトル]には次の文字は使用できません < > & "
- 3. 「メールアドレス1に低温異常メールを受信したいメールアドレス(半角・最大60文字)を最大10個まで 入力する。
- 4. [OK] をクリックして入力·設定した内容を保存する。

- 「異常種別」ごとにそれぞれメールタイトルや受信メールアドレスを設定することができます。
- メールアドレスを登録していない「異常種別」については、該当する異常が発生しても低温異常メールは 送信されないため気をつけてください。

## [4] 低温定期メール設定(AE-200Jのみ)

(ハイ)クオリティコントローラ、コンデンシングユニットのプレアラーム発生の有無やプレアラームの情報が 毎日、午前10時に[低温定期メール設定]で登録したメールアドレスへ送信されます。

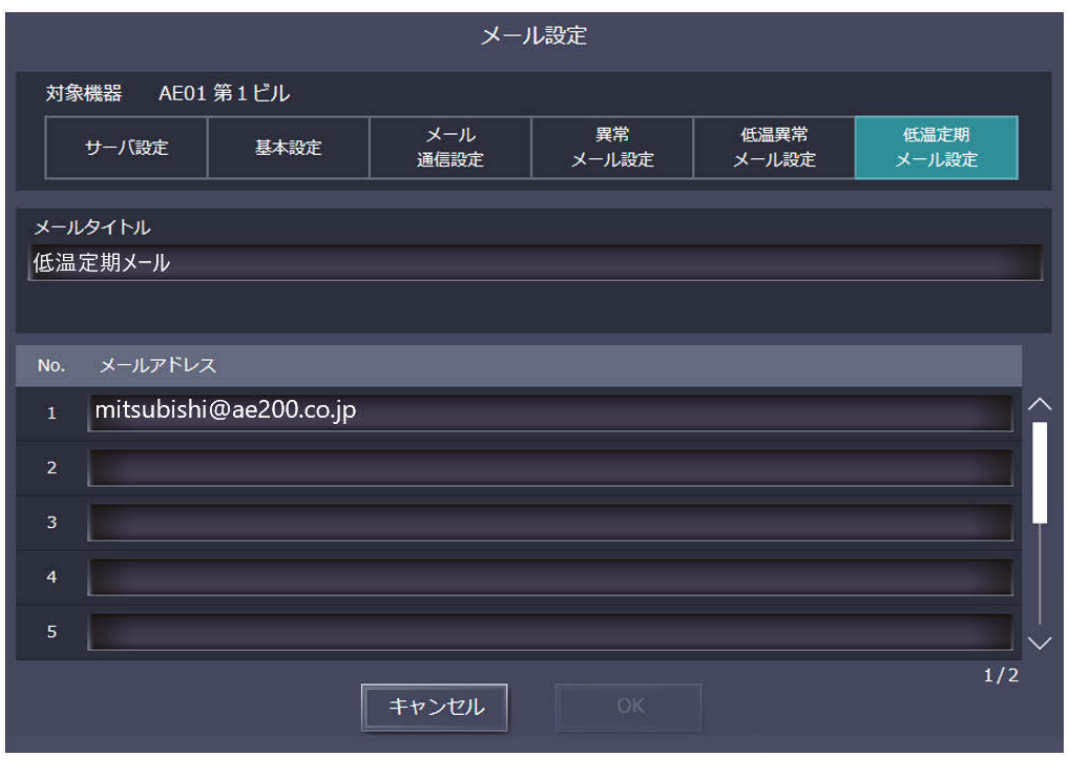

#### 手順

1. [メールタイトル]に低温定期メール機能で使用するタイトルを最大40 文字で入力する。 お知らせ

• [メールタイトル]には次の文字は使用できません < > & "

- 2. [メールアドレス]に低温定期メールを受信したいメールアドレス (半角・最大60 文字) を最大10 個まで 入力する。
- 3. [OK] をクリックして入力·設定した内容を保存する。

#### [5] メール試運転方法

#### 手順

- 1. 通信異常等の異常を発生させる。
- 2. 統合管理ブラウザの [メンテナンス]-[異常メール送信履歴] から "メール送信結果" を確認する。
- 3. "送信結果OK"の場合、試運転は完了です。送信先のメールアドレスに異常メールが届いているかを確認す る。
- 4. "送信結果NG"(異常発生から約30分後に表示)の場合、下記を確認する。
	- ① ネットワークに問題ないか確認してください。
	- インターネット接続 お使いのパソコンからインターネットに接続できるか確認してください。 • 送信メールサーバ/受信メールサーバの稼働状況 サーバ障害が起きていないかどうか、ご利用中のプロバイダー等やシステム管理者に確認してくださ  $U$ <sub>。</sub>
	- ② メール設定に間違いがないか確認してください。
	- サーバー設定 送信メールサーバ(SMTP)、送信メールサーバポート、暗号化方法、DNSサーバを確認してください。 • 基本設定
	- メールアドレス、ユーザーID、パスワードの確認
	- 異常メール設定 送信先メールアドレスの設定確認
	- ※ 併せてサービスハンドブックのV 故障判定 "異常メールが送信されない。"も確認してください。

# 3-5-2. メールフォーマット

## [1] 低温異常メールのフォーマット

低温異常メールは以下のフォーマットで送信されます。

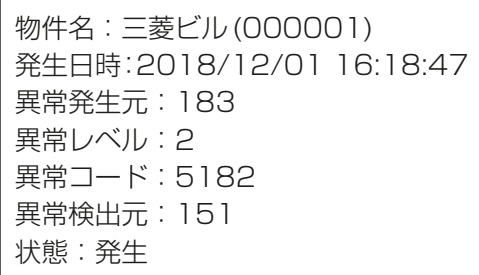

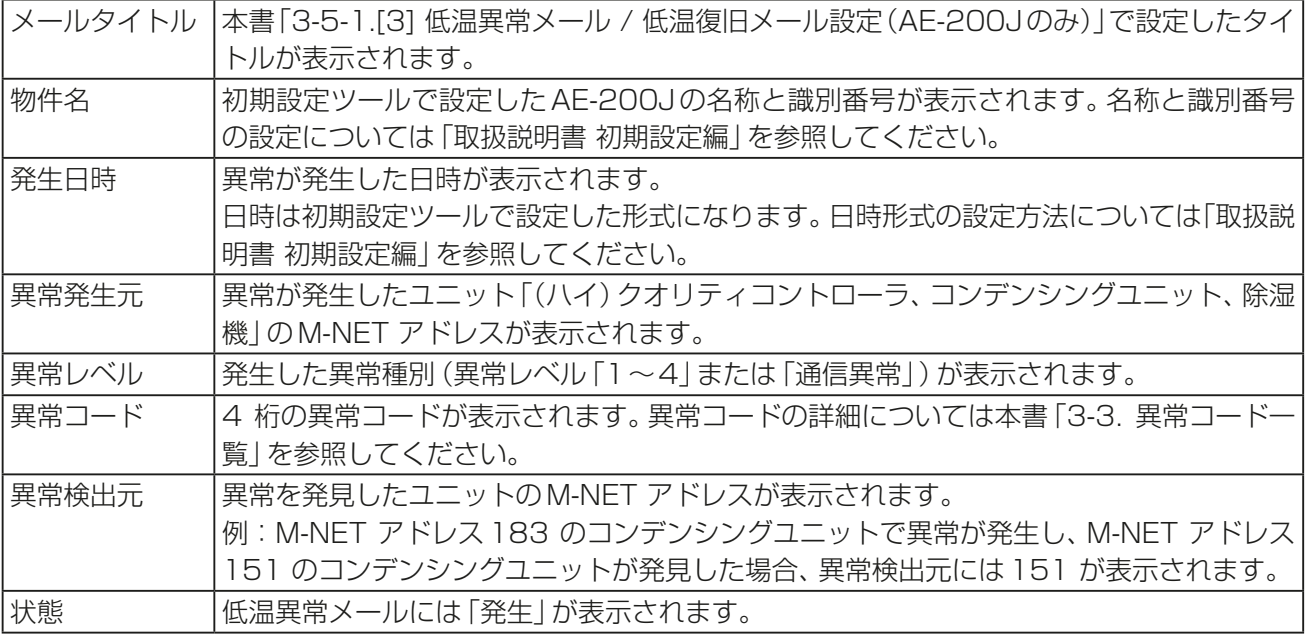

# [2] 低温復旧メールのフォーマット

低温復旧メールは以下のフォーマットで送信されます。

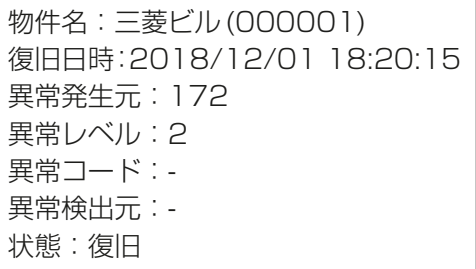

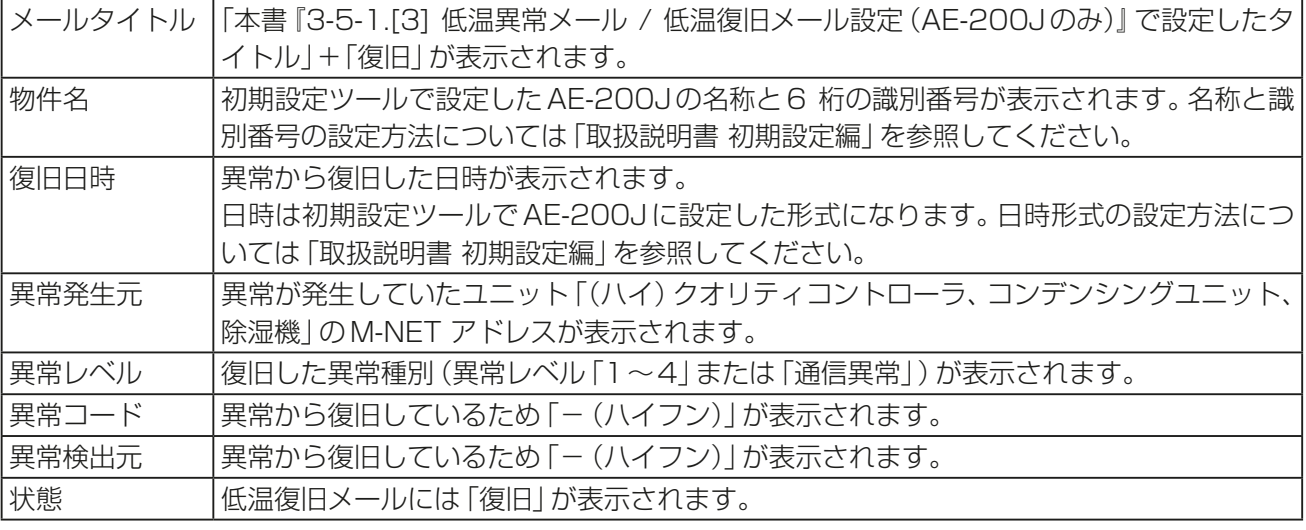

## [3] 低温定期メールのフォーマット

低温定期メールは以下のフォーマットで送信されます。

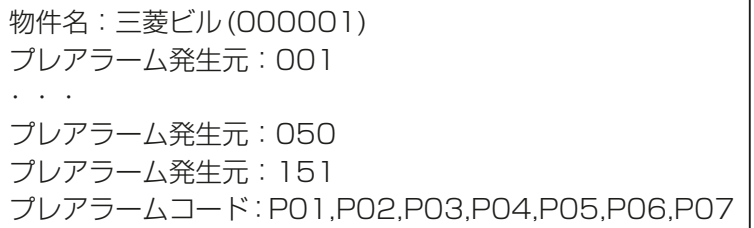

物件名:三菱ビル(000001) プレアラーム発生なし

プレアラームが発生している場合 マンプロング プレアラームが発生していない場合

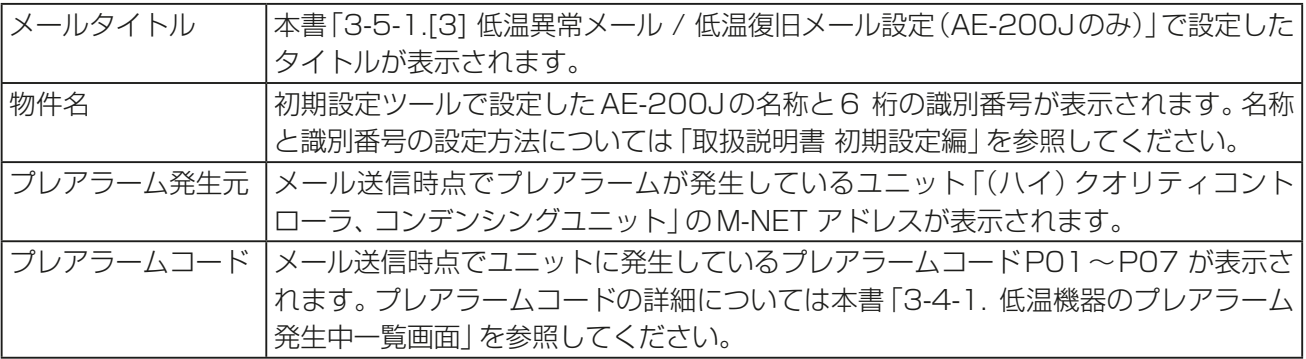

- プレアラーム発生元001~050「(ハイ)クオリティコントローラ」はプレアラームコードが表示されませ  $h_{\rm lo}$
- 各ユニットのM-NET アドレス設定範囲は以下のとおりです。

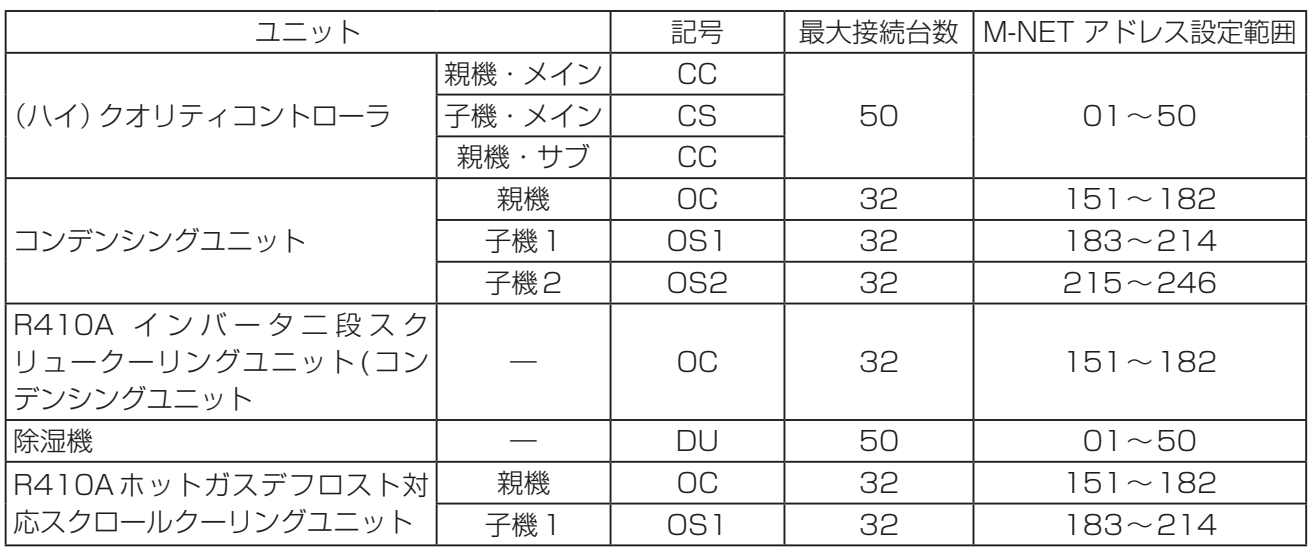

# 3-5-3. メール送信履歴

統合管理ブラウザから低温異常メール/ 低温復旧メール / 低温定期メールの送信履歴を確認することができます。

## 手順

1. 統合管理ブラウザを開き、メニューの[メンテナンス]-[低温異常メール送信履歴]または[低温定期メール送 信履歴]をクリックして開く。

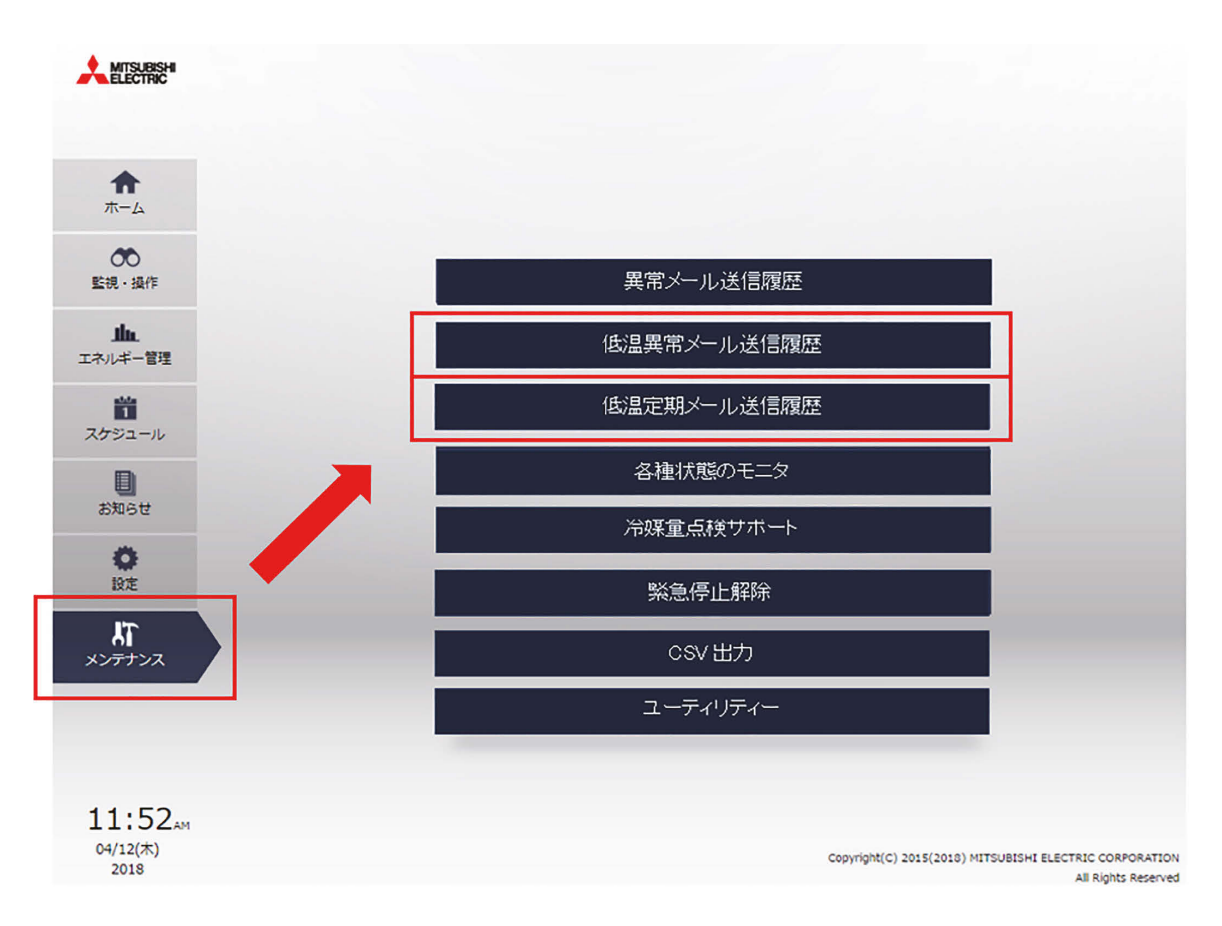

#### 各種メール送信履歴の詳細は以下[1]~[2]のとおりです。

[1] 低温異常メール / 低温復旧メール送信履歴

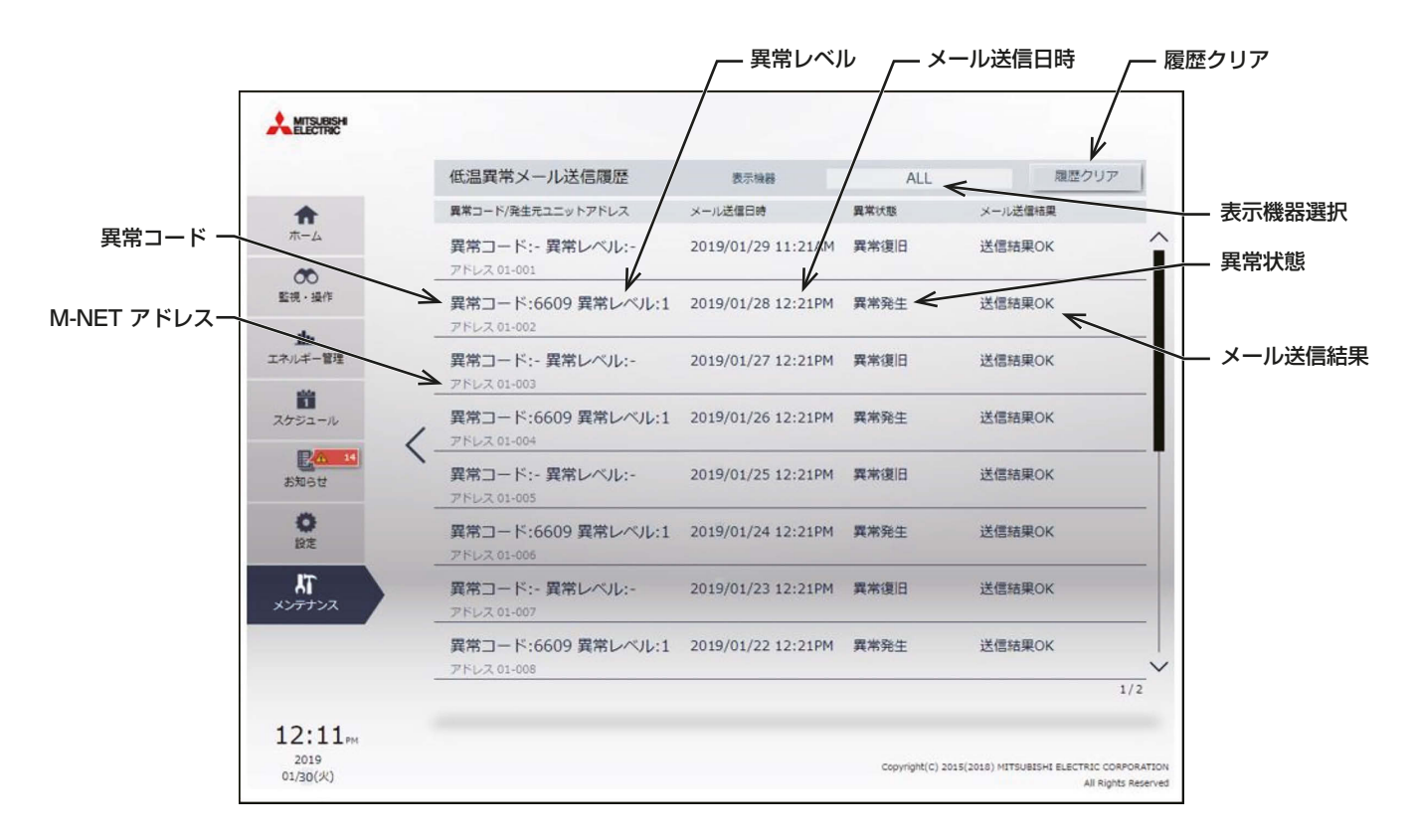

#### 低温異常メール / 低温復旧メールの送信履歴は [低温異常メール送信履歴] から確認できます。

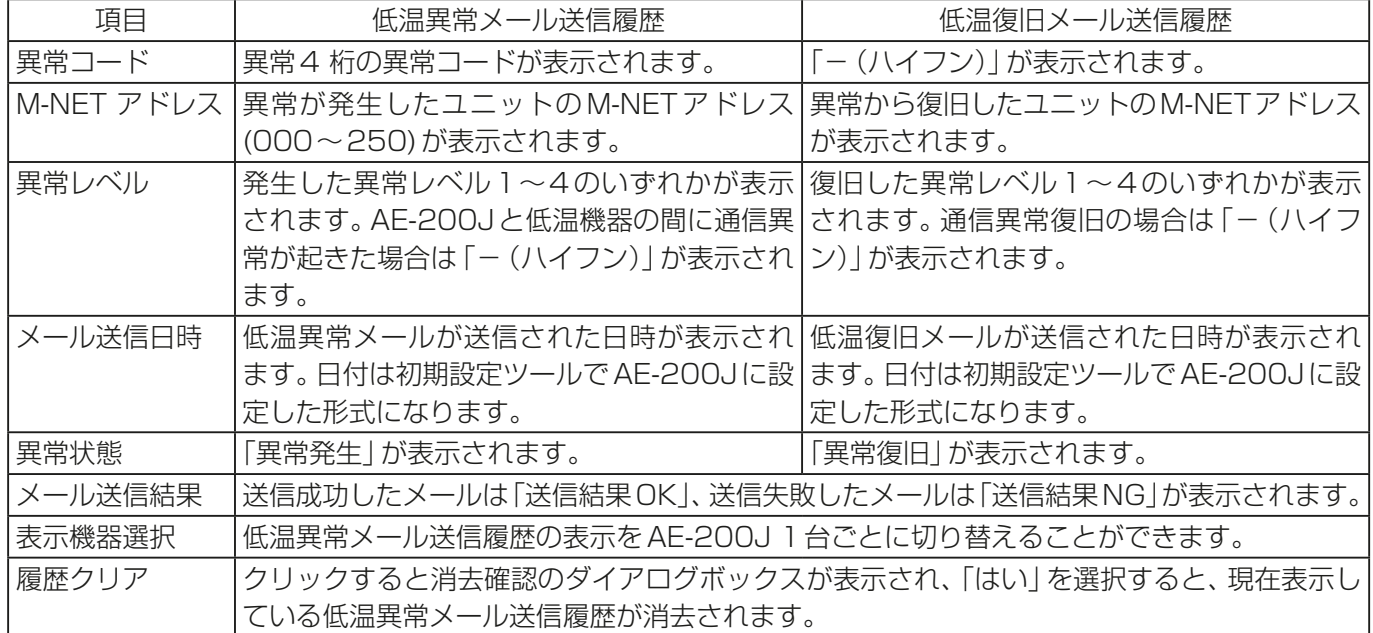

## お知らせ

• メール機能を利用していない、送信履歴をすべて履歴クリアしたなど、低温異常メール/低温復旧メール送信履 歴が存在しない場合は以下の画面が表示されます。

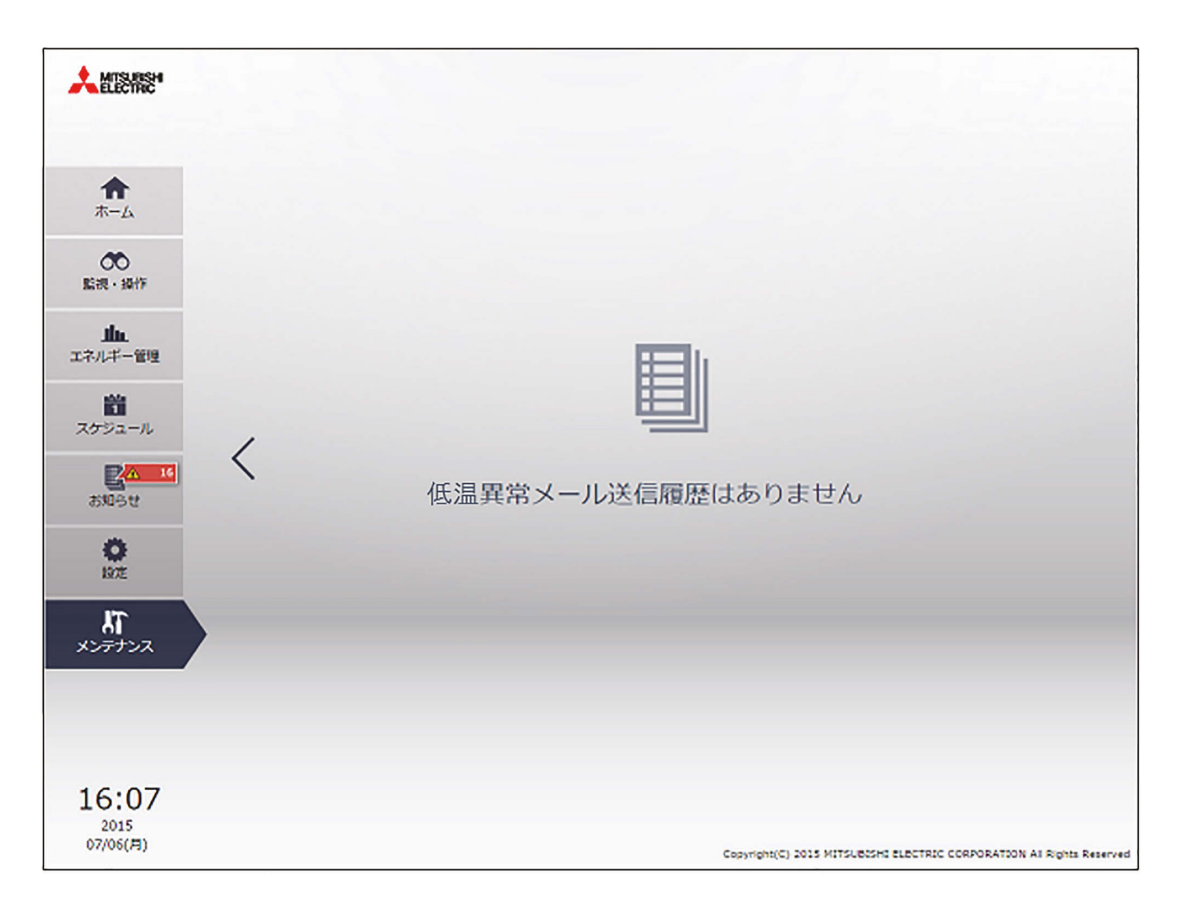

## [2] 低温定期メール送信履歴

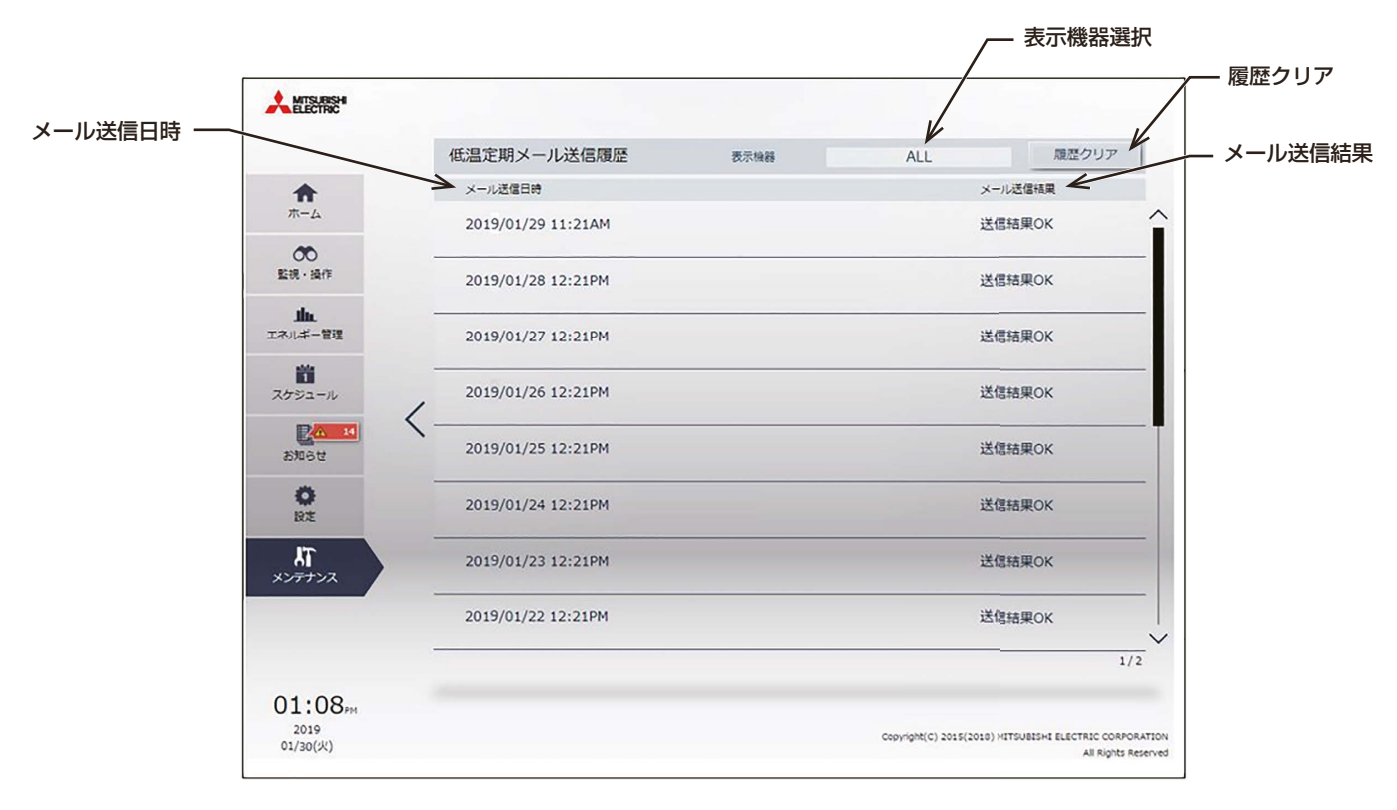

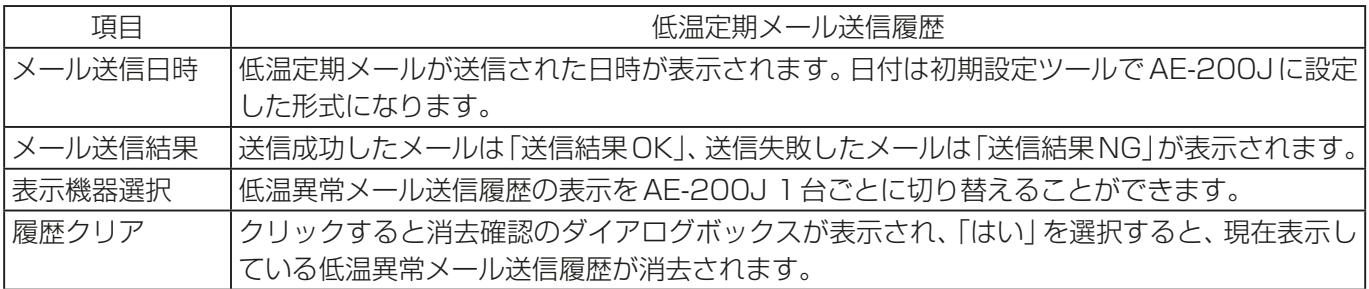

## お知らせ

• メール機能を利用していない、送信履歴をすべて履歴クリアしたなど、低温定期メール送信履歴が存在しない場 合は以下の画面が表示されます。

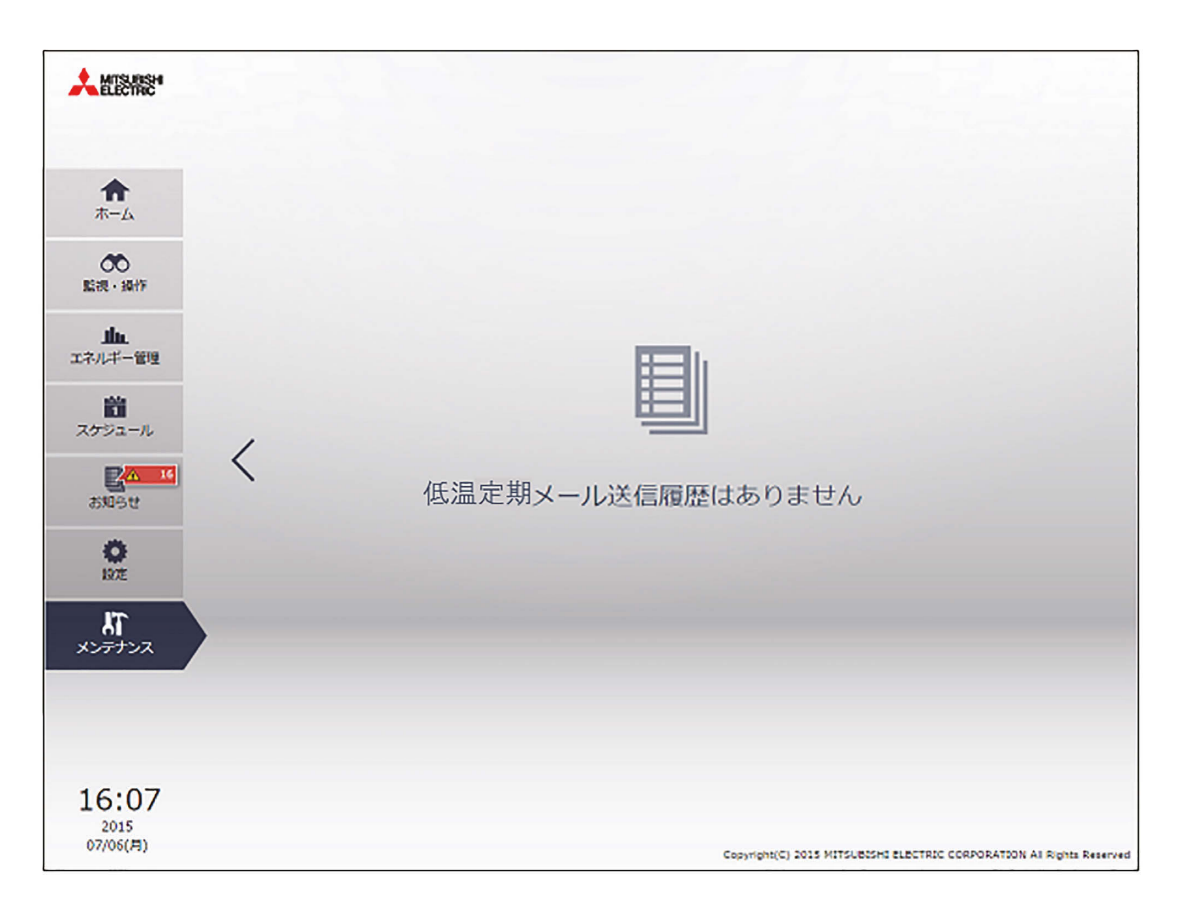

# 4. 使用方法(応用)

# 4-1. (ハイ)クオリティコントローラとコンデンシングユニットの状態監視と操作

この章では、(ハイ)クオリティコントローラの応用操作と、コンデンシングユニットを監視·操作する方法を 説明します。

## 4-1-1. 応用の操作

応用の操作を行うときは、次の画面を使用します。

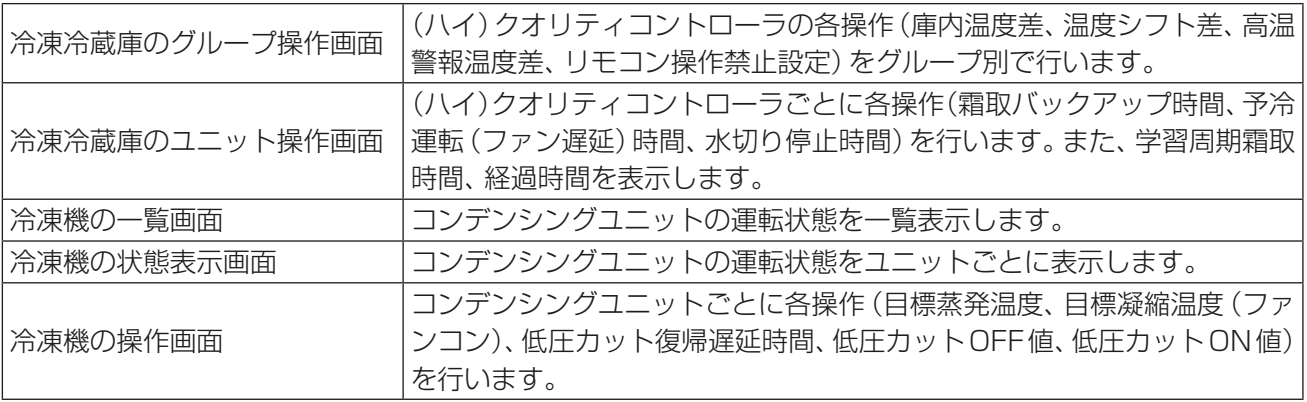

## 4-1-2. 画面の遷移

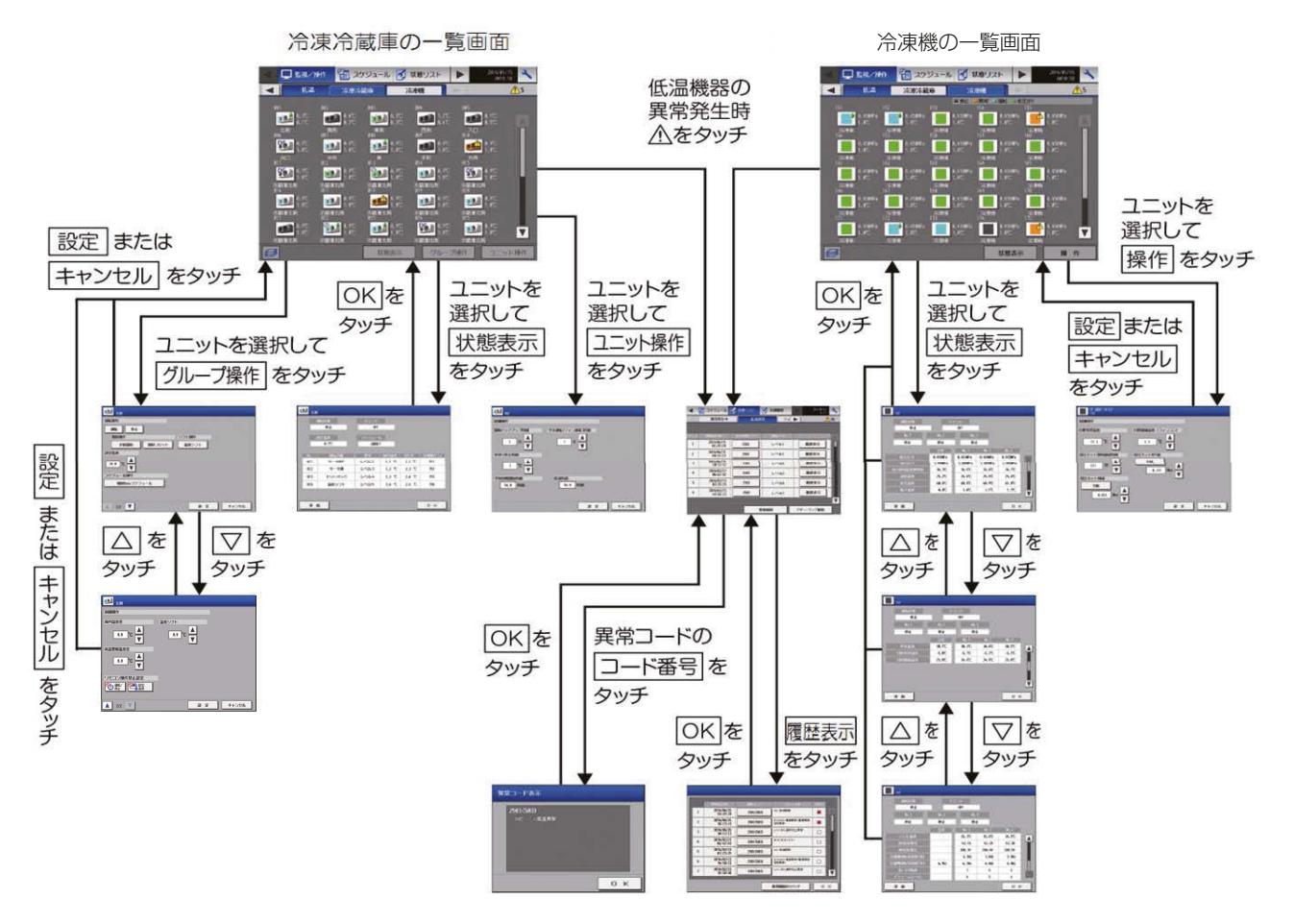

## 4-1-3. (ハイ)クオリティコントローラのグループ操作

冷凍冷蔵庫の一覧画面で、操作したいグループのユニットアイコンを選択し、「グループ操作1をタッチする と、そのグループの操作設定画面が表示されます。 ■ をタッチし、2ページ目を表示すると、現在の設定内容 が確認できます。

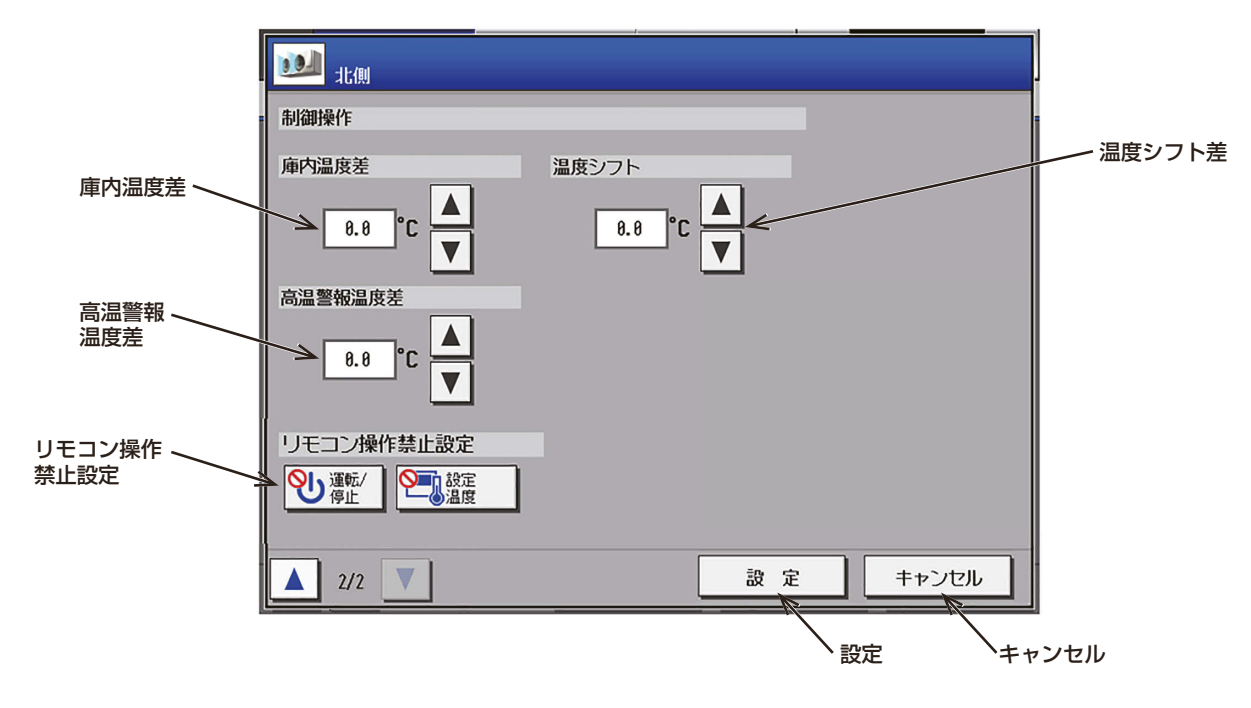

- 制御操作を実施する場合は、ユニット情報2画面で、「制御操作」を[利用する]に設定してください。 (「6-3-5. ユニット情報の設定」)
- 複数グループを一度に操作することはできません。
- 1ページ目を操作する場合、「3-1-6. グループ操作画面」を参照ください。
- 停止制御中の(ハイ)クオリティコントローラを選択した場合、本画面の操作はできません。

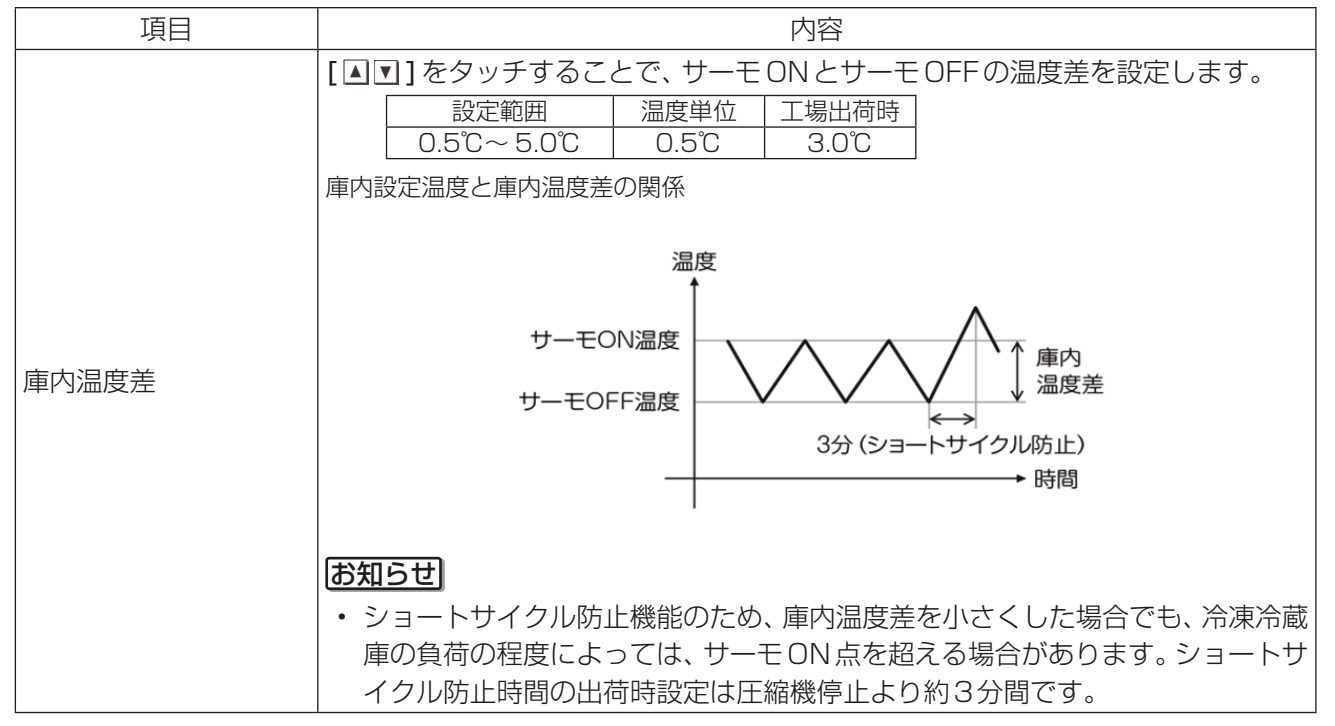

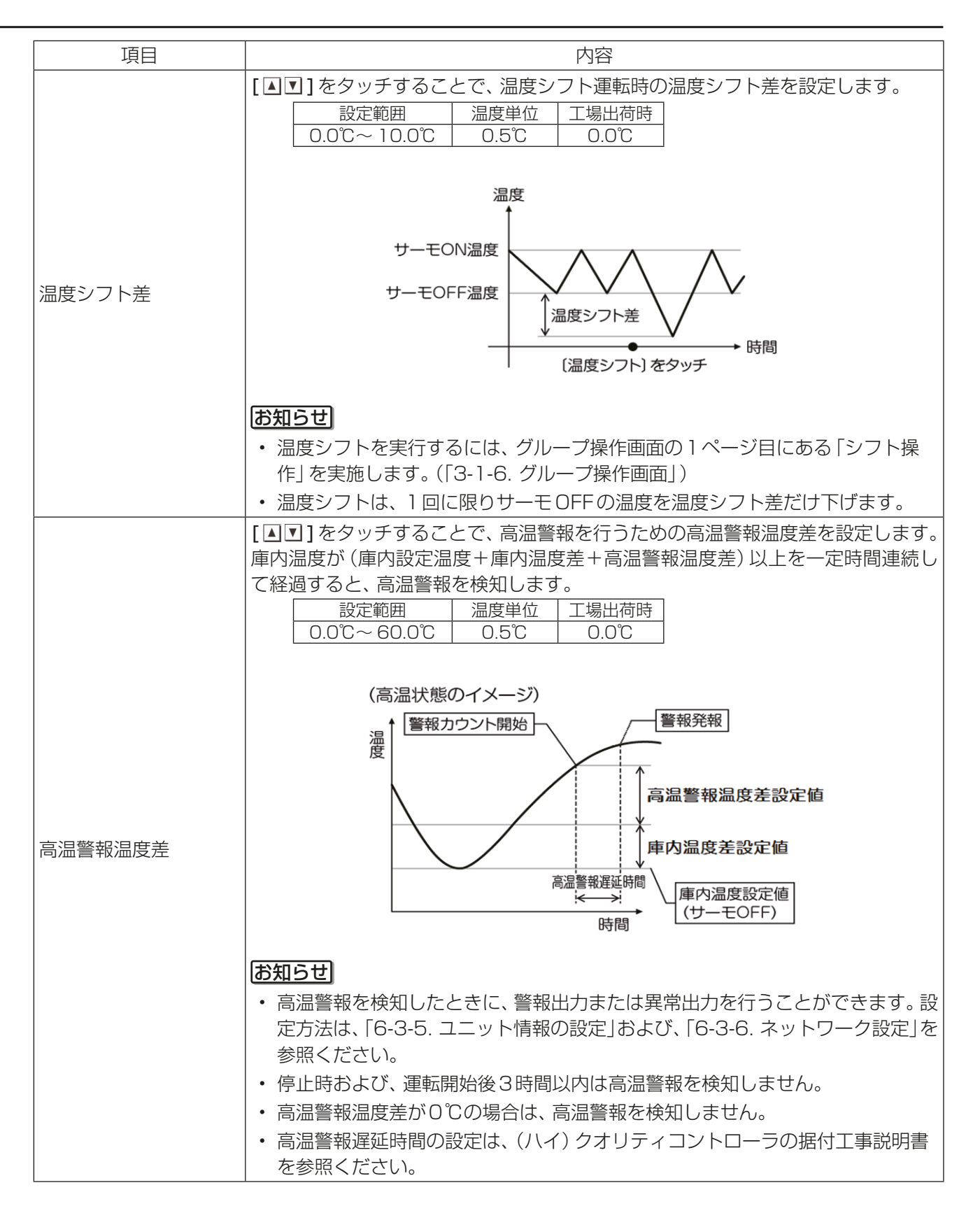

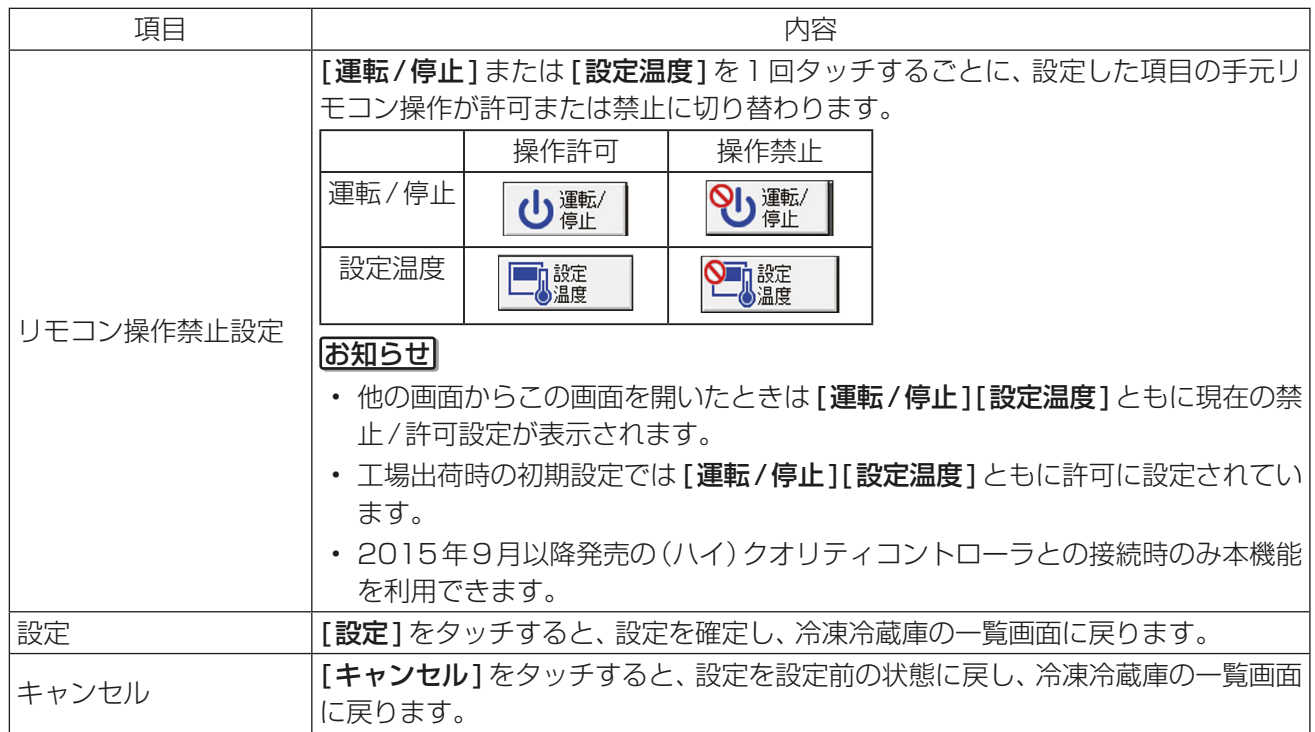

# 4-1-4. (ハイ)クオリティコントローラのユニット操作

(ハイ)クオリティコントローラごとに操作(霜取バックアップ時間、予冷運転(ファン遅延)時間、水切り停止 時間)を行います。また、学習周期霜取時間、経過時間を表示します。

## [1] 設定内容の確認

#### 手順

- 1. 冷凍冷蔵庫の一覧画面で、操作したいユニット アイコンを選択する。 選択されたユニットアイコンにはオレンジ色 の枠が表示します。選択を解除するには再度ア イコンをタッチしてください。
- 2. [ユニット操作]をタッチする。 (ハイ)クオリティコントローラの操作設定画 面が表示され、現在の設定が確認できます。

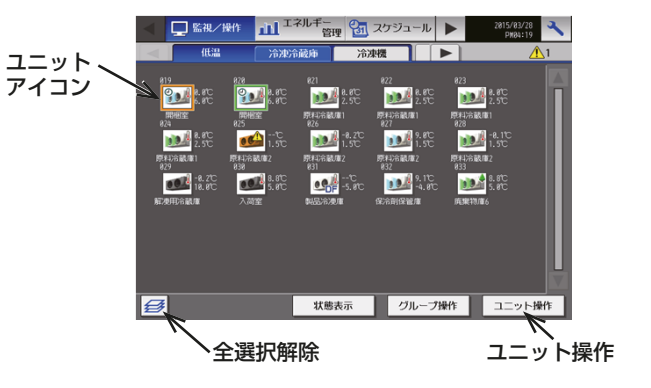

## [2] 操作方法

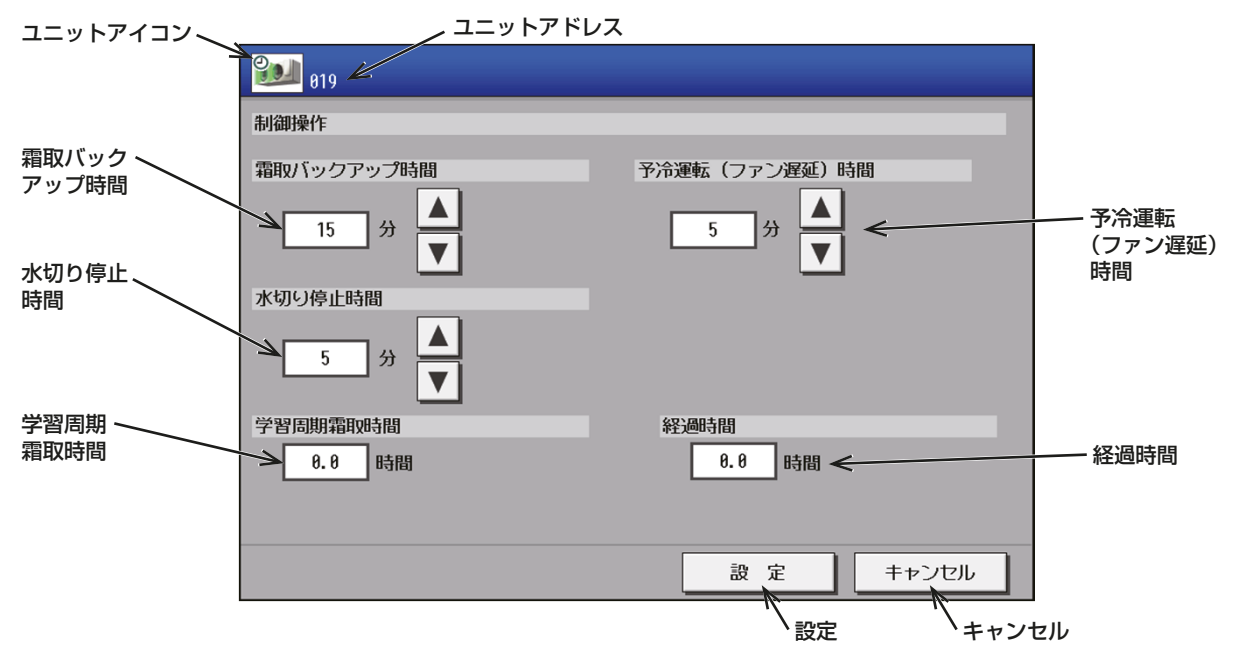

- 制御操作を実施する場合は、ユニット情報2画面で、「制御操作」を[利用する]に設定してください。 (「6-3-5. ユニット情報の設定」)
- 複数グループを一度に操作することはできません。

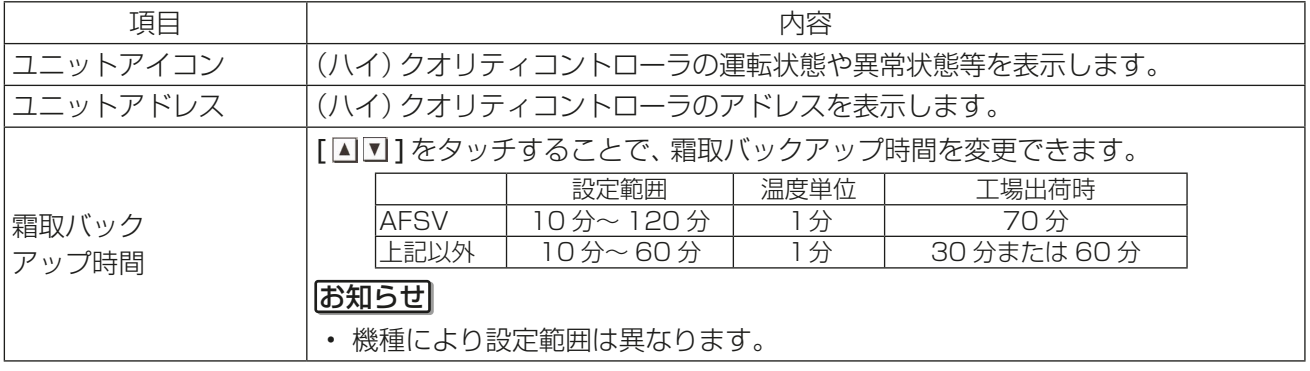

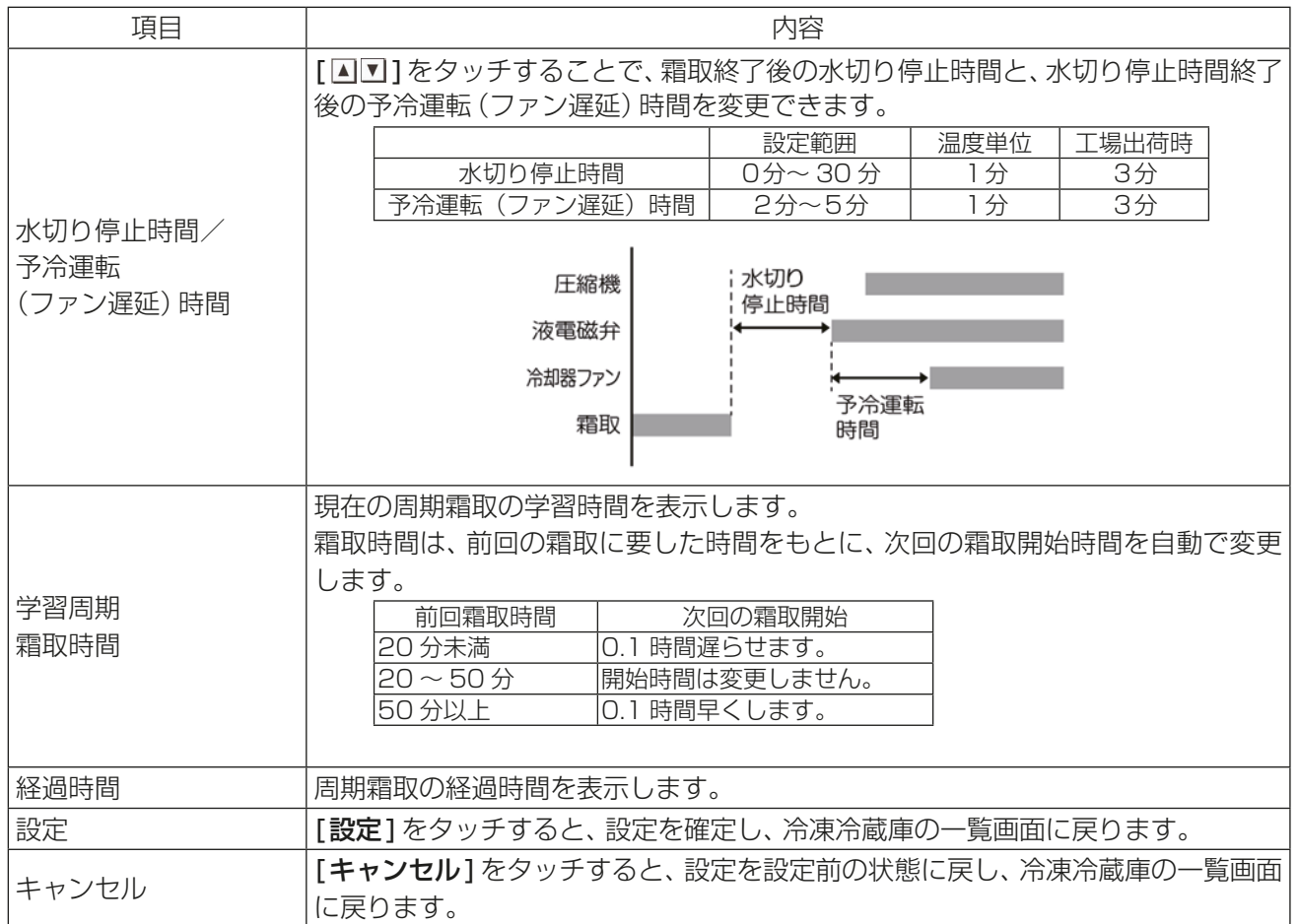

## 4-1-5. コンデンシングユニットの一覧表示

「監視/操作1ー「低温1ー「冷凍機1をタッチすると、冷凍機の一覧画面が表示され、コンデンシングユニット の運転状態をアドレスごとに確認することができます。

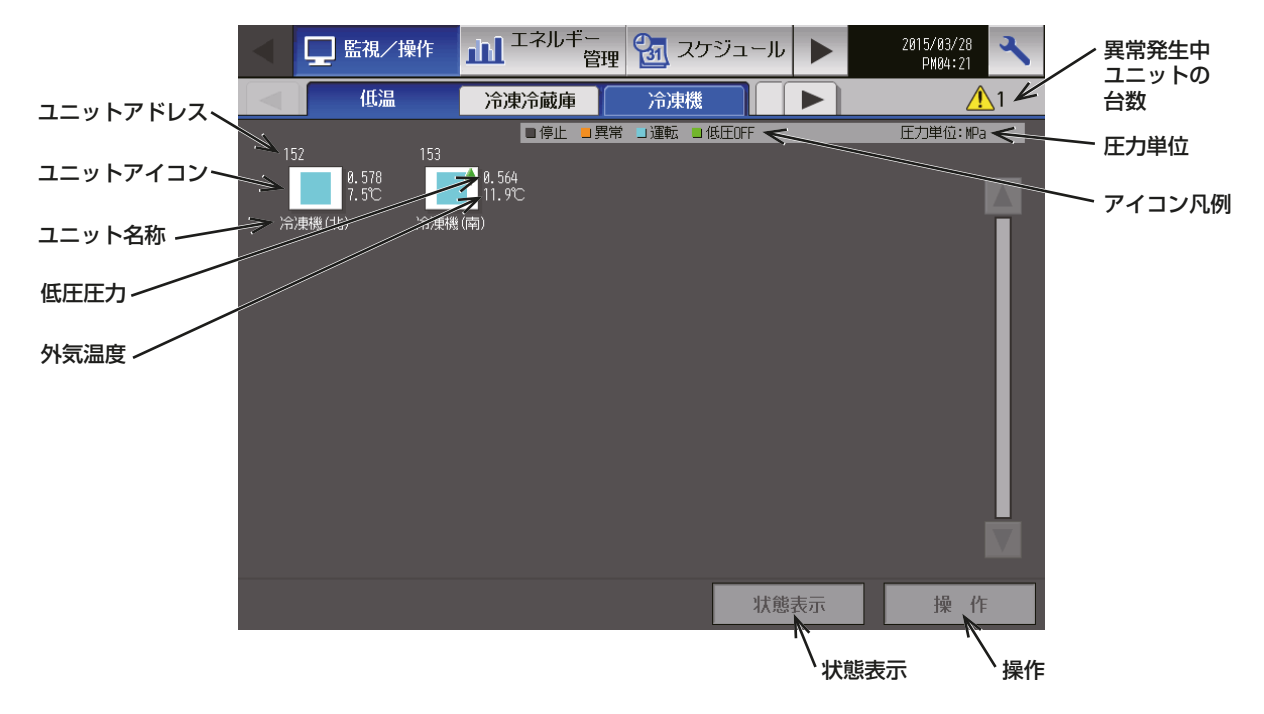

#### コンデンシングユニットのアイコン

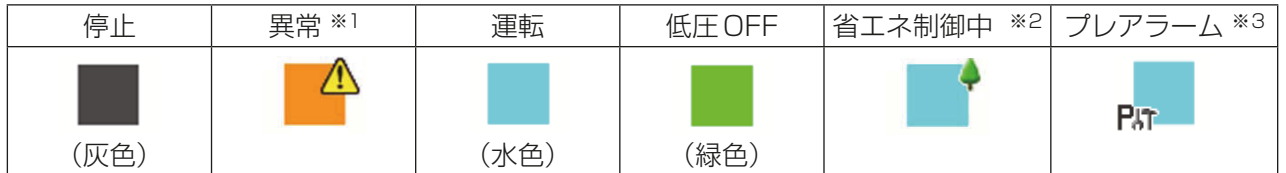

※1 異常発生中は「省エネ制御中」のアイコンは表示されません。

※2 コンデンシングユニットに対して、ピークカット制御を実施している場合に表示されます。

#### お知らせ

• R404Aのコンデンシングユニットは表示されません。

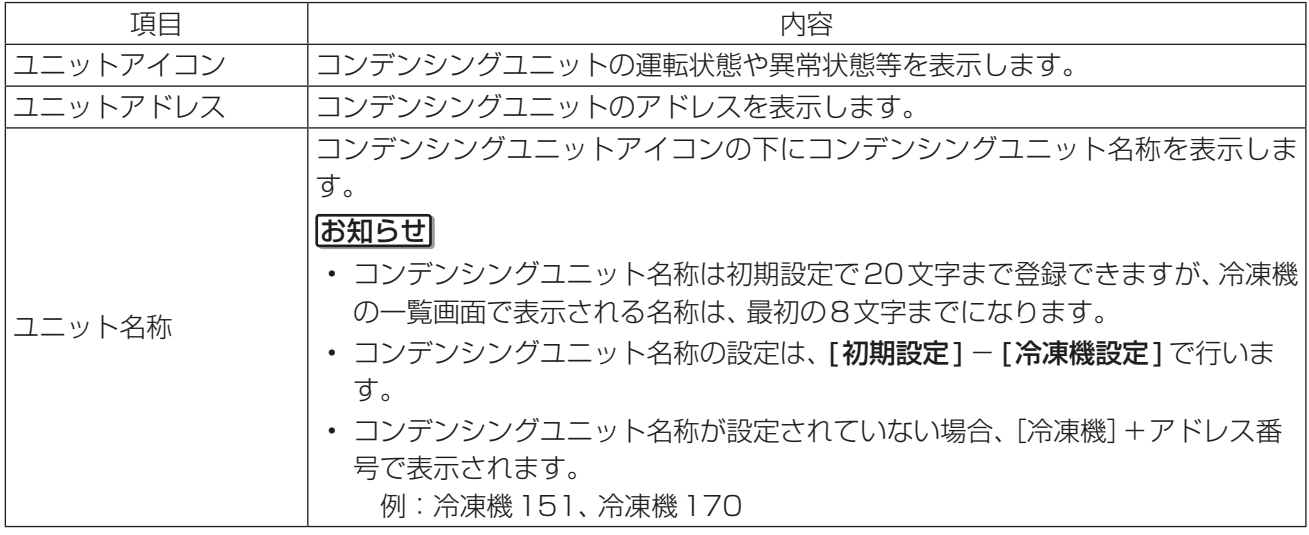

<sup>※3</sup> 冷媒不足検知などのプレアラームを検知した際に表示されます。 また、プレアラーム対応のコンデンシングユニットのみ表示されます。 詳細は、コンデンシングユニットの据付工事説明書を確認してください。

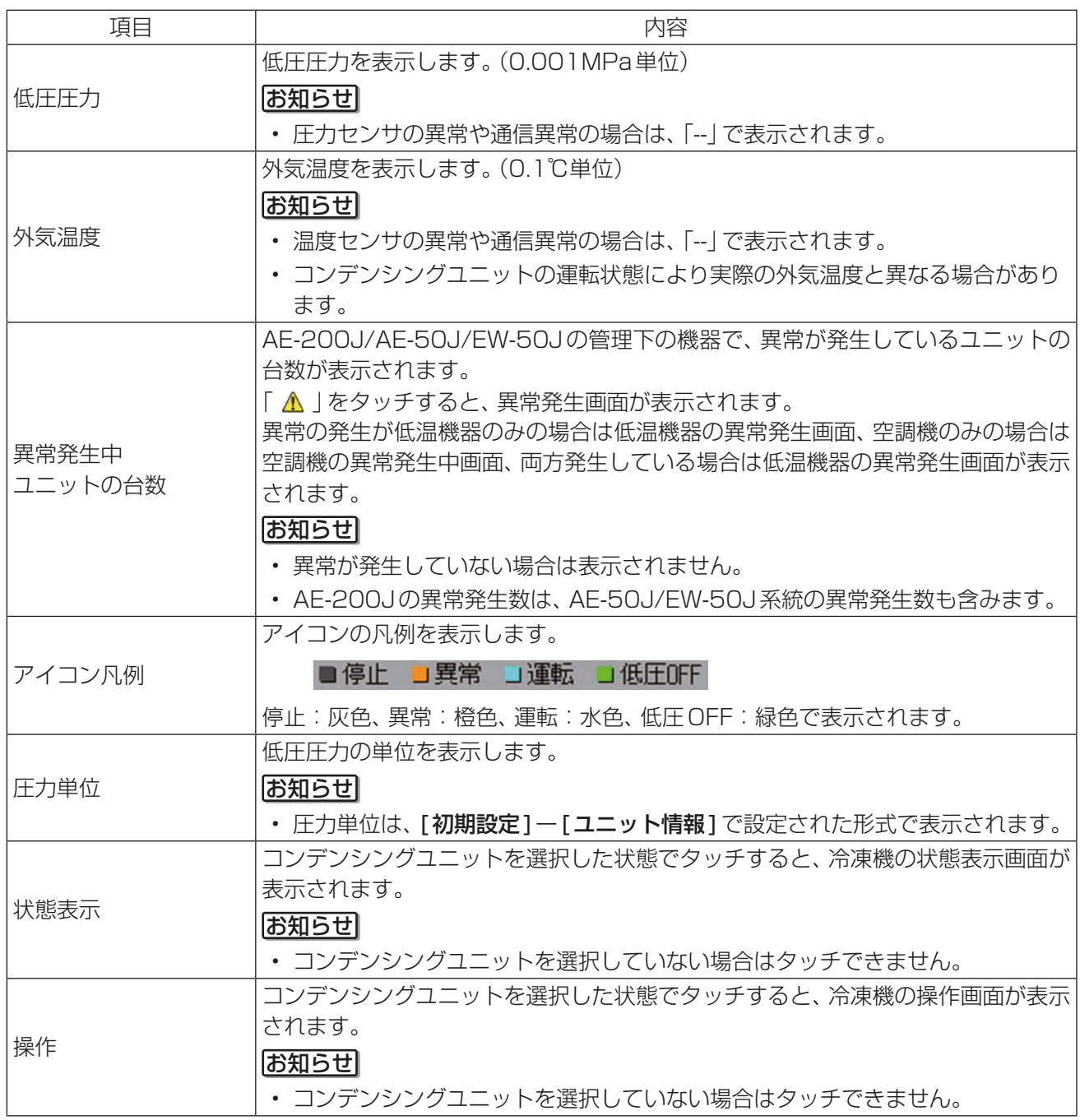

## 4-1-6. コンデンシングユニットの状態表示

冷凍機の一覧画面で、対象のコンデンシングユニットアイコンを選択し、「状態表示]をタッチすると、そのコ ンデンシングユニットの状態表示画面が表示され、運転状態の詳細を確認することができます。

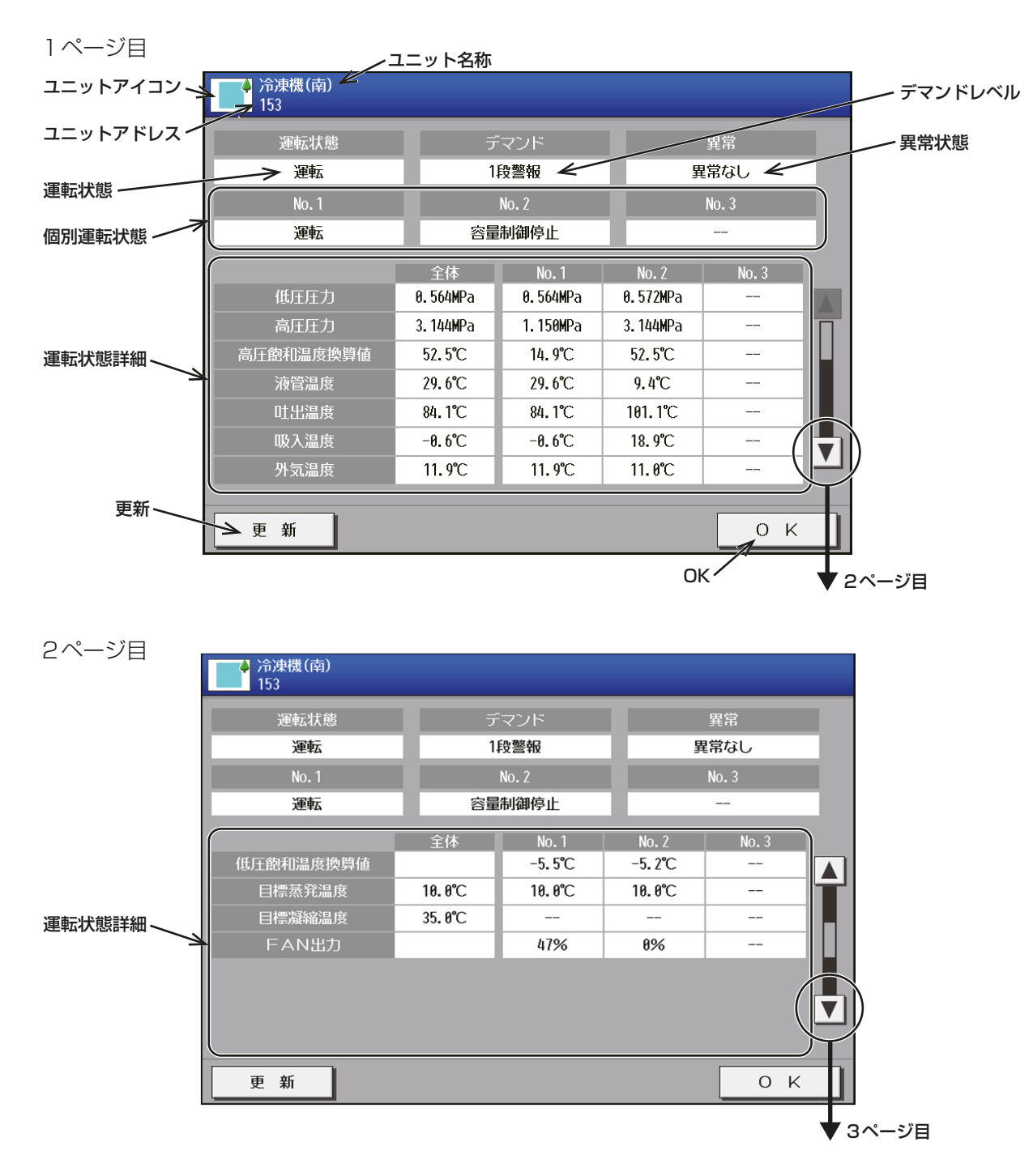

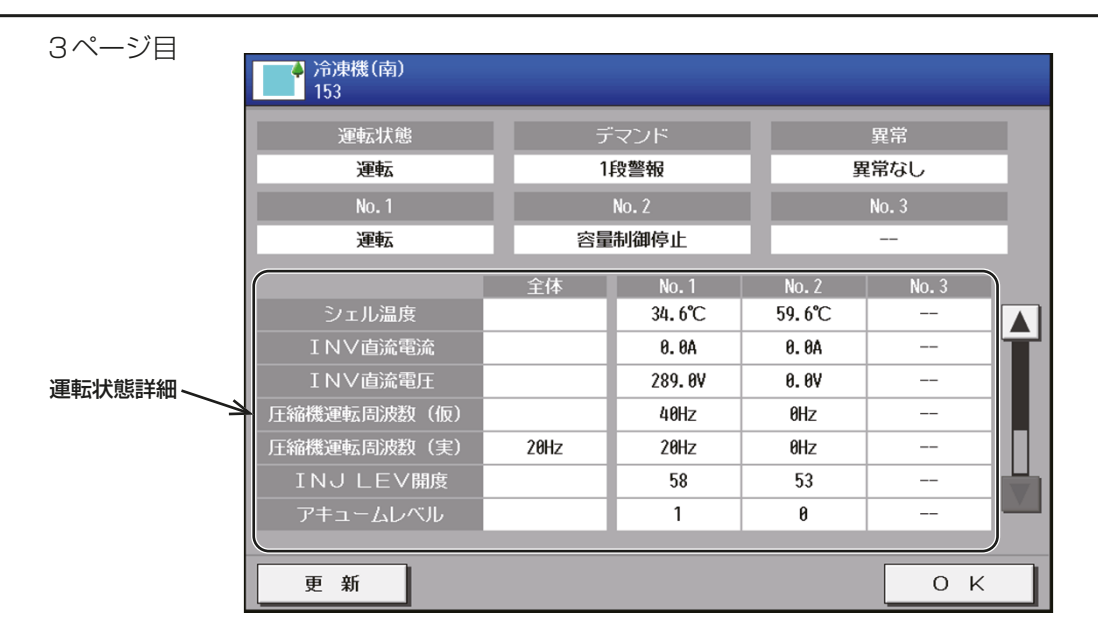

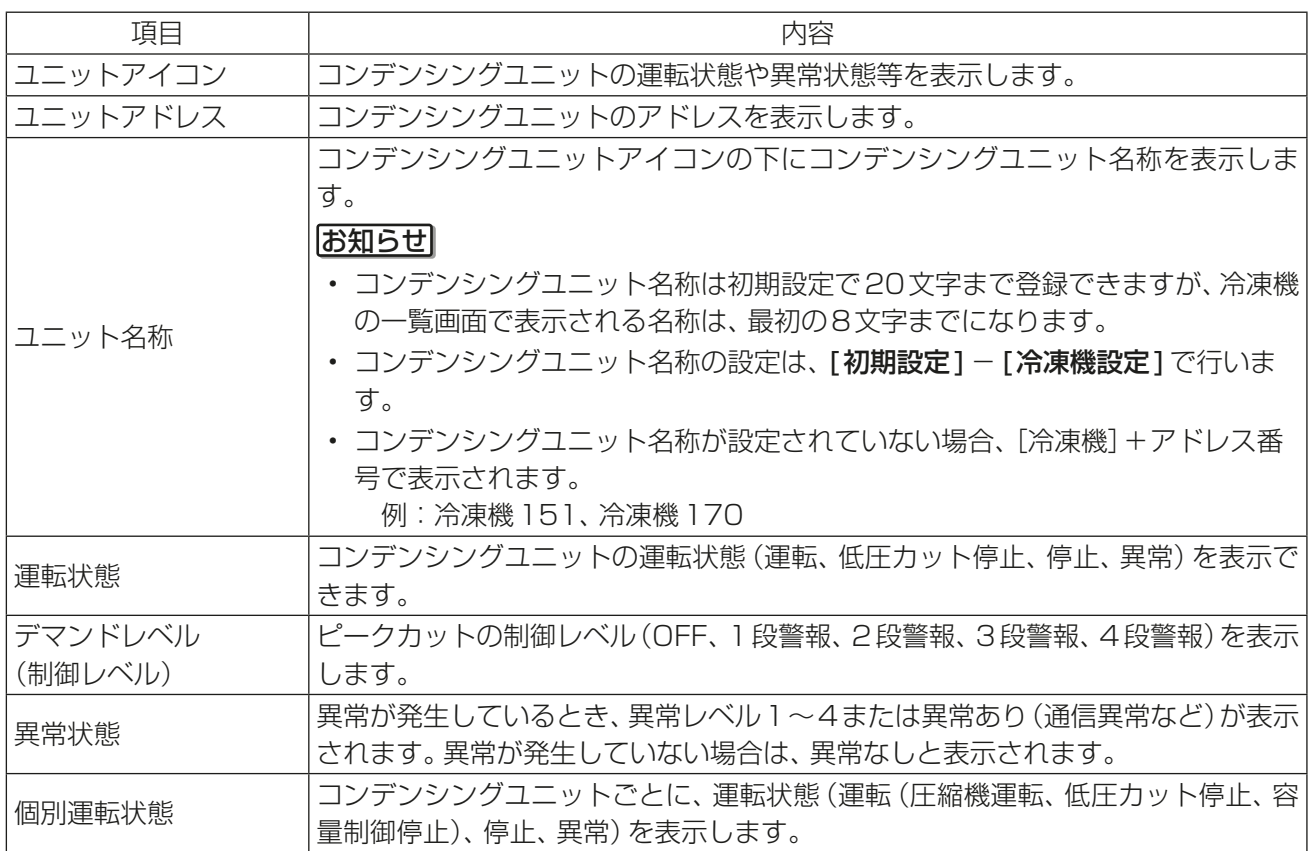

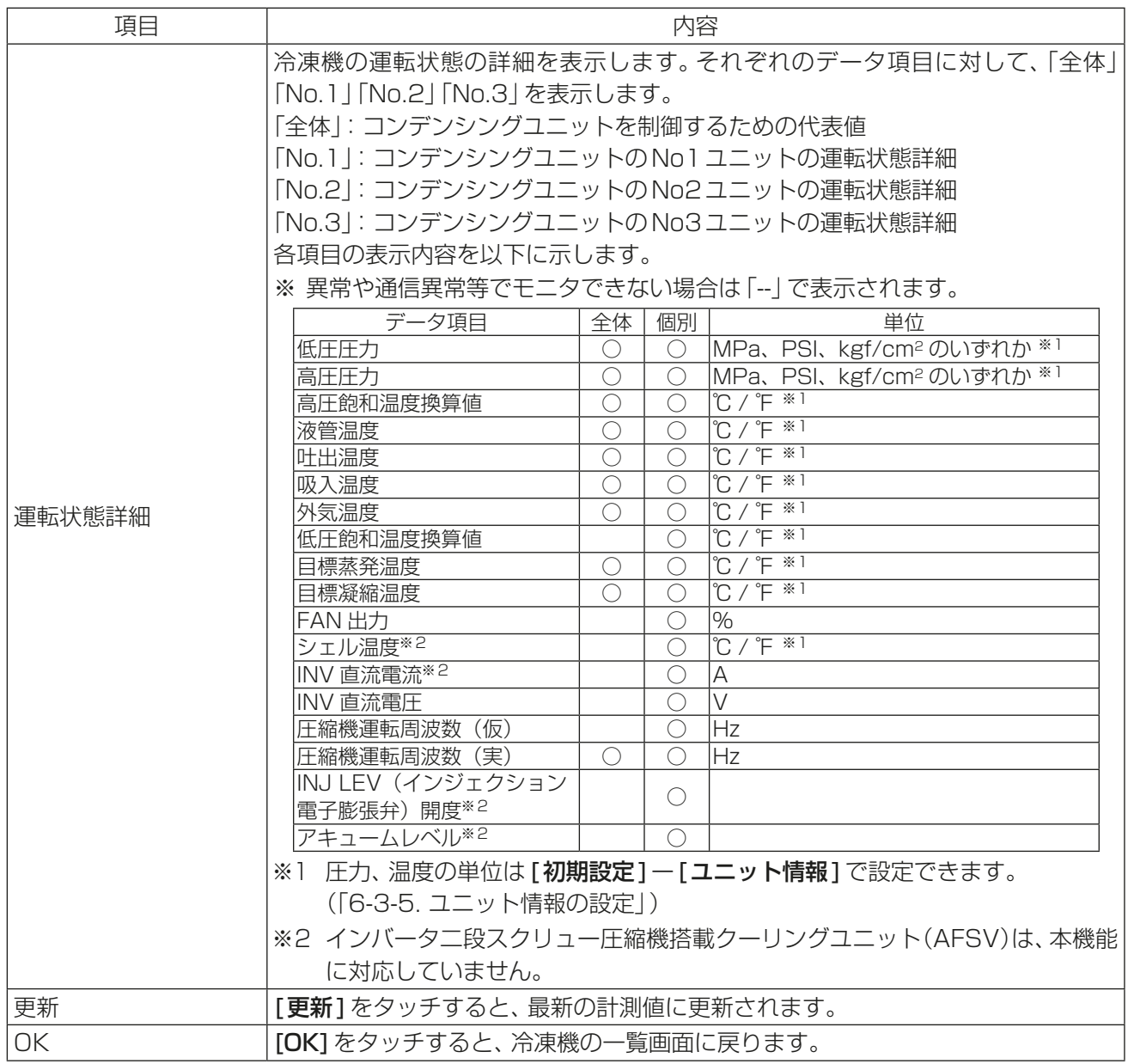

## 4-1-7. コンデンシングユニットの操作

冷凍機の一覧画面で、対象のコンデンシングユニットアイコンを選択し、[操作]をタッチすると、そのコンデ ンシングユニットの操作画面が表示され、現在の設定内容が確認できます。

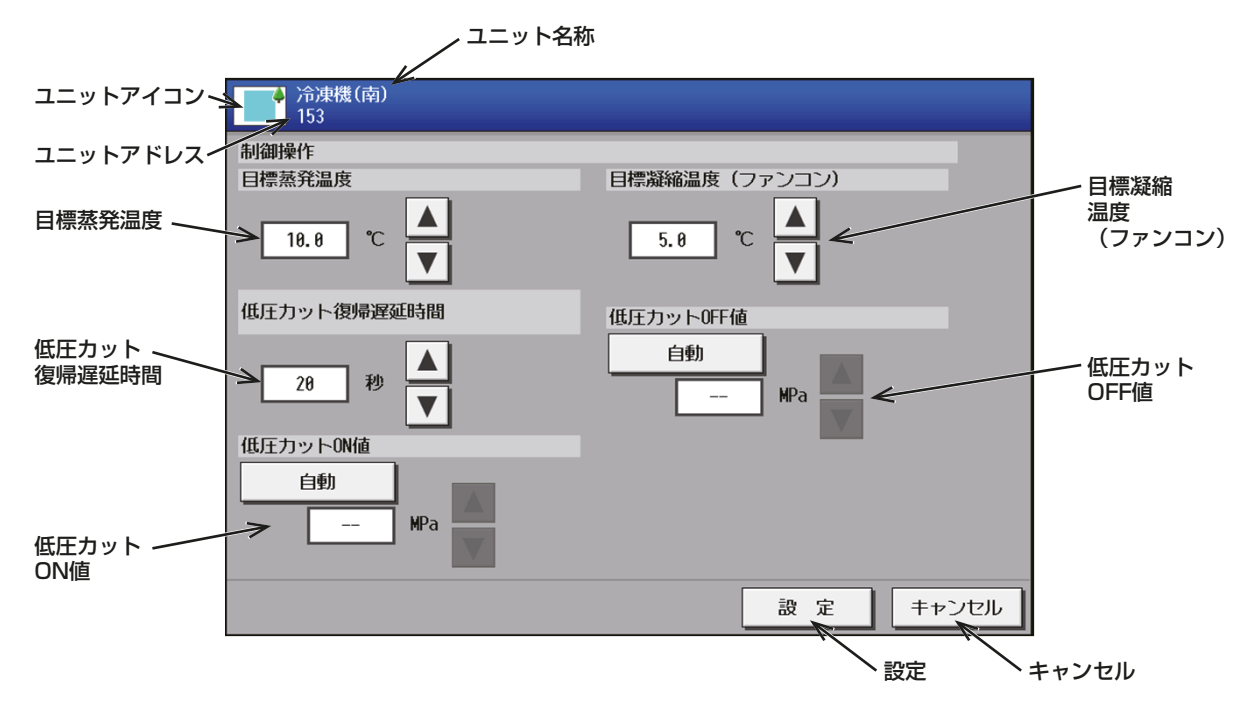

- 制御操作を実施する場合は、ユニット情報2画面で、「制御操作」を「利用する1に設定してください。 (「6-3-5. ユニット情報の設定」)
- 複数のコンデンシングユニットを一度に操作することはできません。

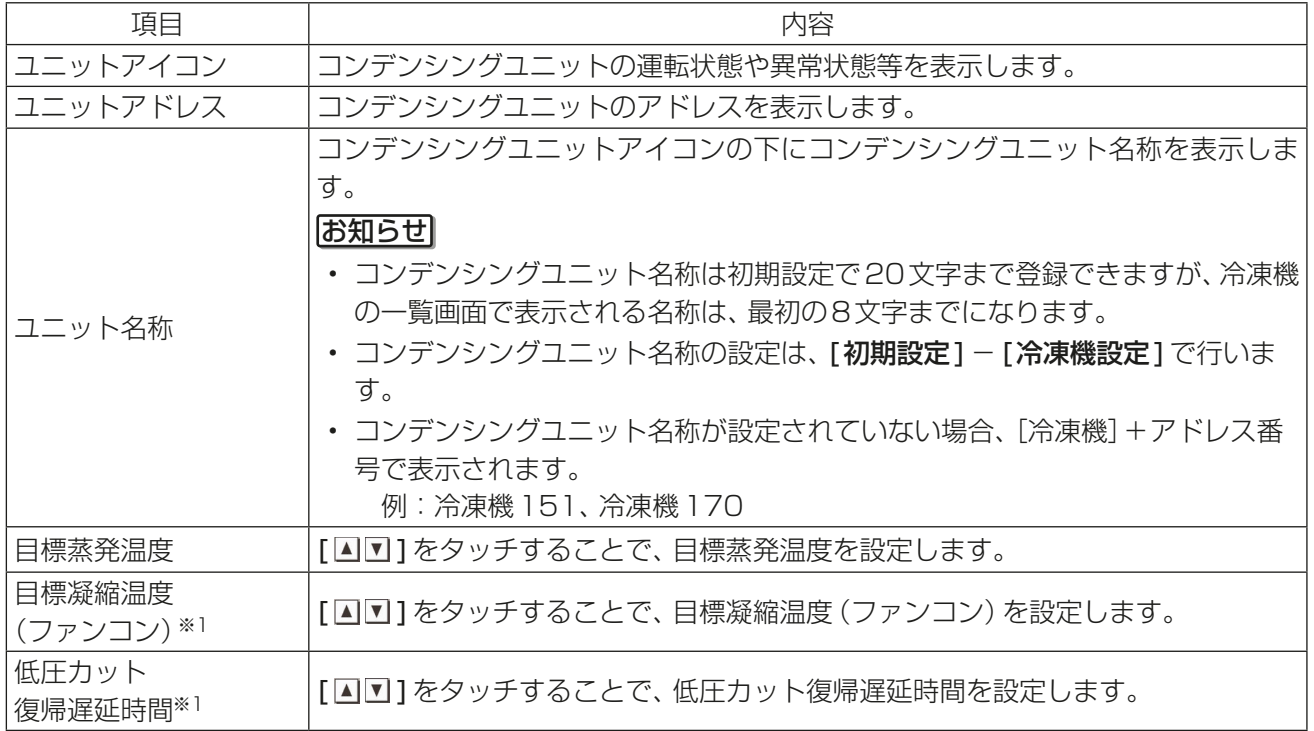

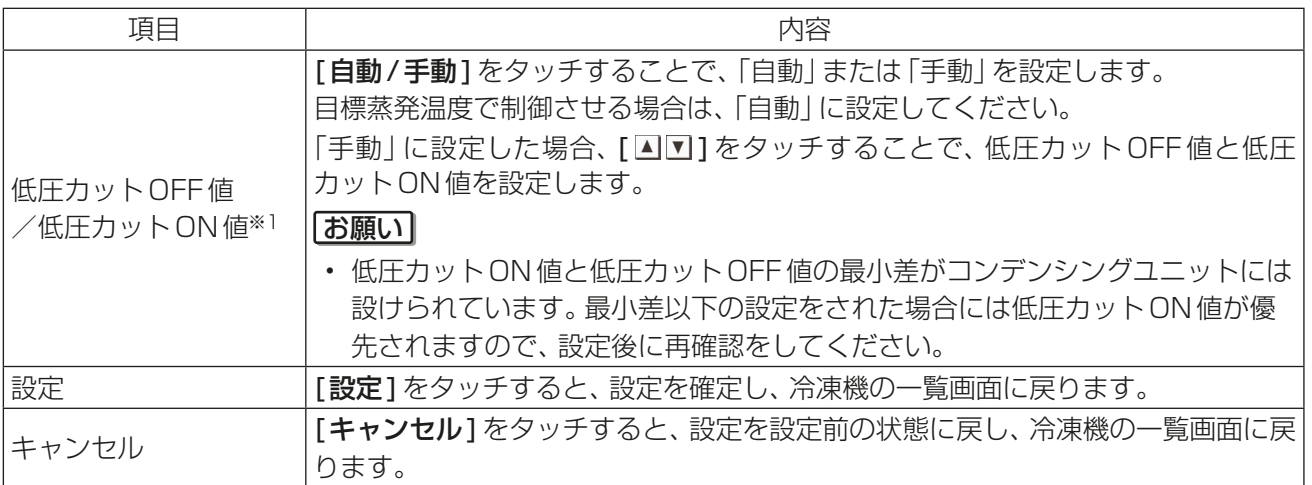

※1 インバータ二段スクリュー圧縮機搭載クーリングユニット(AFSV)は、本機能に対応していません。
## 4-2. スケジュール(低温機器)

## 4-2-1. 概要

(ハイ)クオリティコントローラのグループごとにBaseスケジュール、週間スケジュール、年間スケジュール の設定ができます。

スケジュール運転により、通常運転開始、セットバック運転開始、霜取運転開始ができます。

#### お知らせ

• スケジュールの期間が重なる場合は、下図のとおり、優先度が最も高いスケジュールが実行されます。

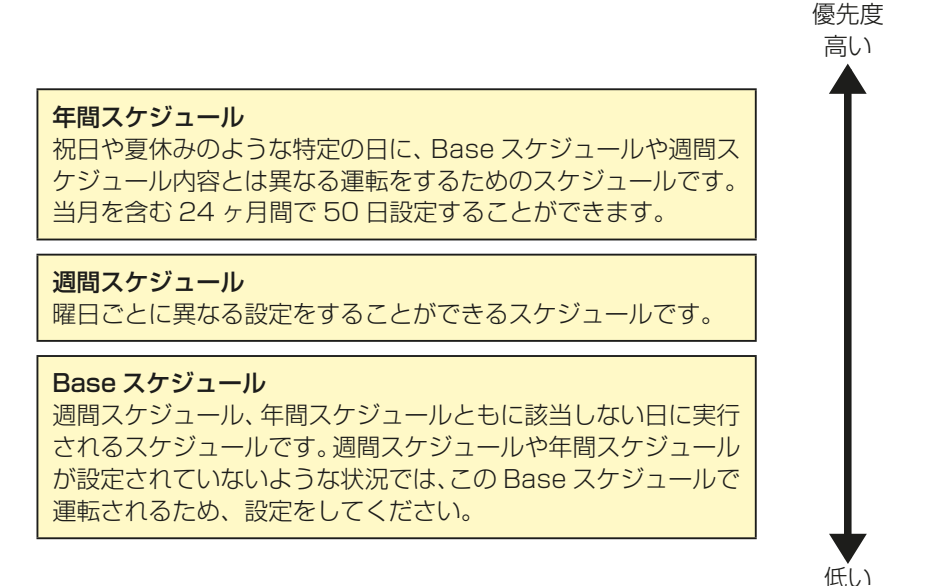

• スケジュールの期間は、空調機/低温機器/除湿機それぞれに設定する必要があります。

- 週間スケジュール・年間スケジュールは前日23:55までに設定を行ってください。
- 当日のスケジュールを変更したい場合は、Baseスケジュールを変更した後、強制Baseスケジュール操作 を行ってください。 変更したBaseスケジュールは翌日以降もそのままとなるため、翌日にBaseスケジュールの設定を元に 戻してください。

## 4-2-2. 画面の遷移

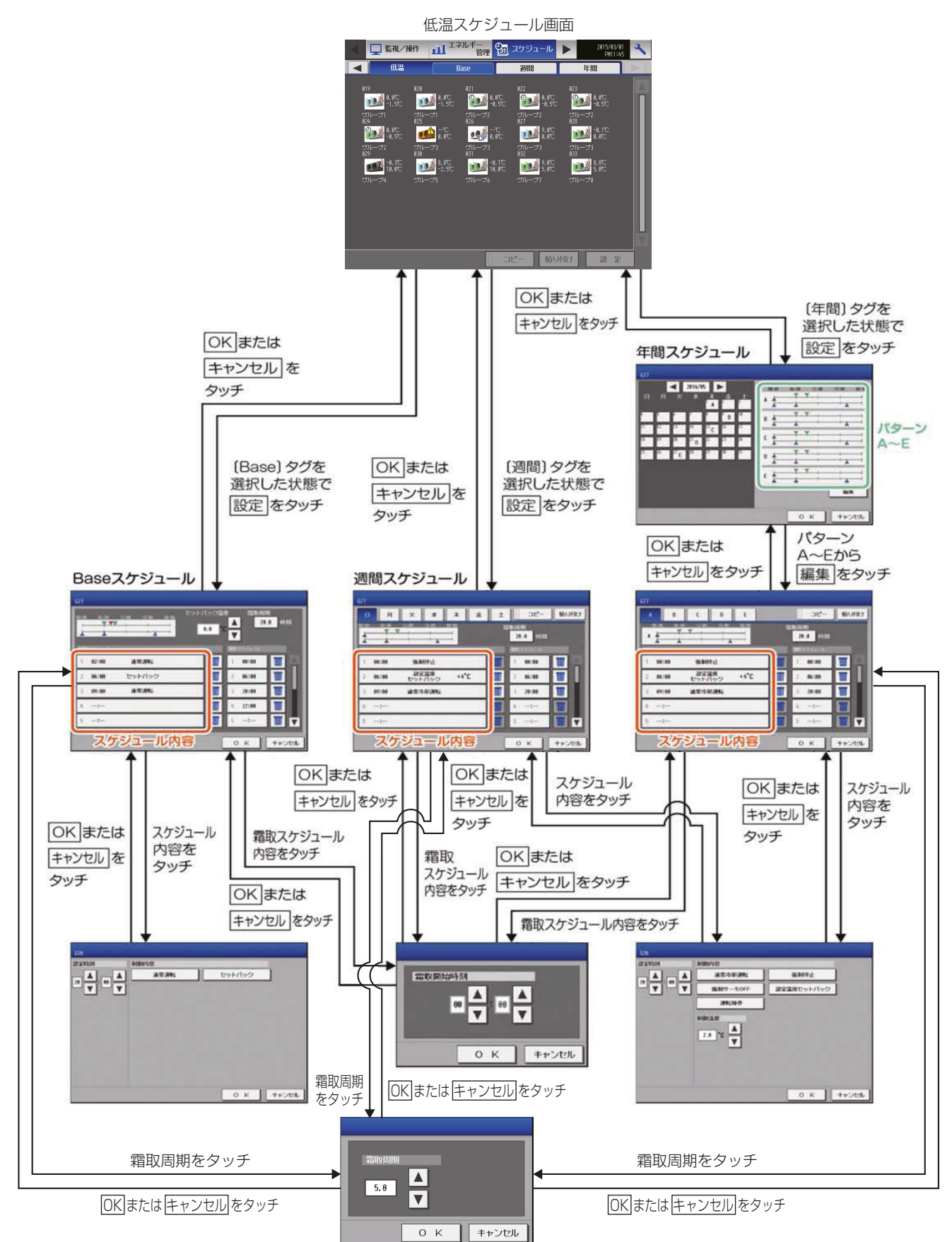

## 4-2-3. Baseスケジュール(低温機器)

スケジュール運転により、通常運転、セットバック運転、霜取運転の開始ができます。

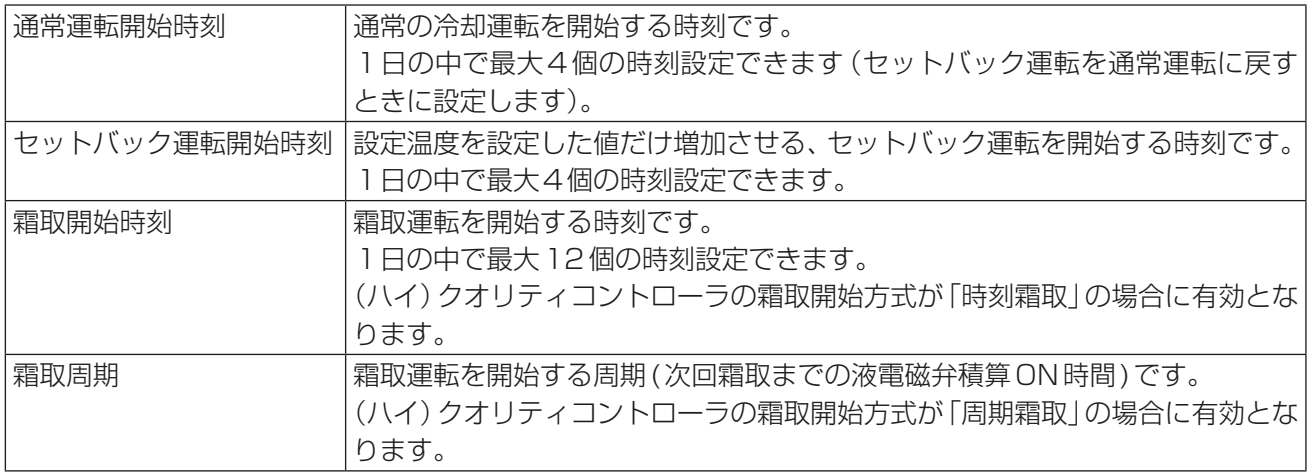

<設定例および(ハイ)クオリティコントローラの動作>

セットバック運転開始時刻・・・A、C

通常運転開始時刻・・・・・・・B、E

霜取開始時刻・・・・・・・・・D

となるように設定した場合、(ハイ)クオリティコントローラの動作は下記のようになります。

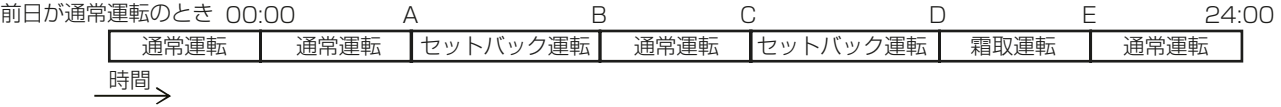

※ 各開始時刻を同時刻に設定した場合は、次の順で優先されます。

(1)霜取運転開始時刻

(2)通常運転開始時刻

(3)セットバック運転開始時刻

- ※ スケジュール運転を行う際には、現在時刻の設定が必要です。
- ※ 霜取運転開始方式を「時刻」に設定しても、霜取開始時刻を1つも設定していない場合には、霜取運転を行い ません。霜取開始方式の設定方法は、(ハイ)クオリティコントローラの据付工事説明書を参照ください。

## [1] 設定内容の確認

### 手順

1. メニューの[スケジュール]ー[Base]をタッチ する。

「Baseスケジュール」画面が表示します。

2. Baseスケジュール画面で、設定したいグループ のユニットアイコンを選択する。 選択されたグループのユニットアイコンには黄 緑色の枠が表示します。選択を解除するには再度 アイコンをタッチしてください。

3. [設定]をタッチする。 Baseスケジュール設定画面が表示し、現在の設 定が確認できます。

スケジュール簡易表示部のアイコン

- (青色):通常運転
- ▼(橙色):セットバック
- (青色):霜取運転

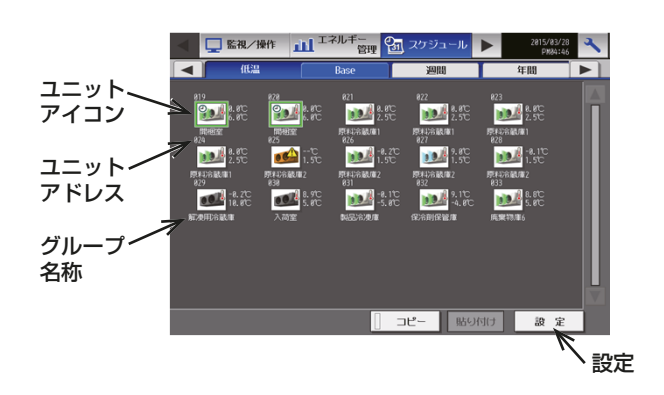

## [2] 制御スケジュールの設定

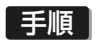

- 1. 制御スケジュール内容の中で、設定するスケ ジュールの行をタッチする。 制御スケジュール内容設定画面が表示します。
- スケジュール簡易表示部 セットバック温度 霜取周期  $\begin{array}{c}\n\bullet & \bullet \\
\hline\n\bullet & \bullet\n\end{array}$ 5.8 85 ごみ箱 扁 1 AM85:88 AM86:88 通常運転 l w PH87:88 セットバック  $\overline{\mathbb{m}}$  $2$   $AM11:88$  $\boxed{1}$  $3 PMB5:88$  $\vert$  W  $\vert$ 1 PM11:88  $\boxed{\overline{\mathfrak{m}}\mathfrak{l}}$  $\blacksquare$   $\bar{\mathbf{v}}$ O K  $\sqrt{+y}$ 制御スケジュール内容 霜取スケジュール内容
- 2. スケジュール適用開始時刻、およびスケジュール 運転内容を設定し、[OK]をタッチする。

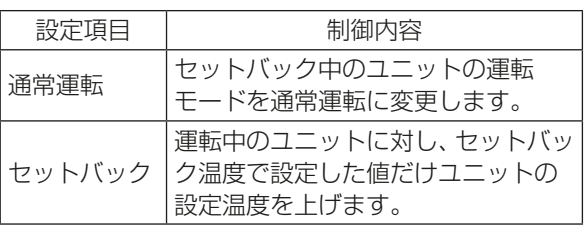

3. Baseスケジュール設定画面で、セットバック温 度の[△■]をタッチし、セットバック温度を設 定する。

## お知らせ

• BaseスケジュールでサーモOFF運転を継続 したい場合は、セットバック温度を0℃にす ることで、セットバック期間中の運転を、サー モOFFとすることができます。ただし、庫内 温度が上がっても冷却運転を開始しません。

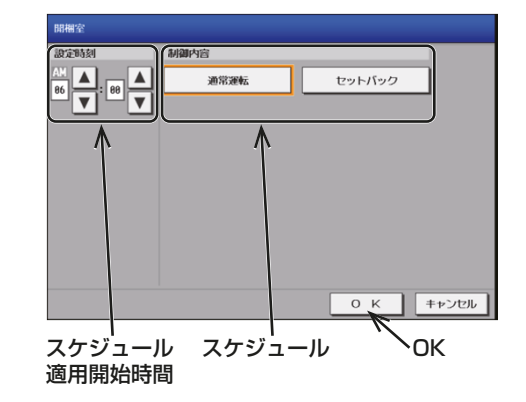

セットバック温度

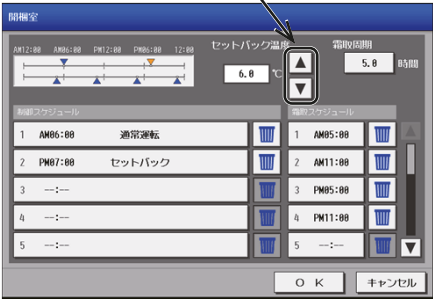

## [3] 霜取スケジュールの設定

### 手順

- 1. 霜取スケジュール内容の中で、設定するスケジュー ルの行をタッチする。 霜取スケジュール時刻設定画面が表示します。
- 2. スケジュール適用開始時刻を設定し、[OK]をタッ チする。

## お知らせ

- (ハイ)クオリティコントローラの霜取開始方式 が「時刻霜取」の場合に有効となります。
- インバータ二段スクリュー圧縮機搭載クーリン グユニット(AFSV)用ハイクオリティコント ローラで「温度差」もしくは「周期&温度差」いず れかの霜取方式を設定している場合は、霜取ス ケジュールを操作できますが、設定は反映され ません。

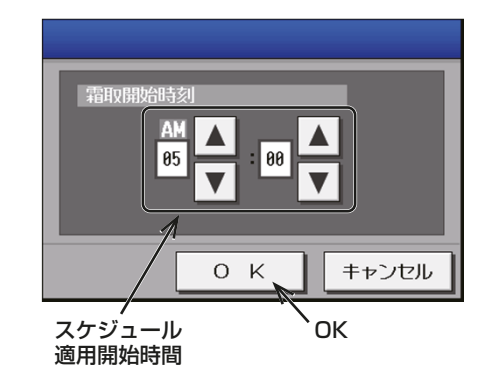

## [4] 霜取周期の設定

### 手順

- 1. Base スケジュール設定画面で、「霜取周期1を タッチする。 霜取周期設定画面が表示します。
- 2. 霜取周期を設定し、[OK]をタッチする。

## お知らせ

- (ハイ)クオリティコントローラの霜取開始方式 が「周期霜取」の場合に有効となります。
- 霜取開始方式の設定方法は、(ハイ)クオリティ コントローラの据付工事説明書を参照くださ い。

## [5] スケジュールの保存

### 手順

1. スケジュール内容を全て設定した後、[OK]をタッ チする。

スケジュール設定が保存します。 前回保存時からスケジュール設定内容を変更した 場合、「キャンセル1をタッチすると前回保存時の 設定状態に戻すことができます。

### お願い

• 設定したスケジュールを消去する場合は、対象 の行の削除[■]をタッチしてください。

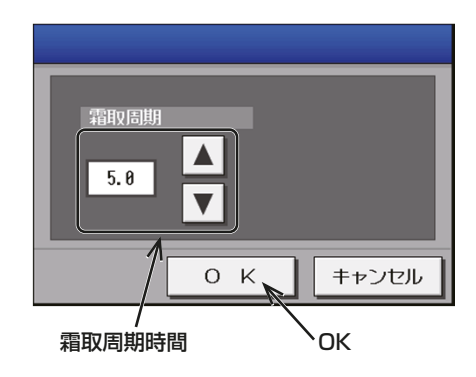

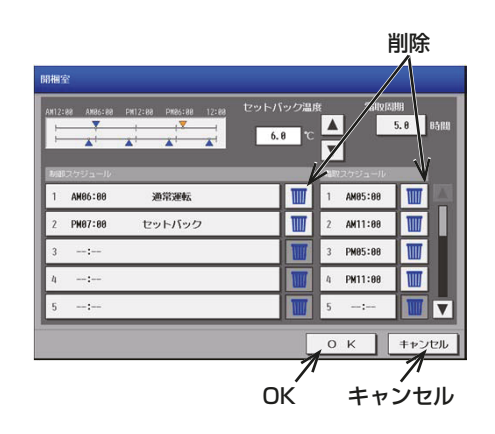

# [6] スケジュールを別のグループにコピーする

### 手順

- 1. Baseスケジュール画面でコピーしたいグループ のユニットアイコンを選択し、[コピー]をタッ チする。
- 2. 他のグループのユニットアイコンを選択し、[貼 り付け]をタッチする。

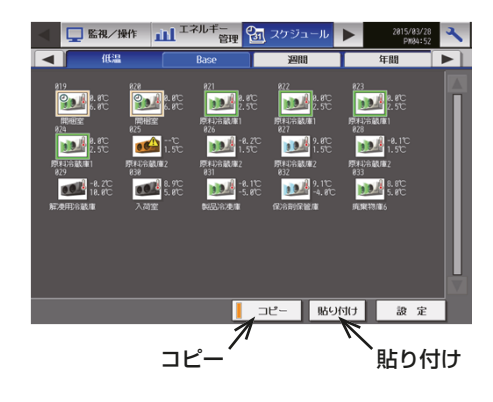

## 4-2-4. 週間スケジュール(低温機器)

週間スケジュールを使用することで、曜日ごとに異なるスケジュール設定を行うことができます。

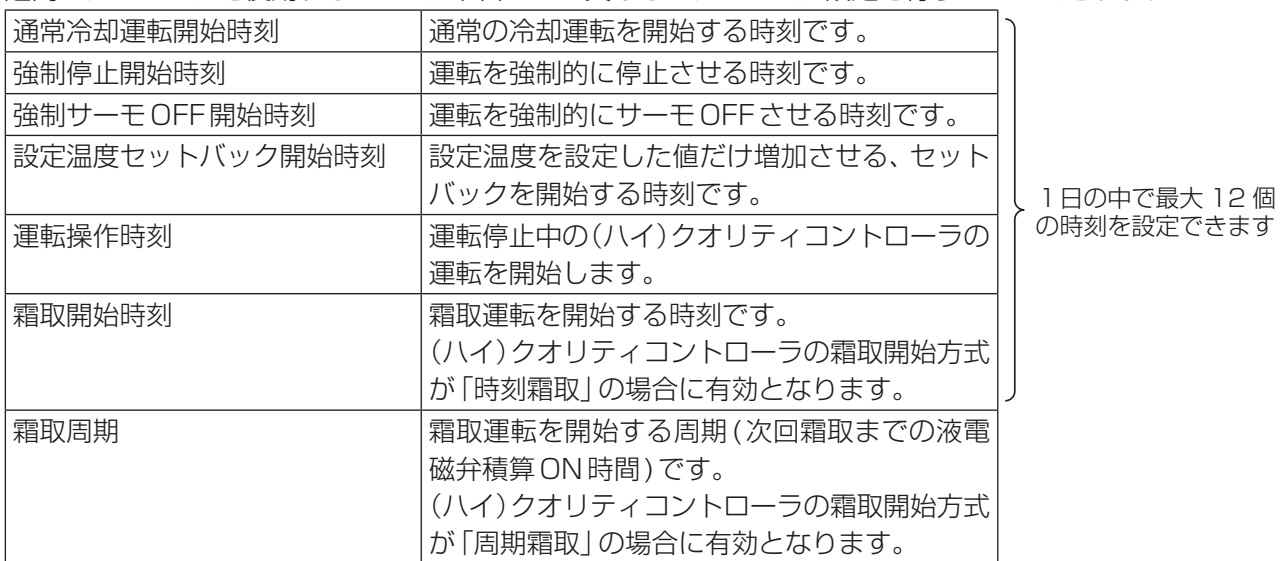

- インバータ二段スクリュー圧縮機搭載クーリングユニット(AFSV)用ハイクオリティコントローラで「温 度差1もしくは「周期&温度差1いずれかの霜取方式を設定している場合は、霜取スケジュールを操作でき ますが、設定は反映されません。
- 週間スケジュール、年間スケジュールの設定がない場合は、Baseスケジュールが動作します。
- 霜取運転開始方式を「時刻」に設定しても、霜取開始時刻を設定していない場合には霜取運転を行いません。
- 制御スケジュールの設定を行う場合、1行目のスケジュールは0:00固定となります。必ず0:00のスケ ジュール設定を行ってください。また、0:00のスケジュールを削除する場合は、0:00以外のスケジュー ルを全て削除してから、削除操作を行ってください。
- 週間/年間スケジュールは、各グループごとに曜日、カレンダーごとのスケジュールを保持しています。

### お知らせ

• 霜取開始方式の設定方法は、(ハイ)クオリティコントローラの据付工事説明書を参照ください。

### [1] 設定内容の確認

### 手順

- 1. メニューの[スケジュール]ー[週間]をタッチす る。
- 「週間スケジュール」画面が表示します。 2. 週間スケジュール画面で、設定したいグループの

アイコンを選択する。 選択されたユニットのアイコンには黄緑色の枠 が表示します。選択を解除するには再度アイコン をタッチしてください。

- 3. [設定]をタッチする。 週間スケジュール設定画面が表示します。 確認したい曜日をタッチすると、現在の設定が確 認できます。
- DER/操作 11<sup>エネルギ</sup>ー わジュール┃▶┃ ユニット  $20$  $0.24$   $^{4.80}_{2.50}$  $10^{14}$   $^{8.8}$ **DO 4** 250 アイコン  $\frac{1}{10}$  $10^{9.8}$ **DDA** 155  $10^{4}$   $^{8.8}$  $D^{4}$  i.se ユニット  $0.8^{+8.25}_{-18.80}$ **OCA** BLACK  $0<sup>2</sup>$ <sup>2</sup> **DDA** are  $0$ <sup>8.1</sup> アドレス グループ 名称 1設定 コピー 断り付け

- スケジュール簡易表示部のアイコン
- (青色):通常冷却運転
- (黒色):強制停止
- (水色):強制サーモOFF
- ▼(橙色):設定温度セットバック
- (緑色):運転操作
- (青色):霜取運転

## [2] 制御スケジュールの設定

手順

1. 制御スケジュール内容の中で、設定するスケジュー ルの行をタッチする。 制御スケジュール内容設定画面が表示します。

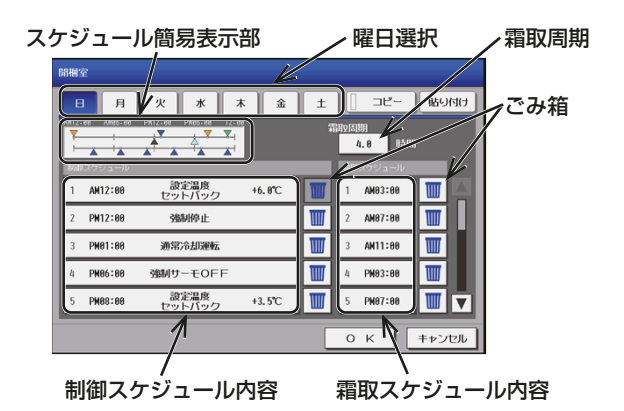

2. スケジュール適用開始時刻、スケジュール運転内 容、制御温度設定を設定し、[OK]をタッチする。

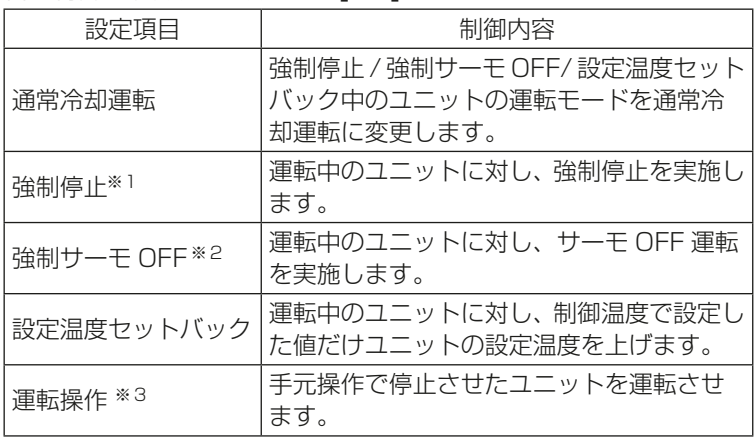

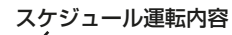

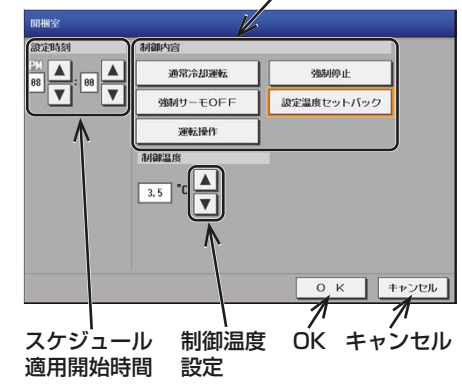

※1 手元リモコン運転スイッチのON/OFFは不可です。

- ※2 手元リモコン運転スイッチのON/OFFは可能です。
- ※3 強制停止中のユニットに対し、運転操作を実施しても運転 状態にはなりません。通常冷却運転を実施することで、運 転状態になります。

### お知らせ

- 00:00の開始時刻は固定しています。また、運転操作は選択することができません。
- 1日の中で、最大12時刻(00:00の固定時刻含む)まで設定することができます。
- 制御スケジュールが何も設定されていないときはBaseスケジュールで運転します。

## [3] 霜取スケジュールの設定

### 手順

- 1. 霜取スケジュール内容の中で、設定するスケ ジュールの行をタッチする。 霜取スケジュール時刻設定画面が表示します。
- 2. スケジュール適用開始時刻を設定し、[OK]を タッチする。

### お知らせ

- (ハイ)クオリティコントローラの霜取開始方 式が「時刻霜取」の場合に有効となります。
- 霜取スケジュールが何も設定されていないと きはBaseスケジュールで運転します。
- インバータ二段スクリュー圧縮機搭載クーリ ングユニット(AFSV)用ハイクオリティコン トローラで、「温度差」もしくは「周期&温度 差」の霜取方式を設定している場合は、霜取ス ケジュールを操作できますが、設定は反映さ れません。

#### [4] 霜取周期の設定

### 手順

- 1. 週間スケジュール設定画面で、[霜取周期]を タッチする。 霜取周期設定画面が表示します。
- 2. 霜取周期を設定し、[OK]をタッチする。

## お知らせ

• (ハイ)クオリティコントローラの霜取開始方 式が「周期霜取」の場合に有効となります。

### [5] スケジュールを別の曜日にコピーする

- 1. 週間スケジュール画面でコピーしたい曜日を選 択し、[コピー]をタッチする。
- 2. 他の曜日を選択し、[貼り付け]をタッチする。

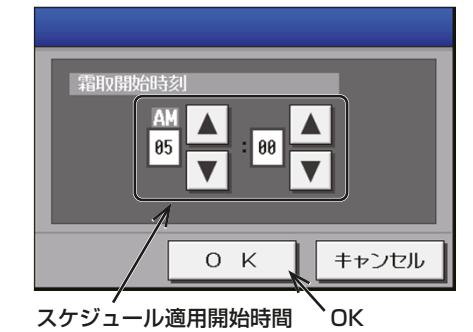

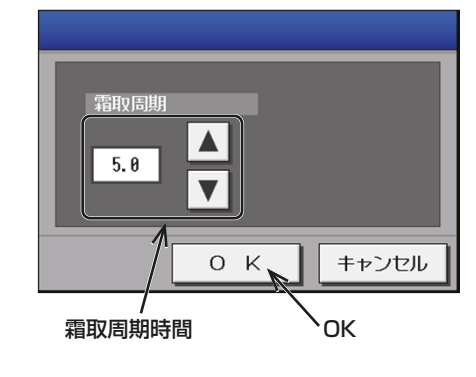

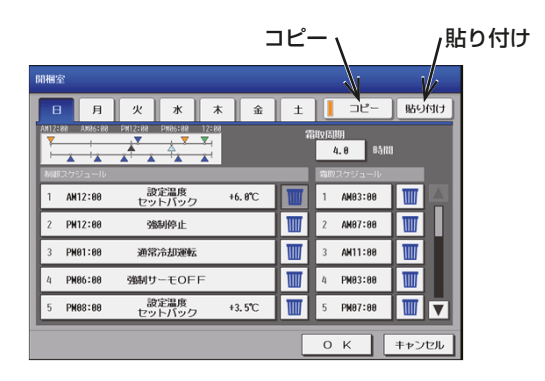

## [6] スケジュールの保存

### 手順

1. スケジュール内容を全て設定した後、[OK] を タッチする。 スケジュール設定が保存します。 前回保存時からスケジュール設定内容を変更し た場合、「キャンセル1をタッチすると前回保存 時の設定状態に戻すことができます。

#### お願い

• 設定したスケジュールを消去する場合は、対 象の行の削除[■]をタッチしてください。

## [7] スケジュールを別のグループにコピーする

#### 手順

- 1. 週間スケジュール画面でコピーしたいグループ のユニットアイコンを選択し、[コピー]をタッ チする。
- 2. 他のグループのユニットアイコンを選択し、[貼 り付け]をタッチする。

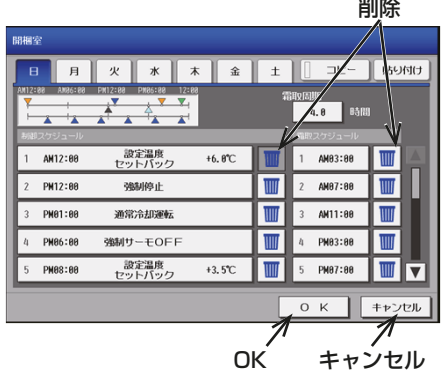

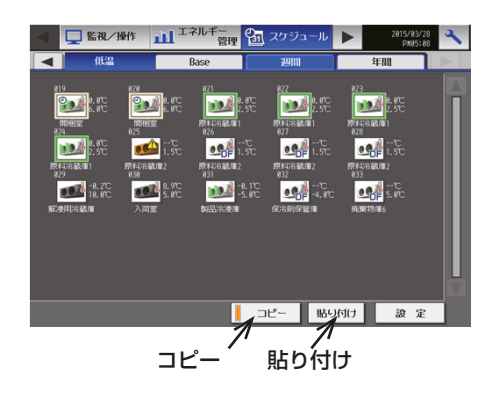

## 4-2-5. 年間スケジュール(低温機器)

創立記念日や夏季休暇のような特定の日に、Baseスケジュールや週間スケジュール内容とは異なる運転をす るためのスケジュールです。

### お知らせ

• 当月を含む24ヶ月間で50日設定することができます。

### [1] 設定内容の確認

- 1. メニューの[スケジュール]ー[年間]をタッチす る。 「年間スケジュール」画面が表示します。
- 2. 年間スケジュール画面で、設定したいグループの アイコンを選択する。 選択されたユニットのアイコンには黄緑色の枠 が表示します。選択を解除するには再度アイコン をタッチしてください。

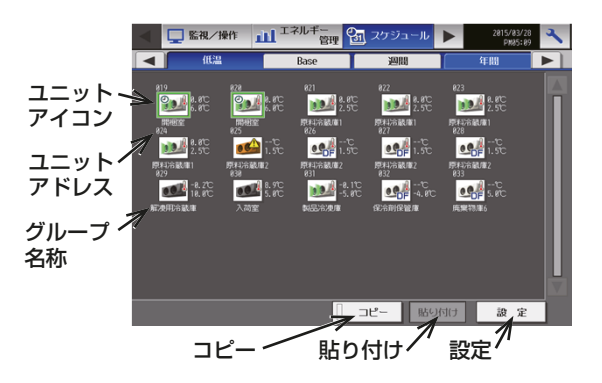

3. [設定]をタッチする。 年間スケジュール設定画面が表示し、各日付に設 定されているパターン(A~E)が確認できます。

スケジュール簡易表示部のアイコン (青色):通常冷却運転 (黒色):強制停止 (水色):強制サーモOFF ▼(橙色):設定温度セットバック (緑色):運転操作 (青色):霜取運転 4. 年間スケジュール設定画面で、パターン(A~E)

をタッチするか、[編集]をタッチする。 パターン設定画面が表示します。 確認したいパターンをタッチすると、現在の設定 が確認できます。

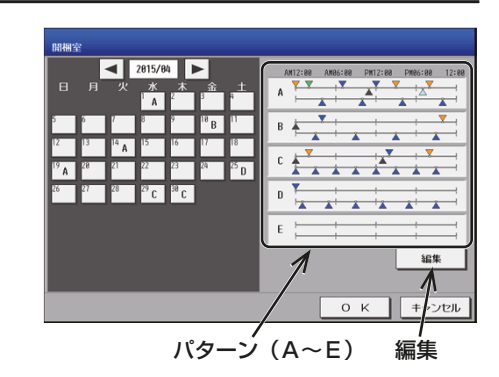

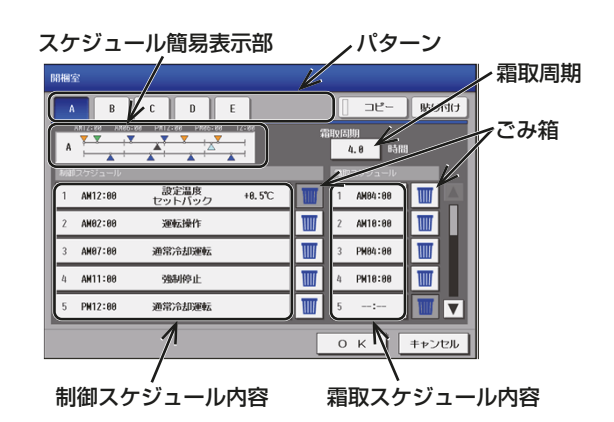

## [2] 制御スケジュールの設定

制御スケジュールの設定方法は、週間スケジュールと同様のため、「4-2-4. 週間スケジュール(低温機器)」を 参照ください。

### [3] 霜取スケジュールの設定

霜取スケジュールの設定方法は、週間スケジュールと同様のため、「4-2-4. 週間スケジュール(低温機器)」を 参照ください。

### [4] 霜取周期の設定

霜取周期の設定方法は、週間スケジュールと同様のため、「4-2-4. 週間スケジュール(低温機器)」を参照くだ さい。

## [5] スケジュールを別のパターンにコピーする

- 1. 年間スケジュール画面でコピーしたいパターン を選択し、[コピー]をタッチする。
- 2. 他のパターンを選択し、[貼り付け]をタッチす る。

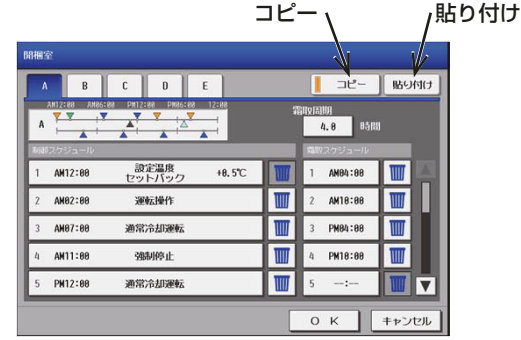

### [6] スケジュールの保存

スケジュールの保存方法は、週間スケジュールと同様のため、「4-2-4. 週間スケジュール(低温機器)」を参照 ください。

### [7] パターン割り当て日の設定

設定したスケジュールパターンを、祝日や夏季休暇など、週間スケジュールに当てはまらない日に割り当てま す。

手順

1. カレンダーの[日付]を割り当てたいパターンが 表示されるまでタッチする。 (パターンの表示は、A→B→C→D→E→空白 →A→・・・の順です)解除したい場合は、空白 を選択します。

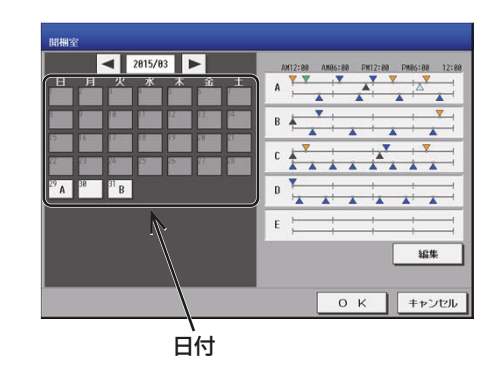

### [8] スケジュールを別のグループにコピーする

スケジュールを別のグループにコピーする方法は、週間スケジュールと同様のため、「4-2-4. 週間スケジュー ル(低温機器)」を参照ください。

## 4-2-6. 週間スケジュール・年間スケジュール強制解除(強制Baseスケジュール)

週間スケジュールまたは年間スケジュールで運転している場合、本日のスケジュールをグループ単位でBase スケジュールに切り替えることができます。

### 手順

1. 冷凍冷蔵庫一覧で、操作したいグループのユニッ トアイコンを選択し、グループ操作をタッチしま す。

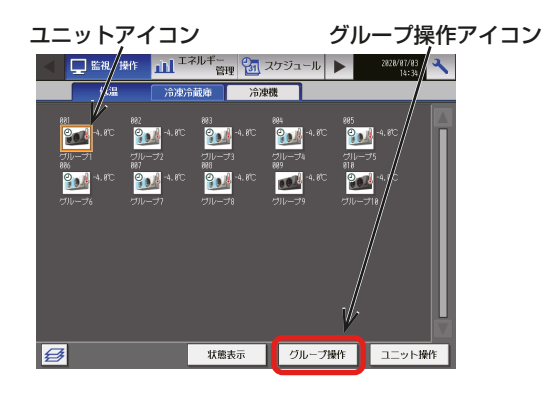

2. 強制Baseスケジュールアイコンをタッチしま す。

強制Baseスケジュールアイコン

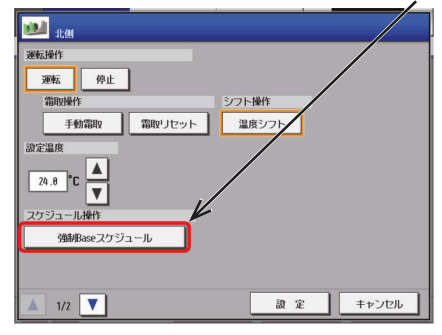

## 4-3. スケジュール(除湿機)

## 4-3-1. 概要

除湿機のグループごとに週間スケジュール(5パターン)、年間スケジュール(5パターン、50日分)、当日スケ ジュール(当日のみ有効)の設定ができます。また、1日に24回の運転スケジュールを設定できます。 スケジュール運転により、運転/停止、運転モード、設定温度、設定湿度の変更ができます。

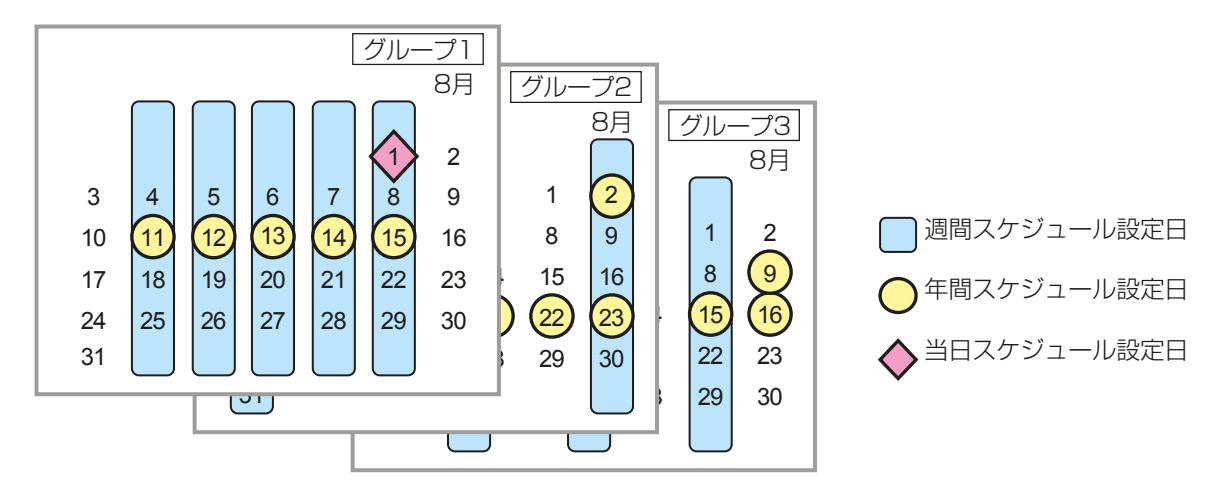

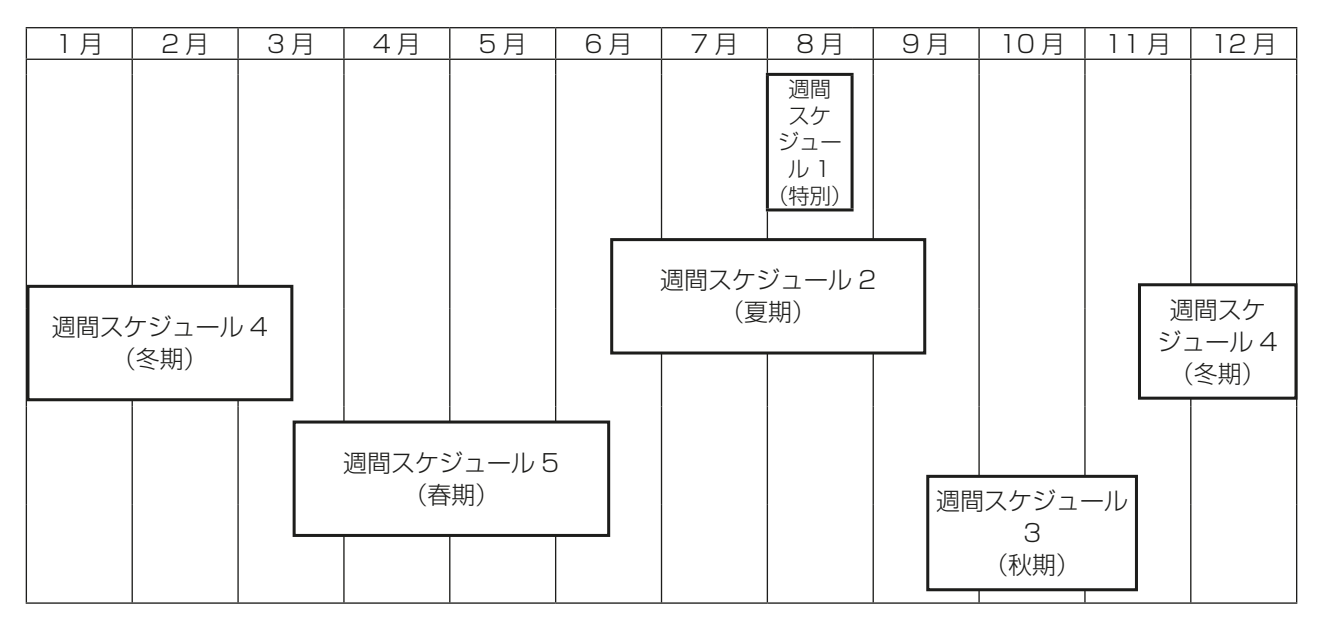

### お知らせ

• 上記の図は、各週間スケジュール設定の期間が以下の日付に設定されている場合の例を示したもので す。

週間スケジュール 1 : 8 月 1 日~ 8 月 20 日 週間スケジュール 2 : 6 月 16 日~ 9 月 15 日 週間スケジュール 3 : 9 月 16 日~ 11 月 15 日 週間スケジュール 4 : 11 月 16 日~ 3 月 15 日 週間スケジュール 5 : 3 月 16 日~ 6 月 15 日

• 週間スケジュール1~5のいずれかの期間が重なる場合は、番号の小さいスケジュールが優先されま す。たとえば、週間スケジュール1と週間スケジュール2が重なる場合は、週間スケジュール1が優先 されます。

• スケジュールの期間が重なる場合は、下図のとおり、優先度の最も高いスケジュールが実行されます。

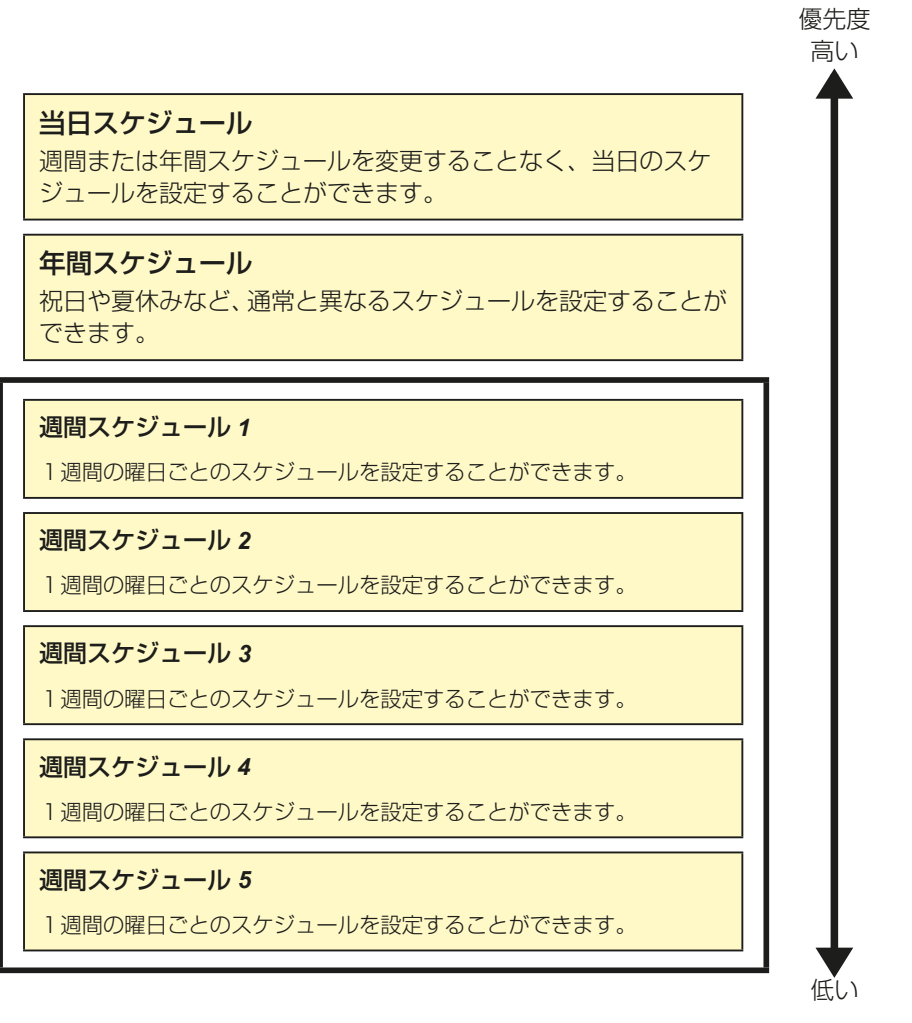

• スケジュールの期間は、空調機/低温機器/除湿機用それぞれに設定する必要があります。

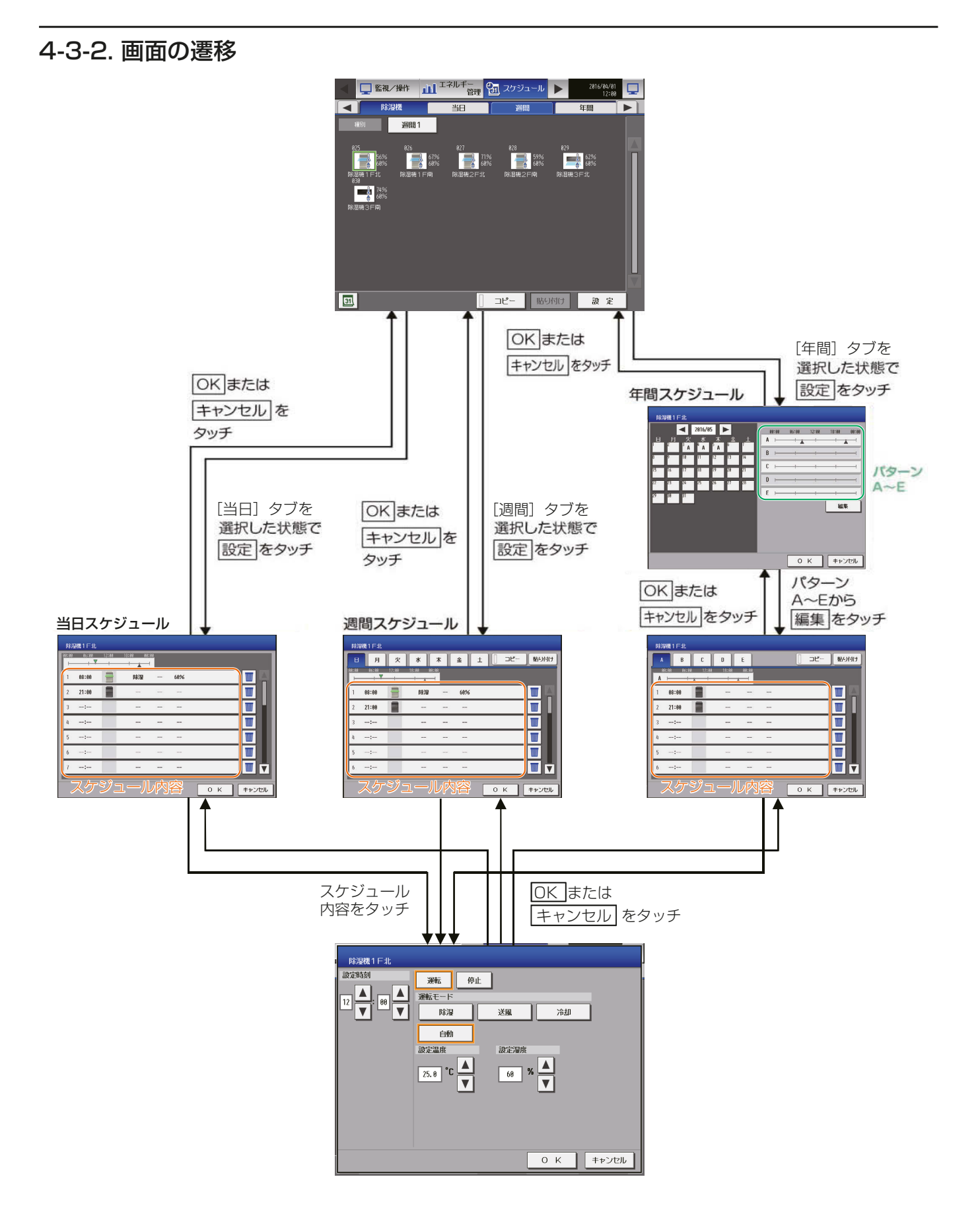

## 4-3-3. 当日スケジュール(除湿機)

当日スケジュールを使用することで、当日だけ動作するスケジュールを設定することができます。 1日の中で最大24時刻設定できます。

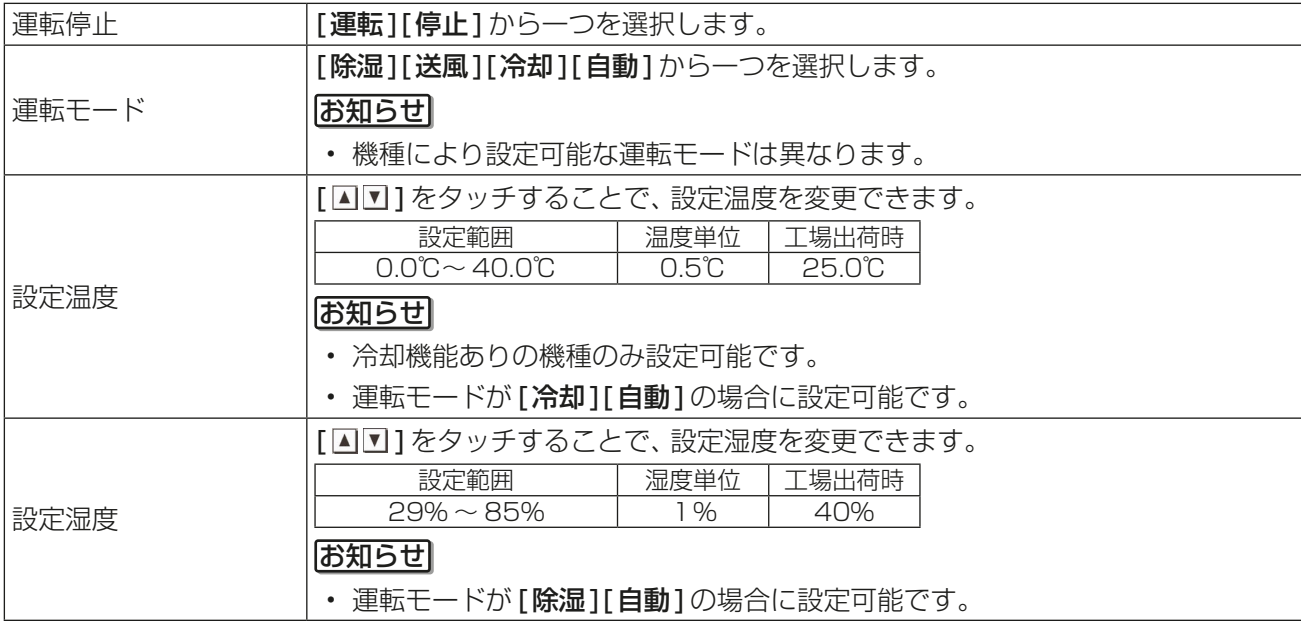

### [1] 設定内容の確認

### 手順

1. メニューの「スケジュール]ー「当日]をタッチす る。

「当日スケジュール」画面が表示します。

- 2. 当日スケジュール画面で、設定したいグループの ユニットアイコンを選択する。 選択されたグループのユニットアイコンには黄 緑色の枠が表示します。選択を解除するには再度 アイコンをタッチしてください。
- 3. [設定]をタッチする。 当日スケジュール設定画面が表示し、現在の設定 が確認できます。

スケジュール簡易表示部のアイコン (緑色):運転 ▲(黒色):停止 - : その他イベント

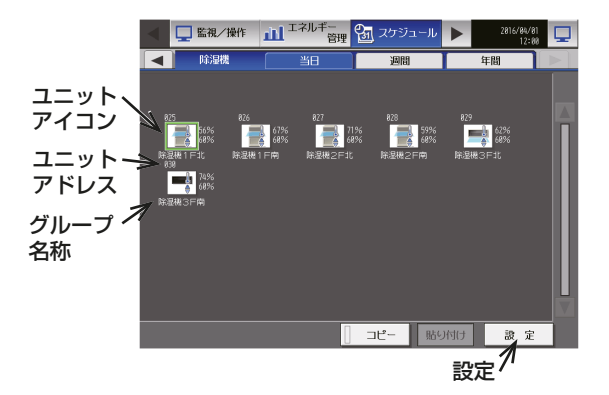

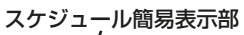

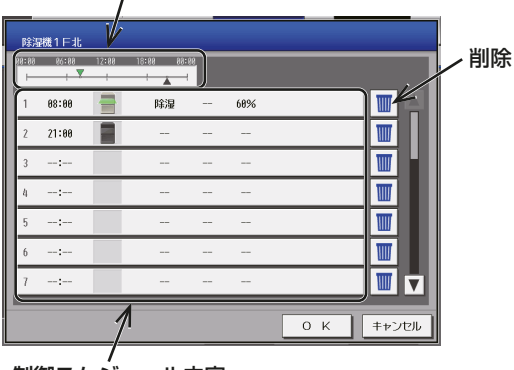

制御スケジュール内容

## [2] 制御スケジュールの設定

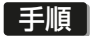

- 1. 制御スケジュール内容の中で、設定するスケ ジュールの行をタッチする。 制御スケジュール内容設定画面が表示します。
- 2. スケジュール適用開始時刻、およびスケジュール 運転内容を設定し、[OK]をタッチする。

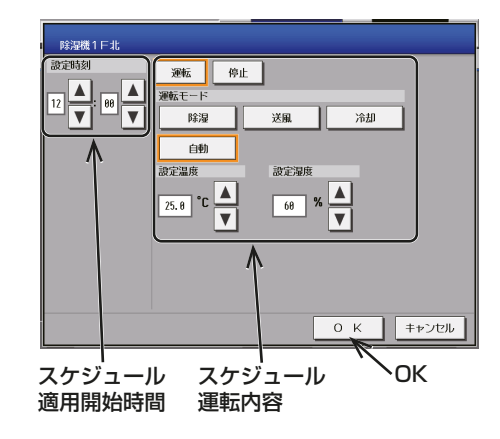

## [3] スケジュールの保存

### 手順

1. スケジュール内容を全て設定した後、[OK]を タッチする。 スケジュール設定が保存します。 前回保存時からスケジュール設定内容を変更し た場合、「キャンセル1をタッチすると前回保存 時の設定状態に戻すことができます。

#### お願い

• 設定したスケジュールを消去する場合は、対 象の行の削除[■]をタッチしてください。

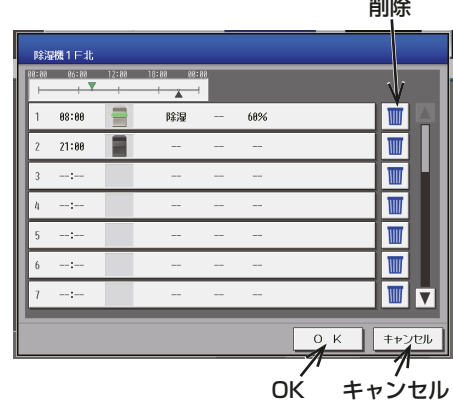

## [4] スケジュールを別のグループにコピーする

- 1. 当日スケジュール画面でコピーしたいグループ のユニットアイコンを選択し、[コピー]をタッ チする。
- 2. 他のグループのユニットアイコンを選択し、[貼 り付け]をタッチする。

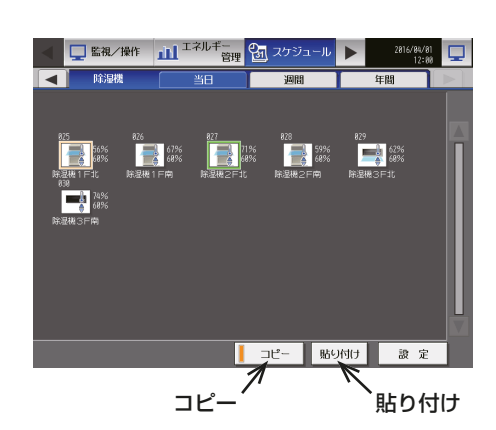

## 4-3-4. 週間スケジュール(除湿機)

週間スケジュールを使用することで、曜日ごとに異なるスケジュール設定を行うことができます。

### [1] 適用期間を設定する(季節設定)

#### 手順

1. メニューの[スケジュール]ー[週間]をタッチす る。

「週間スケジュール」画面が表示します。

2. 週間スケジュール画面で、季節設定 [ 3 ] をタッ チする。

### お知らせ

- 高度設定画面の「スケジュール 季節設定」は 空調機専用の設定です。除湿機はスケジュー ル季節設定を無効にしても、週間スケジュー ル(季節設定)が動作します。
- 3. 各週間スケジュールを有効とする期間を入力す る。

画面左の[□/◎]をタッチすることで、その週 間スケジュール設定の有効、無効を切り替えられ ます。

:有効

:無効

お知らせ

- 週間スケジュール(季節設定)は空調機と除湿 機それぞれで設定する必要があります。
- 週間スケジュール設定1~5のいずれかの期 間が重なる場合は、番号の小さいスケジュー ルが優先されます。たとえば、週間スケジュー ル設定1と週間スケジュール設定2が重なる 場合は、週間スケジュール1が優先されます。
- 11/01~03/31のように、年をまたいだ期 間を設定することもできます。

### [2] 設定内容の確認

- 1. 週間選択をタッチし、確認したい週間スケジュー ルの番号を選択する。
- 2. 週間スケジュール画面で、設定したいグループの アイコンを選択する。 選択されたユニットのアイコンには黄緑色の枠 が表示します。選択を解除するには再度アイコン をタッチしてください。

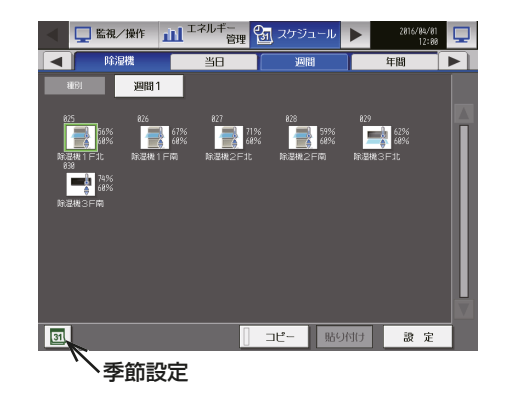

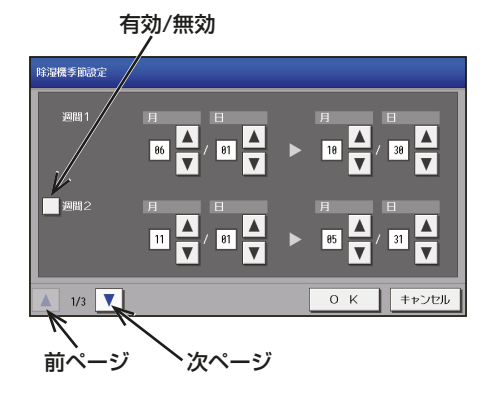

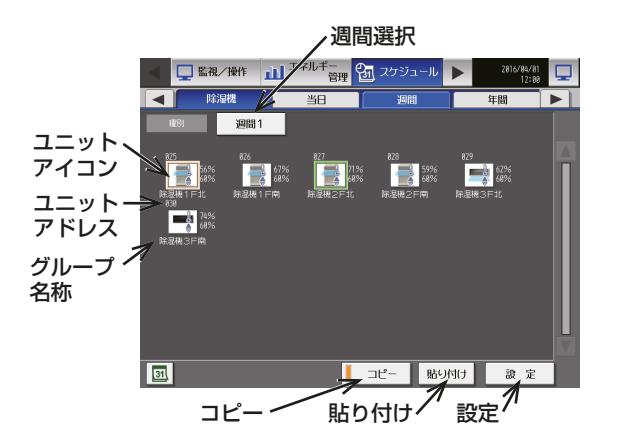

3. [設定]をタッチする。 曜日選択 削除 週間スケジュール設定画面が表示し、現在の設定 が確認できます。  $\sqrt{5}$  $\overline{\mathcal{R}}$ 「貼り付け」 スケジュール 簡易表示部 スケジュール簡易表示部のアイコン 68%  $\overline{\mathbb{M}}$ 88:88 除湿  $2$  21:88  $\overline{\mathbb{M}}$ (緑色):運転  $\overline{\mathbb{M}}$  $\sim$   $\sim$ ▲(黒色):停止  $\overline{\mathbb{M}}$  $\sim$   $\sim$ - - その他イベント  $\blacksquare$  $\sim$   $\sim$ ▐▉▗  $0 K$ キャンセル 制御スケジュール内容

## [3] 制御スケジュールの設定

制御スケジュールの設定方法は、当日スケジュールと同様のため、「4-3-3. 当日スケジュール(除湿機)」を参 照ください。

[4] スケジュールを別の曜日にコピーする

### 手順

- 1. 週間スケジュール画面でコピーしたい曜日を選 択し、[コピー]をタッチする。
- 2. 他の曜日を選択し、「貼り付け1をタッチする。

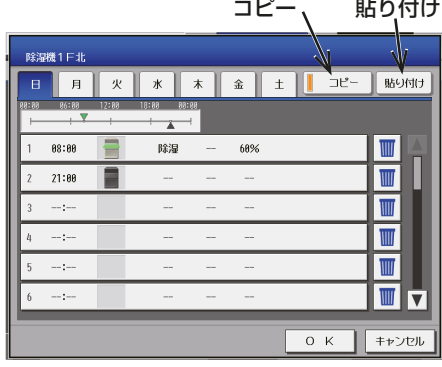

### [5] スケジュールの保存

スケジュールの保存方法は、当日スケジュールと同様のため、「4-3-3. 当日スケジュール(除湿機)」を参照く ださい。

[6] スケジュールを別のグループにコピーする

## 手順

- 1. 当日スケジュール画面でコピーしたいグループ のユニットアイコンを選択し、[コピー]をタッ チする。
- 2. 他のグループのユニットアイコンを選択し、[貼 り付け]をタッチする。

### お知らせ

• [週間1]~[週間5]の異なるスケジュール 間でのコピーはできません。

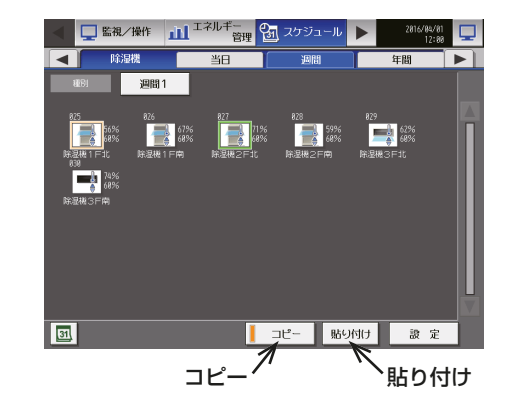

## 4-3-5. 年間スケジュール(除湿機)

創立記念日や夏季休暇のような特定の日に、週間スケジュール内容とは異なる運転をするためのスケジュール です。

### お知らせ

• 当月を含む24ヶ月間で50日設定することができます。

## [1] 設定内容の確認

### 手順

- 1. メニューの[スケジュール]ー[年間]をタッチす る。 「年間スケジュール」画面が表示します。
- 2. 年間スケジュール画面で、設定したいグループの ユニットアイコンを選択する。 選択されたグループのユニットアイコンには黄 緑色の枠が表示します。選択を解除するには再度 アイコンをタッチしてください。
- 3. [設定]をタッチする。 年間スケジュール設定画面が表示します。各日付 に設定されているパターン(A~E)が確認できま す。

スケジュール簡易表示部のアイコン (緑色):運転 (黒色):停止 →: その他のイベント

- 4. 年間スケジュール設定画面で、パターン(A~E) をタッチするか、[編集]をタッチする。 パターン設定画面が表示します。
- 5. 確認したいパターンをタッチする。 現在の設定が確認できます。

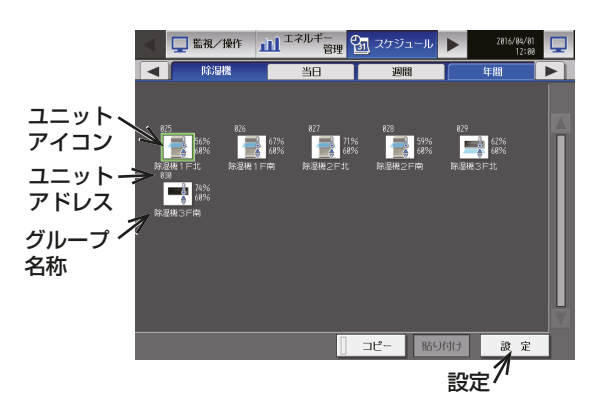

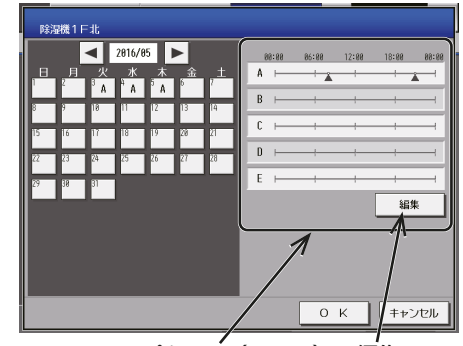

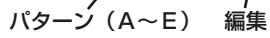

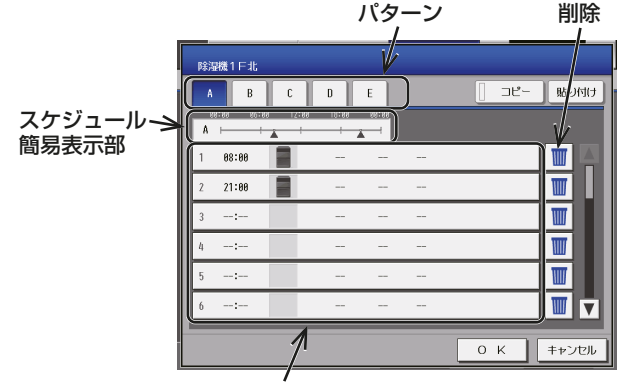

制御スケジュール内容

### [2] 制御スケジュールの設定

制御スケジュールの設定方法は、当日スケジュールと同様のため、「4-3-3. 当日スケジュール(除湿機)」を参 照ください。

[3] スケジュールを別のパターンにコピーする

#### 手順

- 1. 年間スケジュール画面でコピーしたいパターン を選択し、[コピー]をタッチする。
- 2. 他のパターンを選択し、[貼り付け]をタッチす る。

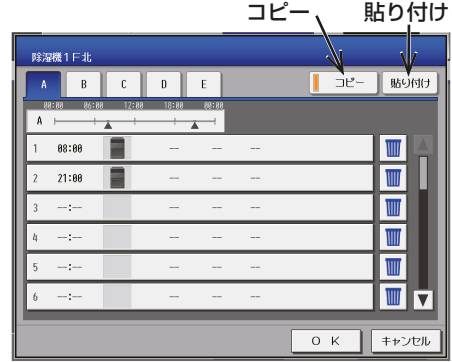

### [4] スケジュールの保存

スケジュールの保存方法は、当日スケジュールと同様のため、「4-3-3. 当日スケジュール(除湿機)」を参照く ださい。

### [5] パターン割り当て日の設定

設定したスケジュールパターンを、祝日や夏季休暇など、週間スケジュールに当てはまらない日に割り当てま す。

#### 手順

1. カレンダーの[日付]を割り当てたいパターンが 表示されるまでタッチする。 (パターンの表示は、A→B→C→D→E→空白 →A→・・・の順です)解除したい場合は、空白 を選択します。

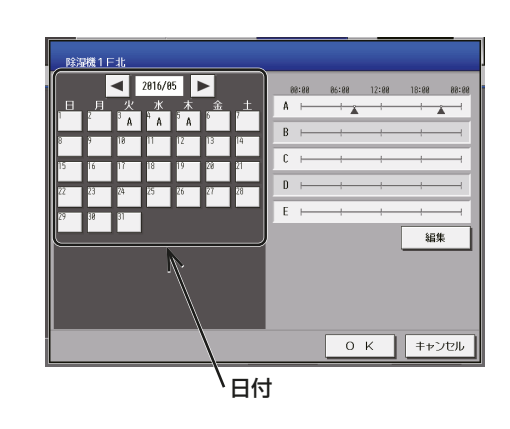

### [6] スケジュールを別のグループにコピーする

スケジュールを別のグループにコピーする方法は、当日スケジュールと同様のため、「4-3-3. 当日スケジュー ル(除湿機)」を参照ください。

## 4-4. エネルギー管理(低温機器)

### 4-4-1. 概要

[1] エネルギー利用状況(庫内温度状況)

低温機器のエネルギー利用状況画面では、(ハイ)クオリティコントローラの設定温度と庫内温度を折れ線グラ フで表示します。日付指定で(ハイ)クオリティコントローラごとのデータを表示し、温度を確認することがで きます。

また、他の(ハイ)クオリティコントローラのエネルギー利用状況を併せて表示し、比較することができます。 「エネルギー管理1ー「エネルギー利用状況1をタッチしてエネルギー利用状況画面を表示します。

#### お知らせ

- エネルギー管理出力画面から取り出す5分単位データのCSVファイルのみ帳票ツールに使用可能です。
- エネルギー利用状況画面、ピークカット制御状態画面から取り出したCSVファイルは帳票ツールに使用で きません。
- 除湿機はエネルギー管理機能に対応していません。
- 低温機器ごとの電力使用量は、グラフ表示できません。
- 停電が発生した場合、停電の期間に加えて最大30分間のデータが失われます。

#### お願い

• 万が一のAE-200Jの故障時に備え、定期的に本画面の[CSV出力]もしくはエネルギー管理出力画面の [CSV出力](「4-6. CSVデータの出力操作と帳票ツール(低温機器/空調機/除湿機)」)により、CSV形式 でファイルを保存することを推奨します。

### [2] ピークカット制御状況

ピークカット制御状況画面では、現在までの平均電力(30分間(デマンド値))のグラフおよび、ピークカット 制御レベル(0~4)のグラフを表示します。

デマンド値の推移状況、最大値および、ピークカット制御レベル推移により日常の省エネ状況を確認すること ができます。また、ピークカット制御状況を見て、各ピークカット制御レベルの設定値(電力値)の調整が行え ます。

### お知らせ

- 除湿機はピークカット制御機能に対応していません。
- ピークカット制御を行うには、別途、省エネピークカット制御ライセンスの登録が必要です。
- ピークカット制御の設定は、[機能設定1]ー[ピークカット]で行ってください。
- 平均消費電力のグラフは「機能設定11ー「ピークカット1のピークカット設定画面でピークカット方式が 「電力量カウントPLC」または「計量用計測コントローラ」に設定されている場合のみ表示されます。
- 平均電力の表示は、過去の実績が表示されます。平均電力は1時間の前半30分間と後半30分間の値です。
- 停電が発生した場合、停電の期間に加えて最大30分間のデータが失われます。

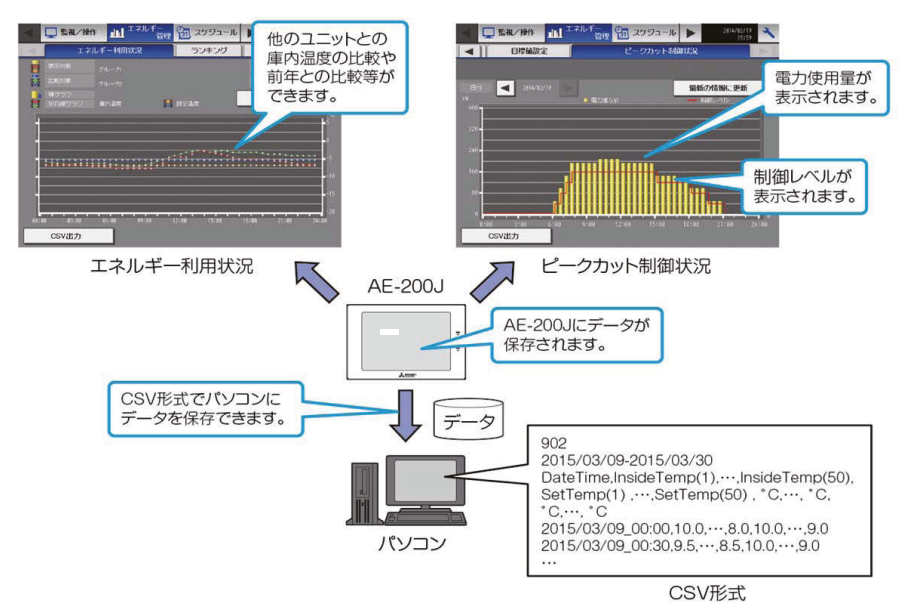

4-4-2. エネルギー利用状況(庫内温度状況)

## [1] グラフの表示

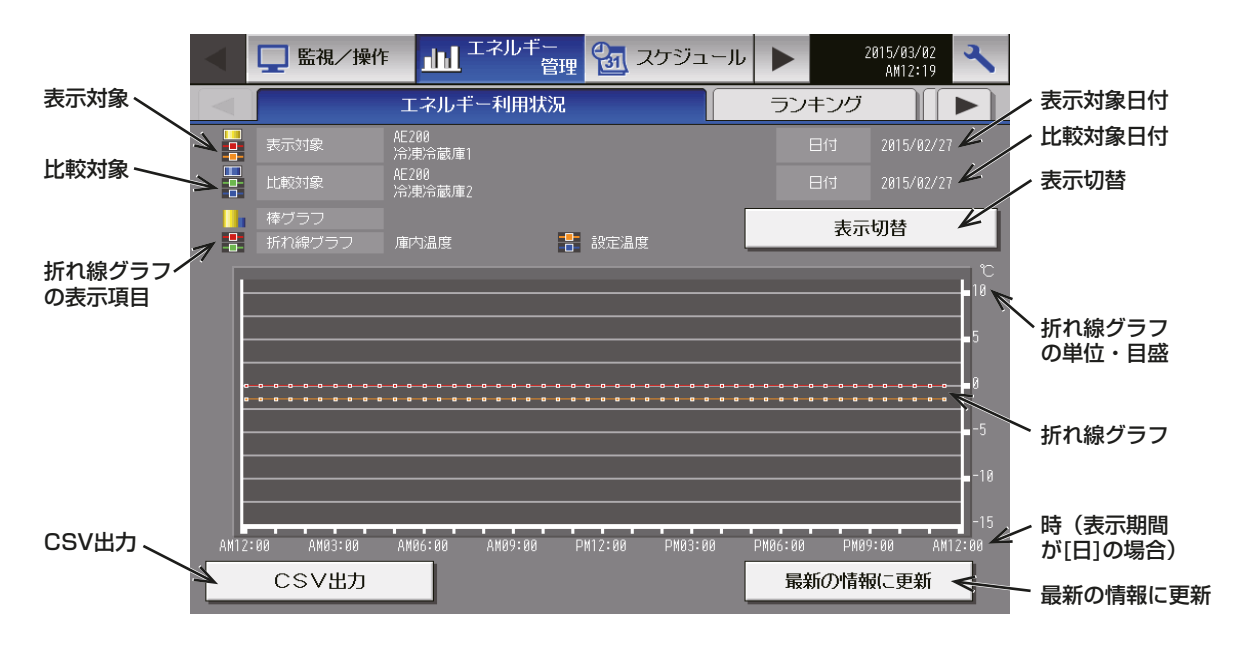

### 手順

- 1. [表示切替]をタッチする。 表示項目設定画面が表示します。
- 2. 表示項目の設定をする。

### お知らせ

- エネルギー利用状況画面以外の画面からエネルギー利用状況画面を表示させたとき、または、「表示切 替]をタッチし表示項目設定画面で[OK]をタッチしたときに、画面を更新して表示します。 グラフ表示は、データの保存が毎正時00分におこなわれるため、毎正時00分経過後に新しいデータで グラフが表示されます。
- 空調機に関する項目を表示する場合は、AE-200J本体の取扱説明書を参照ください。

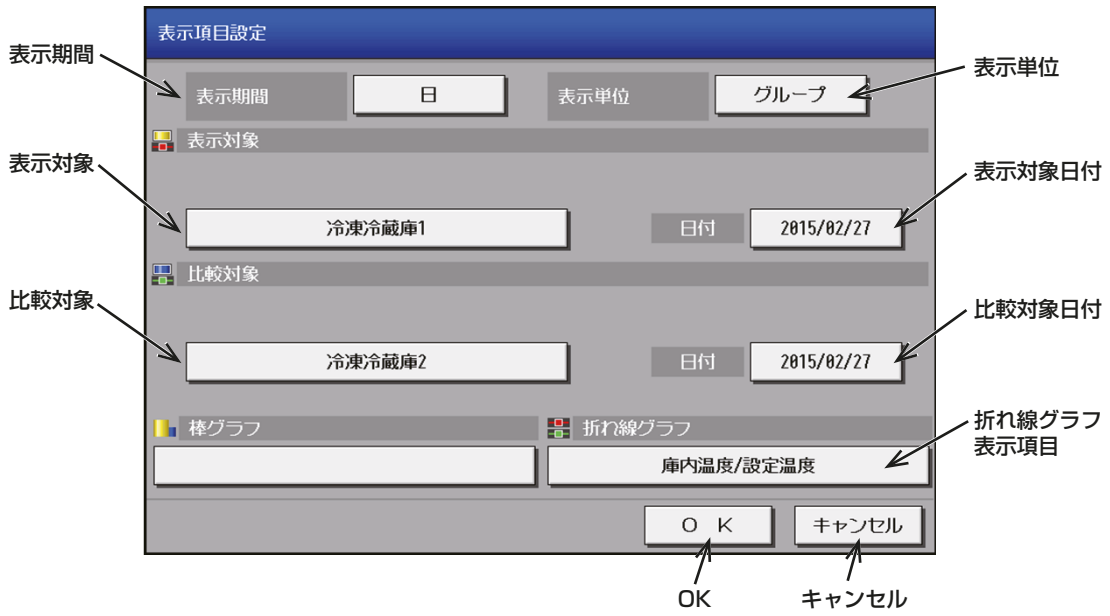

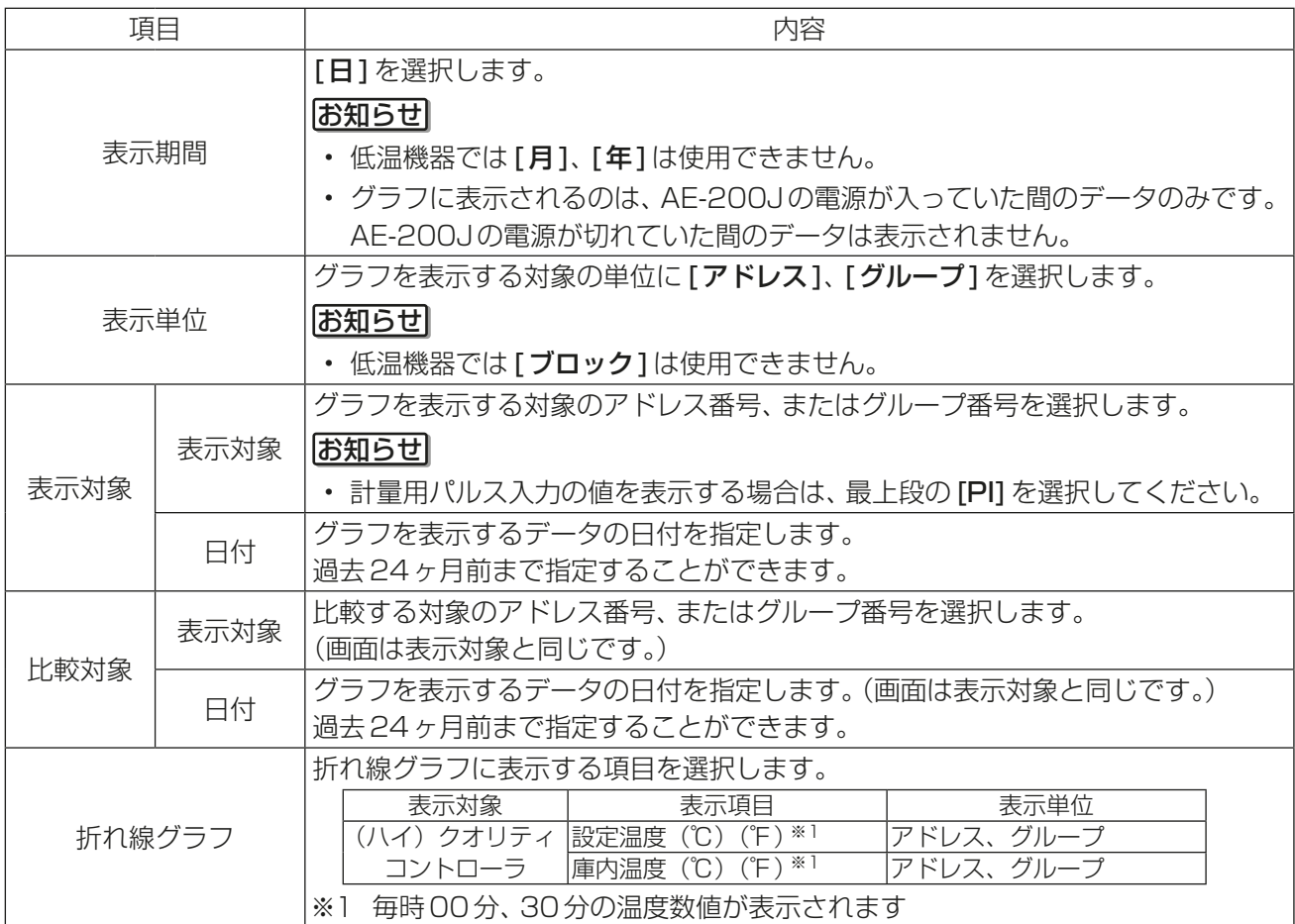

3. [OK]をタッチする。

元の画面に戻ります。

グラフ領域に表示対象のデータと比較対象のデータが、折れ線グラフで表示します。

お知らせ

• 対象データが存在しない場合、グラフは表示されません。

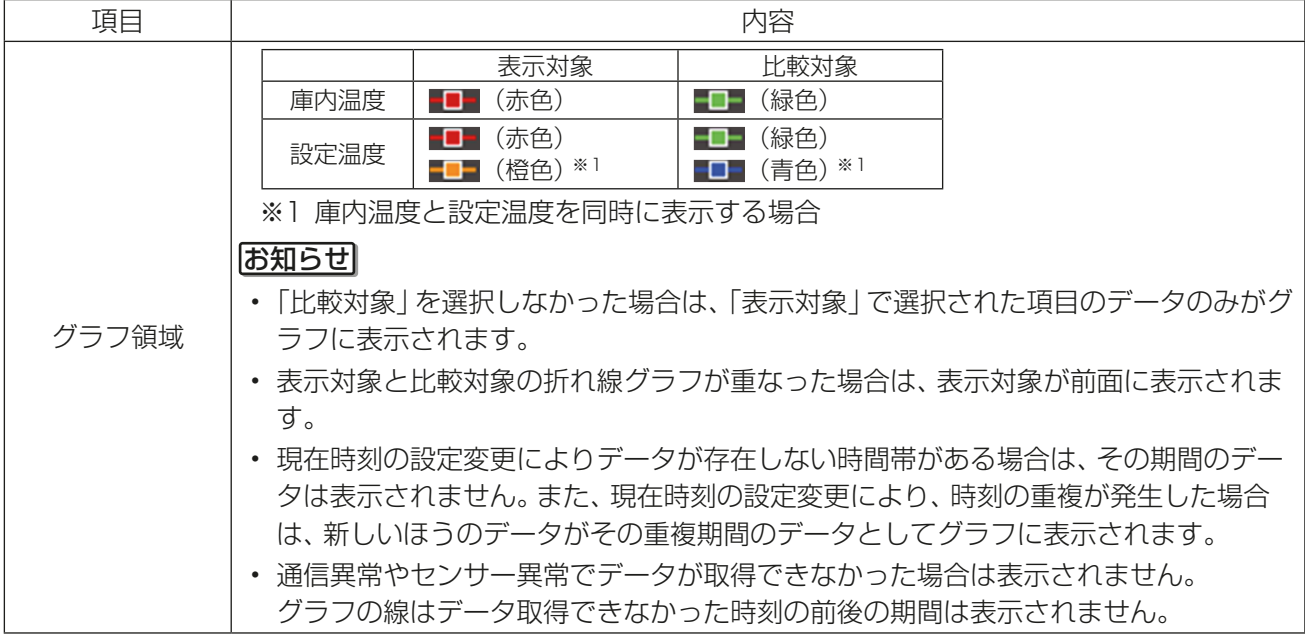

## **[2] CSV出力**

[CSV出力]をタッチすると、表示されている計測データを CSV 形式で出力します。 選択された日付範囲により、以下に示すファイル名と形式で出力されます。

## 手順

1. USBメモリ差込口にUSBメモリを挿す。

2. 保存したいデータを表示した状態で [CSV出力] をタッチする。

USBメモリの以下の場所に、CSVファイルを出力します。

■ファイル出力先

USB メモリのルートフォルダに

¥(AE-200J の製造番号)¥OperationalData¥EnergyManagement

のフォルダが作成され、このフォルダ内に CSV ファイルが出力されます。

■ファイル名

### 「比較対象」で比較対象を選択した場合

EM\_DailyTrend\_(YYYY)-(MM)-(DD)\_( 表示対象 )\_(00)\_(yyyy)-(mm)-(dd)\_( 比較対象 )\_(00)\_ ( 折れ線グラフ種類 1)\_( 折れ線グラフ種類 2).csv

### 「比較対象」で比較対象を選択しない場合

EM\_DailyTrend\_(YYYY)-(MM)-(DD)\_( 表示対象 )\_(00)\_( 折れ線グラフ種類 1)\_( 折れ線グラフ種類 2).csv

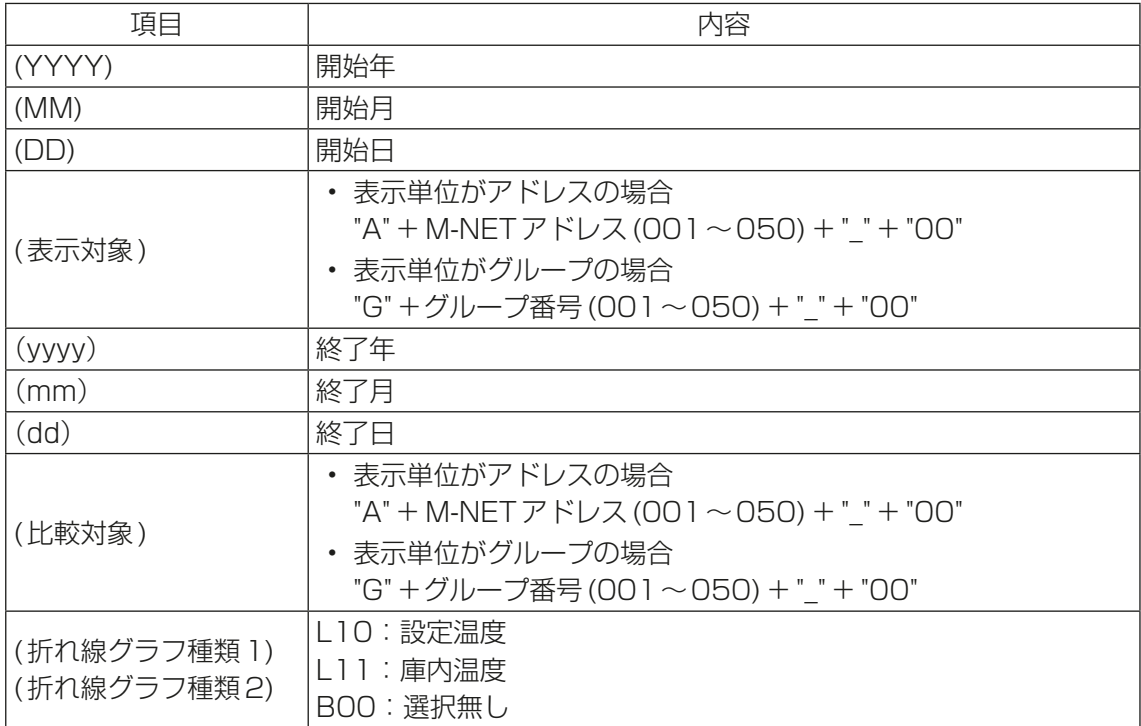

### お知らせ

• 本章で出力されるCSVファイルは、帳票ツールでは使用しません。

## 4-4-3. ピークカット制御状況

## [1] グラフの表示

お知らせ

- 省エネピークカット制御ライセンスが登録されていない場合は、画面は表示されません。
- 詳細は、AE-200J本体の取扱説明書を参照ください。

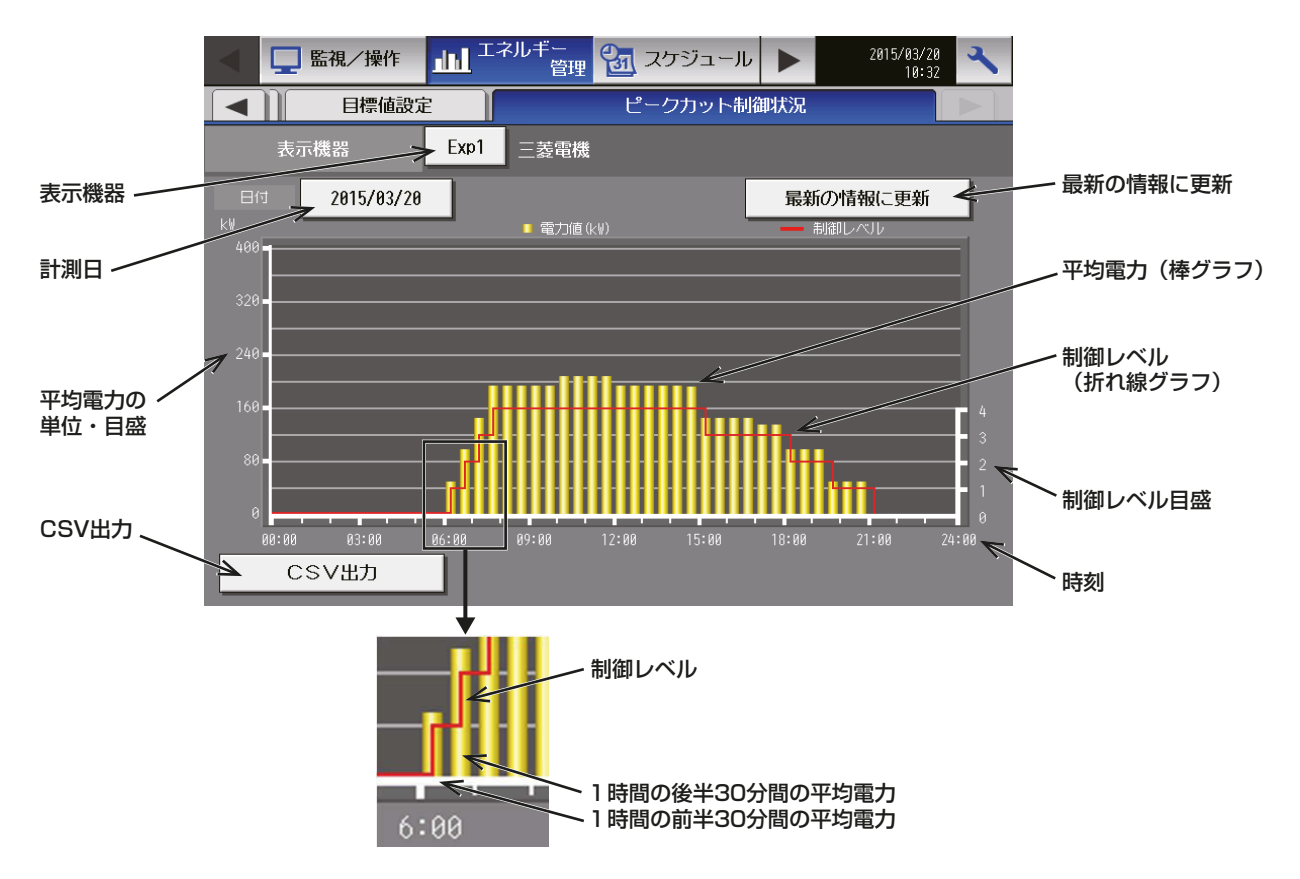

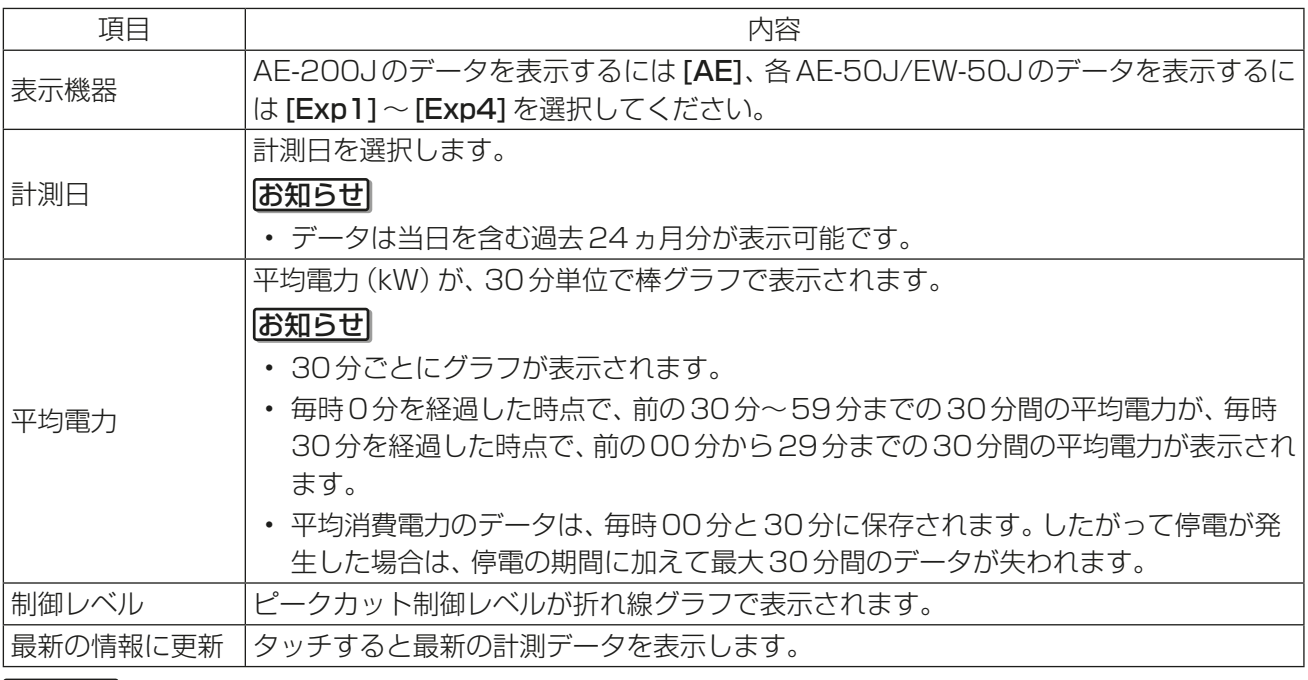

### お知らせ

• 平均消費電力のグラフは、[機能設定1]ー[ピークカット]のピークカット設定画面で、ピークカット方式 が「電力量カウントPLC」または「計量用計測コントローラ」に設定されている場合のみ表示されます。

## **[2] CSV出力**

[CSV出力]をタッチすると、表示されている計測データをCSV形式で出力します。 選択された日付範囲により、以下に示すファイル名と形式で出力されます。

### 手順

1. カバーを外し、USBメモリ差込口にUSBメモリを挿す。

2. 保存したいデータを表示した状態で [CSV出力] をタッチする。 USBメモリの以下の場所に、CSVファイルを出力します。

■ファイル出力先

USBメモリのルートフォルダに

 ¥(AE-200Jの製造番号)¥OperationalData¥EnergyManagement¥Peakcut のフォルダが作成され、このフォルダ内にCSVファイルが出力されます。

■ファイル名

Peakcut (yyyy)-(mm)-(dd).csv

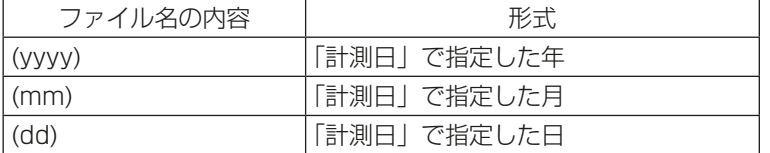

■ファイル形式

詳細は、AE-200J本体の取扱説明書を参照ください。

#### お知らせ

• 本章で出力されるCSVファイルは、帳票ツールでは使用しません。

## 4-5. ピークカット制御(低温機器)

### 4-5-1. 概要

省エネピークカット制御ライセンスを登録することで、選択されたピークカット方式に従い、デマンドレベル や電力量値を取得して制御レベル(1~4)を決定し、(ハイ)クオリティコントローラとコンデンシングユニッ トに対して、制御レベルに合わせたピークカット制御を行います。

#### お願い

- 故障や伝送線の断線、設定内容等により、デマンド値が契約電力を超過した場合、当社は一切責任を負いま せん。了承のうえ、利用してください。
- 瞬時停電または、停電等の災害によりAE-200J、デマンド入力PLC、電力量カウントPLC、計量用計測コ ントローラ、デマンドコントローラ、E-Energy等への給電が絶たれた際は、AE-200Jによる低温機器の ピークカット制御が停止、ならびに、デマンドレベルがリセットし、復電後正常なピークカット制御に戻る まで時間を要するので、低温機器の使用電力がデマンド値を超過するおそれがあります。したがって、ピー クカットの機能を利用される場合は、無停電電源装置(UPS)を設置することを推奨します。

## 4-5-2. 低温機器へのピークカット制御

AE-200Jで低温機器、空調機に対してピークカット制御を行うことができます。空調機へのピークカット制 御を使用する場合は、AE-200J本体の取扱説明書を参照ください。

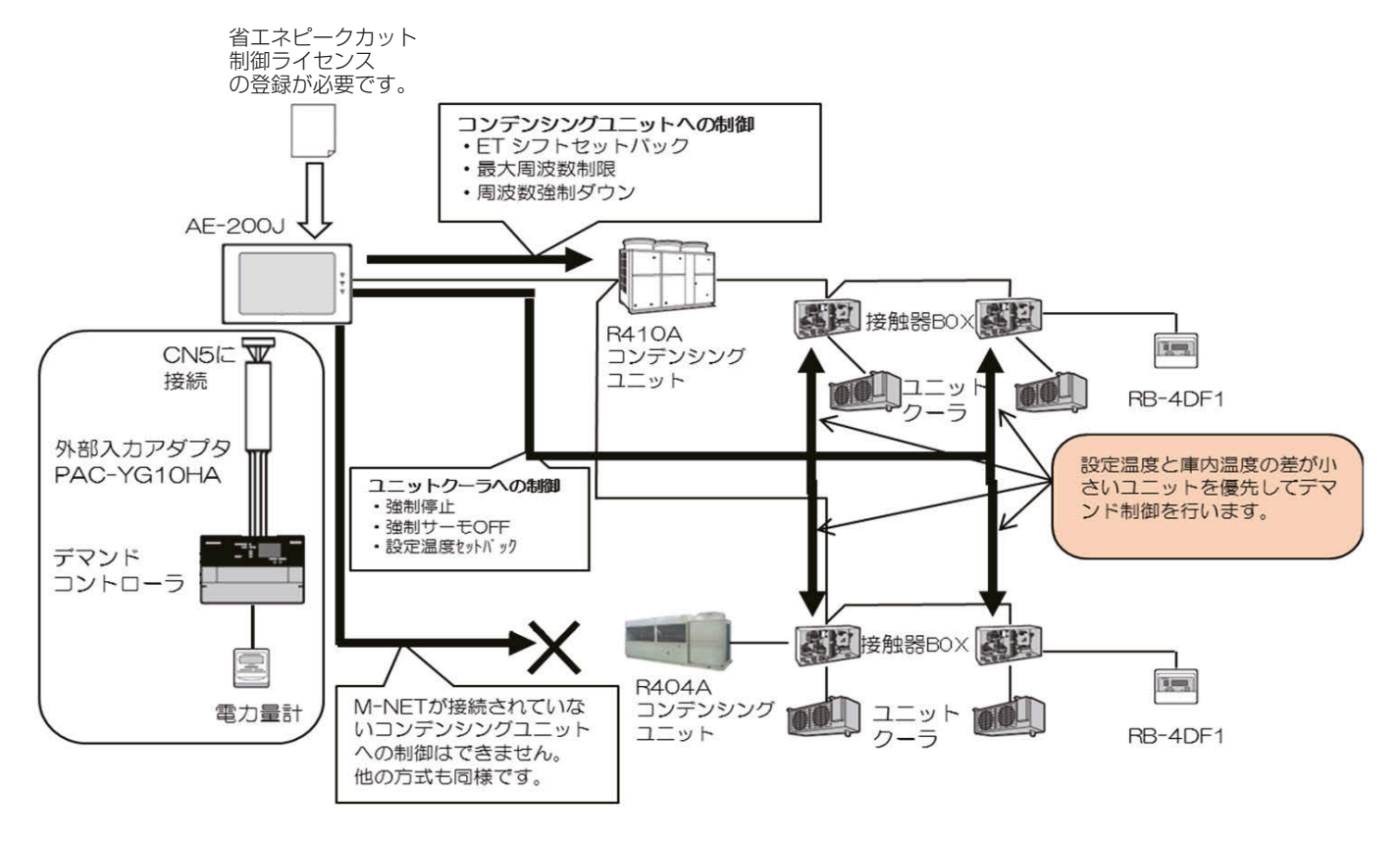

お知らせ

• 除湿機は本機能に対応していません。

## 4-5-3. 低温機器のピークカット制御の優先順位

低温機器のピークカット制御は、「設定温度」-「庫内温度(吸込温度)」の差で判断した優先順位により、制御を 実行します。

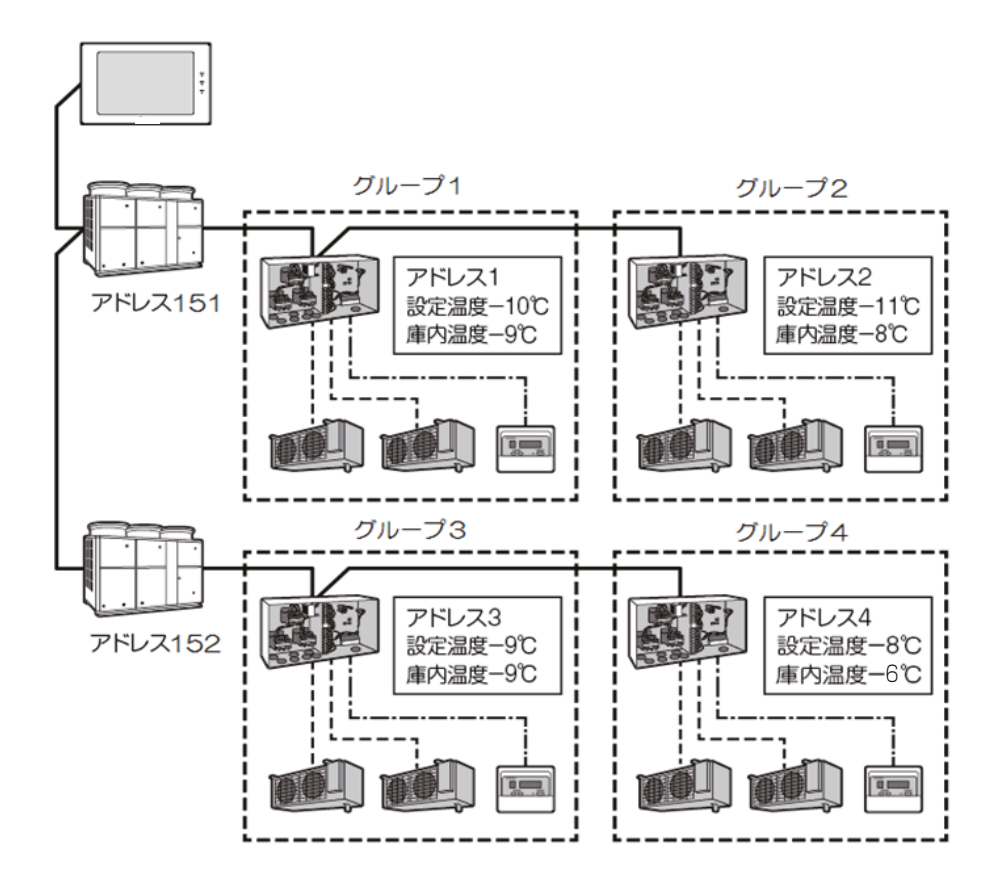

上図の状況での温度差は以下の通りです。

- グループ1:設定温度-庫内温度=-10-(-9)=-1
- グループ2:設定温度-庫内温度=-11-(-8)=-3
- グループ3:設定温度-庫内温度=-9-(-9)=0
- グループ4:設定温度-庫内温度=-8-(-6)=-2

以上から優先順位(温度余裕が大きい順)はグループ3、グループ1、グループ4、グループ2の順になります。 制御を実施するグループに接続されたコンデンシングユニットにも制御が実行されます。

| ピークカット<br>制御の順番 | グルー | (ハイ) クオリティ<br>コントローラアドレス | コンデンシング<br>ユニットアドレス |
|-----------------|-----|--------------------------|---------------------|
|                 |     |                          |                     |
|                 |     |                          | 152                 |
|                 |     |                          | 151                 |
|                 |     |                          | 152                 |
|                 |     |                          | h                   |

## お知らせ

• 同一グループ内に、複数の(ハイ)クオリティコントローラや、コンデンシングユニットがある場合は、同時 に制御が実行されます。

下記の図の場合でグループ3に制御を実行する場合、アドレス3、4の(ハイ)クオリティコントローラと、 - 1855 ロッグロー・ディー - 2012<br>アドレス 152、153のコンデンシングユニットに対して制御が実行されます。

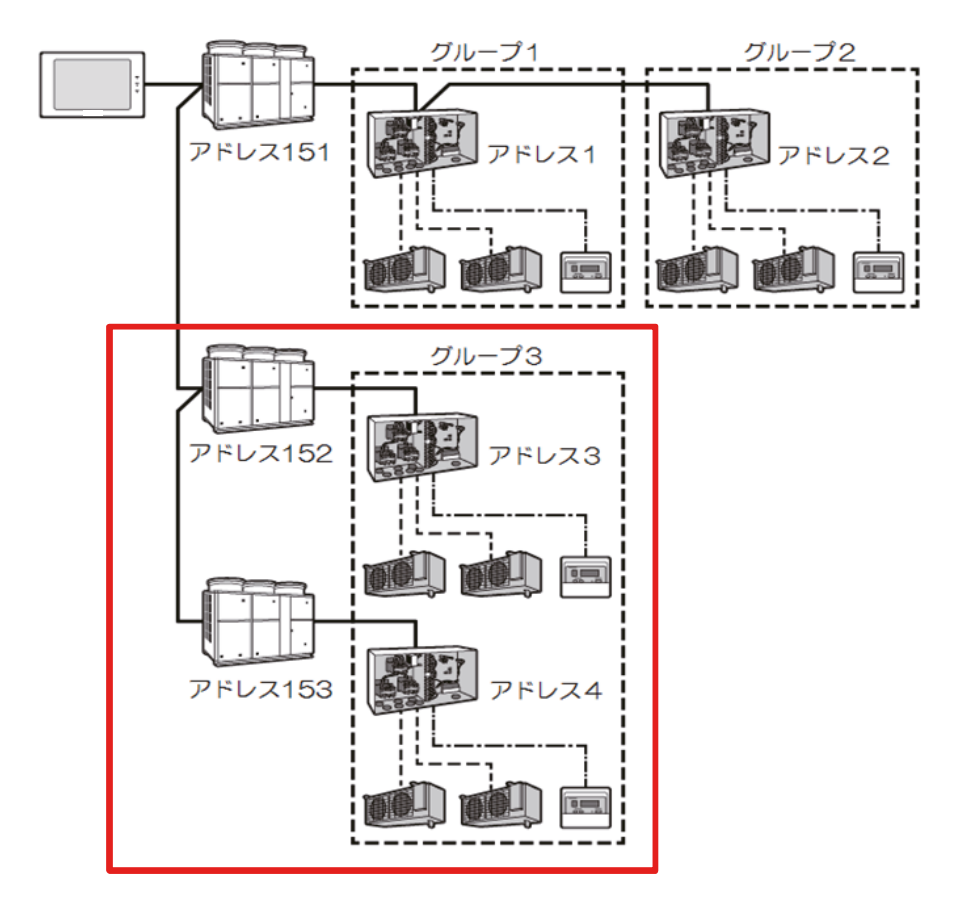

## 4-5-4. ピークカット制御の設定

省エネピークカット制御ライセンスを登録することで、選択されたピークカット方式に従い、デマンドレベル や電力量値を取得して制御レベル(1~4)を決定し、(ハイ)クオリティコントローラとコンデンシングユニッ トに対して、制御レベルに合わせたピークカット制御を行います。

### お願い

- 設定完了後、関連機器が正しく接続され、ピークカット制御可能となっていることを試運転で確認してくだ さい。
- ピークカット機能を使用するには、省エネピークカット制御ライセンスが必要です。「ライセンス登録」画 面で、ライセンスが正しく登録されていることを確認してください。 (詳細については、「6-3-4. ライセンス登録」参照)

## [1] ピークカット制御の設定の流れ

省エネピークカット制御ライセンスの登録 (「6-3-4. ライセンス登録」参照) ↓ ピークカット方式の決定 ↓ ピークカット制御の制御レベルの決定 ↓ 各ユニットのピークカット制御内容の決定 ↓ AE-200Jへの設定 ↓ ピークカット制御の試運転動作確認 お願い

• 設定内容については、お客様と相談して決定してください。

## [2] ピークカット方式の決定

下記の中からピークカット方式を決定します。

ピークカット制御の実行には、AE-200J/AE-50J/EW-50J に電力量計のパルス、もしくはデマンドレベル を入力する必要があります。各方式の必要部材を以下にまとめます。

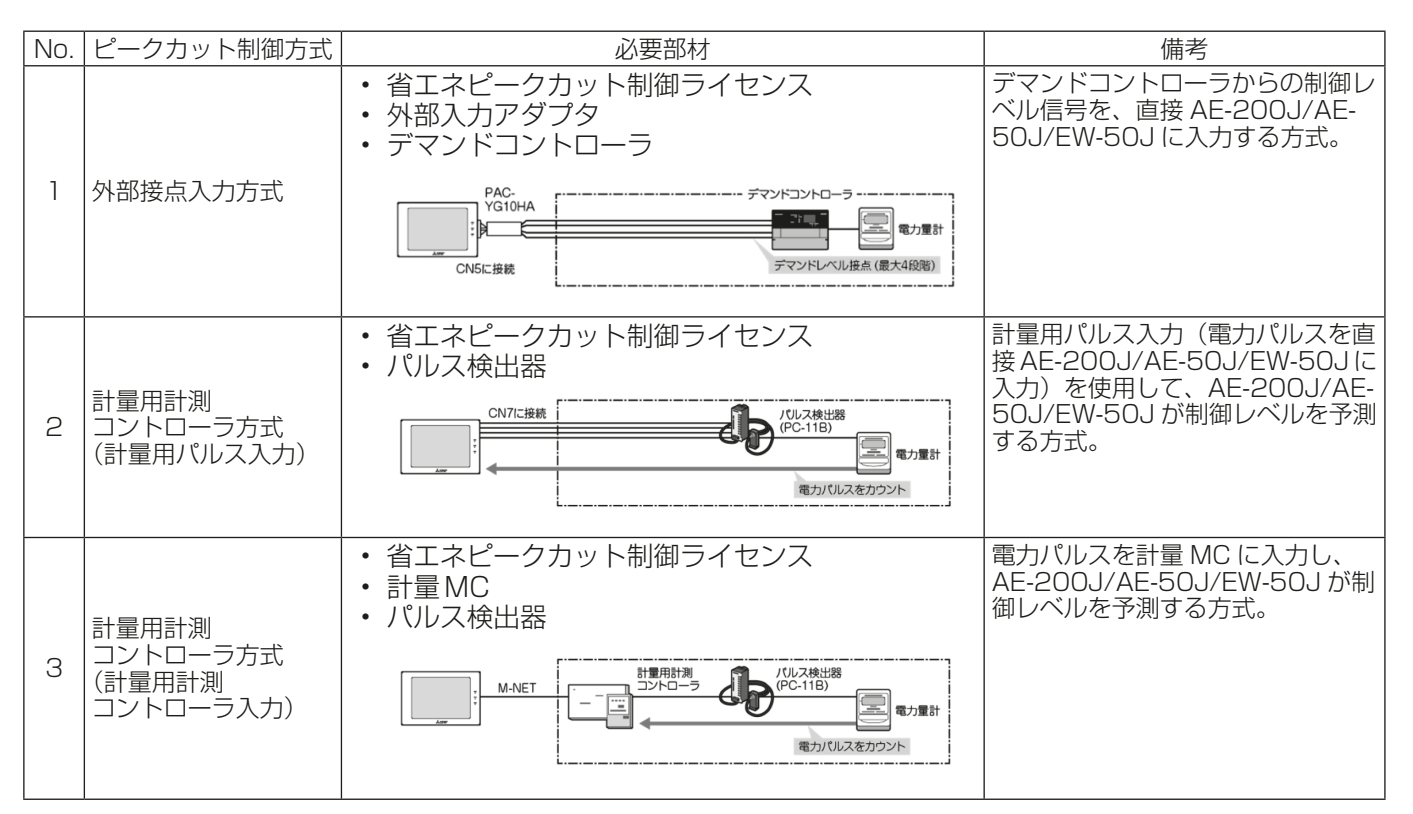

4. 使用方法(応用)

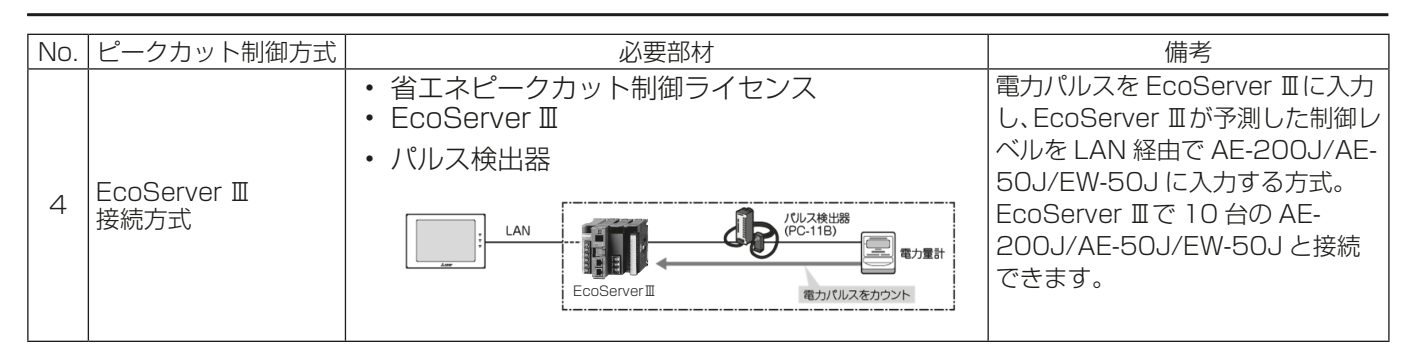

### お知らせ

• 他のAE-200J/AE-50J/EW-50J のピークカット制御レベルを参照する方式です。

他のAE

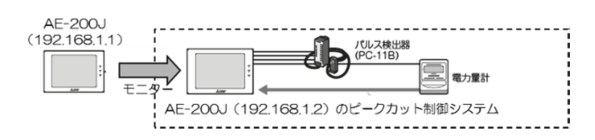

- ※1 LAN接続しているAE-200J/AE-50J/EW-50Jのうち、No.1~4のいずれかのピークカット方式を 使っているAE-200J/AE-50J/EW-50Jが必ず1台以上ある場合に限り採用できる方式です。
- ※2 他のAE-200J/AE-50J/EW-50Jのピークカット制御レベルを参照(モニタ)時間に最大1分の遅れが 出るため、ピークカット制御のタイミングが遅くなる点をご理解のうえ、導入してください。

### [3] ピークカット制御の制御レベルの決定

制御レベルごとにピークカット制御を実行する電力を決定します。

#### お願い

• ピークカット制御を行うことにより、庫内が不冷とならないよう、制御を実行する電力を設定してくださ い。

最初は制御を実行する電力を高い値に設定し、動作状況により調整することを推奨します。

• 電力使用機器のシステム構成や建物の室内環境により、適正値は異なります。建物の電力使用状況に応じ て決定してください。

## [4] ピークカット制御内容の決定

各ユニットのピークカット制御内容の設定を下記のような表を用いて設定します。

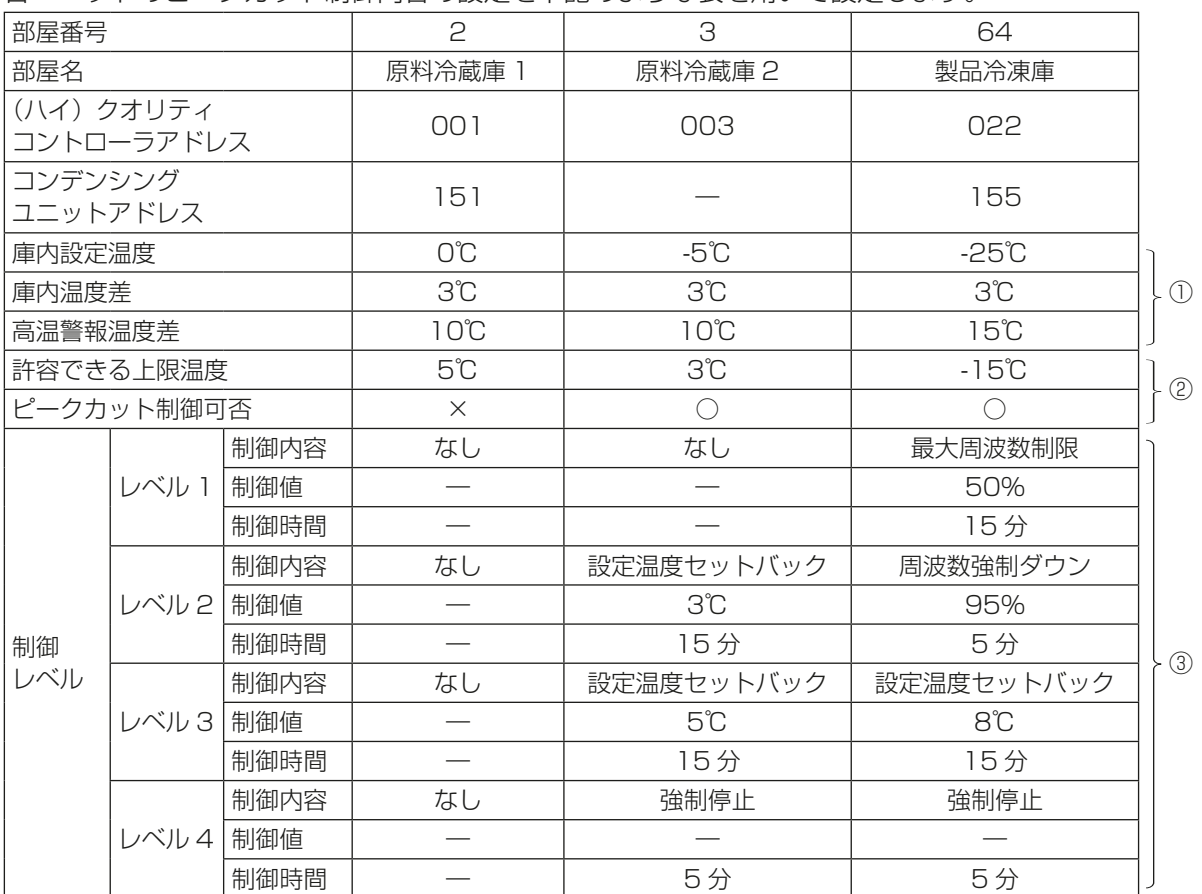

## 手順

- 1. ①に各機器(部屋)がどのような冷却制御なのか庫内設定温度、庫内温度差、高温警報温度差を記入する。
- 2. ②に各機器(部屋)の許容できる上限温度とピークカット制御可否を記入する。
- 3. ③に各機器(部屋)の制御レベルに応じたピークカット制御の制御内容、制御値、時間を記入する。 設定できる内容は以下の通りです。

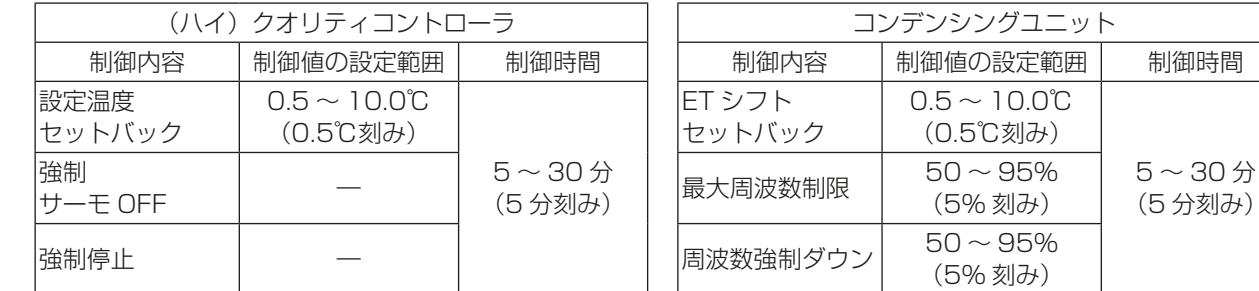

## [5] ピークカット方式の設定

設定方法は、AE-200J本体の取扱説明書を参照ください。

### [6] 空調機設定

使用する場合は、AE-200J本体の取扱説明書を参照ください。

 $~\sim$  30分

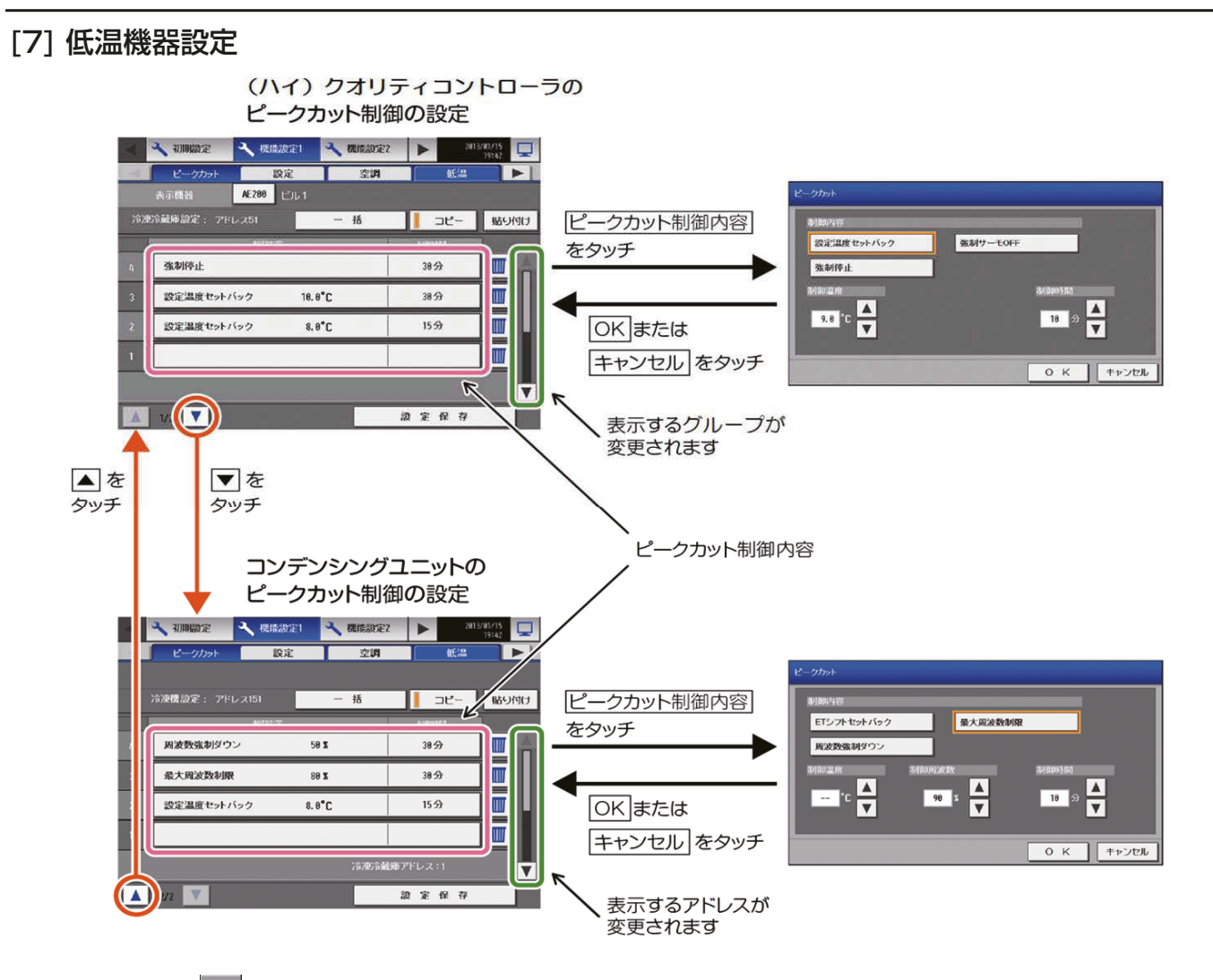

画面右上の[ る | 1をタッチして、ログインしてください。ログイン方法については、「6-3-1. 初期設定画面へ のログイン「を参照ください。

[機能設定1]ー[ピークカット]をタッチして、ピークカット設定画面の[低温]をタッチします。

(ハイ)クオリティコントローラ、コンデンシングユニットのピークカット制御を設定後、「設定保存1をタッチ して、設定をAE-200Jに保存します。

#### お願い

- 設定完了後、関連機器が正しく接続され、ピークカット制御可能となっていることを試運転で確認してくだ さい。
- ピークカット機能を使用するには、省エネピークカット制御ライセンスが必要です。「ライセンス登録」画 面で、ライセンスが正しく登録されていることを確認してください。 (詳細については、「6-3-4. ライセンス登録」参照)

### お知らせ

- ビル管理者でログインした場合は、一部の設定が禁止されていることがあります。
- 省エネ制御ライセンスではピークカット制御はできません。
- ライセンスが未登録の場合でも、本機に設定を保存できますが、ライセンス登録時に機能が利用可能になり ます。ライセンスが未登録の場合は、画面左下に「ライセンス未登録」と表示されます。
#### (1) (ハイ)クオリティコントローラのグループ制御設定

各制御レベルでの(ハイ)クオリティコントローラのピークカット制御を設定します。設定はグループ単位とな ります。選択されたピークカット方式に従い、デマンドレベルや電力量値を取得して制御レベル(0~4)を決 定し、(ハイ)クオリティコントローラに対して、制御レベルに合わせたピークカット制御を行います。

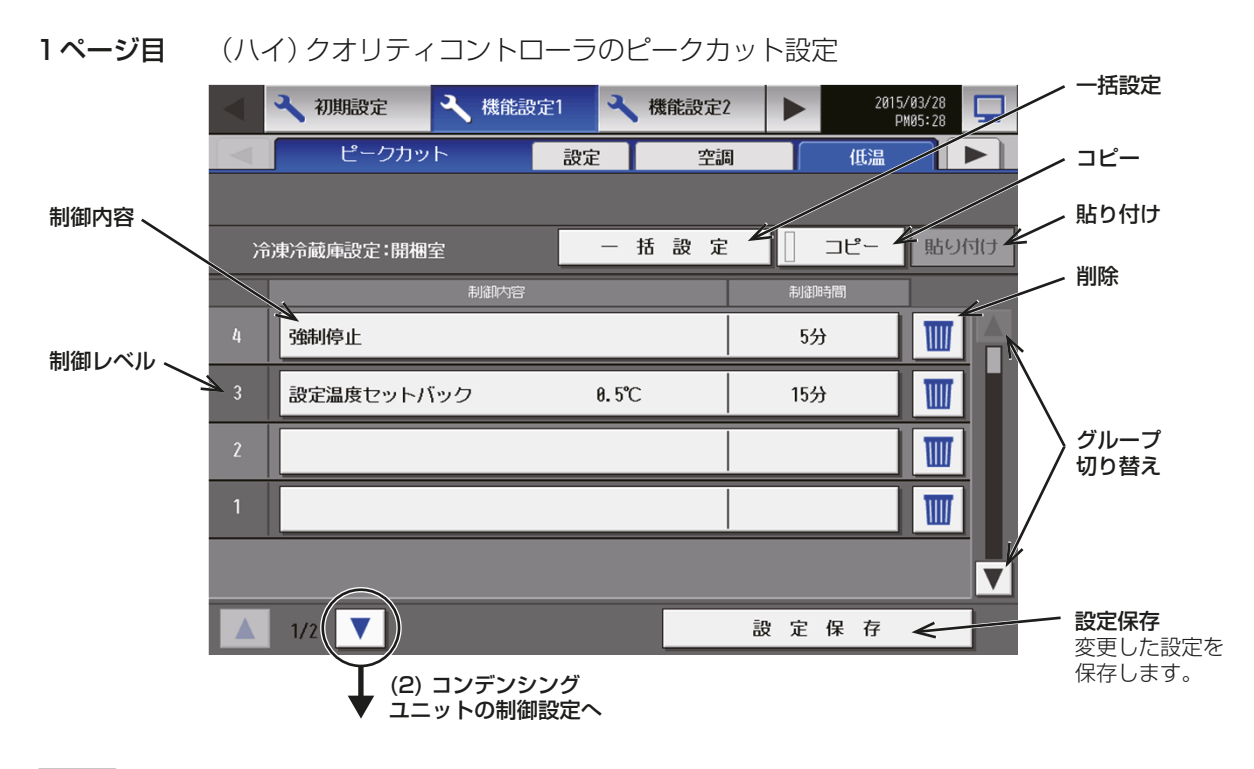

#### 手順

- 1. ▲ または ▼ をタッチして、設定する (ハイ) クオリティコントローラのグループを表示する。
- 2. 制御内容の中で、設定する制御レベルの行をタッチする。

ピークカット設定画面が表示します。

#### お知らせ

- すべてのグループに対して、一度に設定を行う場合は、[一括設定]をタッチします。
- 3. 下表を参照して、各制御レベルの制御内容を選択する。 制御内容で「設定温度セットバック1を選択した場合は、 「制御温度」を設定します。 設定できる温度範囲は、0.5~10.0℃です。

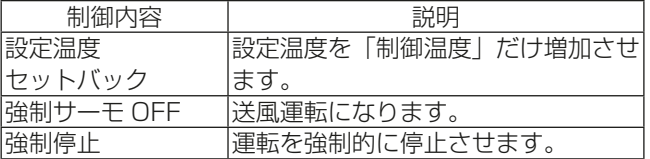

#### お知らせ

- 設定温度セットバックのみ高温警報を発報時に ピークカット制御を解除します。
- 強制停止中はデフロストは実行されません。

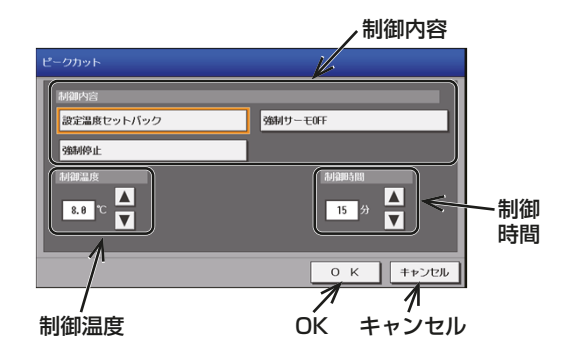

- 4. 各レベルでの制御時間を5分、10分、15分、20分、25分、30分から設定する。
- 5. 制御内容を設定した後、[OK] をタッチする。 設定した制御内容を保存します。 前回保存時から制御内容を変更した場合、[キャンセル]をタッチすると前回保存時の設定状態に戻すこと ができます。
- 6. 制御内容を別のグループにコピーする場合は、[コピー]をタッチして選択状態(オレンジ色)とし、対象の グループの画面で「貼り付け1をタッチする。
- 7. 制御内容を全て設定した後、[設定保存]をタッチする。 設定した制御内容を保存します。

#### お願い

- 設定した制御内容を消去する場合は、対象の行の削除 [ ] をタッチしてください。
- (2) コンデンシングユニットの制御設定

各制御レベルでのコンデンシングユニットのピークカット制御を設定します。

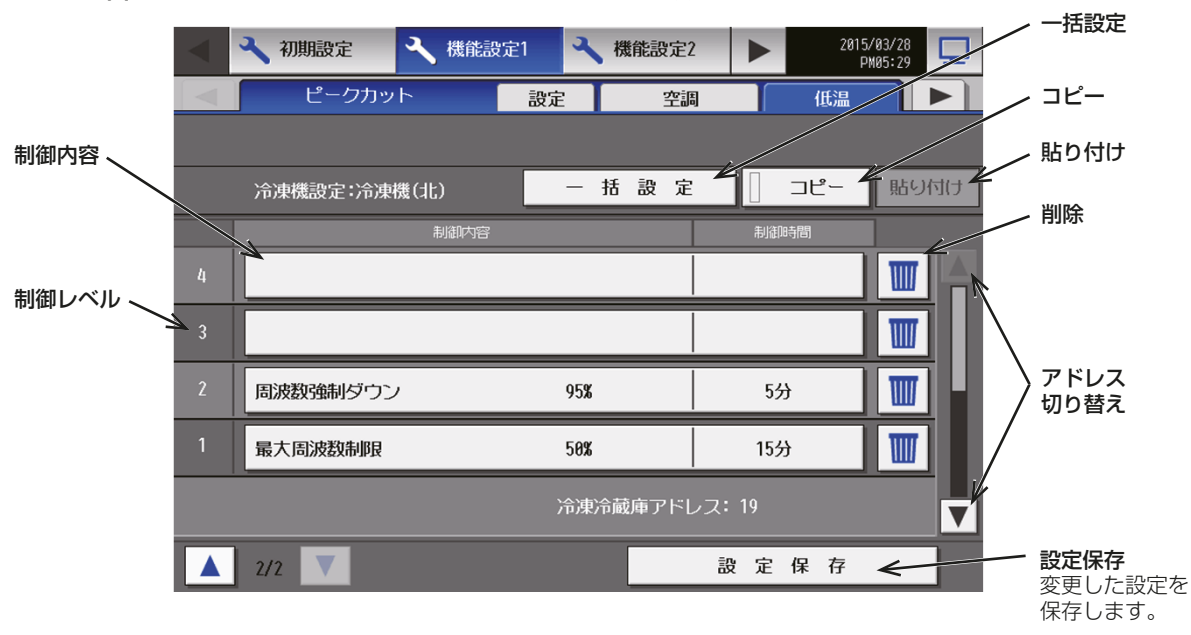

2ページ目 コンデンシングユニットのピークカット設定

#### 手順

- 1. ▲ または ▼ をタッチして、設定するコンデンシングユニットを表示する。
- 2. 制御内容の中で、設定する制御レベルの行をタッチする。

## ピークカット設定画面が表示します。

#### お知らせ

- すべてのコンデンシングユニットに対して、一度に設定を行う場合は、[一括設定]をタッチします。
- 3. 次表を参照して、各制御レベルの制御内容を選択する。 制御内容で [ETシフトセットバック]を選択した場合 は、「制御温度」を設定する。 設定できる温度範囲は、0.5~10.0℃です。 制御内容で「最大周波数制限1、「強制周波数ダウン1を 選択した場合は、「制御周波数」を設定する。 設定できる周波数範囲は、50~95%です。

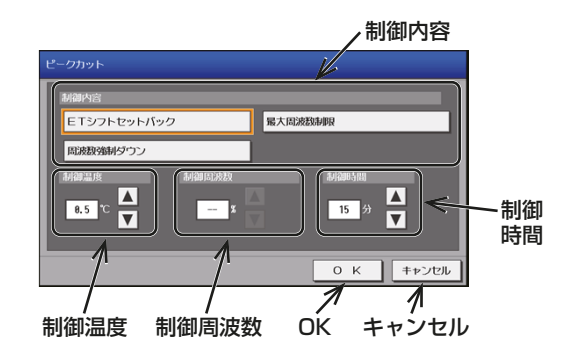

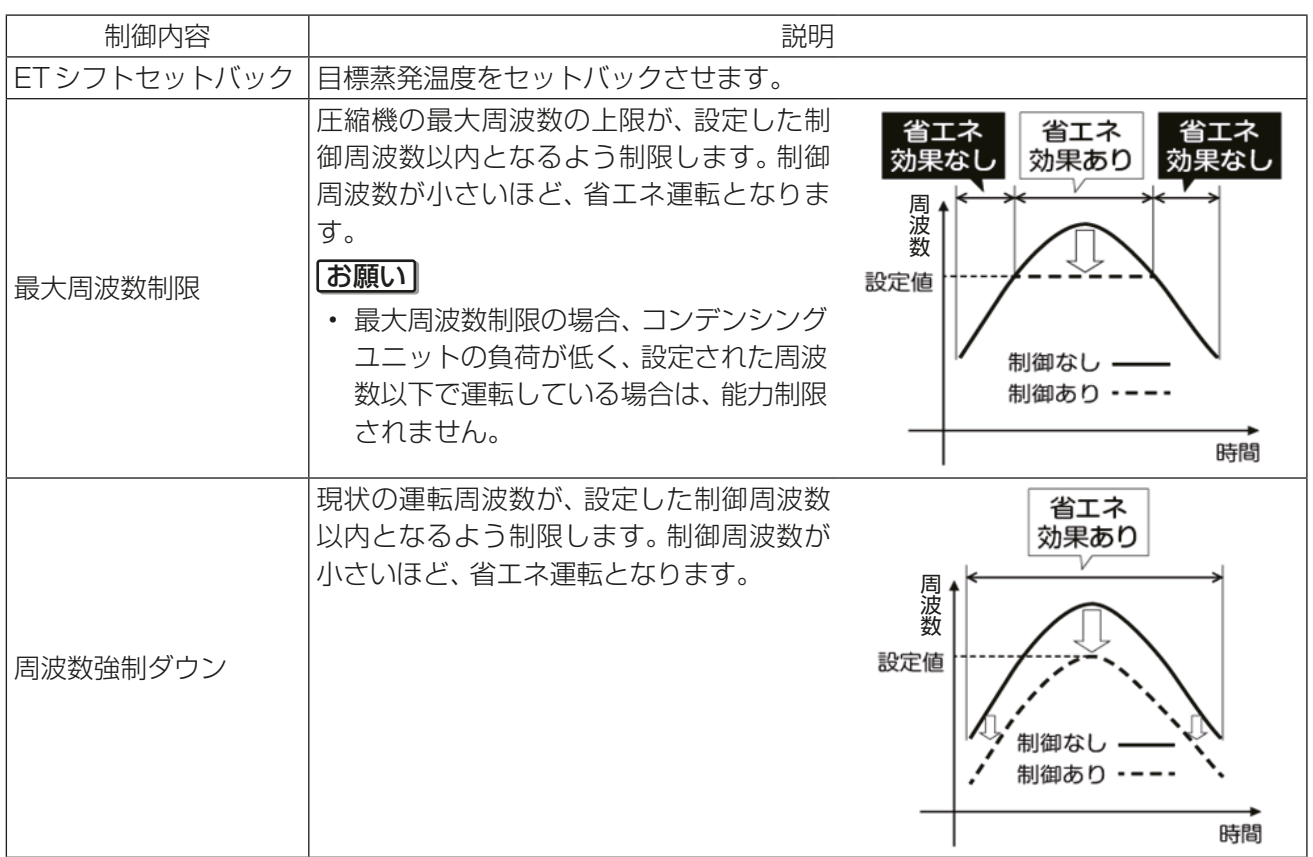

- 4. 各レベルでの制御時間を5分、10分、15分、20分、25分、30分から設定する。
- 5. 制御内容を設定した後、[OK] をタッチする。 設定した制御内容を保存します。 前回保存時から制御内容を変更した場合、[キャンセル]をタッチすると前回保存時の設定状態に戻すこと ができます。
- 6. 制御内容を別のグループにコピーする場合は、[コピー]をタッチして選択状態(オレンジ色)とし、対象の グループの画面で[貼り付け]をタッチする。
- 7. 制御内容を全て設定した後、[設定保存]をタッチする。 設定した制御内容を保存します。

#### お願い

- 設定した制御内容を消去する場合は、対象の行の削除 [ ] をタッチしてください。
- [8] ピークカット制御の試運転動作確認

ピークカット制御が動作するか、試運転確認を実施してください。

お願い

• 設定完了後、関連機器が正しく接続され、ピークカット制御可能となっていることを試運転で確認してくだ さい。

# 4-6. CSVデータの出力操作と帳票ツール(低温機器/空調機/除湿機)

## 4-6-1. 帳票機能概要

帳票ツールを用いて、以下の帳票やグラフを作成できます。

- (ハイ)クオリティコントローラや空調機室内ユニットの庫内(吸込み)温度の帳票およびグラフ
- 除湿機の庫内(吸込み)温度・庫内(吸込み)湿度の帳票およびグラフ
- コンデンシングユニットの機器データの帳票

AE-200J の CSV データの取込には 2 種類あり、USB メモリ経由でデータを取り込む方法と LAN 経由で データを取り込む方法があります。

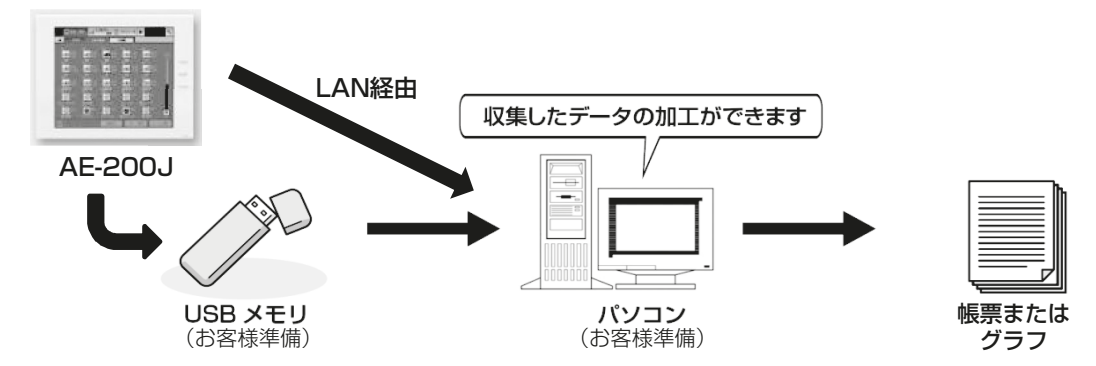

帳票ツールと AE-200J/AE-50J/EW-50J の Ver の組み合わせで使用できる機能は以下の表のとおりです。

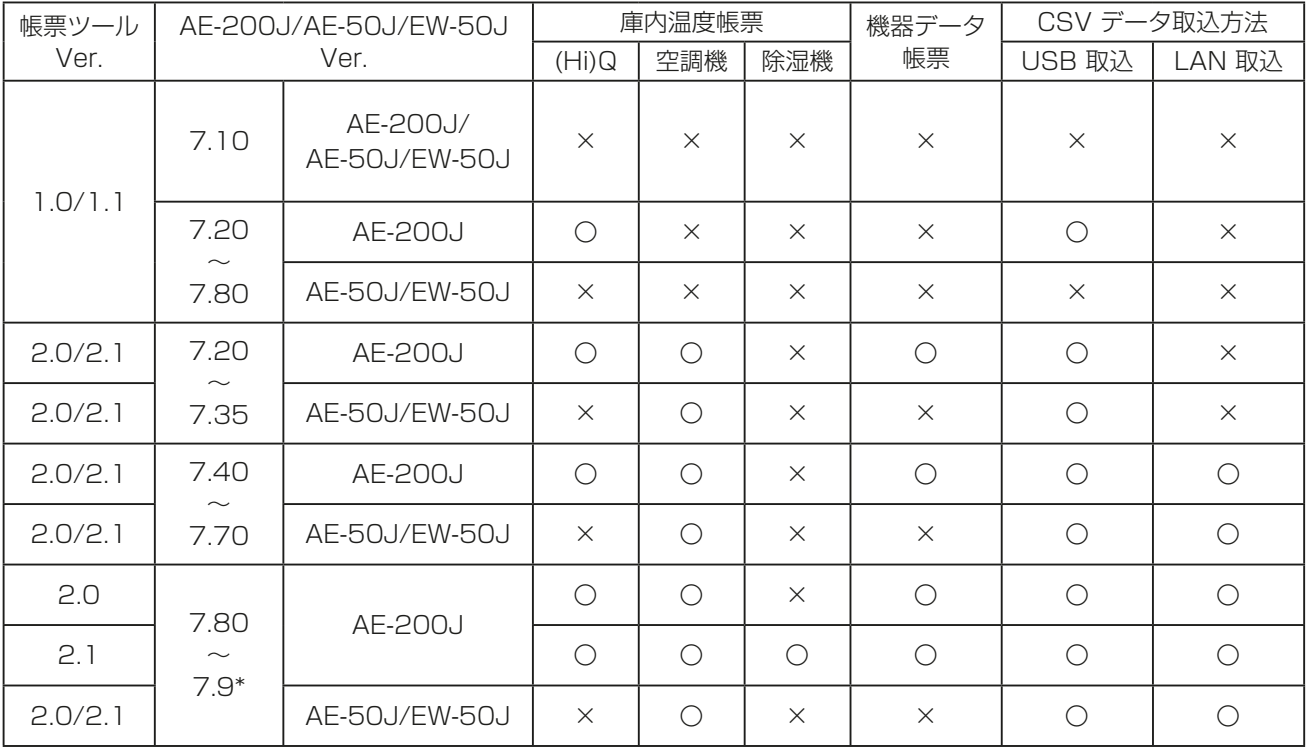

## [1] 庫内温度帳票

以下の帳票およびグラフを作成できます。

- (ハイ)クオリティコントローラの庫内温度、設定温度、オプションセンサ、外気温度 ※1
- 空調機室内ユニットの吸込み温度、設定温度
- 除湿機の庫内温度、設定温度、庫内湿度、設定湿度

庫内状態管理や日常管理、取引先様への報告など、様々な用途でご使用いただけます。

- ※1 (ハイ)クオリティコントローラに接続されたコンデンシングユニットが計測した値です。
- ※2 低温機器と空調機室内ユニットと除湿機は、それぞれ作成できる項目が一部異なります。

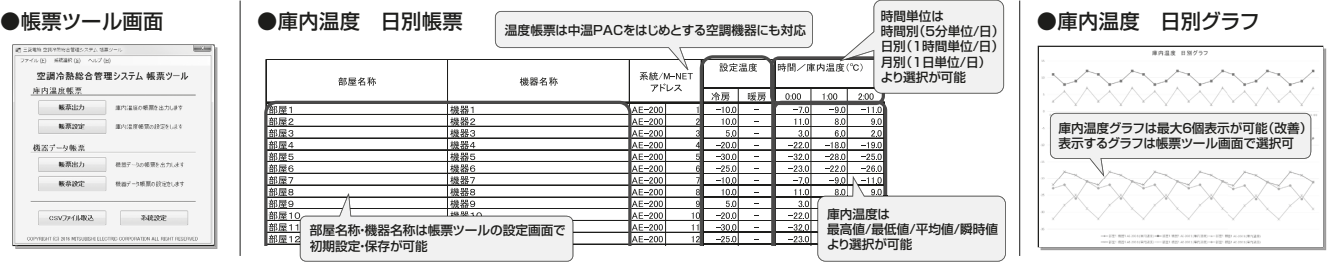

## [2] 機器データ帳票

R410Aインバータコンデンシングユニット※の圧力や温度などの運転情報の帳票を作成することができま す。

フロン排出抑制法の機器点検業務の簡素化が期待できます。

※ M-NET対応機種のみ

#### ●データシート

運転データを帳票化。機器の点検業務の手間を削減。

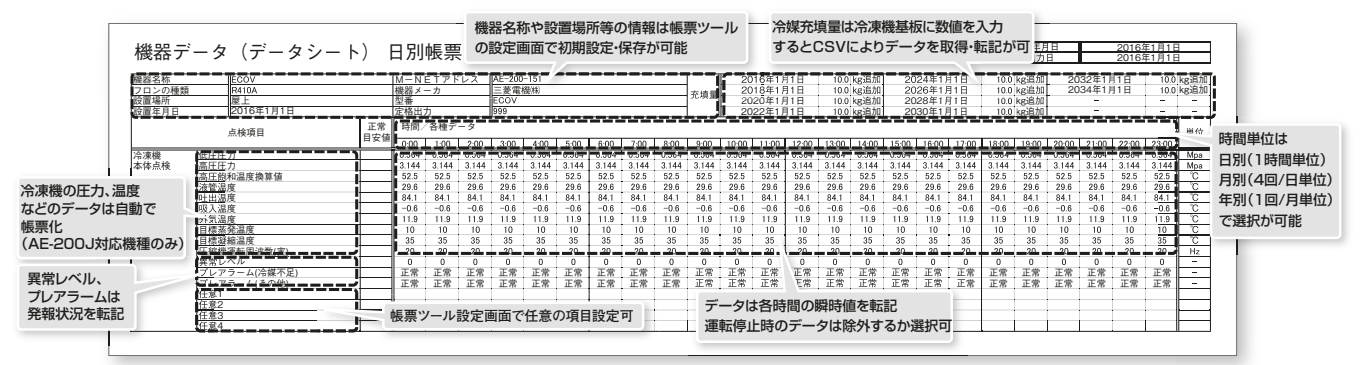

#### ●点検シート

簡易点検で必要な目視点検は点検用のフォーマットを出力。

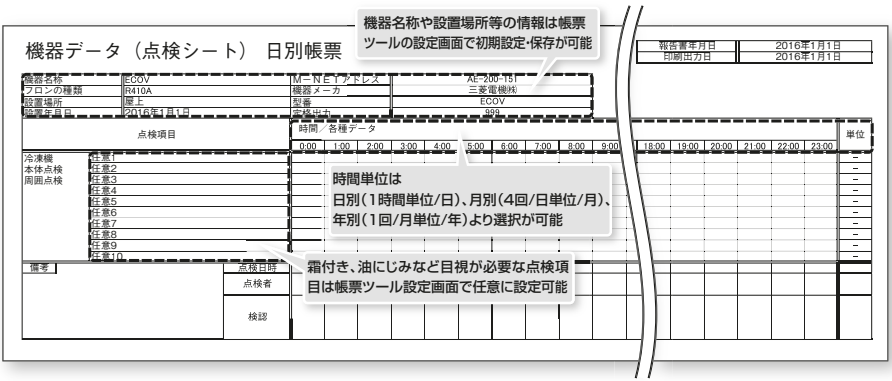

#### ■ AE-200J/AE-50J/EW-50J のバージョンによる対応可否

AE-200J/AE-50J/EW-50Jのバージョンの違いによる対応表は下記の通りです。

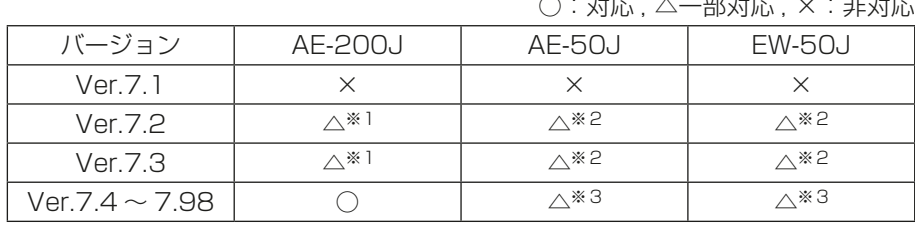

# ○:対応 , △一部対応 , ×:非対応

※1 (ハイ)クオリティコントローラ/空調機の庫内温度帳票とUSB経由のCSVファイル取込が可能

※2 空調機の庫内温度帳票とUSB経由のCSVファイル取込が可能

※3 空調機の庫内温度帳票と空調機のUSB/LAN経由のCSVファイル取込が可能

#### ■ パソコン動作環境 (2022年2月時点)

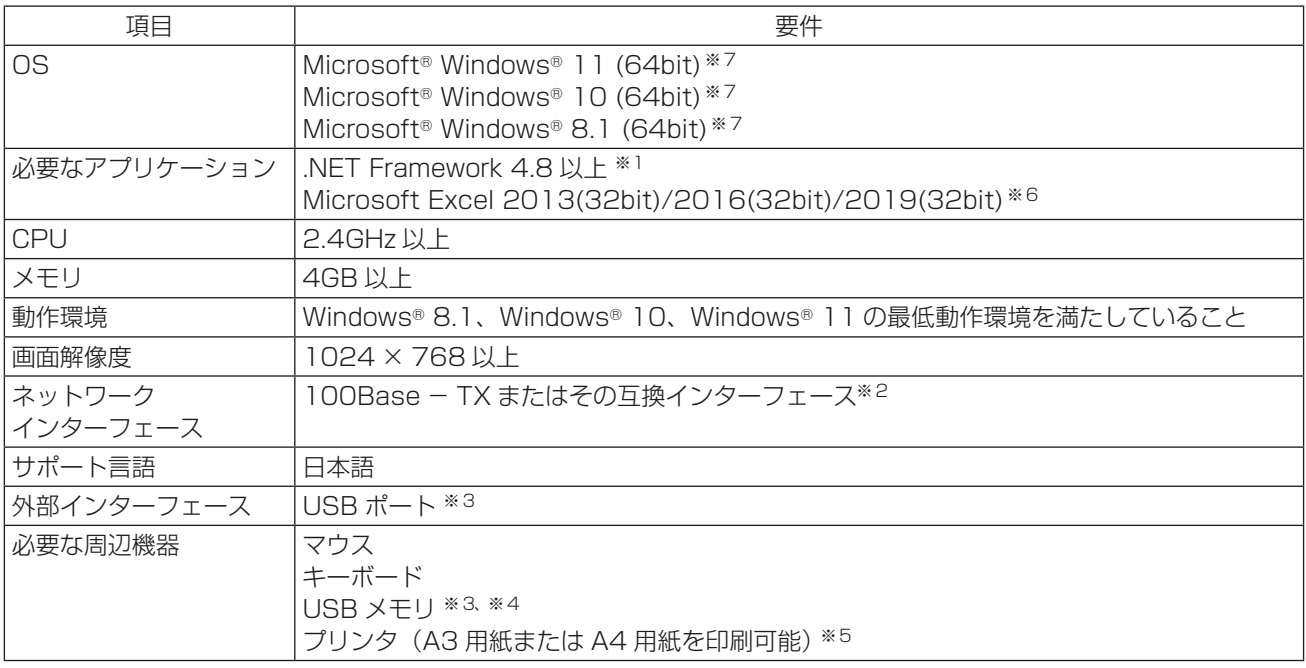

※1 .NET Framework 4.8以上がインストールされていない場合、帳票ツールインストール時にダウンロードサイトへ 誘導されます。

※2 LAN経由でCSVファイルを取込む際に必要

※3 USB2.0に対応していること

※4 USB経由でCSVファイルを取込む際に必要

※5 帳票ツールから帳票を出力する際に必要

※6 Microsoft Excelは32bit版をご使用ください。64bit版では帳票出力が正常に動作しません。

※7 Proで動作確認しています。OSは最新バージョンのご利用を推奨します。

#### お知らせ

- CSV出力されるファイル名やファイル内の日付形式、区切り文字は初期設定で設定された形式で出力され ます。設定方法は「AE-200J/AE-50J/EW-50J取扱説明書 初期設定編」を参照してください。
- 下記条件を満たすUSBメモリを選定し、運用前に正常に動作することを確認の上、使用してください。
- USB2.0対応していること。
- USB3.0専用品は使用できません。USB3.0/2.0兼用品を使用してください。
- FAT32、またはFAT(FAT16) 形式でフォーマットされていること。
- セキュリティ機能がないもの、もしくは、セキュリティ機能無しでも使用できるもの。 ただし、USBメモリ自体にセキュリティ機能(指紋認証等)を有するものは可能。

• 下記の表のUSBメモリについて正常に動作することを確認しています。(2021年8月時点)

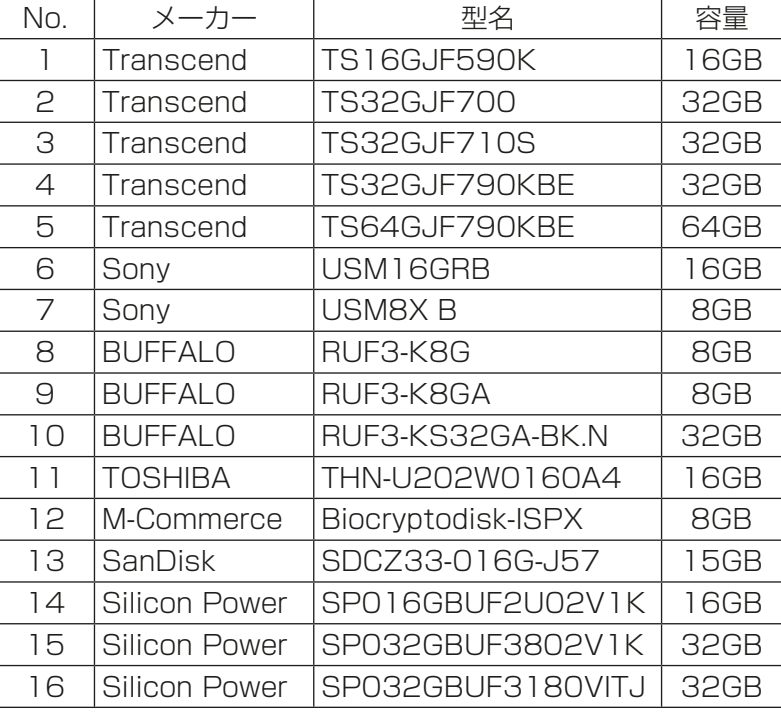

## お願い

- 上記を満たすUSBメモリでも、正しく動作しない可能性があります。
- データ書き込み異常が発生した後、別のUSBメモリに変えても正常に書き込めないような場合は、 AE-200Jを再起動(電源切→入)してから最初に異常発生したもの以外のUSBメモリで改めて出力を 行ってください。

## 4-6-2. 帳票機能一覧

帳票ツールは、庫内温度帳票と機器データ帳票の2種類の帳票を出力できます。

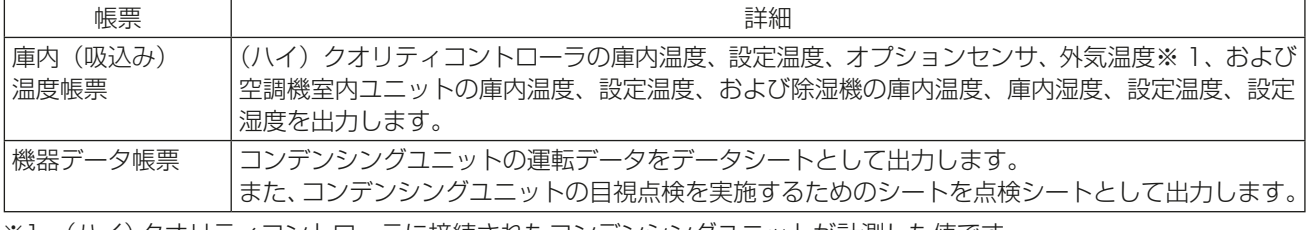

※1 (ハイ)クオリティコントローラに接続されたコンデンシングユニットが計測した値です。

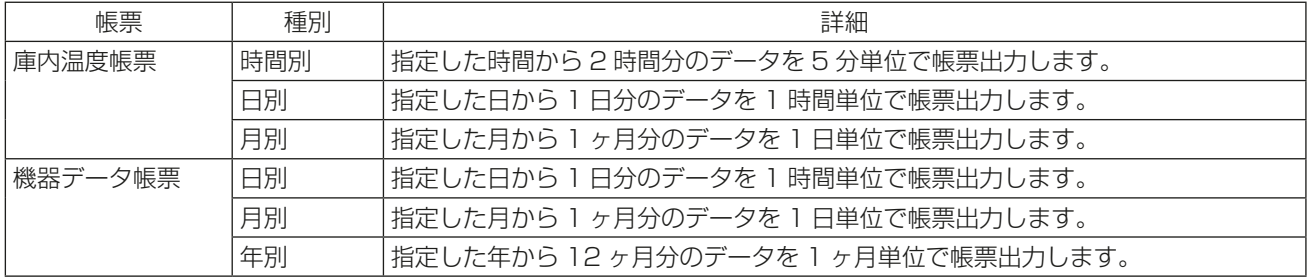

#### [1] 庫内温度帳票

庫内温度帳票は、庫内温度シート、外気温度シート、オプションセンサシート、グラフシート、庫内湿 度シートの5種類のシートを出力します。

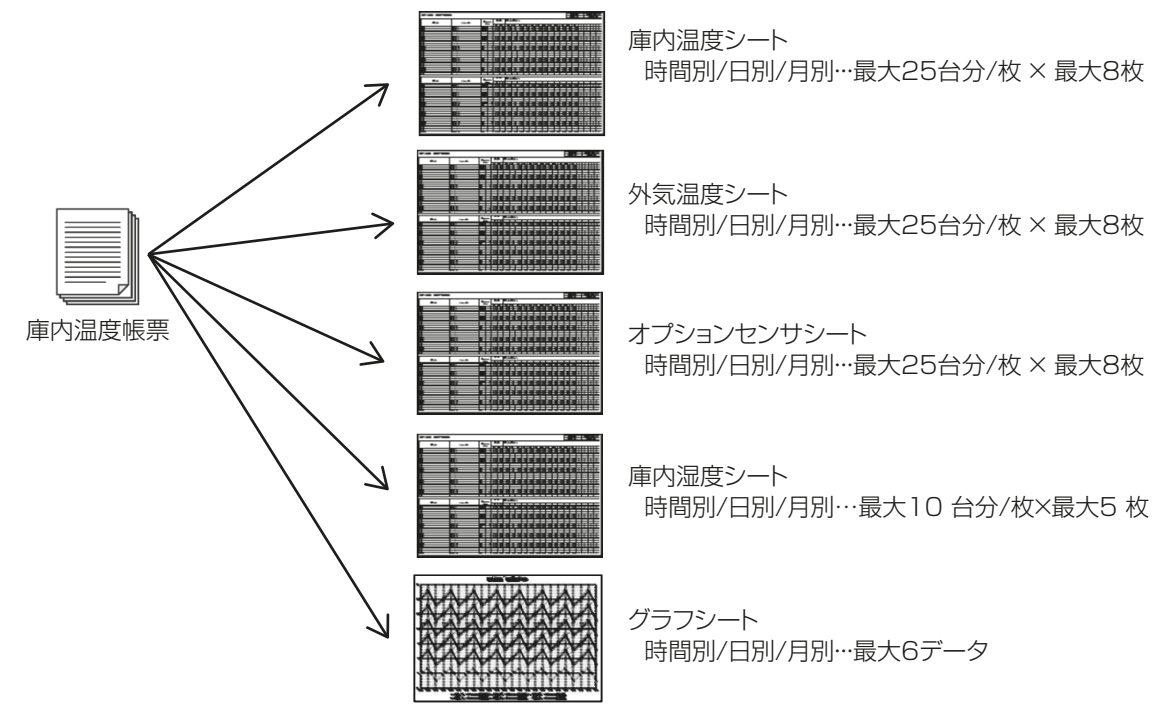

お知らせ

• 庫内温度シート、外気温度シート、オプションセンサシートは、1枚のシートに最大25アドレス分、庫内湿 度シートは1 枚のシートに最大10 アドレス分のデータを出力します。 AE-200Jシステム内に(ハイ)クオリティコントローラ、空調機室内ユニット、除湿機が26台以上接続さ れている場合、2 枚以上(最大8 枚)の庫内温度シート、外気温度シート、オプションセンサシートを出力 します。 AE-200J システム内に除湿機が11 台以上接続されている場合、2 枚以上(最大5 枚)の庫内湿度シート

を出力します。

• 庫内温度シート、外気温度シート、オプションセンサシート、庫内湿度シートは、「庫内温度帳票」⇒「帳票設 定」⇒「ユニット追加画面」の帳票表示のチェックボックスにチェックが入っているユニットをシートに出 力します。

(AE-200Jシステム内で一つもチェックが入っていないシートは出力しません)

• グラフシートは、「庫内温度帳票」⇒「帳票設定」⇒「ユニット追加画面」のグラフ表示のチェックボックスに チェックが入っている項目をグラフとして出力します。

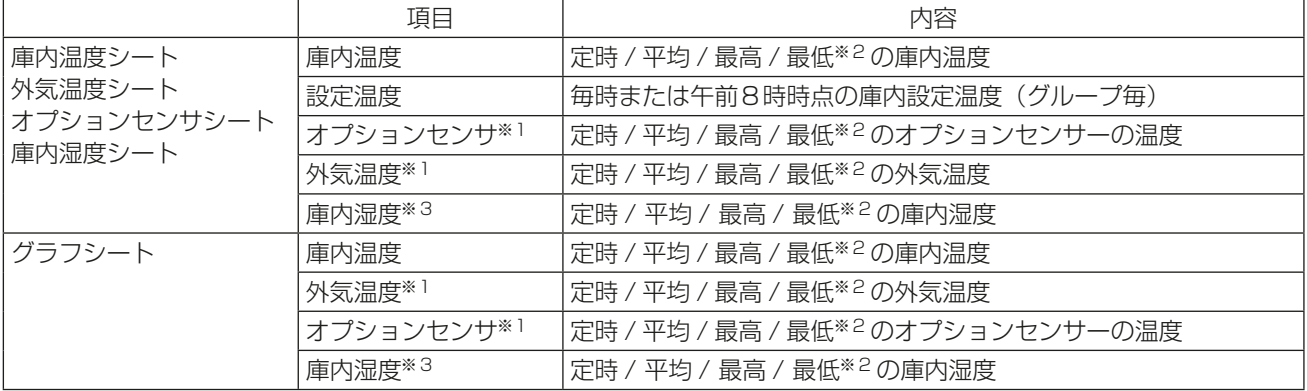

(AE-200Jシステムごとに最大6データまで出力することができます)

※1 空調機/除湿機には対応していません。

※2 「庫内温度帳票」⇒「帳票設定」⇒「演算方法」で設定変更が可能です。

※3 (ハイ)クオリティコントローラ/空調機室内ユニットには対応していません。

※4 各シートの「定時」の定義は次に示す表のとおりです。

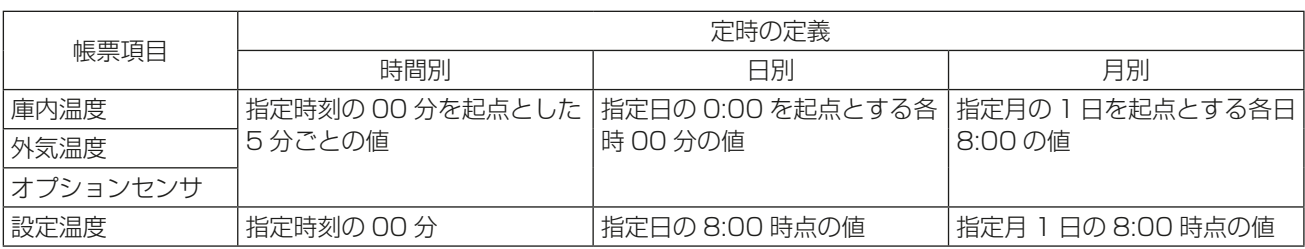

## (1) 庫内温度シート/外気温度シート/オプションセンサシート/庫内湿度シート

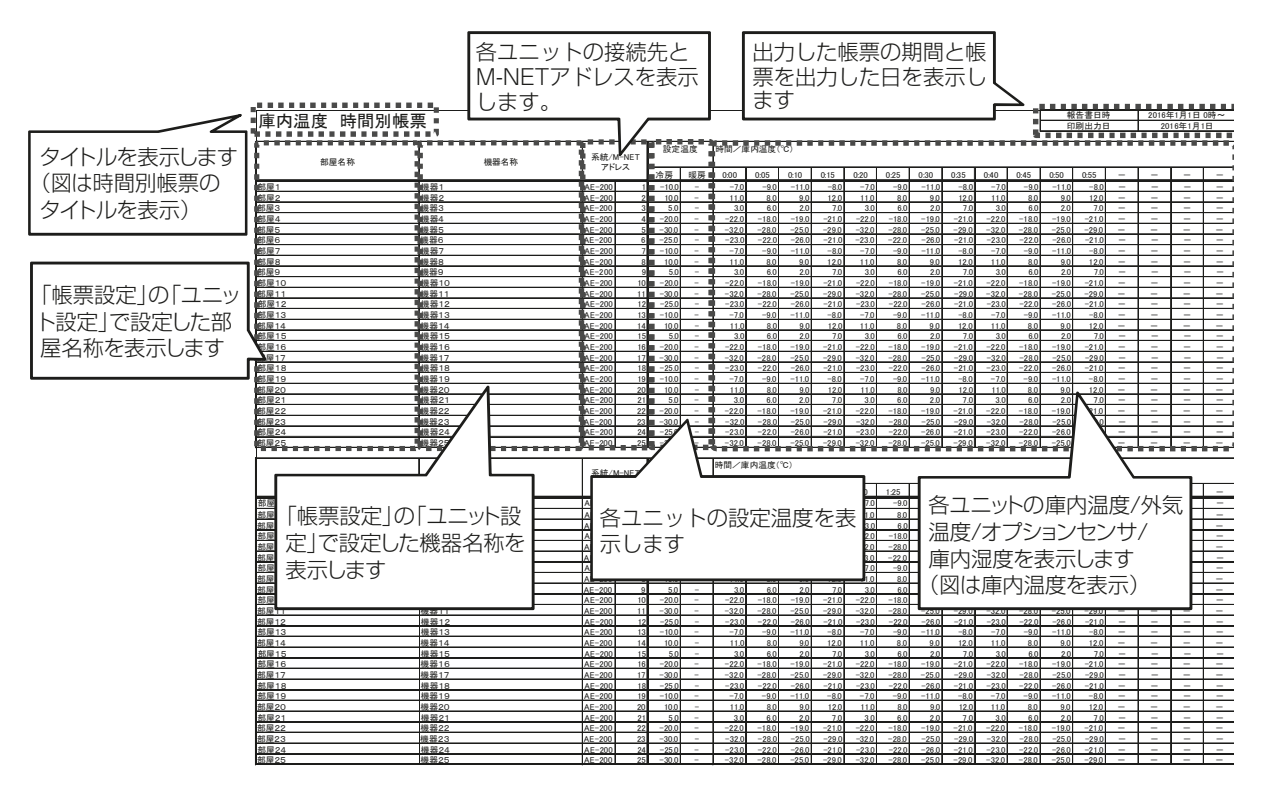

#### お知らせ

庫内温度/外気温度/オプションセンサ/庫内湿度シートに表示するユニットの表示順は、下記の①~④に 従って決定します。

- ① 「帳票設定」の「ユニット設定」に表示されている部屋IDの若い番号から順に上から表示します。
- ② 同一部屋IDのユニットが存在する場合、グループIDの若い順に上から表示します。
- ③ 同一グループIDのユニットが存在する場合、接続先の優先度の高い順に上から表示します。 優先度 高 AE-200(またはEW-50) > Exp1 > Exp2 > Exp3 > Exp4 低
- ④ 同一接続先のユニットが存在する場合、M-NETアドレスの若い順に上から表示します。

(2) グラフシート

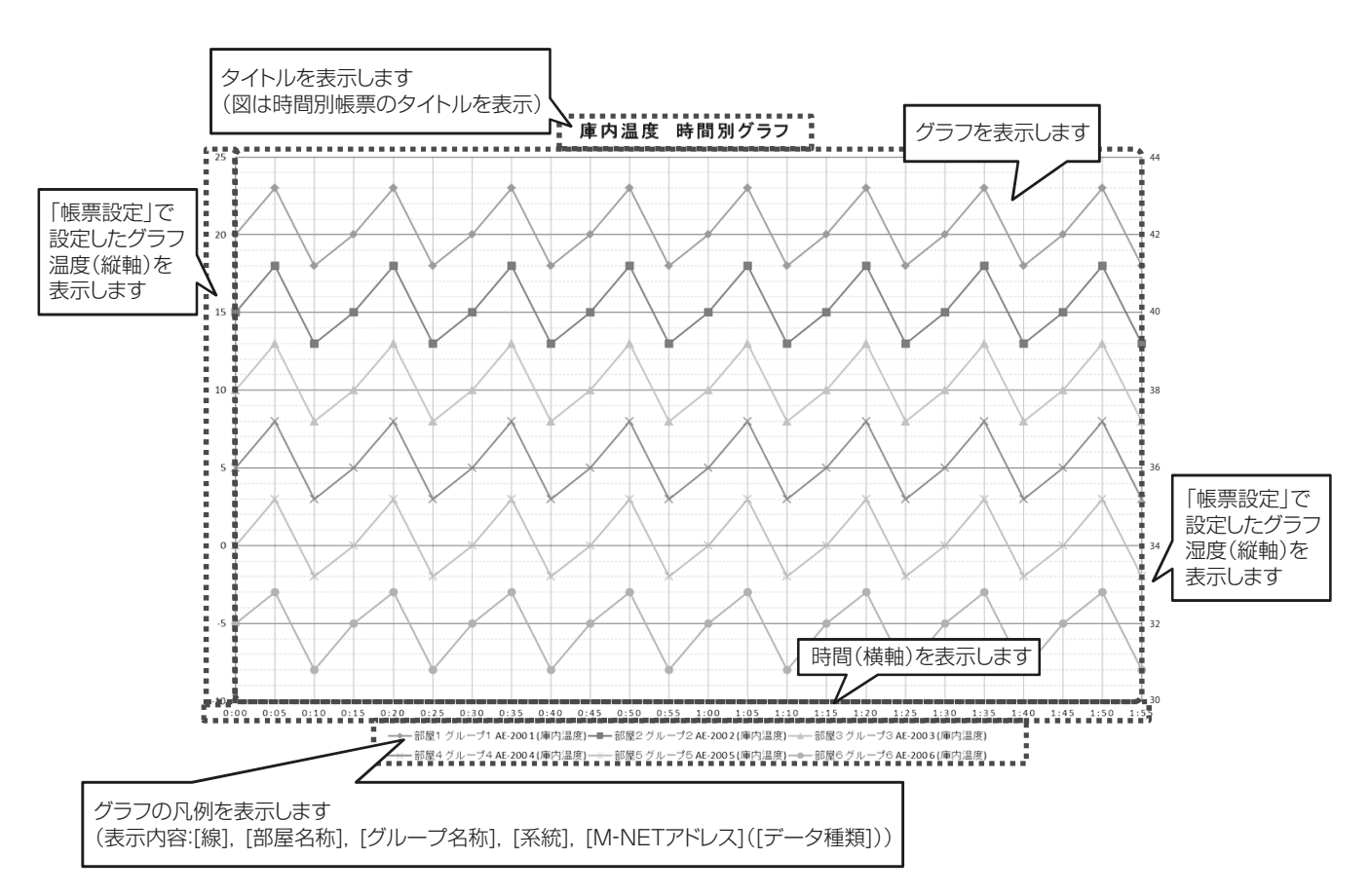

#### お知らせ

• 表示する値が温度のみ、または湿度のみ、もしくはその両方の場合によって、以下のようにグラフ表示が異 なります。

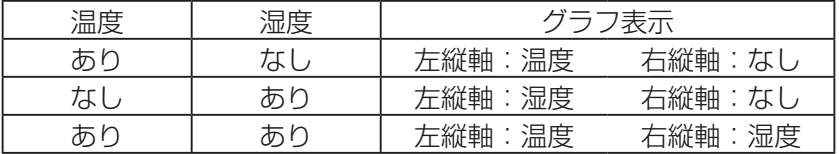

## [2] 機器データ帳票

機器データ帳票は、データシートと点検シートの2種類のシートを出力します。

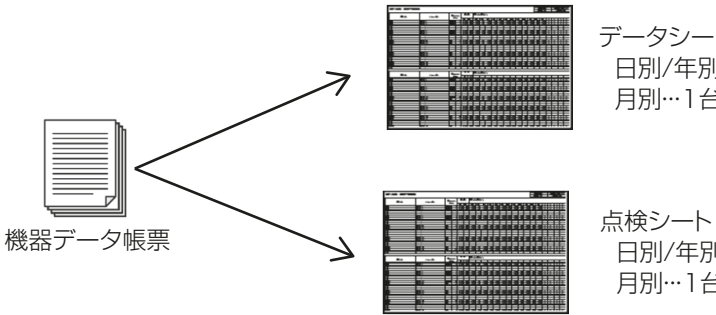

データシート 日別/年別・・・最大5台分/枚 × 最大7枚 月別・・・1台分/枚 × 最大32枚

日別/年別・・・最大5台分/枚 × 最大7枚 月別・・・1台分/枚 × 最大32枚

#### お知らせ

• データシート(日別/年別)と点検シート(日別/年別)は、1枚のシートに最大5アドレス分のデータを出 力します。

AE-200Jシステム内にユニットが6台以上接続されている場合、2枚以上のシート(最大7枚)を出力し ます。

- データシート(月別)と点検シート(月別)は、1枚のシートに1アドレス分のデータを出力します。 AE-200Jシステム内にユニットが2台以上接続されている場合、2枚以上のシート(最大32枚)を出力し ます。
- データシートと点検シートは、「機器データ帳票」⇒「帳票設定」⇒「ユニットの追加画面」の帳票表示の チェックボックスにチェックが入っているユニットをシートに出力し、AE-200システム内で一つも チェックが入っていない場合、シートを出力しません。

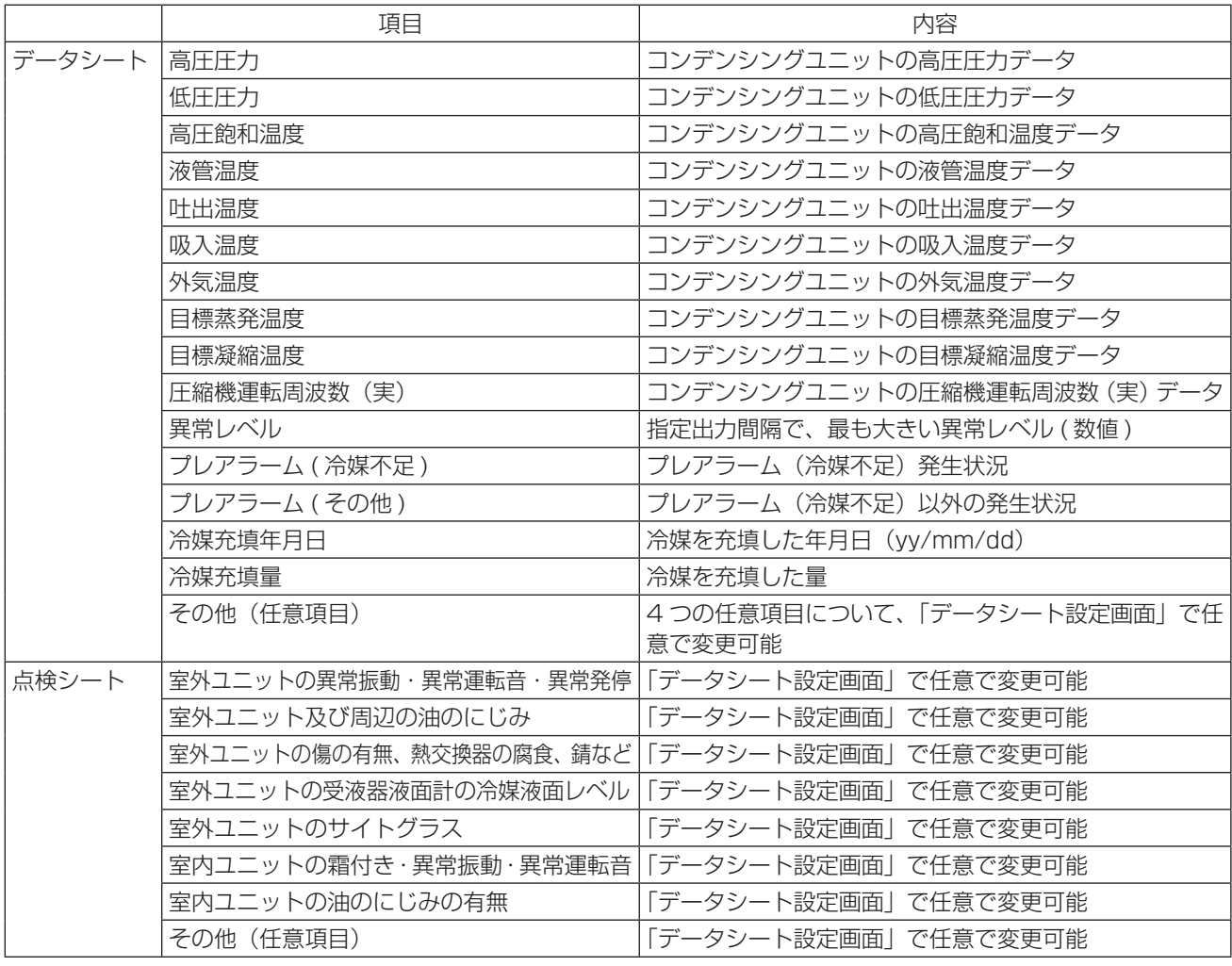

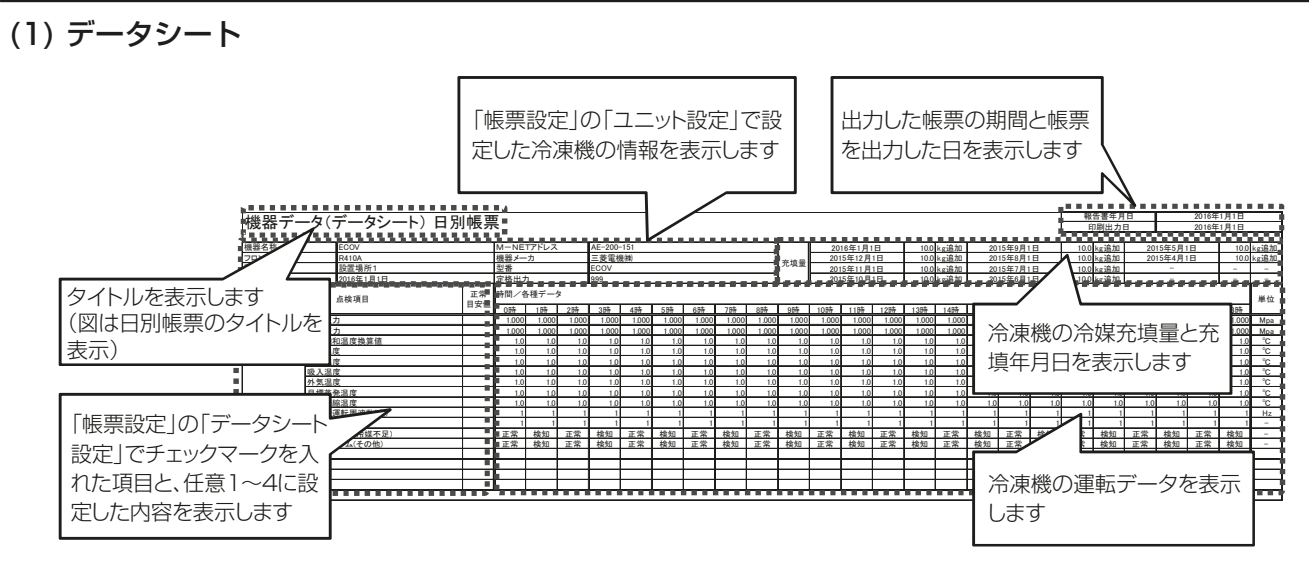

# (2) 点検シート

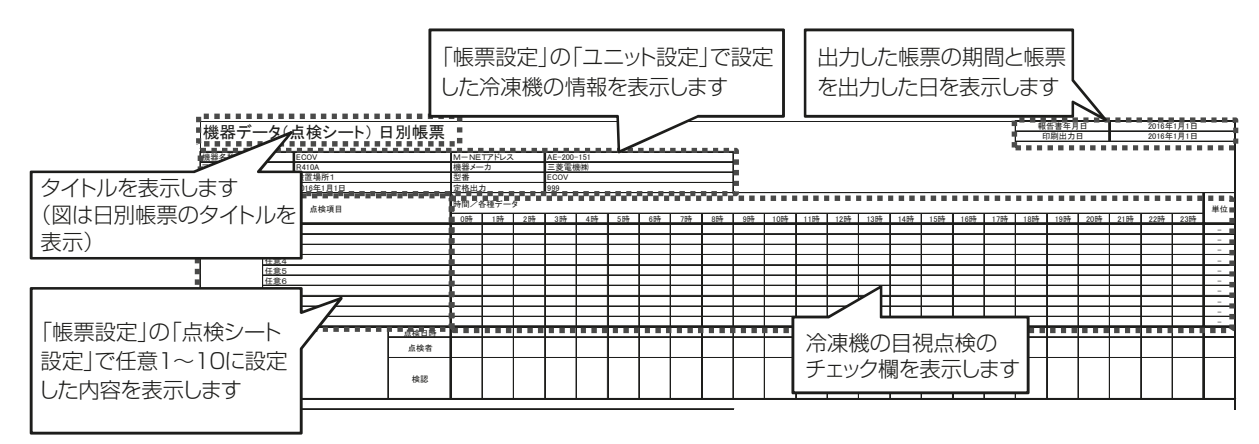

## お知らせ

データ/点検シートに表示するユニットの表示順は、下記の①②に従って決定します。

- ① 「帳票設定」の「ユニット設定」に表示されている接続先の優先度の高い順に上から表示します。 優先度 高 AE-200 > (ハイ)クオリティコントローラ 低
- ② 同一の接続先のユニットが存在する場合、M-NETアドレスの若い順に上から表示します。

# 4-6-3. 帳票出力の通常操作の流れ

初めてご使用になる場合は、必ず初期設定を実施してください。 (「4-6-6. 初期設定方法」参照)

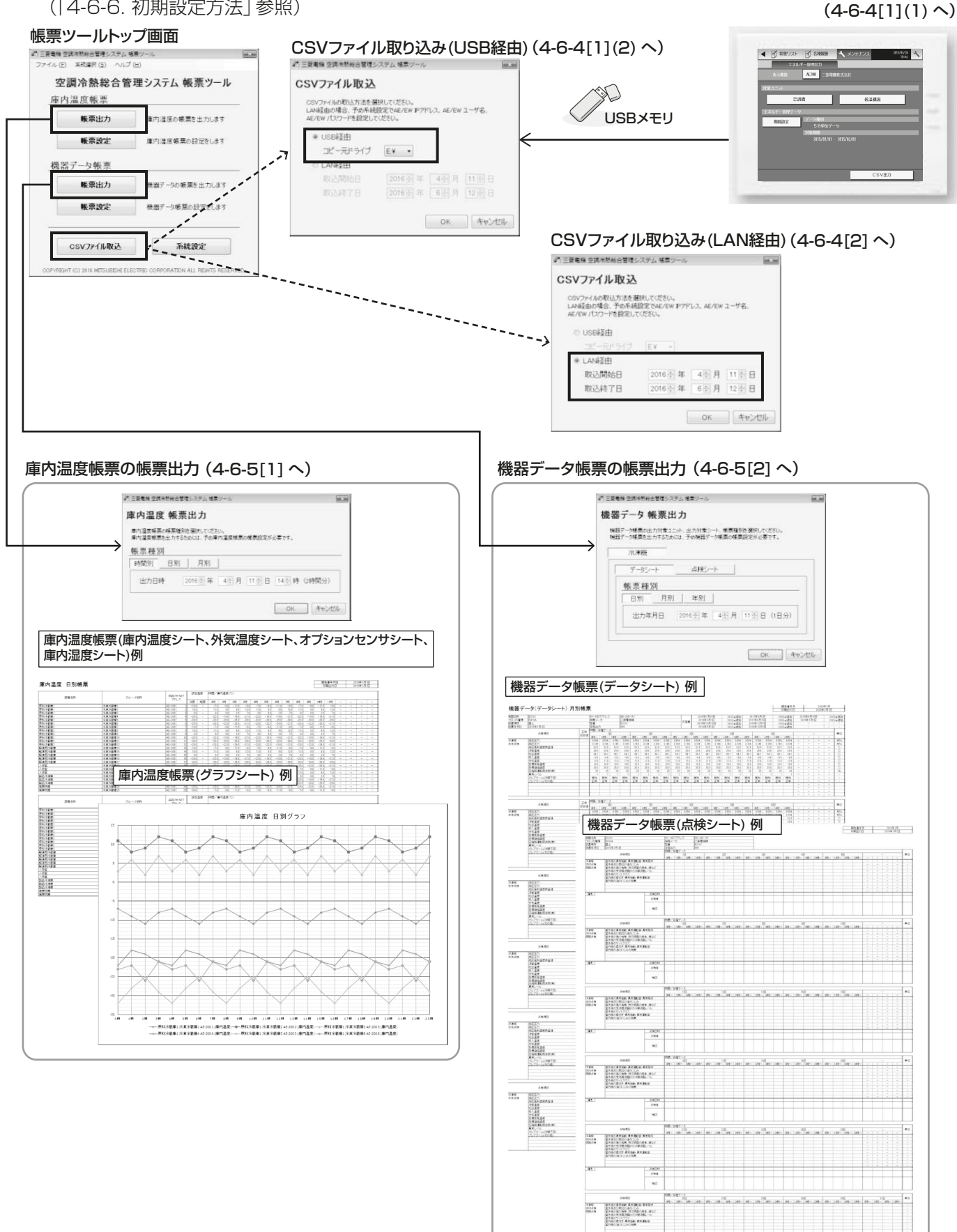

 $\frac{1}{124}$ 

# 4-6-4. CSVファイルの取り込み

## [1] USB経由のCSVファイルの取り込み手順

(1) CSVファイルの出力手順

#### | 手順 |

1. AE-200J本体のメニューの[メンテナンス]ー[エネルギー管理出力1をタッチする。 「エネルギー管理出力」画面を表示します。

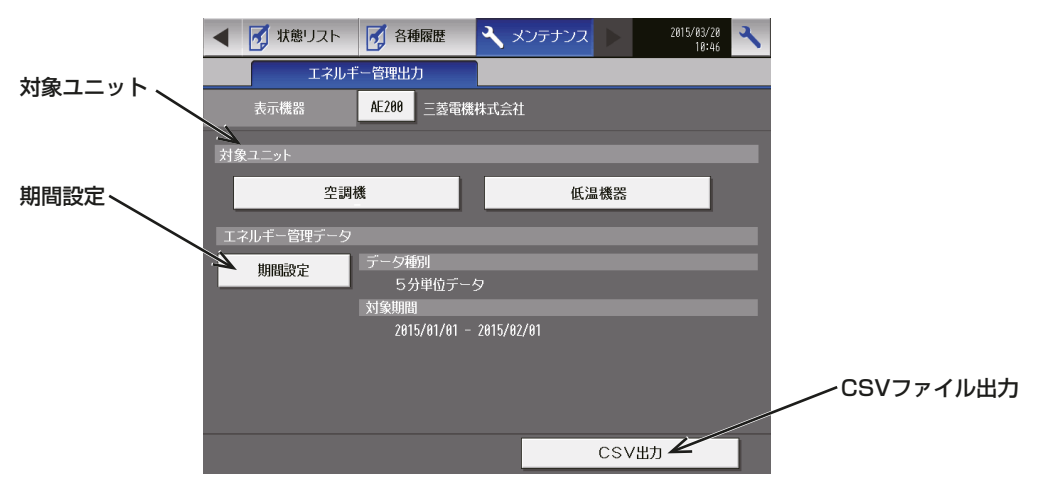

- 2. USBメモリ差込口にUSBメモリを挿す。
- 3. [対象ユニット]を選択し、[期間設定]をタッチする。 「エネルギー管理データ取得対象選択」画面を表示します。

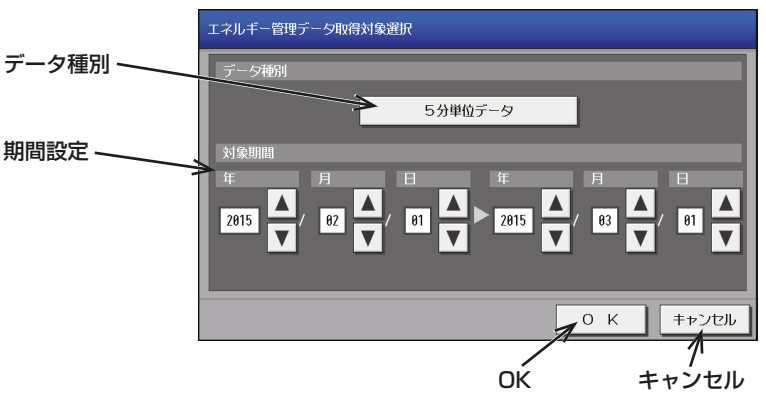

#### お知らせ

- 除湿機のエネルギー管理出力を行う場合は[対象ユニット]で低温機器を選択してください。
- 4. データ種別「5分単位データ1または「30分単位データ1を選択する。

データ種別ボタンをタッチするごとに、[5分単位データ]、[30分単位データ]、[1日単位データ]、 「1ヶ月単位データ]、「1年単位データ]、の順に切り替わります。

#### お知らせ

- 除湿機を含む低温機器に関する1日単位、1ヶ月単位、1年単位の運転データCSVファイルは出力され ません。
- 庫内温度帳票では、(ハイ)クオリティコントローラ/空調機/除湿機の5分単位データ、機器データ帳票 ではコンデンシングユニットの30分単位データを使用します。
- 5. データを取得する期間を指定する。

[△]または[3]をタッチするごとに、数字が1ずつ増減します。

#### お知らせ

- 日付は、[初期設定]ー[ユニット情報]で設定された形式で表示されます。
- 既に帳票ツールに取り込み済みの日付でも、帳票ツールは取り込むことができます。 例:毎月、最大期間の2ヶ月を指定し、帳票ツールに取り込むことができます。
- 6. [OK]をタッチする。 「エネルギー管理出力」画面に戻ります。
- **7. [CSV出力]**をタッチする。

#### お知らせ

- USBメモリへ書き込んでいる間は、USBメモリを抜き差ししないでください。
- USBメモリを短い時間で抜き差しした場合、本体がUSBメモリを認識しなくなる場合があります。そ の場合、本体をリセットする必要があります。
- データ書き込み異常が発生した後、別のUSBメモリに交換しても正常に書き込めないような場合は、 AE-200Jを再起動(電源切→入)してから最初に異常発生したもの以外のUSBメモリの確認を改めて 行ってください。

USBメモリの以下の場所に、CSVファイルが出力されます。

■ファイル出力先

USBメモリのルートフォルダに

¥(AE-200Jの製造番号)¥OperationalData¥AE¥EnergyManagementRef¥(日付)

のフォルダが作成され、このフォルダ内にCSVファイルが出力されます。 空調機、計量用計測コントローラ、環境用計測コントローラが接続されている場合や、計量用パルス入力を 使用している場合は、それらに関するデータが出力されます。詳細は、AE-200J本体の取扱説明書を参照 してください。

#### お知らせ

• 日付は、[初期設定]ー[ユニット情報]で設定された形式で表示されます。

#### (2) CSVファイルの取り込み手順

#### 手順

- 1. パソコンにUSBメモリを接続する。
- 2. 帳票ツールの ICSV ファイル取込1をクリックする。

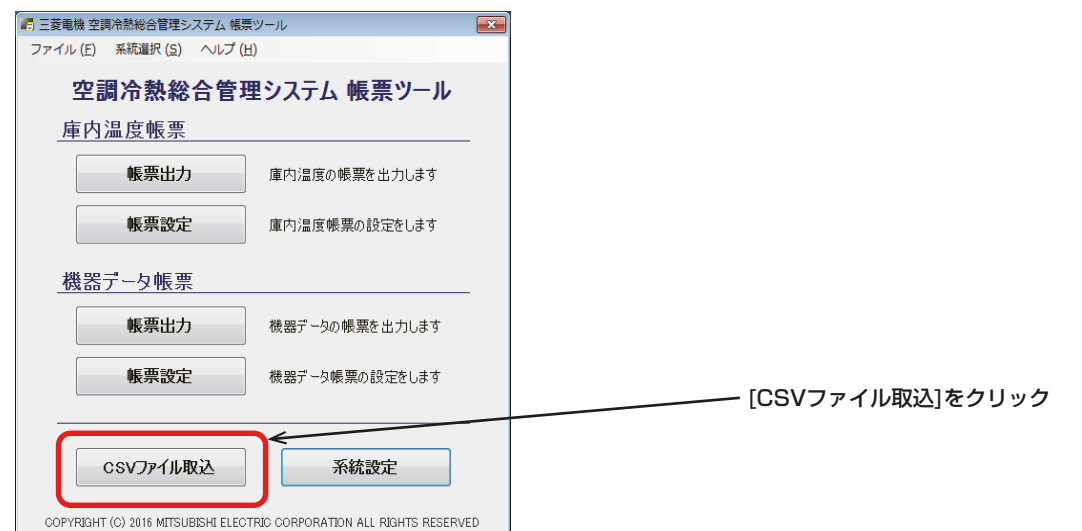

3. USBメモリを接続したドライブを選択し、[OK]をクリックする。 Windows がインストールされているドライブ (例: C ドライブ)に C:¥ReportTool¥Data¥(AE-200J の製造番号)¥OperationalData¥EnergyManagementRef¥AE¥(日付) のフォルダが作成され、このフォルダ内に USB メモリの CSV ファイルが保存されます。

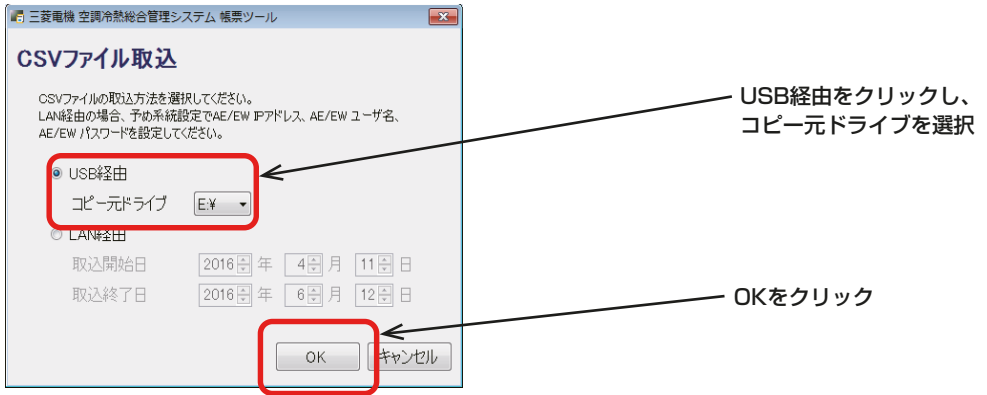

#### お知らせ

• 系統設定でAE-200J/AE-50J/EW-50Jの製造番号が正しく入力されていない場合、警告メッセージ が表示されます。

[系統設定]をクリックし、正しい製造番号を入力してください。

- CSVファイルが保存されるフォルダの構成は変更しないでください。
- CSVファイル保存先を変更したい場合は下記の<環境設定の手順>を実施してください(デフォルトの 保存先は「C:¥ReportTool」です)。
- CSVファイルの保存先は、USBメモリ経由・LAN経由で共通です。

<環境設定の手順>

①ツールバーのファイル (F) → [環境設定] をクリックする。

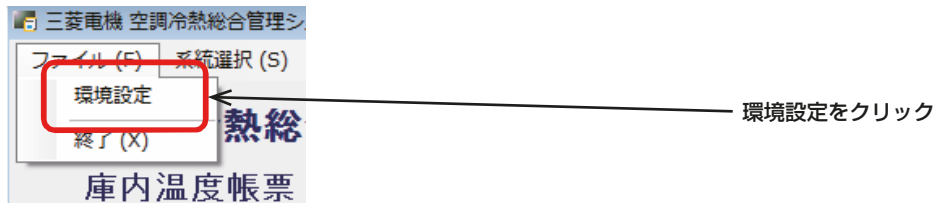

② 現在の CSV ファイルの保存先が表示されたら [ 参照 ] をクリックしフォルダの参照ダイアログを表示 する。

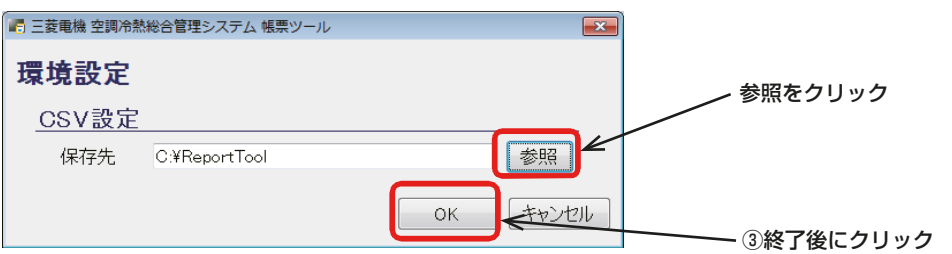

③ 保存先フォルダを選択して OK をクリックする(保存先フォルダは USB メモリ経由・LAN 経由で共通 です)。

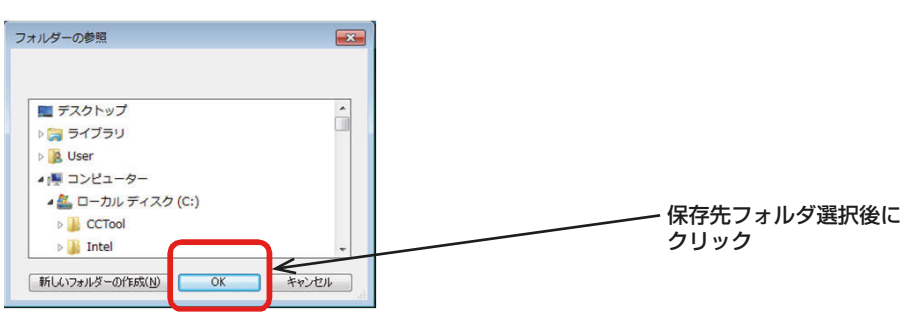

## お知らせ

- 設定した内容は保存され、即時に適用されます。
- AE-200低温MELTOUCHライセンス用帳票ツール(Ver.1.0/1.1)を使用している方で、過去に 取り込んだCSVファイルを本ツールで使用する場合、環境設定のCSV設定 保存先を帳票ツール (Ver.1.0/1.1)が保存されているフォルダに指定してください。 ※ 帳票ツール(Ver.1.0/1.1)の設定内容は引き継げません。本ツールの系統設定画面から再度初期設定 を実施してください。

AE-200 低温 MELTOUCH ライセンス用帳票ツール(Ver.1.0/1.1)

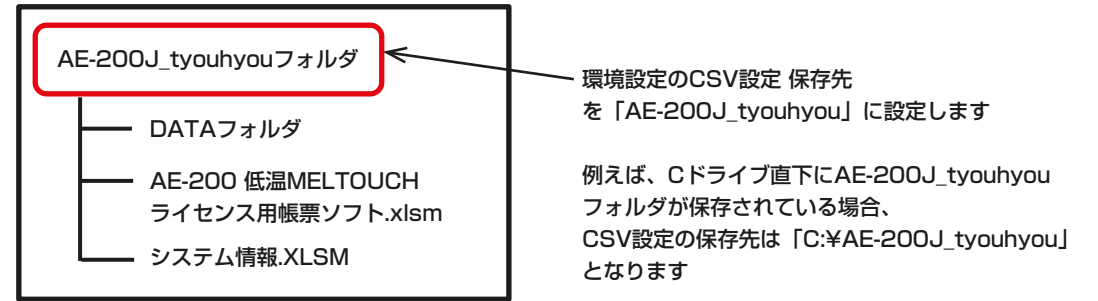

[2] LAN経由のCSVファイルの取り込み手順

#### 手順

- 1. パソコンとAE-200J/AE-50J/EW-50JをLANケーブルで接続する。
- 2. 帳票ツールの [CSVファイル取込]をクリックする。
- **3. [LAN経由]**をクリックして選択する。

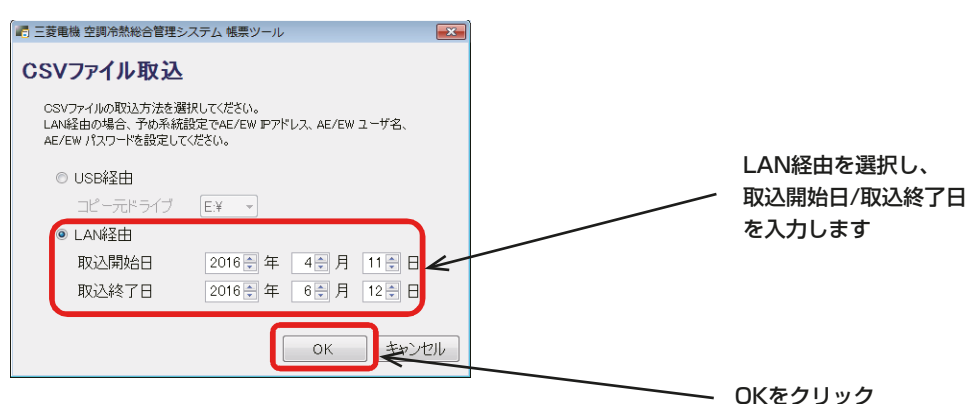

4. 取込開始日/取込終了日を入力して、[OK] をクリックする。

## お知らせ

- AE-200J/AE-50J/EW-50Jから取得できるCSVファイルは最大62日分です。
- 系統設定でAE-200J/AE-50J/EW-50Jの製造番号/IPアドレス/ユーザー名/パスワードが正しく 入力されていない場合、警告メッセージが表示されます。[**系統設定**]から再度入力してください。
- CSVファイルの保存先を変更したい場合は<環境設定の手順>を参照してください(デフォルトの保存 先は「C:¥ReportTool」です)。
- CSVファイルの保存先は、USBメモリ経由・LAN経由で共通です。

# 4-6-5. 帳票出力方法

## [1] 庫内温度帳票の出力手順

庫内温度帳票を出力するときは、下記手順に従い実施してください。

手順

1. 帳票ツールの庫内温度帳票の[帳票出力]をクリックする。

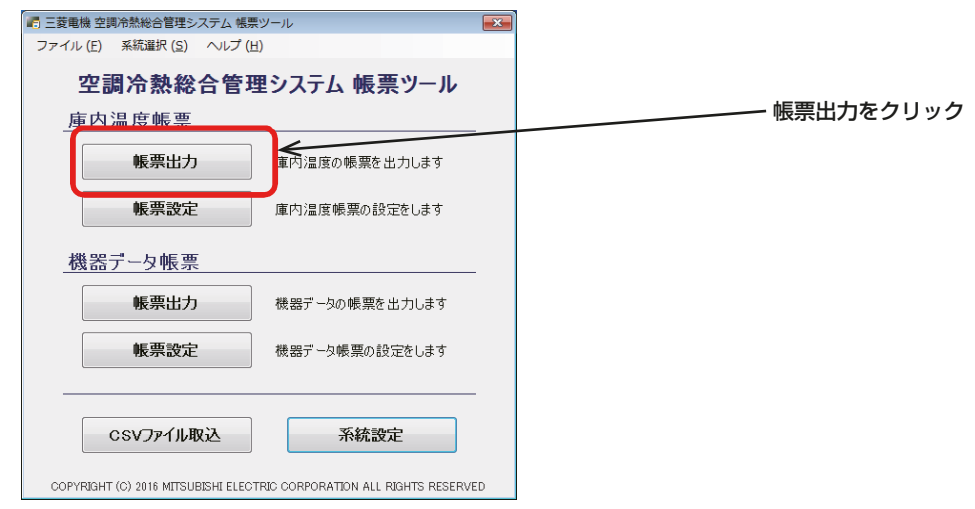

- 2. 帳票種別を時間別/日別/月別から選ぶ。
- 3. 出力開始年月日を入力し、[OK]をクリックする。

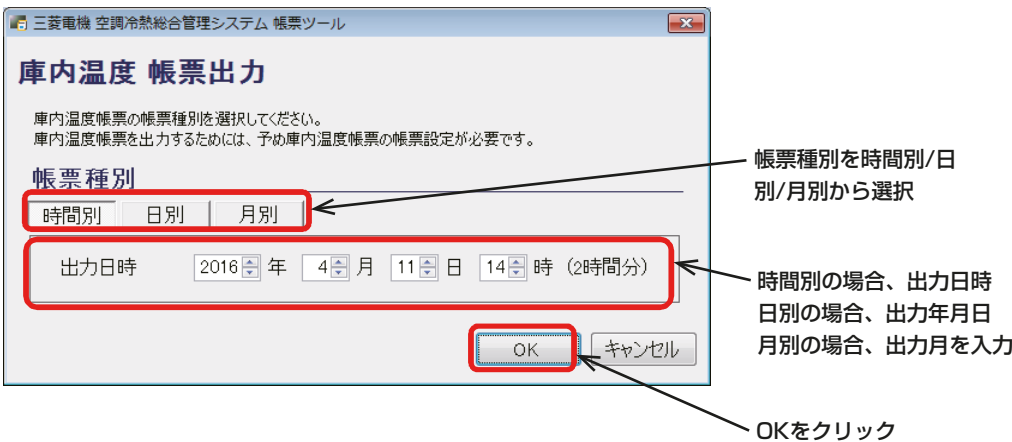

- 4. 名前を付けて保存ダイアログが表示されたらファイル名を入力する。
- 5. ファイルの種類をxlsxとpdfから選択し、「保存1をクリックする。

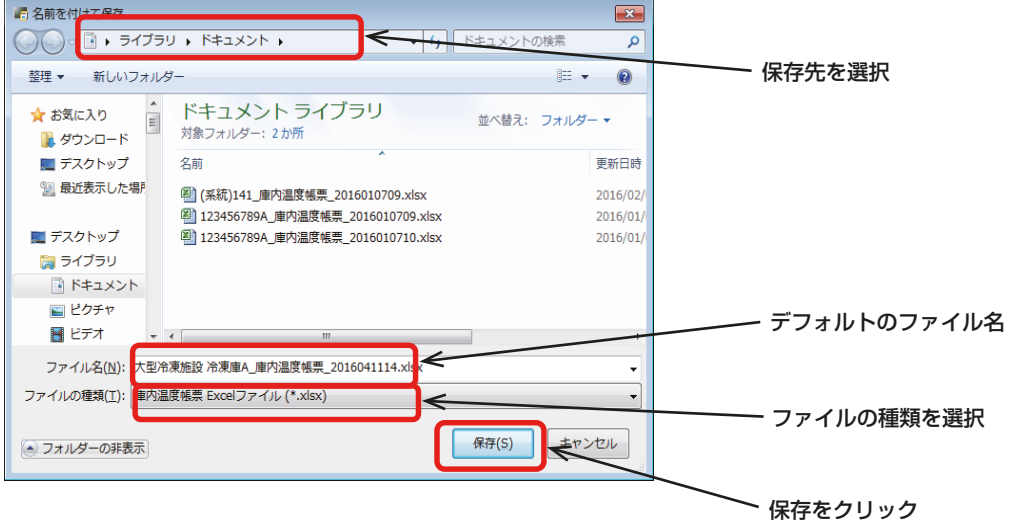

実行中は下記表示となります。

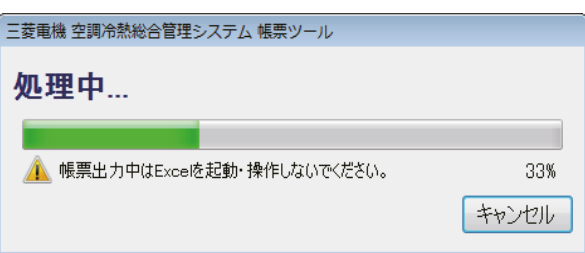

## お知らせ

- 出力開始月日時が正しく入力されていない場合、警告アイコンと警告メッセージが表示されます。 警告に従い再度入力を行ってください。
- 6. ファイル出力後、帳票ツールの画面の右上の [ x ]ボタンを押す。

帳票ツールが終了します。

出力した庫内温度の帳票(時間別/日別/月別)とグラフ(時間別/日別/月別)のサンプルを次ページに示 します。

#### 庫内温度帳票の出力例

#### (1) 時間別帳票

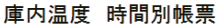

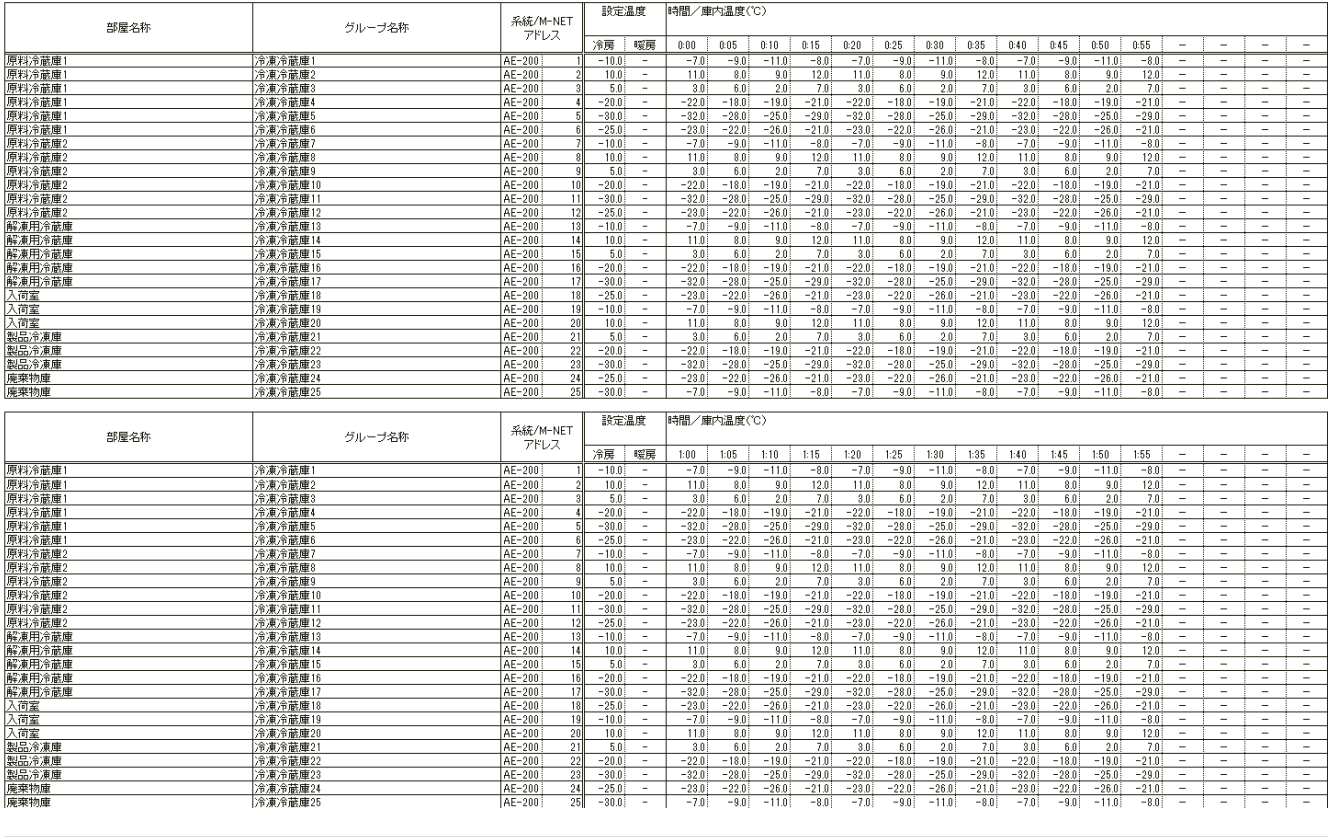

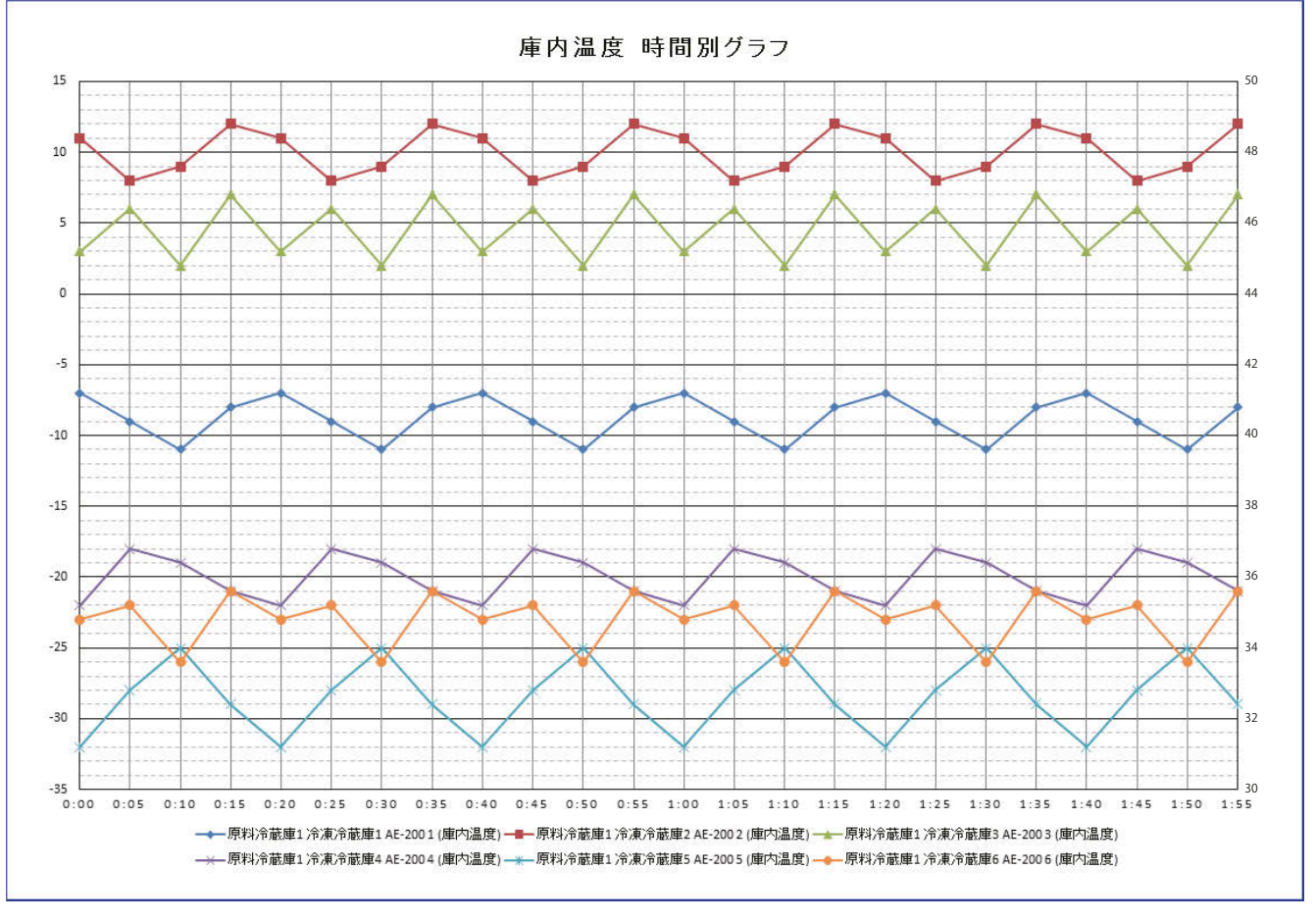

## (2) 日別帳票

## 庫内温度 日別帳票

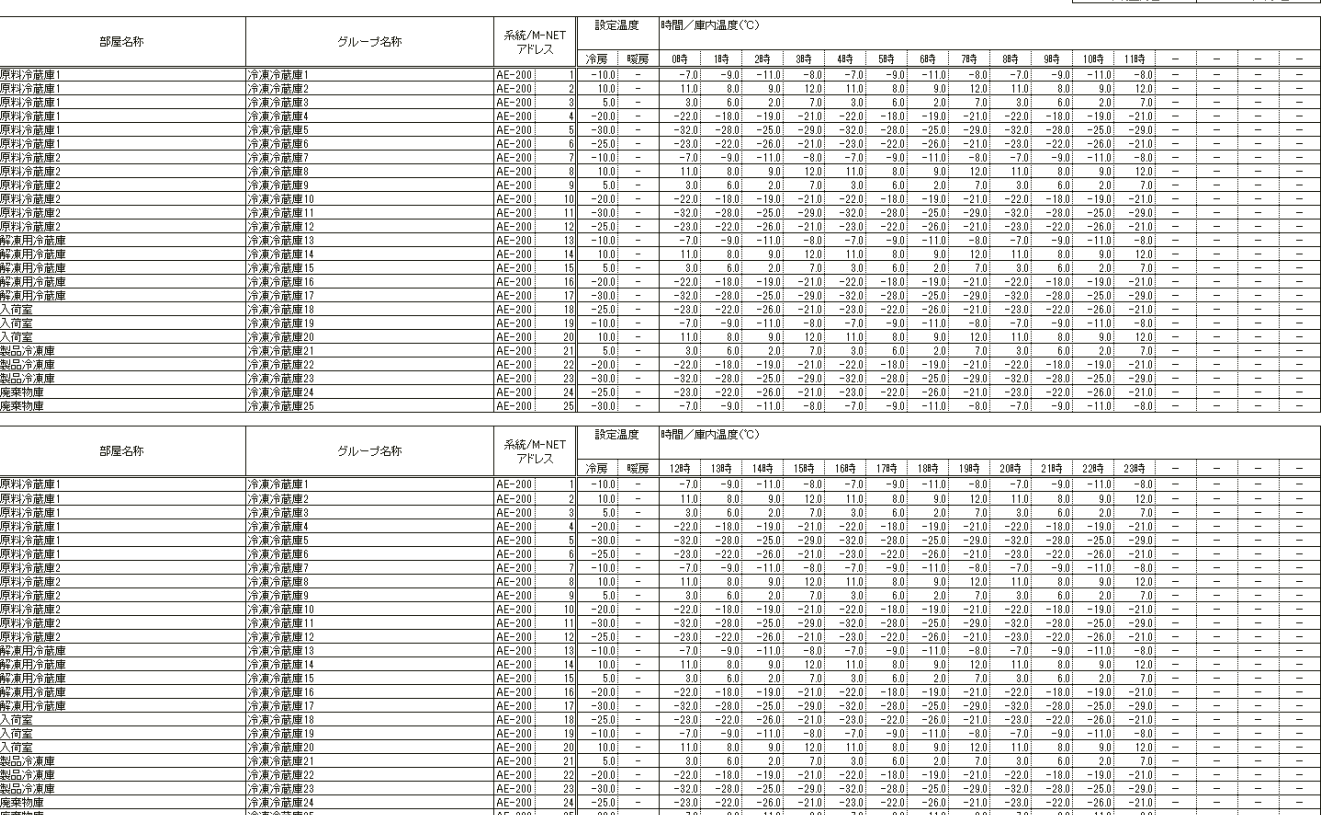

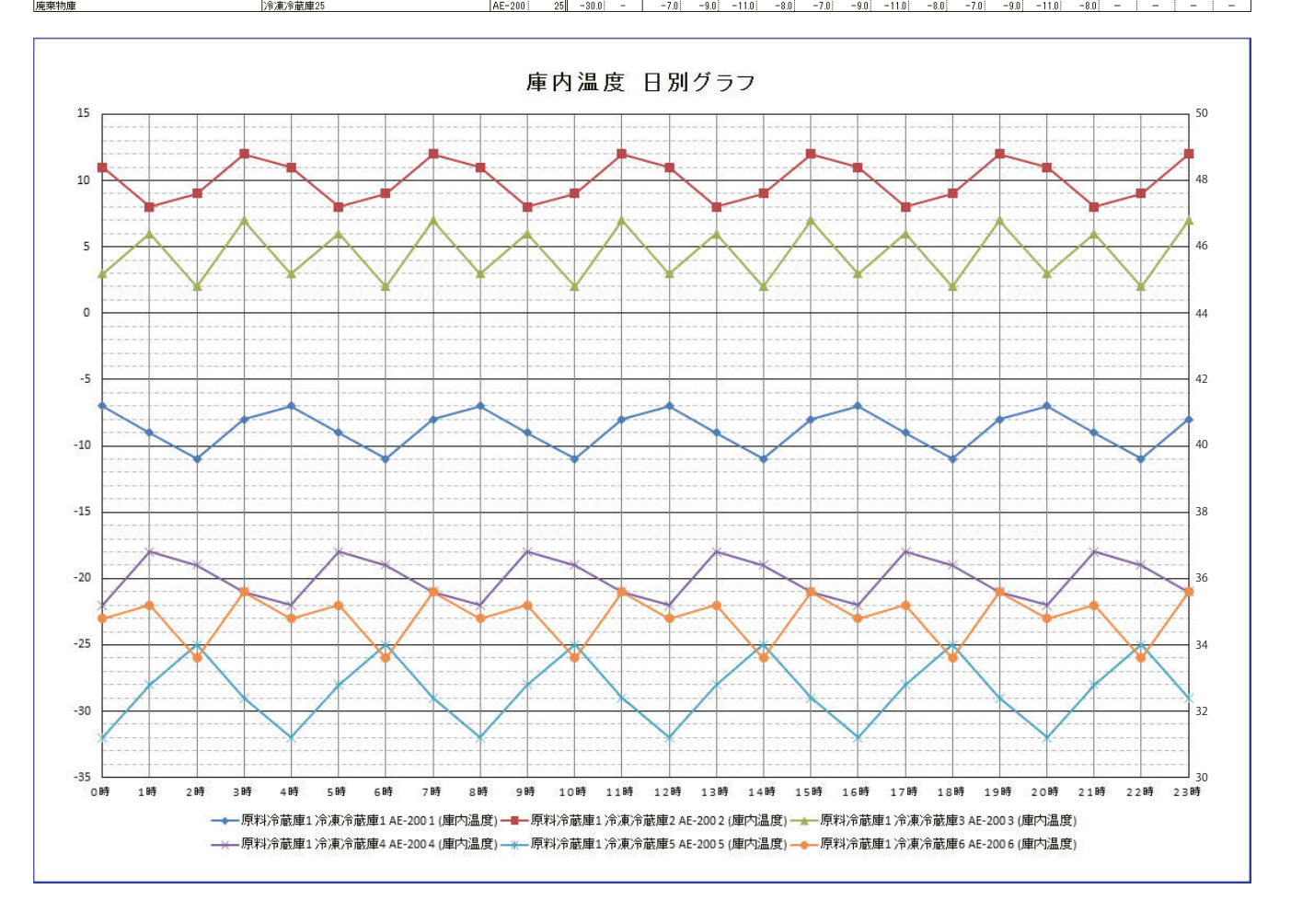

#### (3) 月別帳票

#### 庫内温度 月別帳票

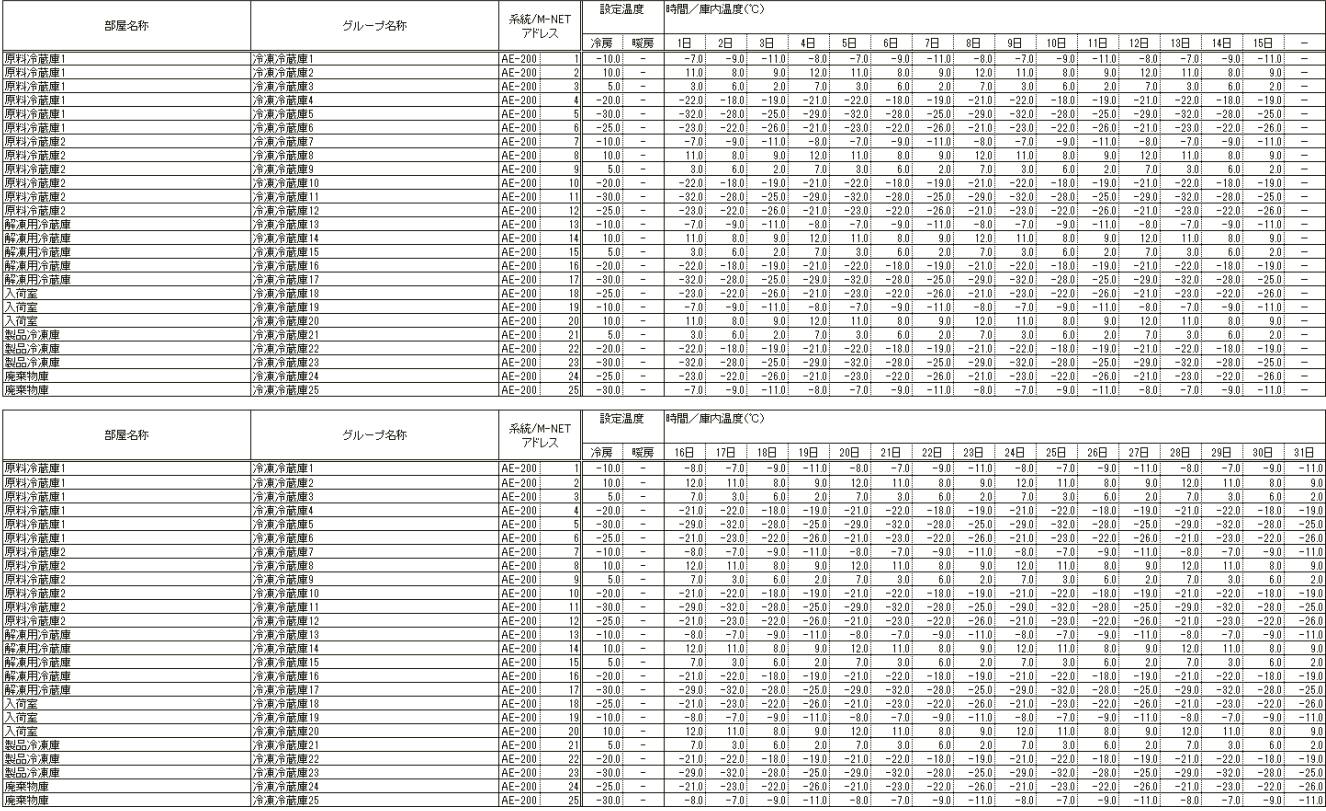

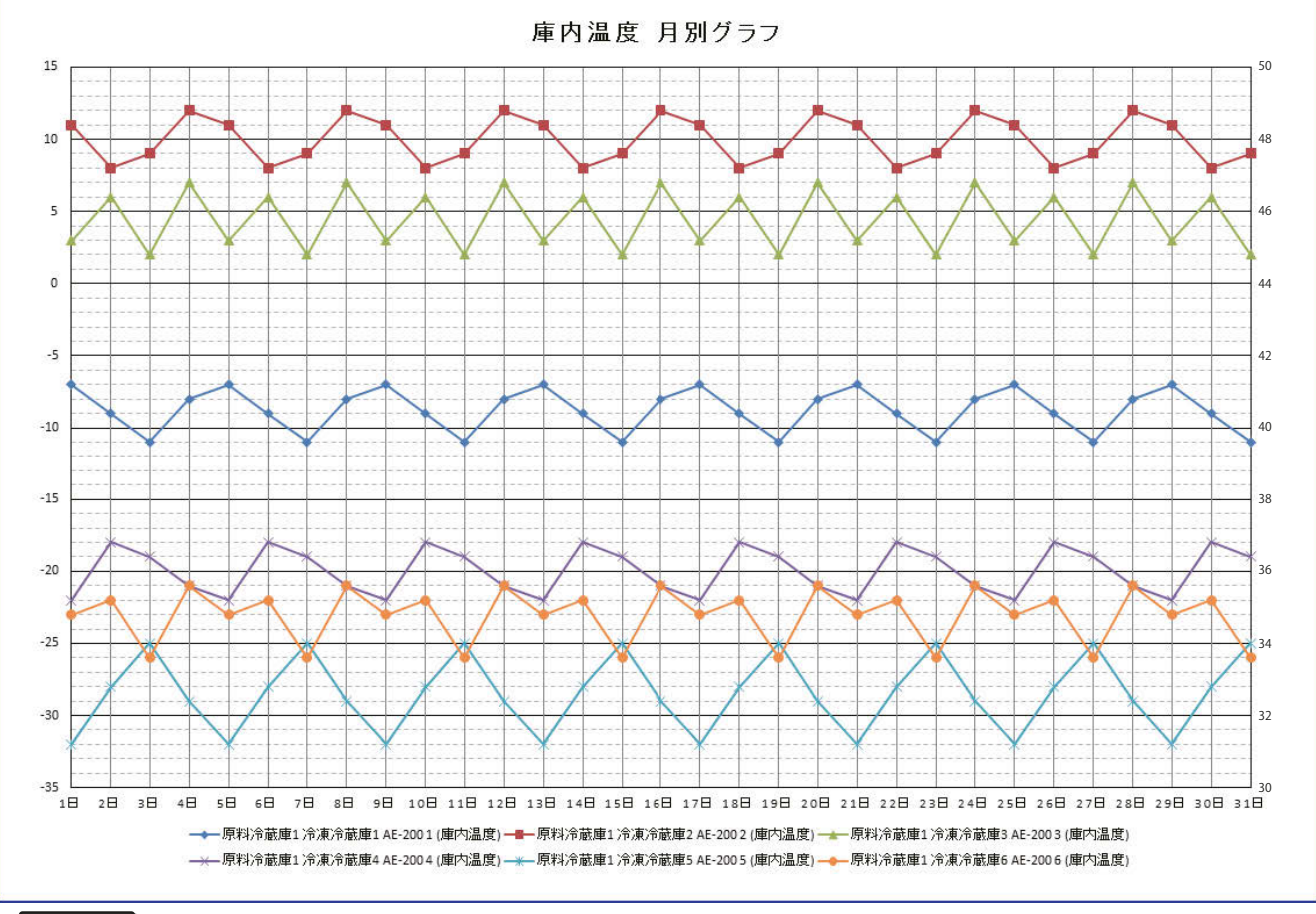

### お知らせ

• 帳票設定で、「停止時のデータ」や「DF(霜取り)時のデータ」を「集計しない」としたときは、運転停止時や 霜取り運転時のデータを庫内温度やオプションセンサーの集計に使用しません。また、霜取り運転や運転 停止が行われた時間帯は空白となる場合があります。

#### 庫内湿度帳票の出力例

## (1) 時間別帳票

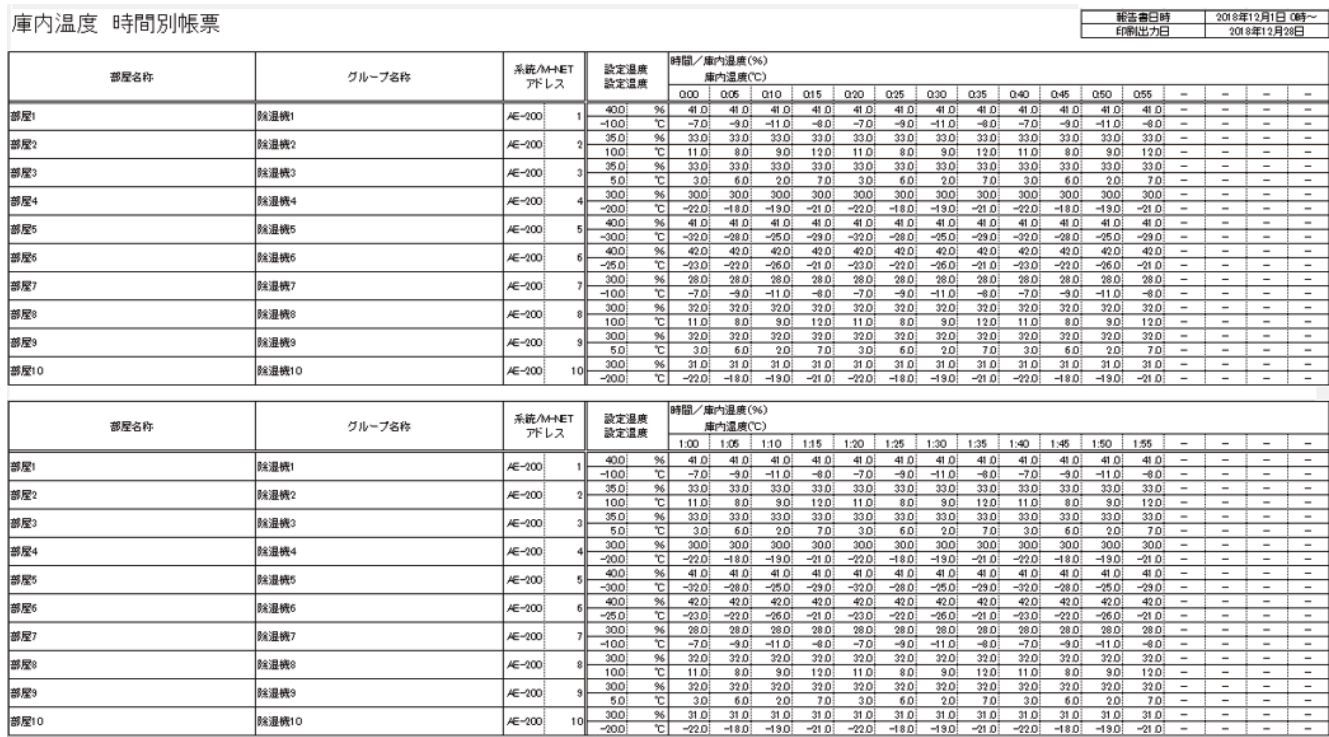

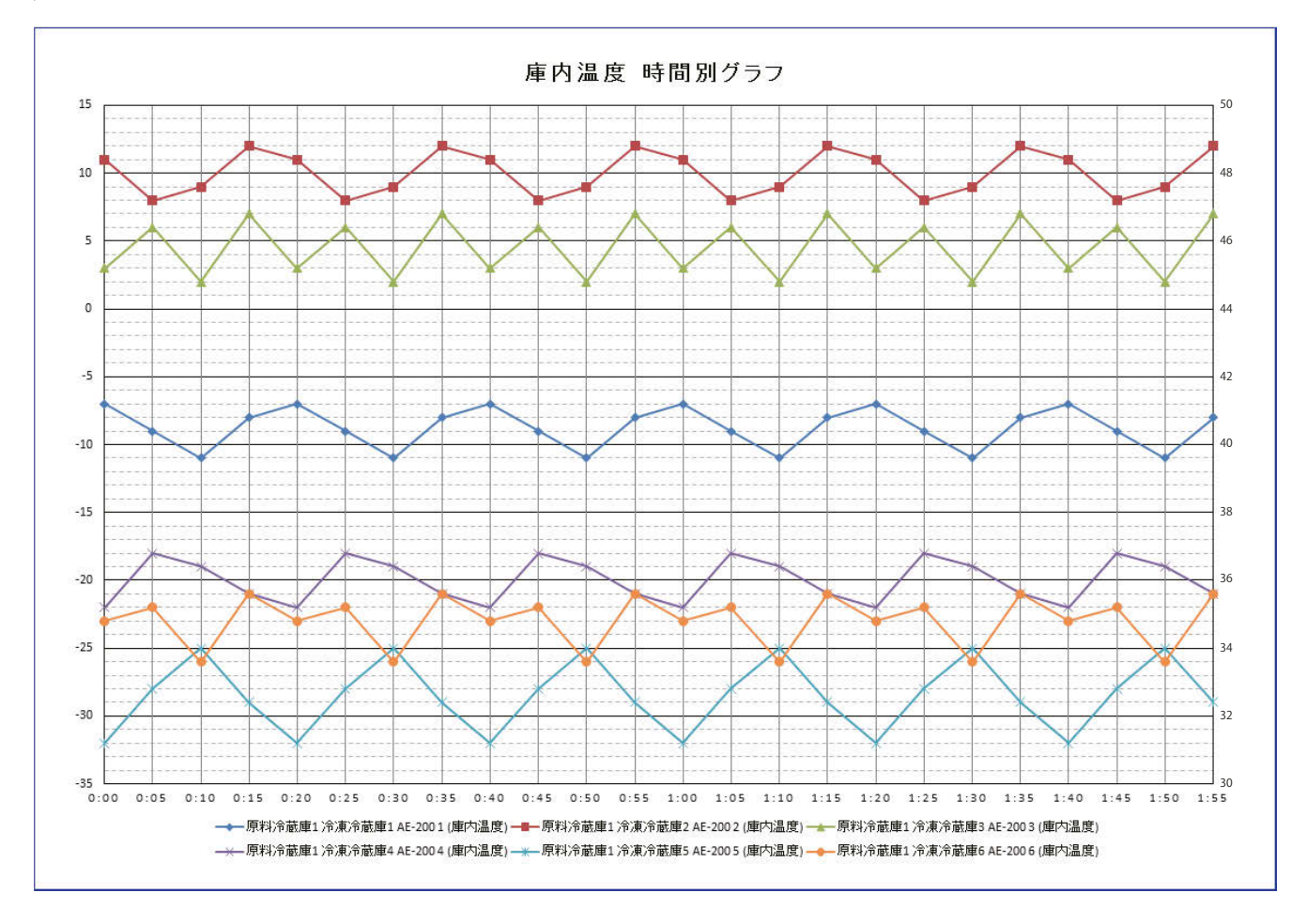

# (2) 日別帳票

庫内温度 日別帳票

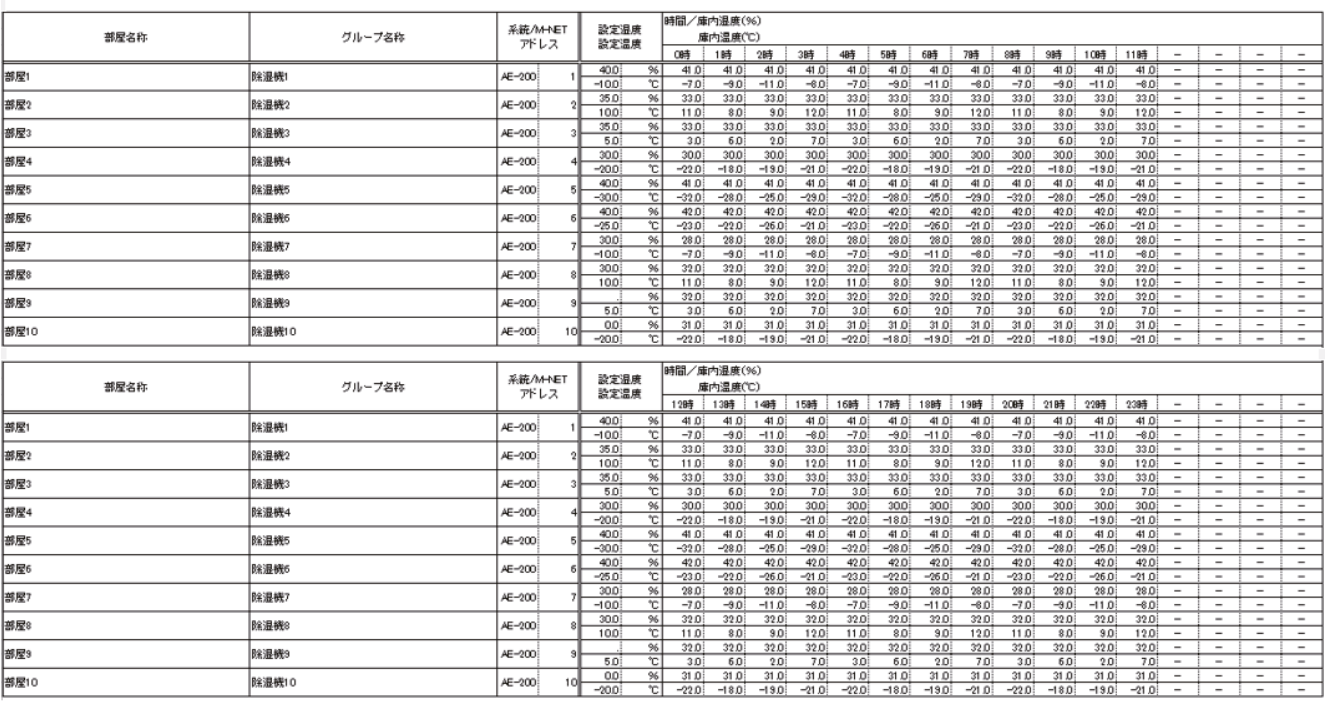

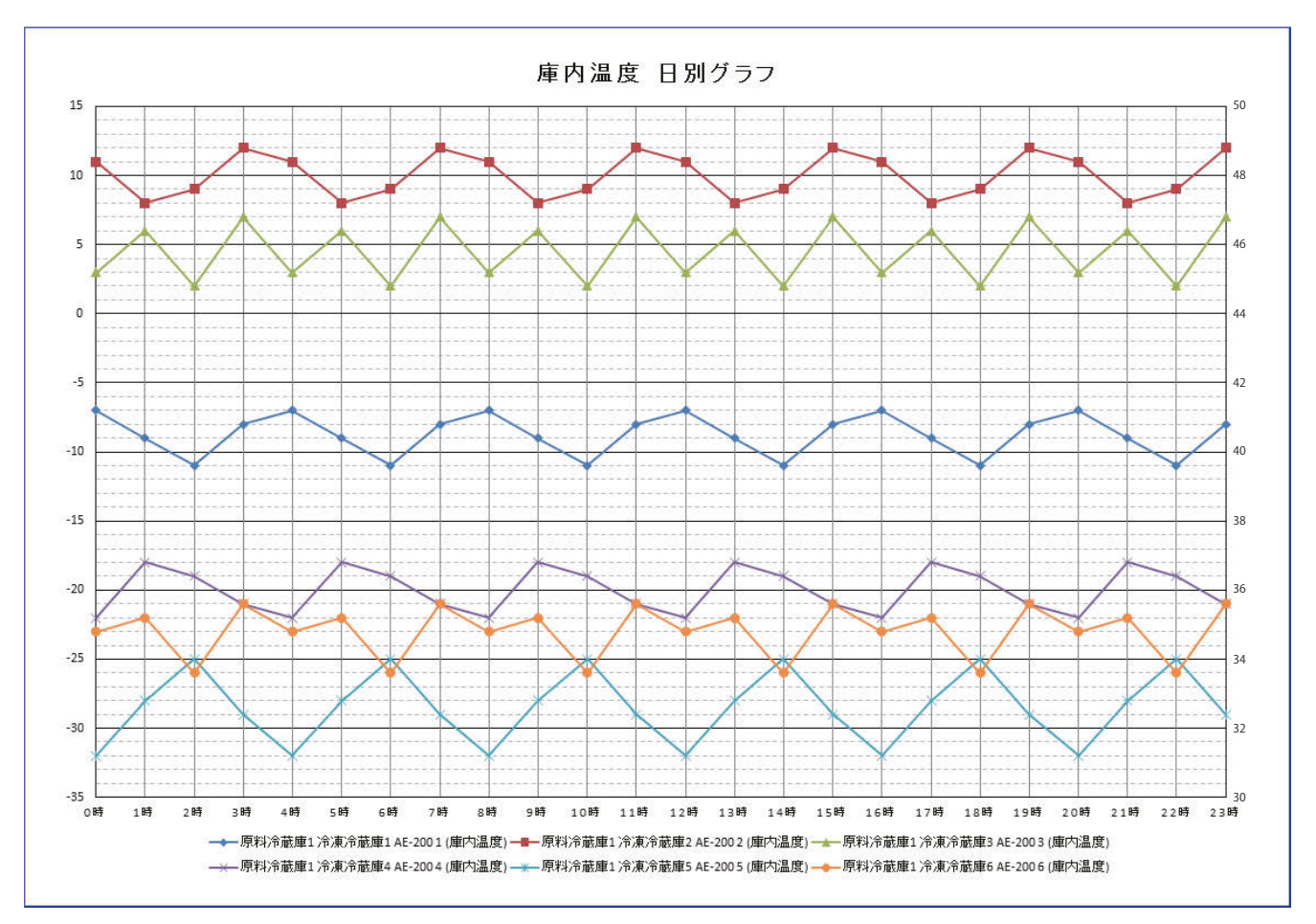

## (3) 月別帳票

庫内温度 日別帳票

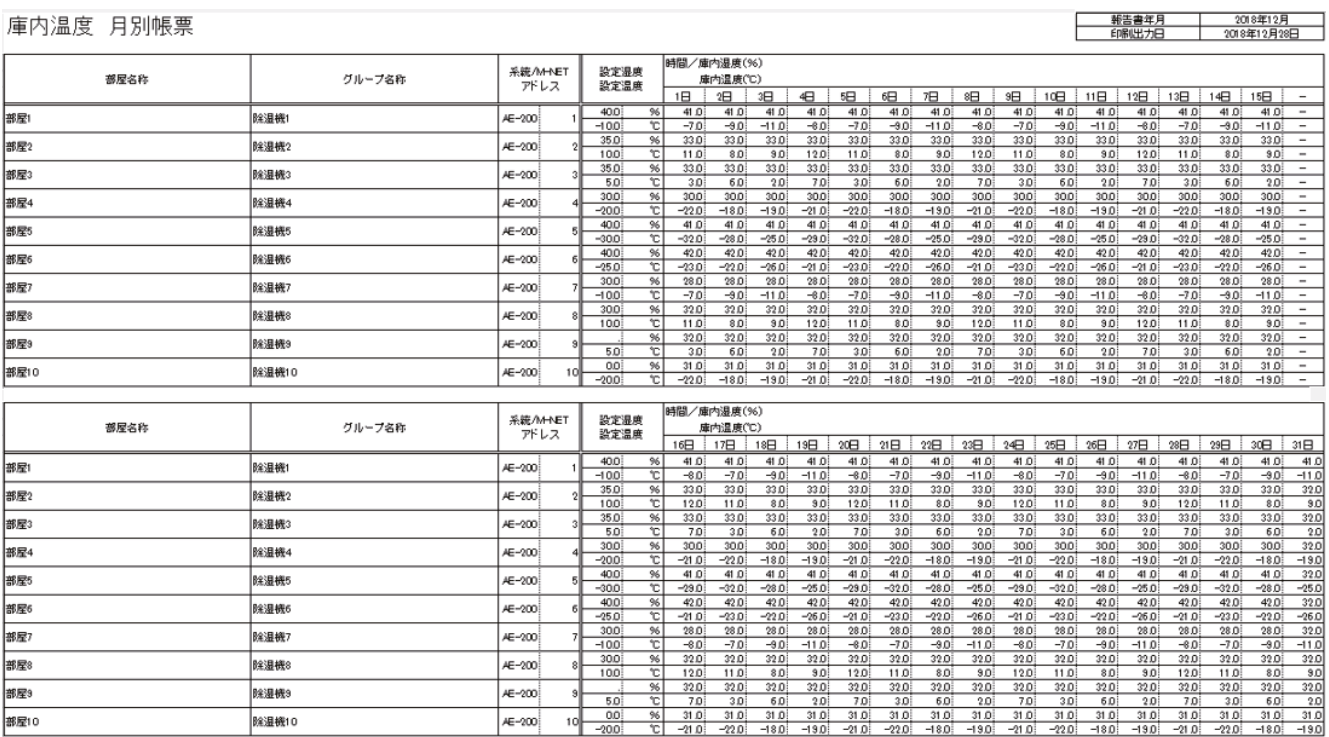

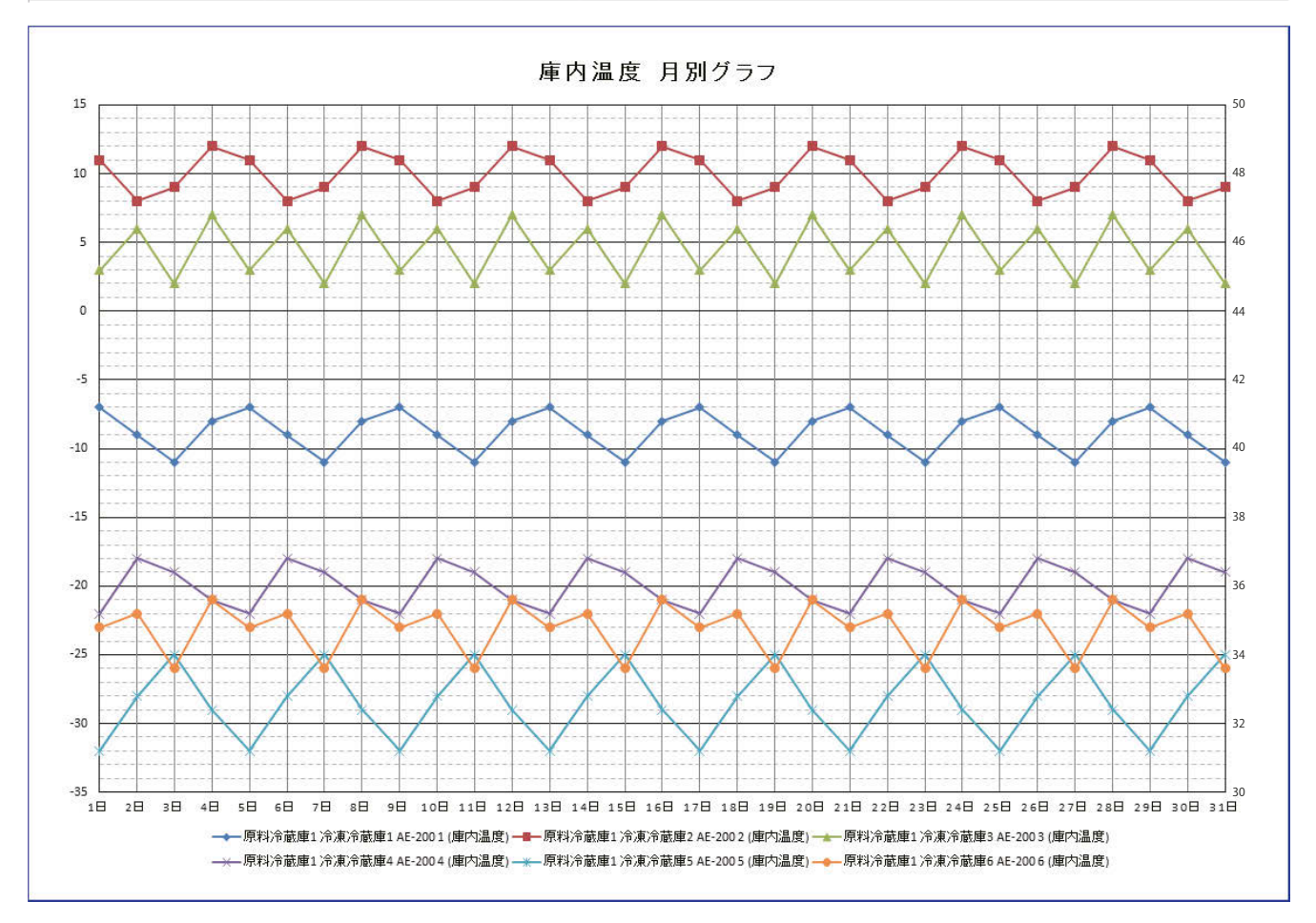

WT07443X12 134

#### [2] 機器データ帳票の出力手順

機器データ帳票を出力するときは、下記手順に従い実施してください。

#### ┃ 手順 ┃

1. 帳票ツールの機器データ帳票の[帳票出力]をクリックする。

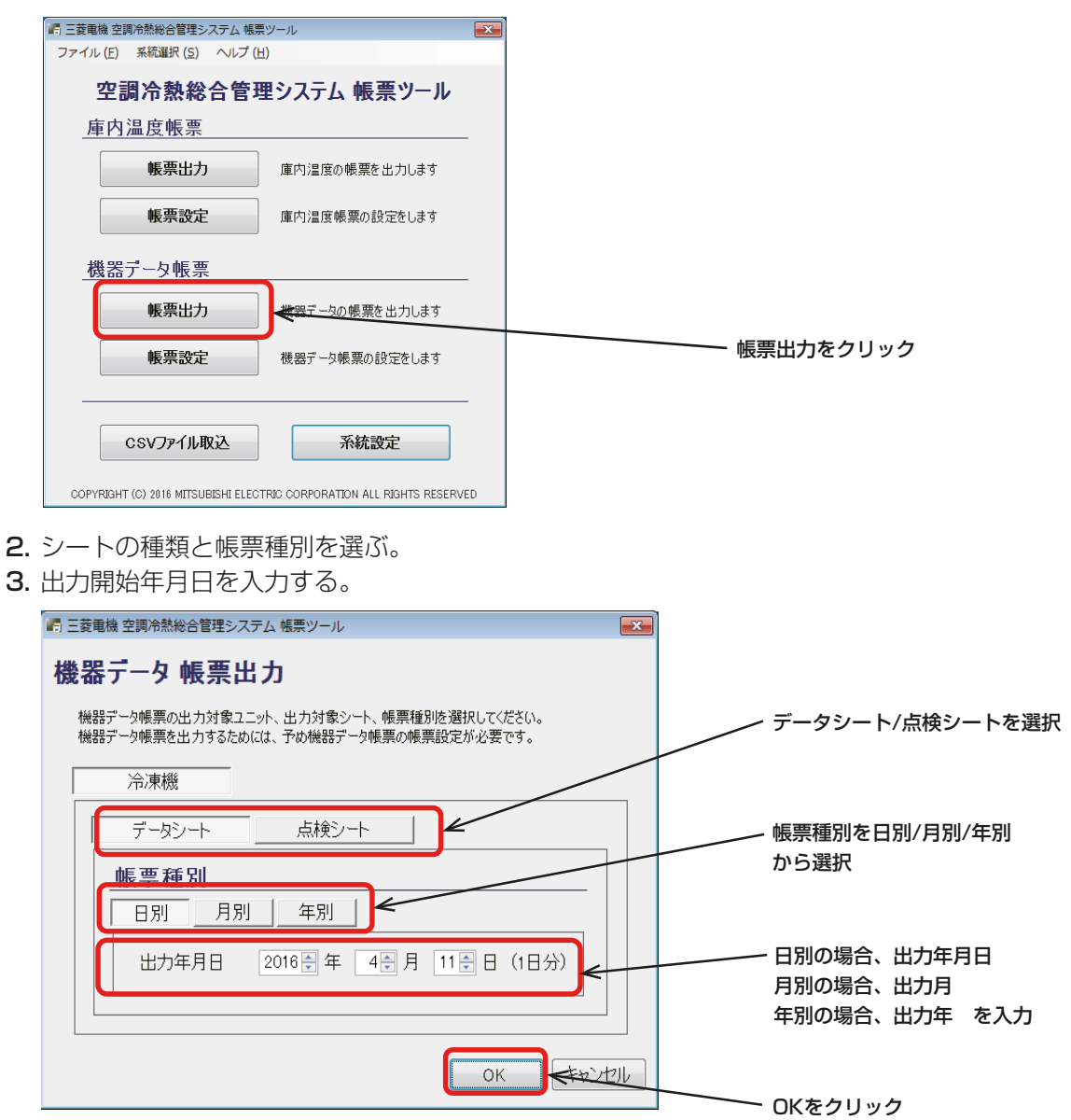

4. [OK]をクリックする。

名前を付けて保存ダイアログが表示します。

5. ファイル名を入力、ファイルの種類をxlsx とpdf から選択し、「保存1をクリックする。

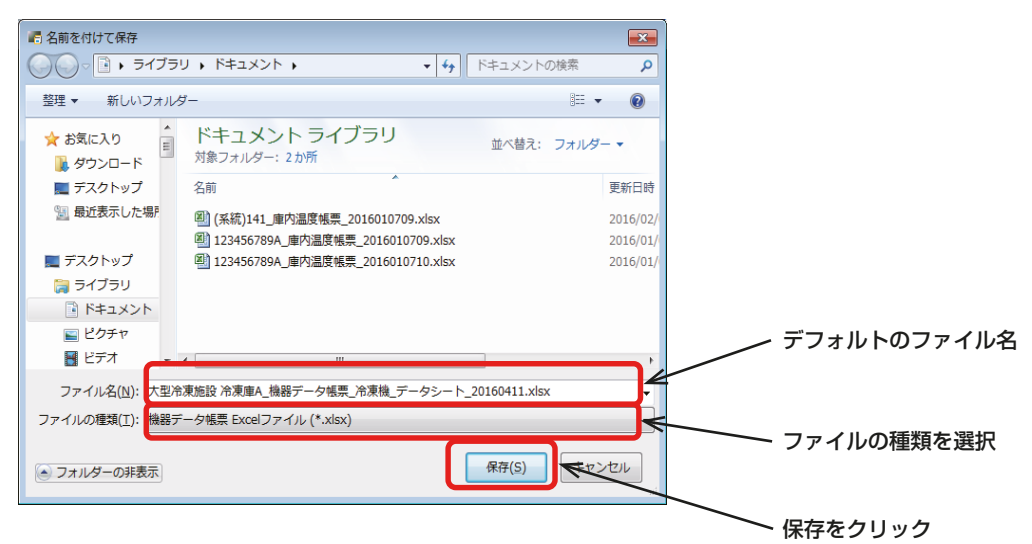

#### 実行中は下記表示となります。

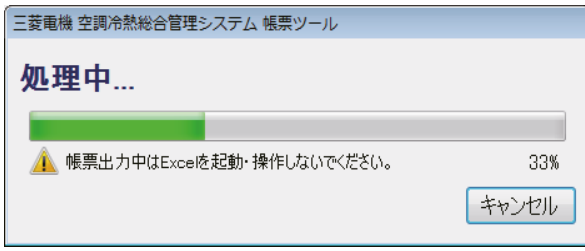

## お知らせ

- 出力開始年月日が正しく入力されていない場合、エラーメッセージが表示されます。メッセージに従い 再度入力を行ってください。
- 6. ファイル出力後、帳票ツールの画面の右上の [ x ]ボタンを押す。

帳票ツールが終了します。

出力した機器データの帳票(日別/月別/年別)とグラフ(日別/月別/年別)のサンプルを次ページに示し ます。

## 4. 使用方法(応用)

## 機器データ帳票の出力例

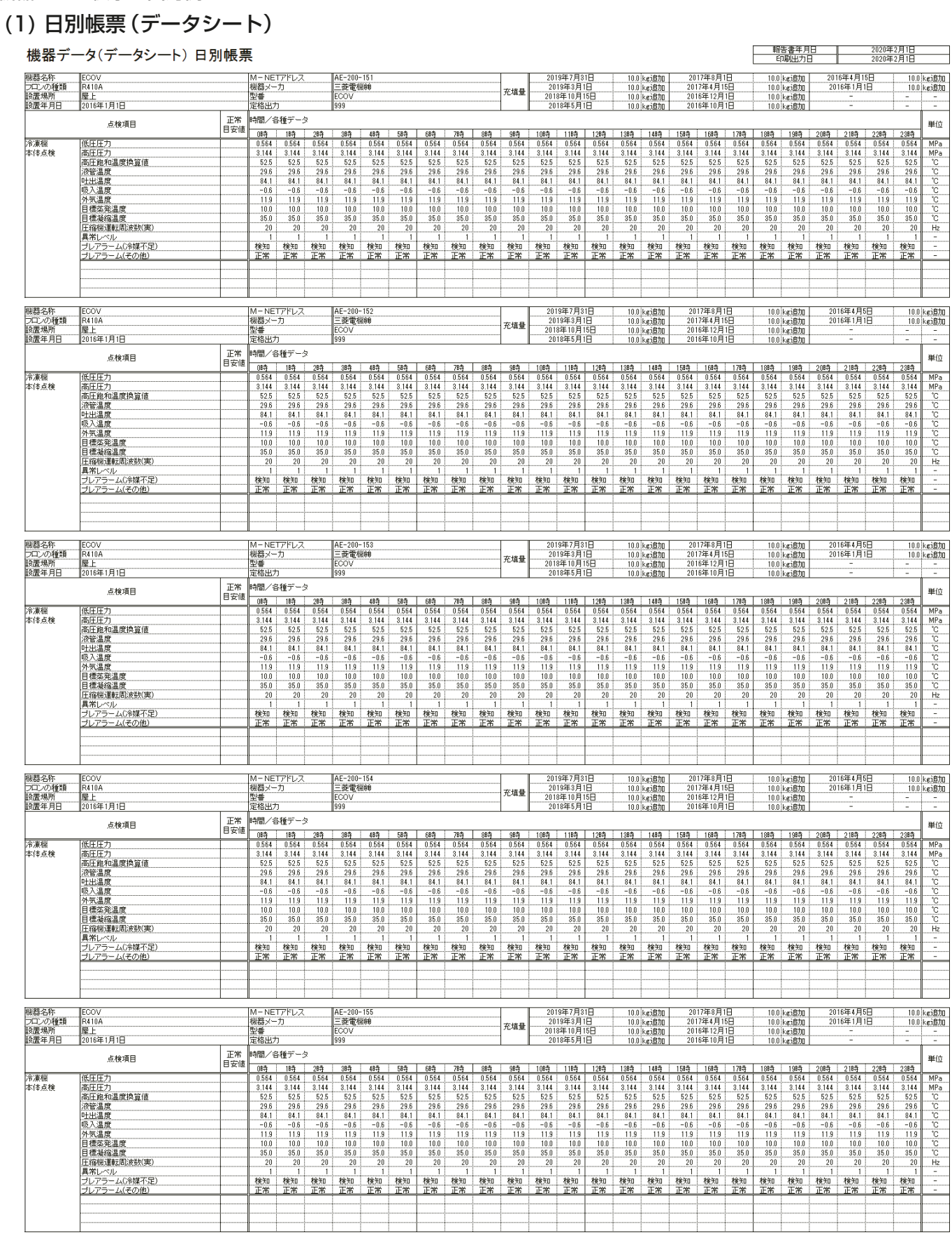

# (2) 日別帳票(点検シート)

## 機器データ(占検シート) 日別帳票

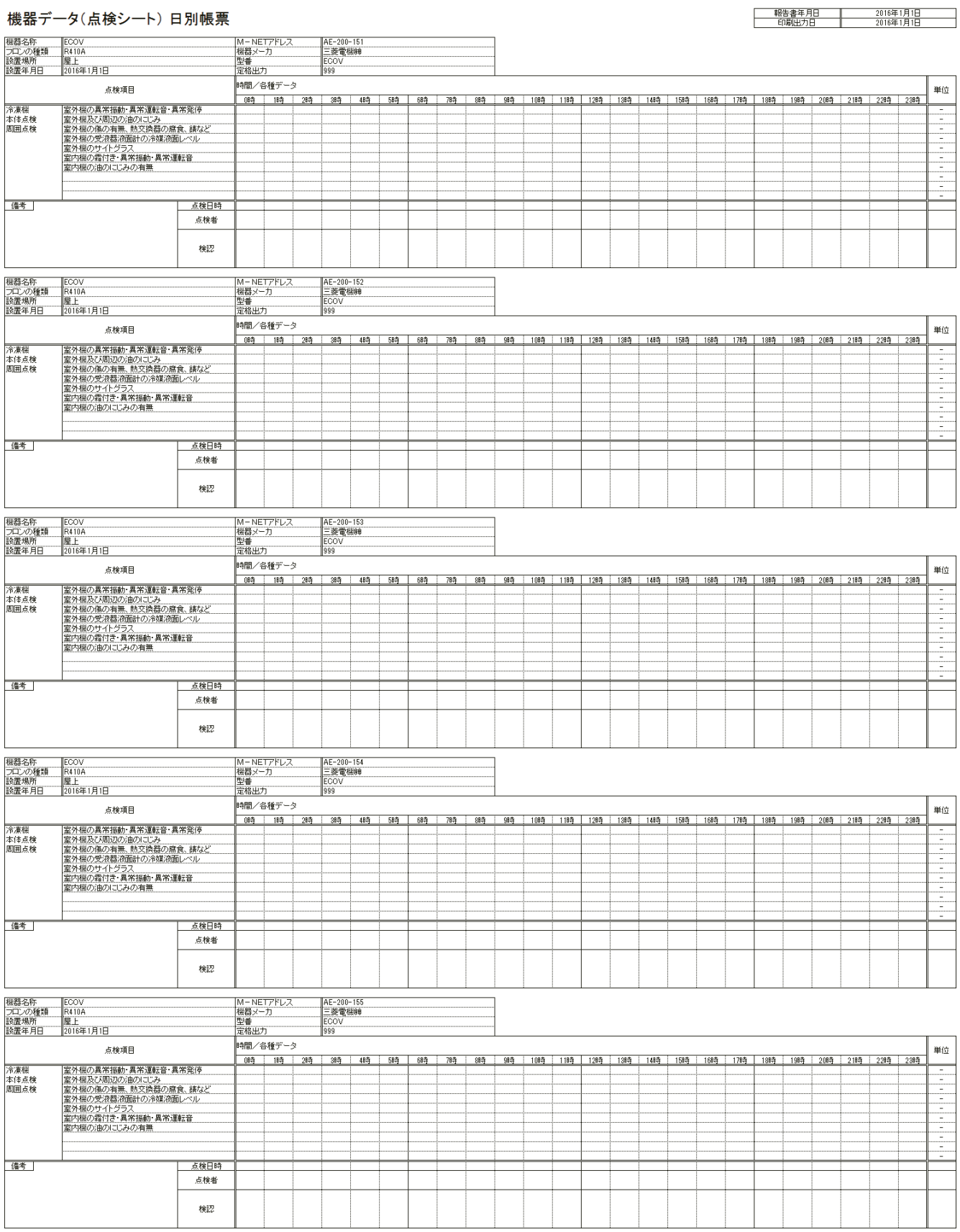

 $\overline{\phantom{a}}$ 

# (3) 月別帳票(データシート)

#### 機器データ(データシート)月別帳票

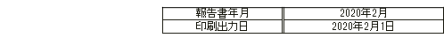

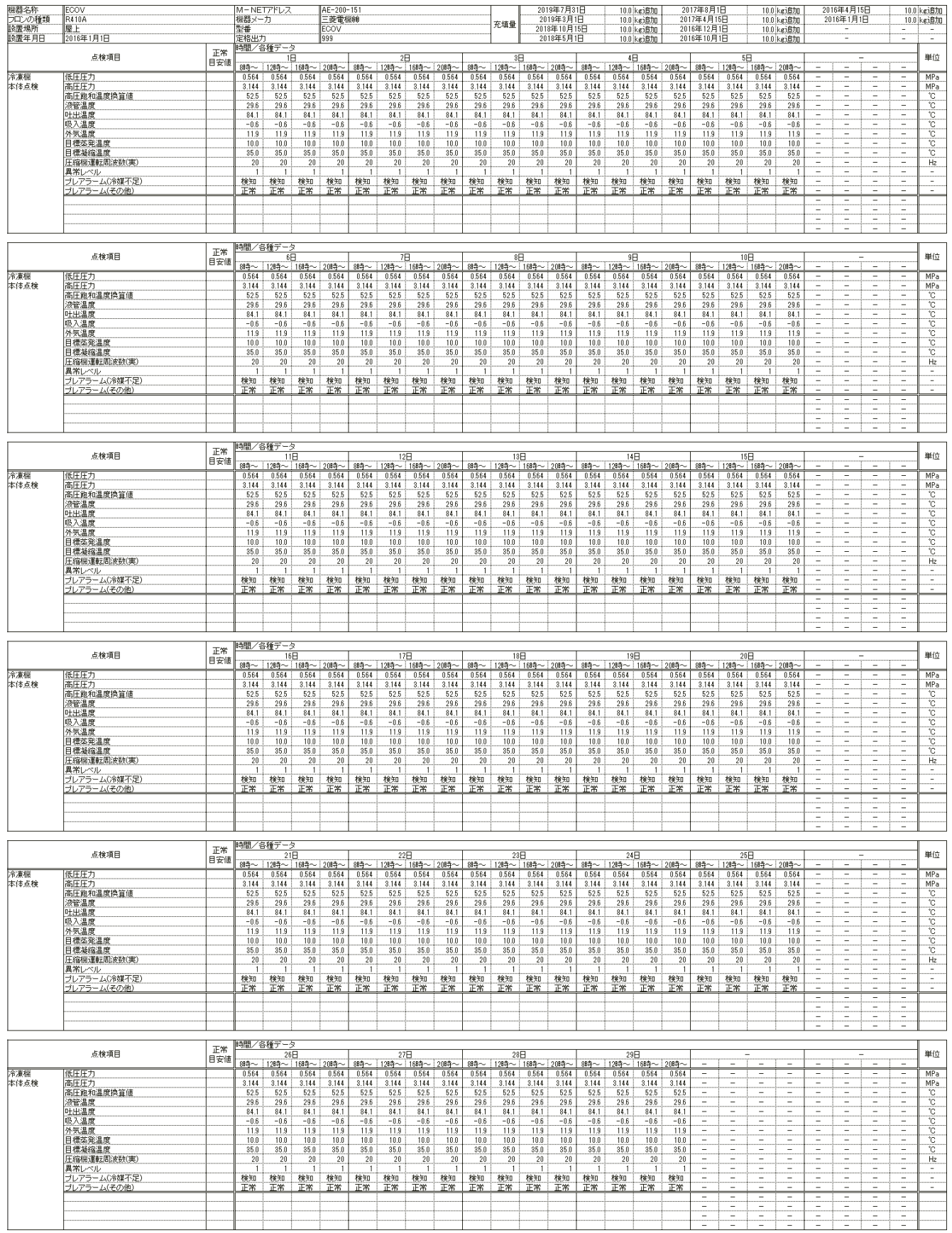

# (4) 月別帳票(点検シート)

## $B = 2$

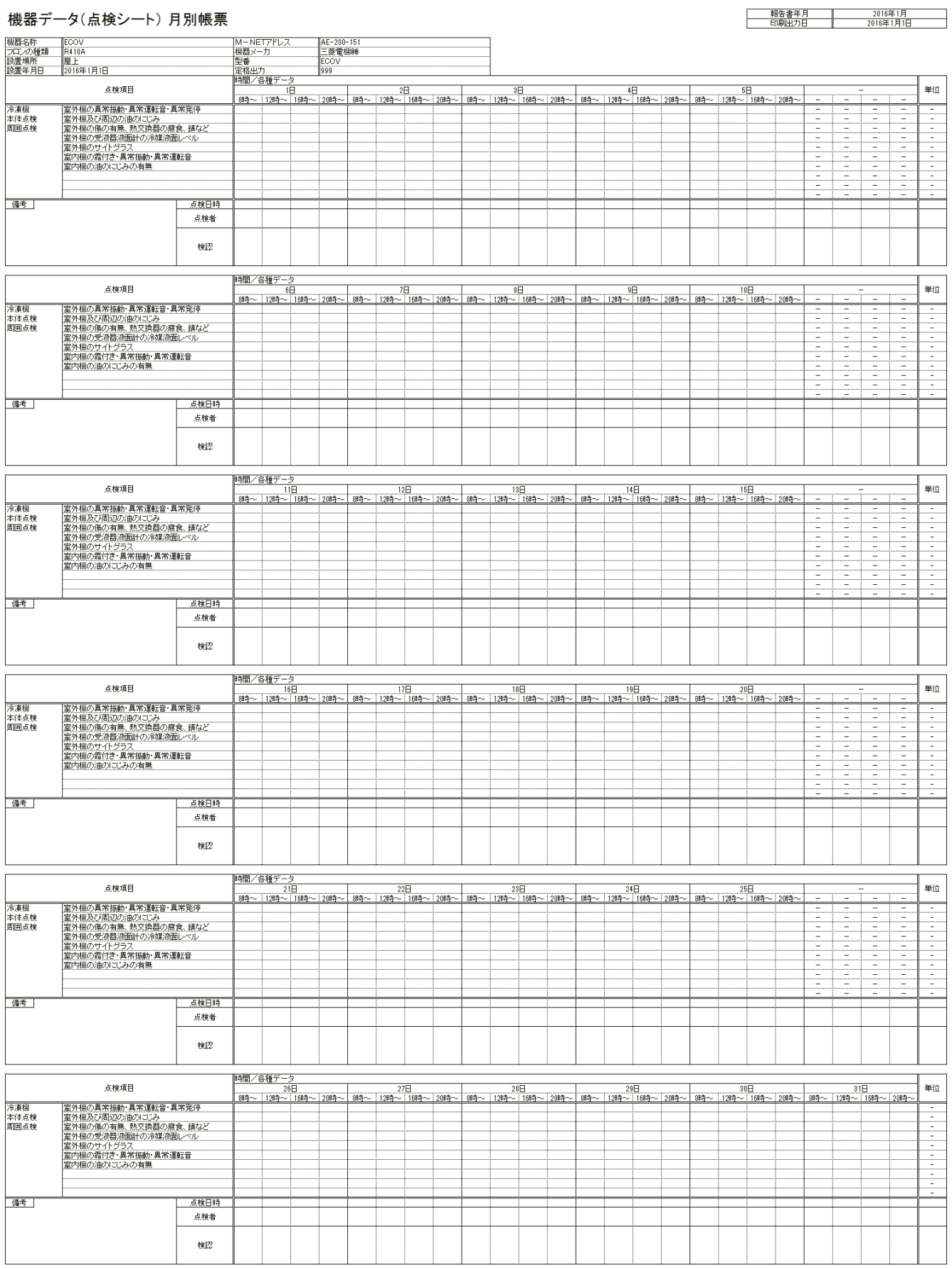

 $\overline{\phantom{0}}$ 

<u>- 10.0 ketBJg</u><br>- 10.0 ketBJg

Ţ 単位

 $\begin{array}{r} 0.564 \\ 3.144 \\ 52.5 \\ 29.6 \\ 64.1 \\ -0.6 \\ 11.9 \\ 35.0 \\ \hline \end{array}$ 

 $\frac{20}{1}$ 検知<br>正常

 $\begin{array}{r} 0.564 \\ 3.144 \\ 52.5 \\ 29.6 \\ 64.1 \\ -0.6 \\ 11.9 \\ 10.0 \\ 35.0 \\ 20 \\ 1 \end{array}$ 

 $\begin{array}{|c|c|} \hline &10.0 & \text{kei} \,\text{Bf0} \\ \hline &10.0 & \text{kei} \,\text{Bf0} \\ \hline - & - & - \\ \hline - & - & - \\ \hline - & - & - \\ \hline \end{array}$ 

 $\begin{array}{r|rr} 12\text{ }\overline{1} & 0.564 \\ \hline 0.564 & 52.5 \\ \hline 29.6 & 84.1 \\ \hline -0.6 & 11.9 \\ \hline 10.0 & 35.0 \\ \hline 20 & 1 \\ \hline \end{array}$ 

検知<br>正常

<u>10.0 ket 10.0</u><br>10.0 ket 10.0 ket 10.0 ket 10.0 ket 10.0 ket 10.0 ket 10.0 km<br>10.0 ket 10.0 km

 $\frac{\omega}{2}$ 

 $\begin{array}{c|c|c|c} \hline \textbf{MPa} & \textbf{MPa} \\ \hline \textbf{MPa} & \textbf{C} \\ \hline \textbf{C} & \textbf{C} & \textbf{C} \\ \hline \textbf{C} & \textbf{C} & \textbf{C} \\ \hline \textbf{C} & \textbf{C} & \textbf{C} \\ \hline \textbf{C} & \textbf{C} & \textbf{C} \\ \hline \textbf{C} & \textbf{C} & \textbf{C} \\ \hline \textbf{C} & \textbf{C} & \textbf{C} \\ \hline \textbf{C} & \textbf{C} & \textbf{C} \\ \h$ 

 $\frac{16}{3}$ 

 $\frac{\frac{1}{2} \sum_{i=1}^{n} \sum_{j=1}^{n} \sum_{j=1}^{n} \sum_{j=1}^{n} \sum_{i=1}^{n} \frac{1}{n} \cdot \frac{1}{n}}{n}$ 

 $\begin{array}{r}\n 0.564 \\
3.144 \\
\hline\n 52.5 \\
29.6 \\
\hline\n 84.1 \\
-0.6 \\
\hline\n 11.9 \\
10.0 \\
\hline\n 35.0 \\
20 \\
\hline\n 1\n \end{array}$ 

検知<br>正常

őΕ

検知<br><u>正常</u>

 $\begin{array}{r} 11.9 \\ 10.0 \\ 35.0 \\ 20 \\ 1 \end{array}$ 

検知<br><u>正</u>常

 $\begin{array}{r} 11.9 \\ 10.0 \\ 35.0 \\ 20 \\ 1 \end{array}$ 

検知<br>正常

検知<br>正常

検知<br><u>正常</u>

 $\begin{array}{r} 11.9 \\ 10.0 \\ 35.0 \\ 20 \\ 1 \end{array}$ 

検知<br>正常

 $\begin{array}{r} 11.9 \\ 10.0 \\ 35.0 \\ 20 \\ 1 \end{array}$ 

検知<br>正常

 $\begin{array}{r} 11.9 \\ 10.0 \\ 35.0 \\ 20 \\ 1 \end{array}$ 

検知<br>正常

 $\begin{array}{r} \n 0.564 \\
\hline\n 8.144 \\
\hline\n 52.5 \\
\hline\n 29.6 \\
\hline\n 84.1 \\
\hline\n -0.6 \\
\hline\n 11.9 \\
\hline\n 35.0 \\
\hline\n 20 \\
\hline\n 1\n \end{array}$ 

 $\frac{\omega}{2}$ 

う戸

検知<br>正常

 $\frac{10}{2}$ 

## $(5)$

隔

外気温

|外気温度|<br>|目標蒸発温度|<br>|目標凝縮温度|<br>|圧縮機運転周波数(実)<br>|異常レベル

(異常レベル)<br>ブレアラーム(冷媒不足)<br>ブレアラーム(その他)

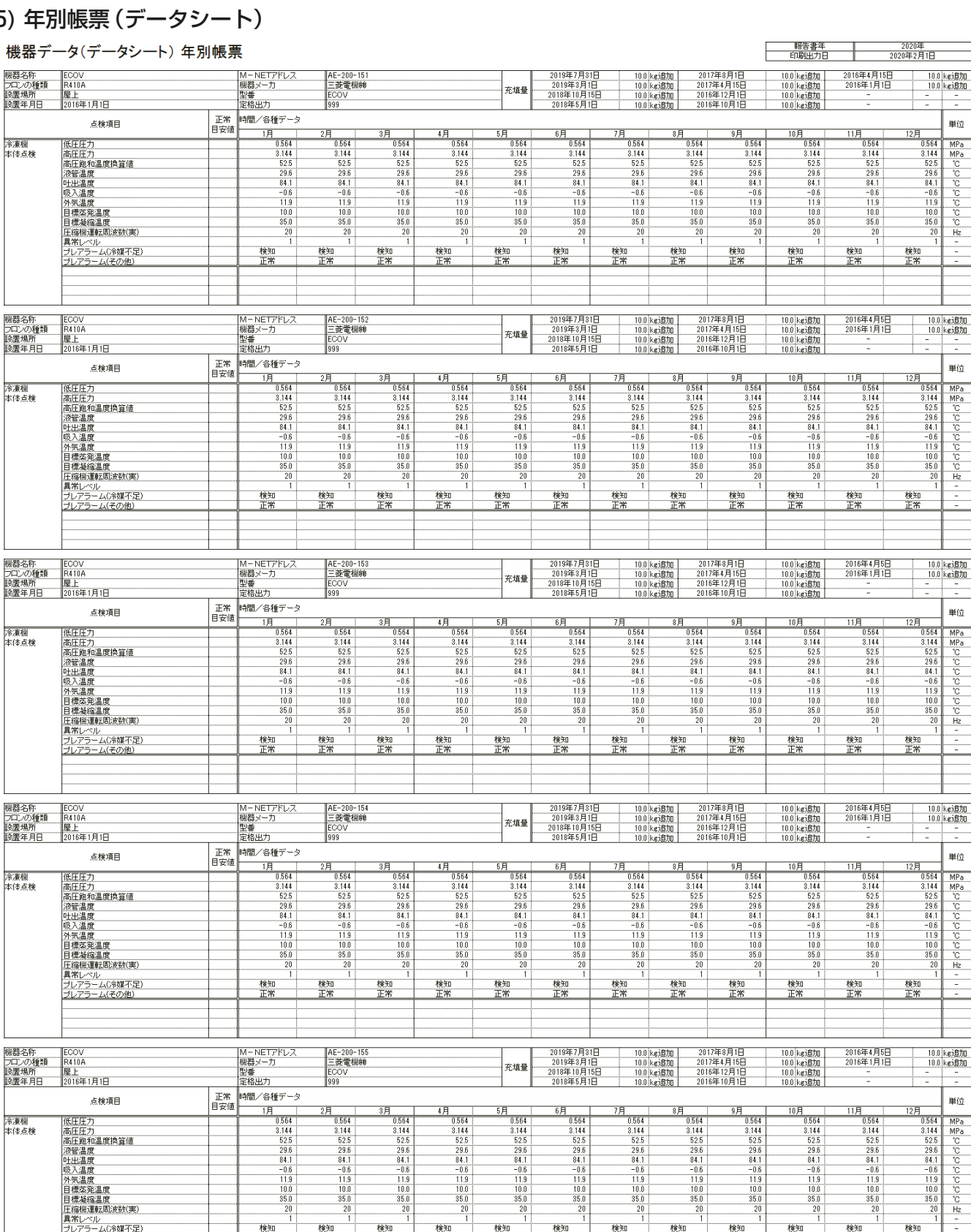

 $\begin{array}{r} 11.9 \\ \hline 10.0 \\ 35.0 \\ 20 \\ \hline 1 \end{array}$ 

検知<br>正常

検知<br>正常

検知<br>正常

検知<br>正常

## (6) 年別帳票(点検シート)

#### $H/H$

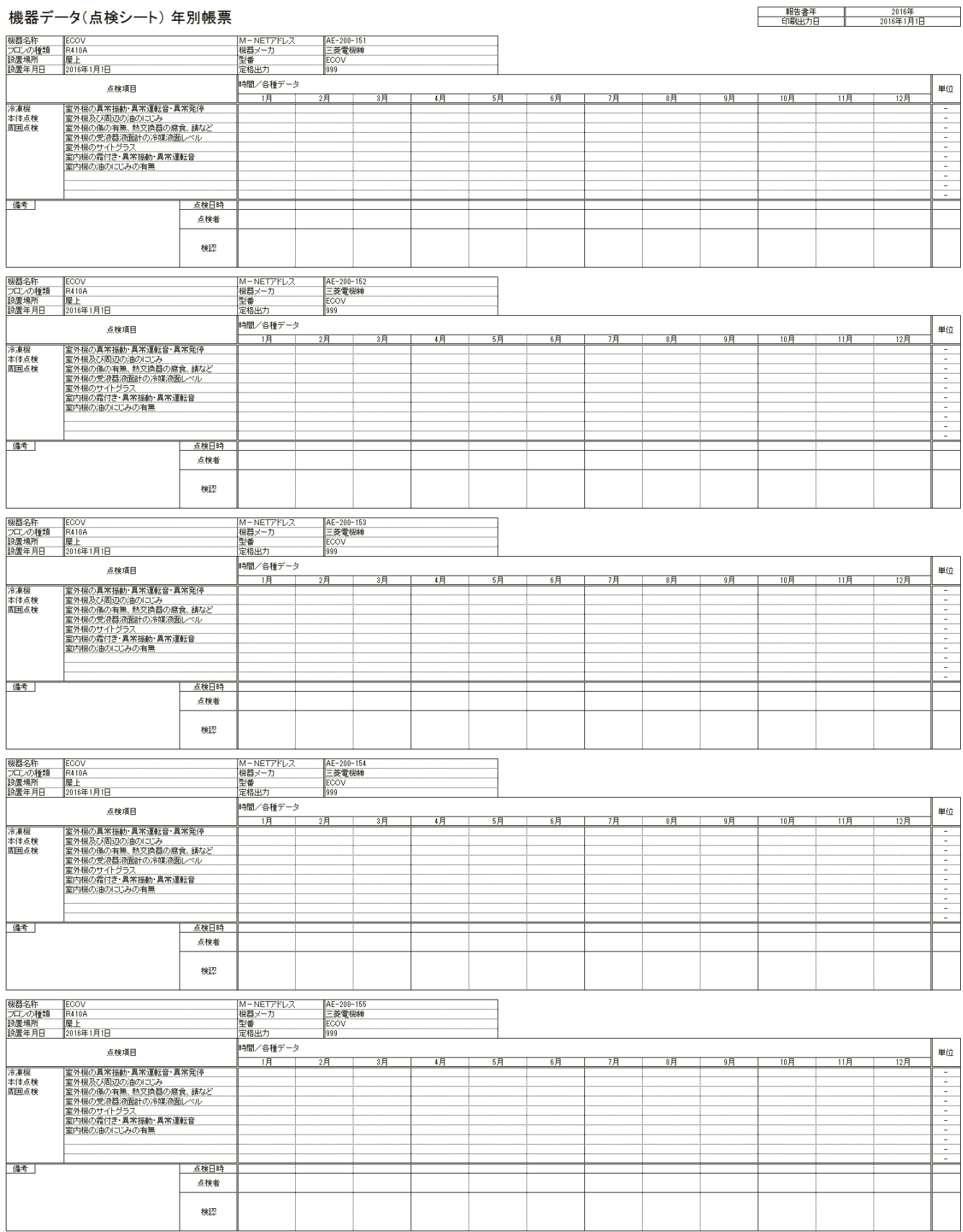

#### お知らせ

• ユニット設定で「停止時のデータ」を「集計しない」としたときは、運転停止時のデータを各種データの集計 に使用しません。また運転停止が行われた時間帯は空白となる場合があります。

# 4-6-6. 初期設定方法

#### [1] 概要

帳票を出力するための準備として、帳票ツールを起動し、帳票ツールの設定(系統設定、庫内温度帳票の帳票設 定、機器データ帳票の帳票設定)を実施します。

初回起動時は必ず実施してください。2回目以降からは前回の設定内容を保持します。

帳票ツールは、1つのAE-200Jシステムを1つの系統とし、系統単位で初期設定と帳票出力を行います。 例えば、下記の物件Aの場合、物件内に系統1と系統2の2つの系統が存在するため、帳票ツールでは、2つの 系統を設定する必要があります。

また、帳票ツールに設定した系統は、「系統選択(S)」で変更することができます。

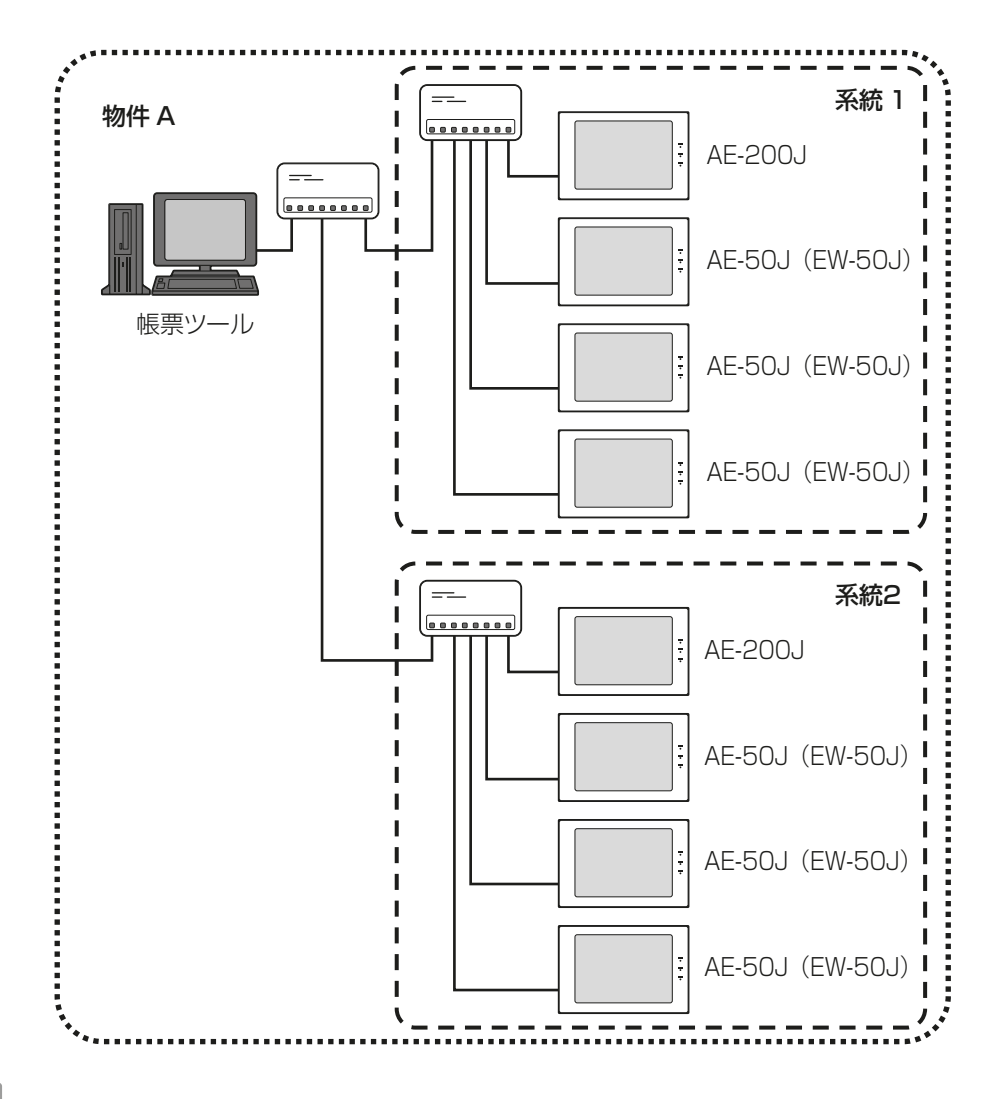

#### お知らせ

• 帳票ツールをご使用になる場合は、パソコンの設定は下記としてください。 下記以外の設定にすると、正しく表示されない場合があります。 「コントロールパネル」→「ディスプレイ設定」→「画面上の文字を読みやすくします」 [小 - 100%(既定)(S)]

# [2] 系統設定

## 手順

1. [系統設定]をクリックする。

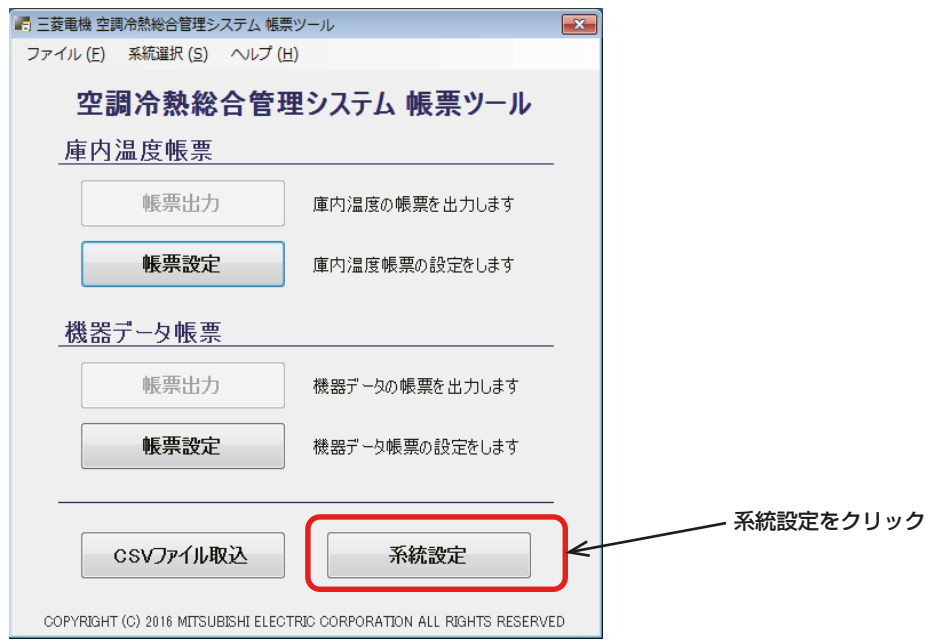

2. 各情報を入力完了後に、[OK]をクリックする。

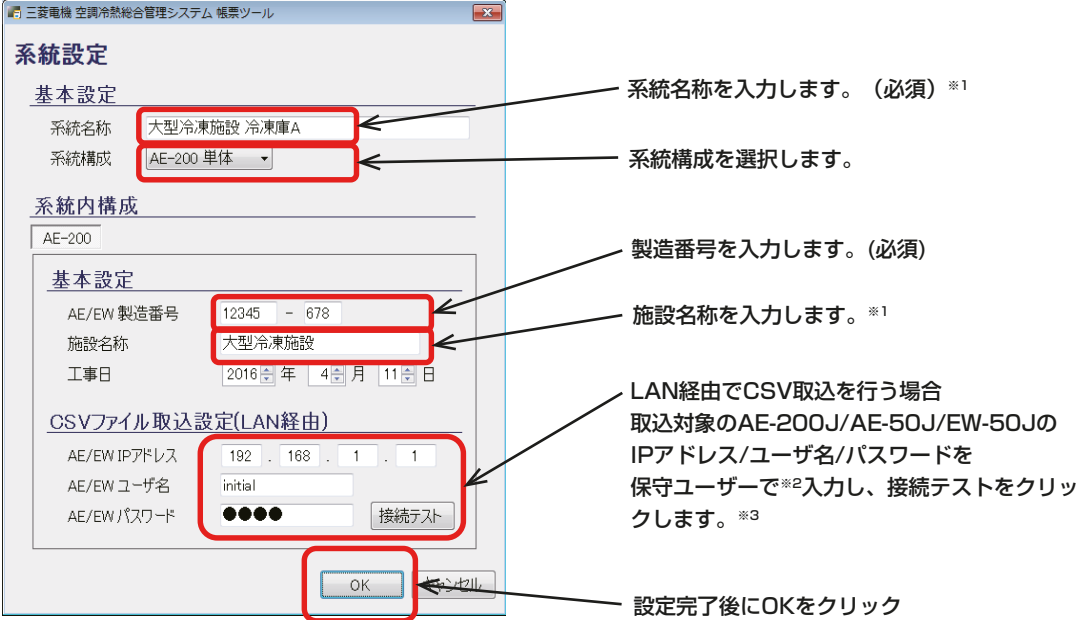

- ※1 最大20文字まで入力可能です。
- ※2 初期ユーザー名: initial 初期パスワード:init
- ※3 USBメモリ経由でCSVファイル取込を行う場合、入力の必要はありません。

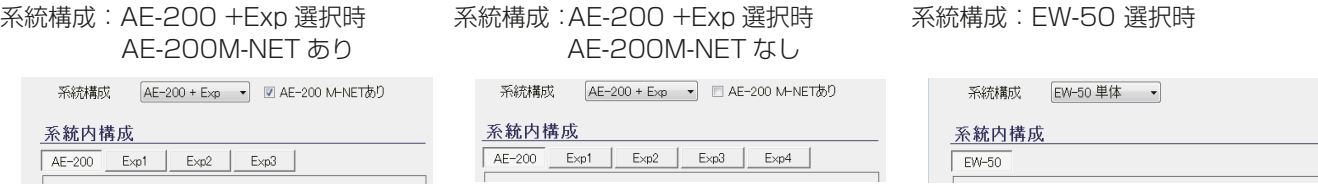

※ 系統に合わせて系統構成を選択し、系統内構成を設定してください。
3. 複数の系統を管理する場合、メニューバーの系統選択から系統管理をクリックする。

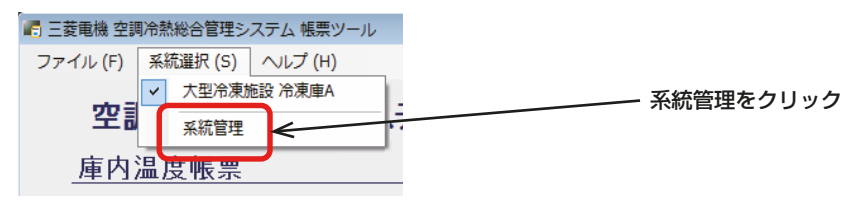

4. 系統管理画面で「追加]をクリックする。

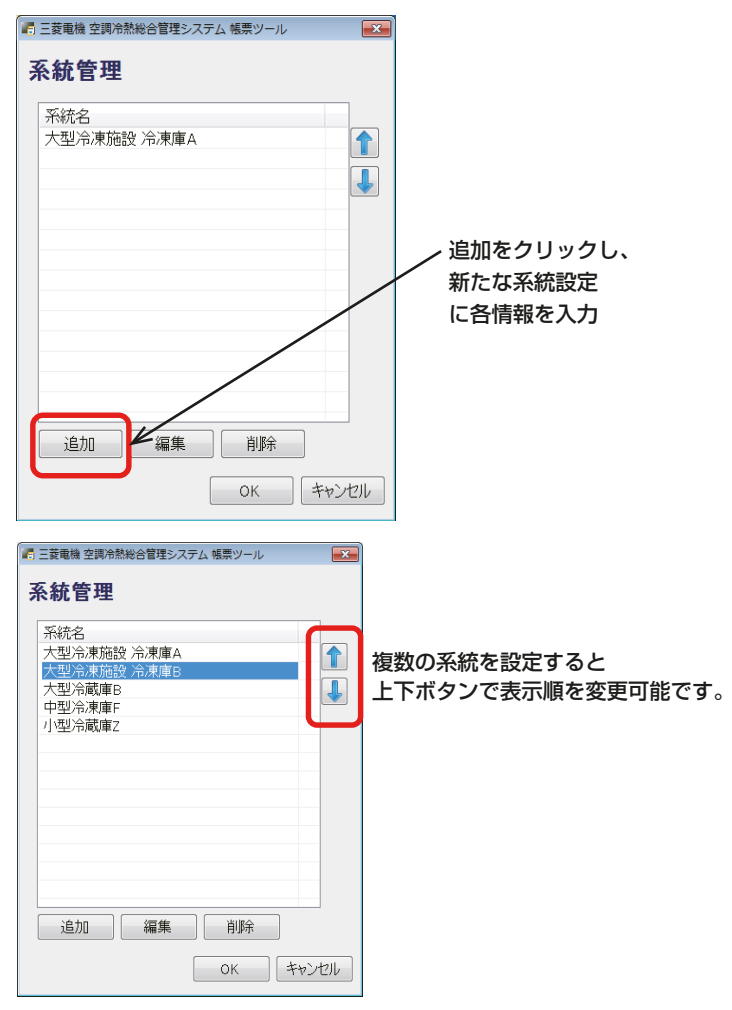

系統をダブルクリックするか、 選択して [編集] をクリックすると、系統設定を編集できます。 また系統を選択して「削除1をクリックすると、系統設定を削除できます。

<系統の切り替えについて>:メニューバーの系統選択にて帳票出力する系統を選択してください。

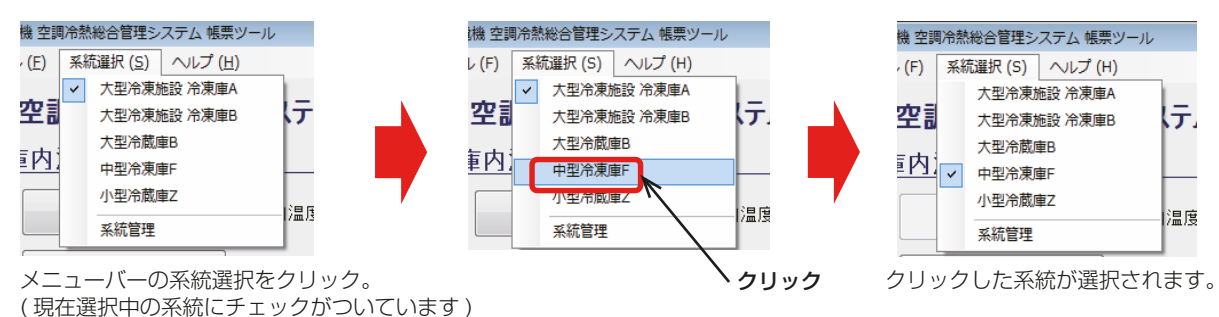

[3] 庫内温度帳票の帳票設定

## 手順

1. 庫内温度 [帳票設定] をクリックする。

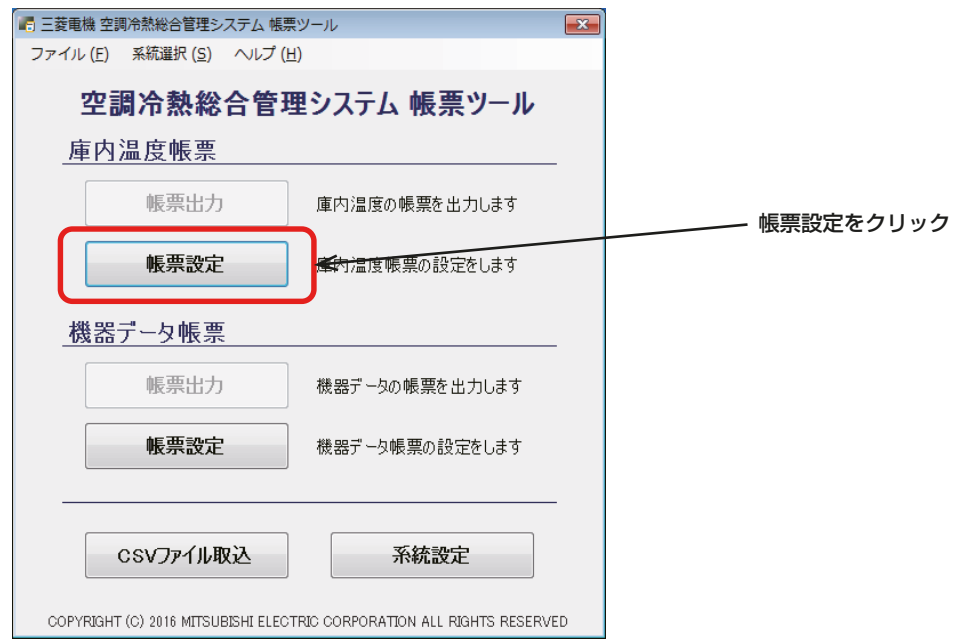

2. 帳票設定にて、各情報を入力し、[ユニット設定]をクリックする。

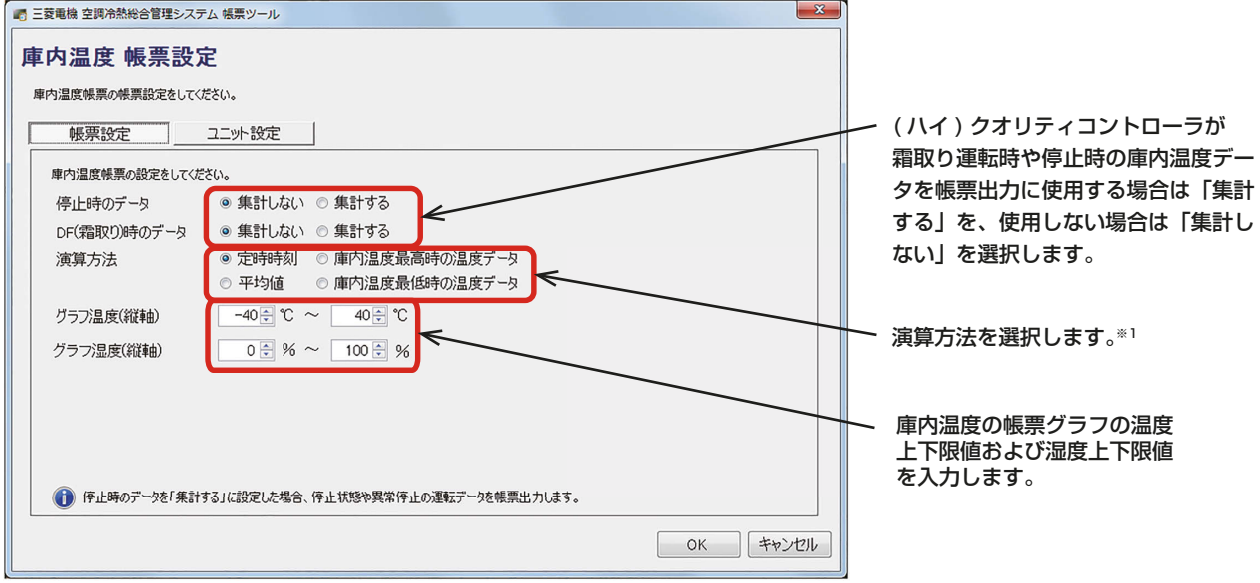

※1 演算方法で[定時時刻]を選択した場合、帳票のシートごとに「定時」の定義は異なります。 詳細は、本書の118ページの表を参照してください。

3. [追加]をクリックする。

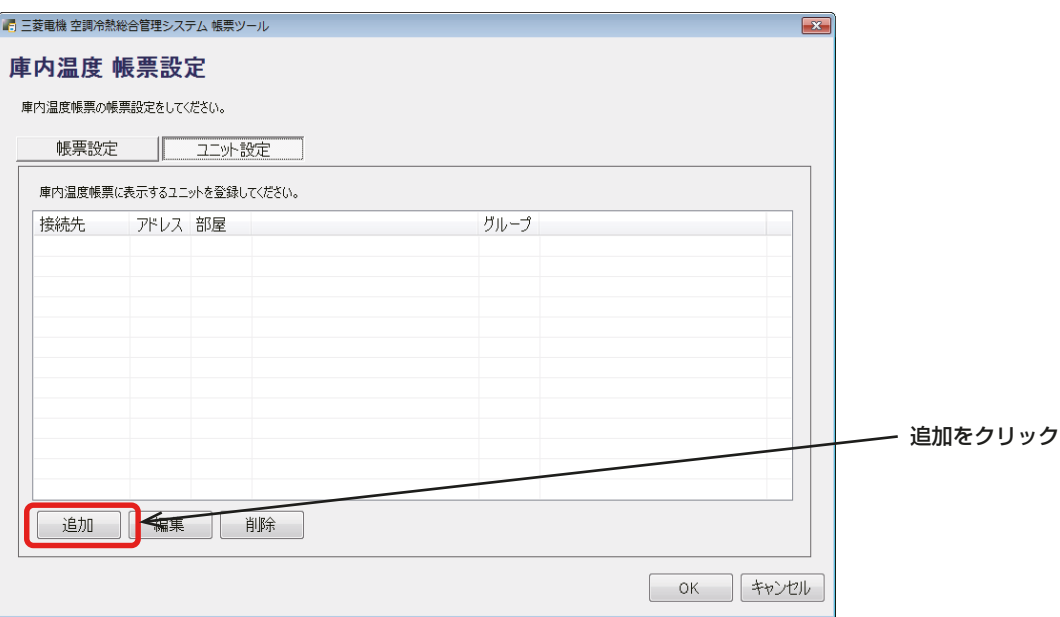

4. ユニット情報の追加にて、各情報を入力完了後に、[OK] をクリックする。 設定した内容を、ユニット設定の一覧に表示します。

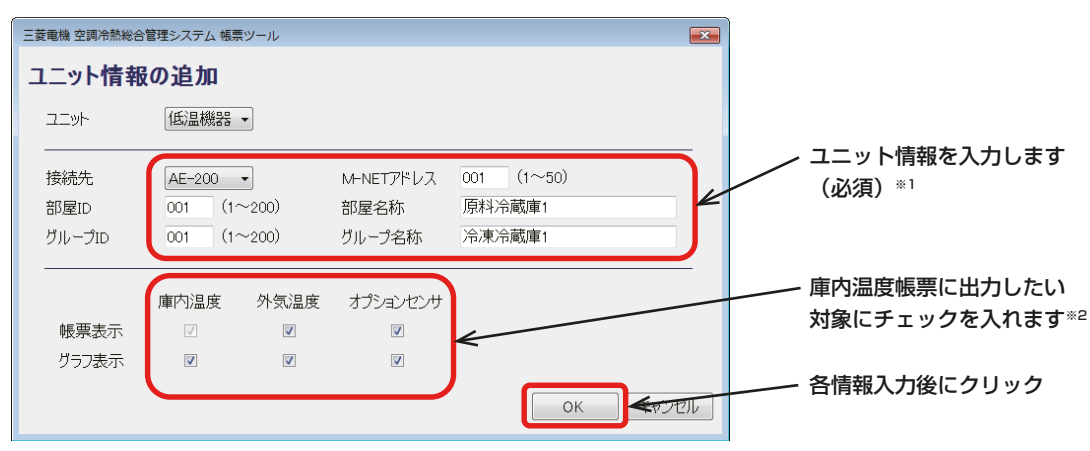

- ※1 部屋名称とグループ名称は最大20文字まで入力可能です。
- ※2 グラフ表示は、1系統で最大6つまでチェック可能です。 例えば、庫内温度だけのグラフを表示する場合は6アドレスまで、庫内温度・外気温度・オプション

## センサのグラフを表示する場合は2アドレスまでグラフの比較表示が可能です。

#### お知らせ

• グループID、グループ名称はAE-200J/AE-50J/EW-50Jから取得するのではなく、帳票出力用に別 途入力が必要です。

庫内温度/外気温度/オプションセンサ/庫内湿度シートに表示するユニットの表示順は、下記の①~④に 従って決定します。

- ① 「帳票設定」の「ユニット設定」に表示されている部屋IDの若い番号から順に上から表示します。
- ② 同一部屋IDのユニットが存在する場合、グループIDの若い順に上から表示します。
- ③ 同一グループIDのユニットが存在する場合、接続先の優先度の高い順に上から表示します。 優先度 高 AE-200(またはEW-50) > Exp1 > Exp2 > Exp3 > Exp4 低
- ④ 同一接続先のユニットが存在する場合、M-NETアドレスの若い順に上から表示します。

#### ワンポイント

- ① 同一グループ内に(ハイ)クオリティコントローラが複数ある場合は、グループ内で一番若いM-NETア ドレスの番号をグループIDとしてください。
- ② 同一部屋内にグループが複数ある場合(グループIDが複数ある場合)は、部屋内で一番若いグループID の番号を部屋IDとしてください。

5. ユニットに空調機や除湿機を追加したい場合は「空調機1または「除湿機1を選択して各情報を入力する。

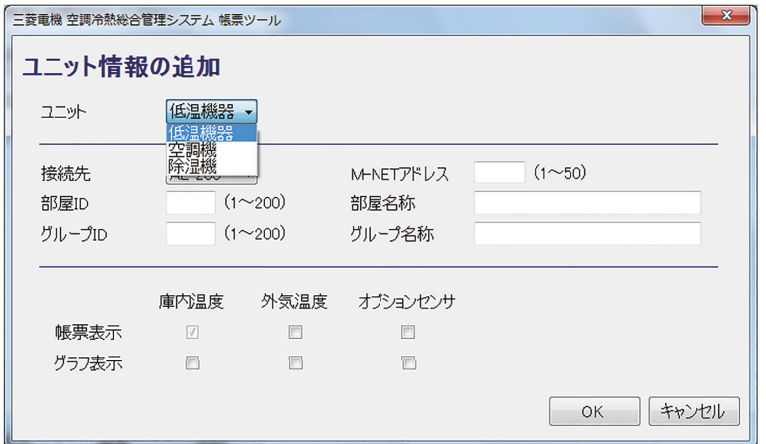

#### お知らせ

• 設定内容に誤りがある場合、警告アイコンと警告メッセージが表示されます。 メッセージに従い再度入力を行ってください。

庫内温度 / 外気温度 / オプションセンサ / 庫内湿度シートに表示するユニットの表示順は、下記の①~④ に従って決定します。

- ① 「帳票設定」の「ユニット設定」に表示されている部屋IDの若い番号から順に上から表示します。
- ② 同一部屋IDのユニットが存在する場合、グループIDの若い順に上から表示します。
- ③ 同一グループIDのユニットが存在する場合、接続先の優先度の高い順に上から表示します。 優先度 高 AE-200(またはEW-50) > Exp1 > Exp2 > Exp3 > Exp4 低
- ④ 同一接続先のユニットが存在する場合、M-NETアドレスの若い順に上から表示します。

#### ワンポイント

- ① 同一グループ内に(ハイ)クオリティコントローラが複数ある場合は、グループ内で一番若いM-NETア ドレスの番号をグループIDとしてください。
- ② 同一部屋内にグループが複数ある場合(グループIDが複数ある場合)は、部屋内で一番若いグループID の番号を部屋IDとしてください。
- 6. [OK]をクリックする。

設定した内容が保存され、即時に適用されます。

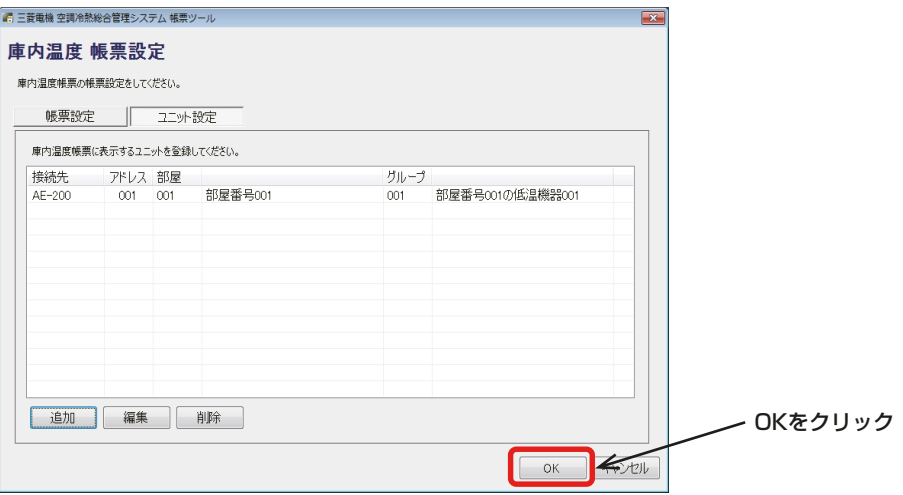

#### お知らせ

• 追加したユニットをダブルクリックするか、選択して[編集]をクリックすると、ユニット情報を編集で きます。

またユニットを選択して[削除]をクリックすると、ユニット情報を削除できます。

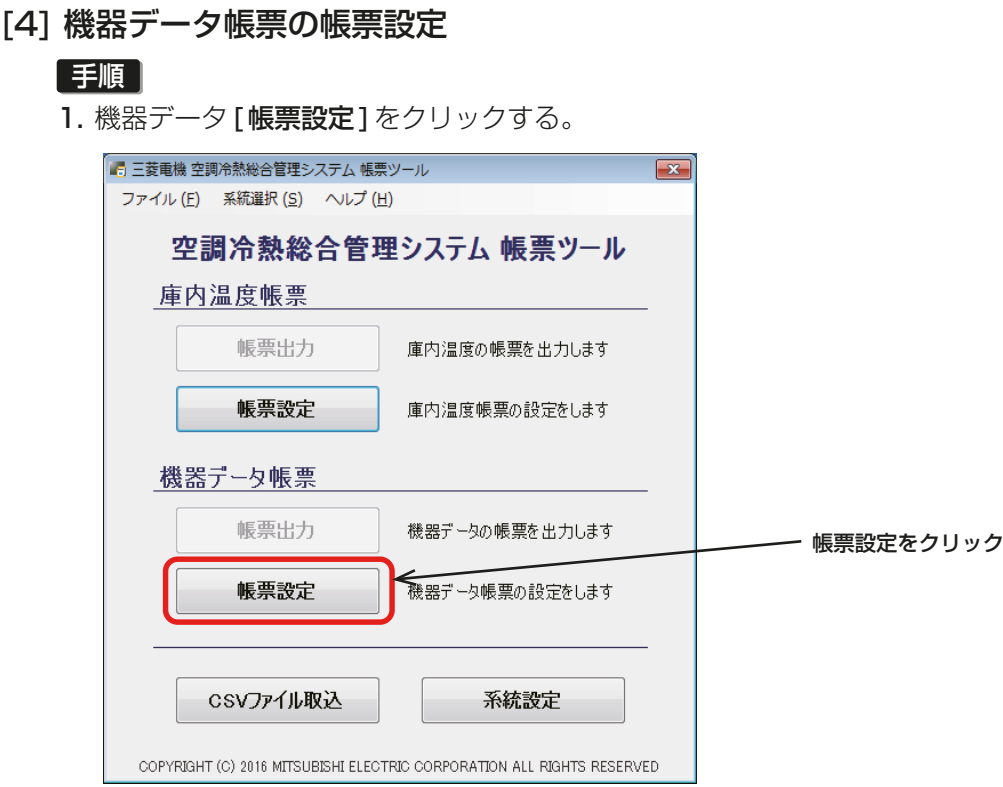

2. 帳票設定にて、各情報を入力して[ユニット設定]をクリックする。 ※ 初回または設定変更時のみ実施します。

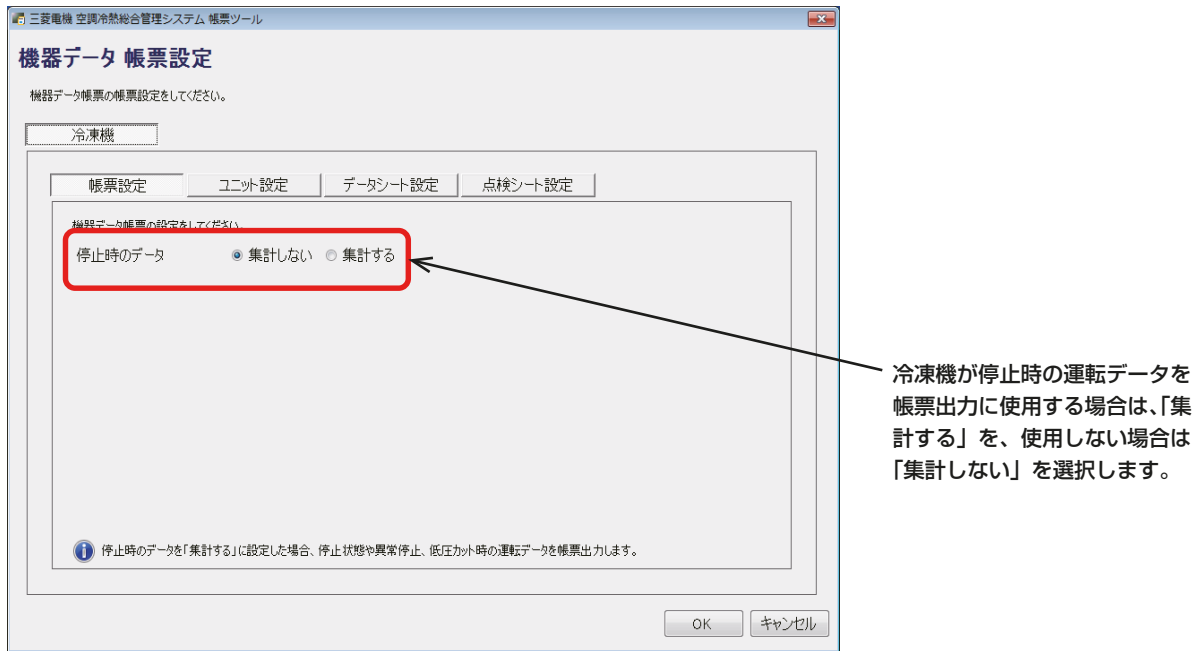

3. [追加]をクリックする。

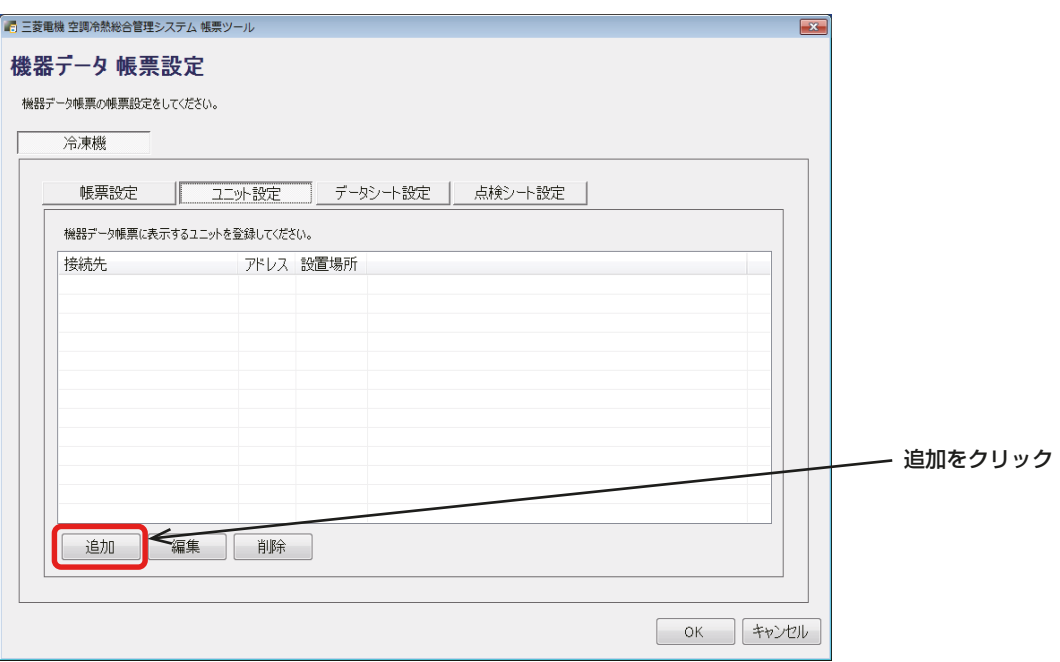

4. ユニット情報の追加にて、各情報を入力完了後に、[OK] をクリックする。 設定した内容は、ユニット設定の一覧に表示します。

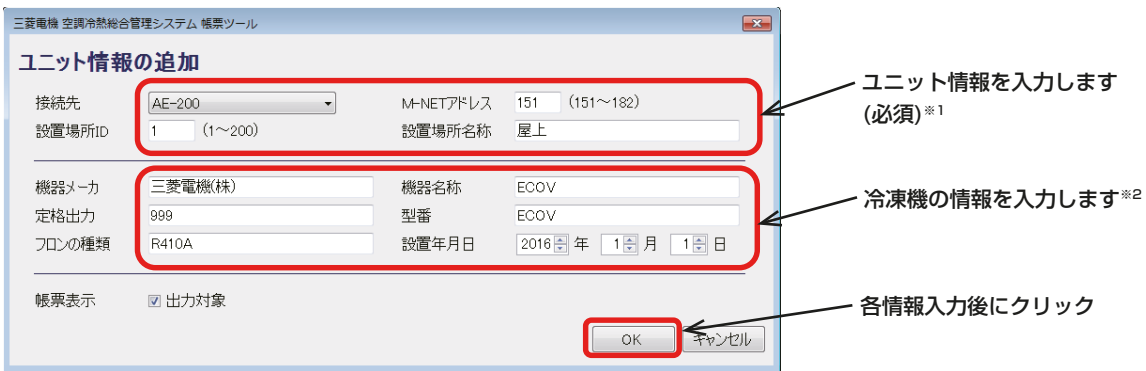

- ※1 設置場所名称は最大20文字まで入力可能です。
- ※2 機器メーカ、機器名称、定格出力、型番は最大20文字まで入力可能です。 また、フロンの種類は最大10文字まで入力可能です。

#### お知らせ

データ / 点検シートに表示するユニットの表示順は、下記の①②に従って決定します。

- ① 「帳票設定」の「ユニット設定」に表示されている接続先の優先度の高い順に上から表示します。 優先度 高 AE-200 > (ハイ)クオリティコントローラ 低
- ② 同一の接続先のユニットが存在する場合、M-NETアドレスの若い順に上から表示します。

## $\sqrt{xE}$

- ① 設置場所ごとに設置場所IDを1から順に割り振ってください。
- ② 設置場所IDの番号は、機器データ帳票の並び順には影響しません。

5. 接点接続の冷凍機を追加したい場合は、[(ハイ)クオリティコントローラ]を選択して、各情報を入力す る。

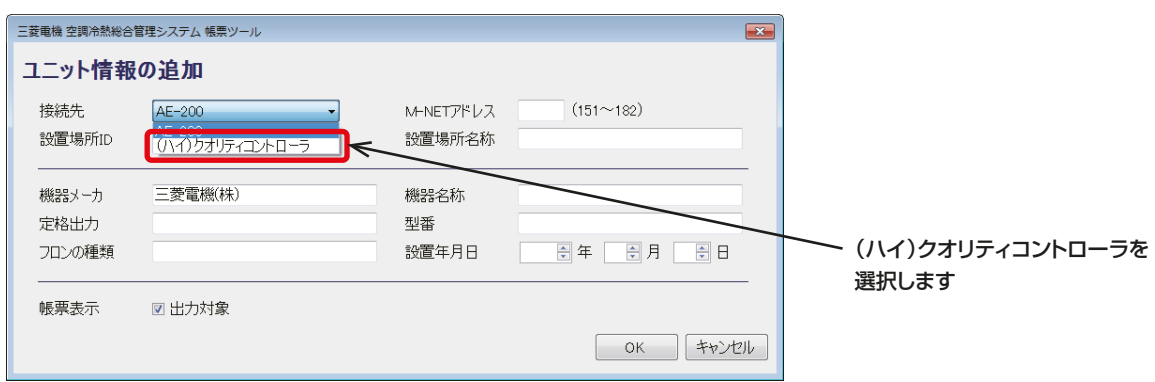

#### お知らせ

- 設定内容に誤りがある場合、警告アイコンと警告メッセージが表示されます。 警告に従い再度入力を行ってください。
- 追加したユニットをダブルクリックするか、選択して[編集]をクリックすると、ユニット情報を編集で きます。

またユニットを選択して[削除]をクリックすると、ユニット情報を削除できます。

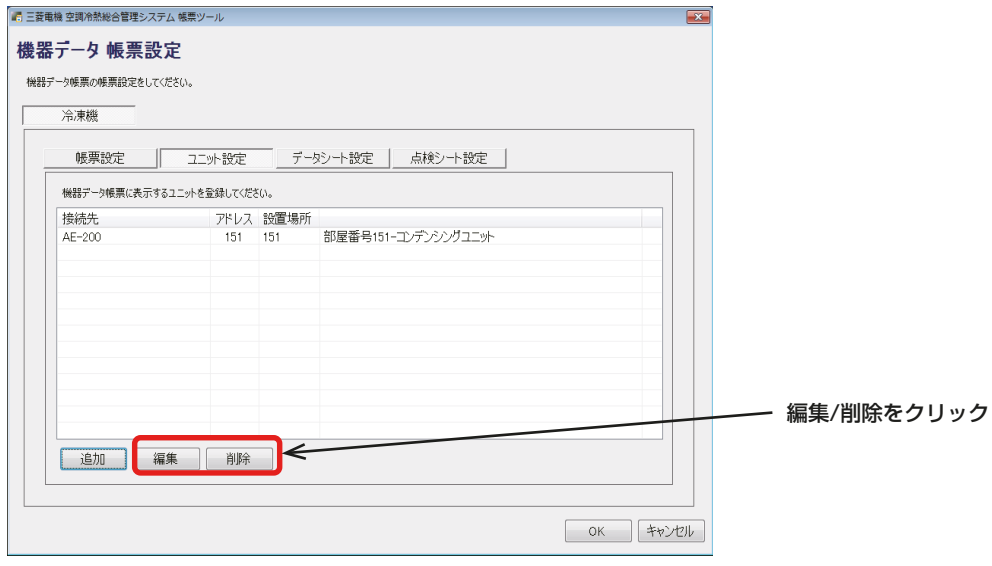

6. [データシート設定]をクリックする。 データシート設定が表示します。 7. 機器データ帳票(データシート)に出力する項目にチェックを入れる。 任意の項目を出力したい場合、項目名を設定してください。

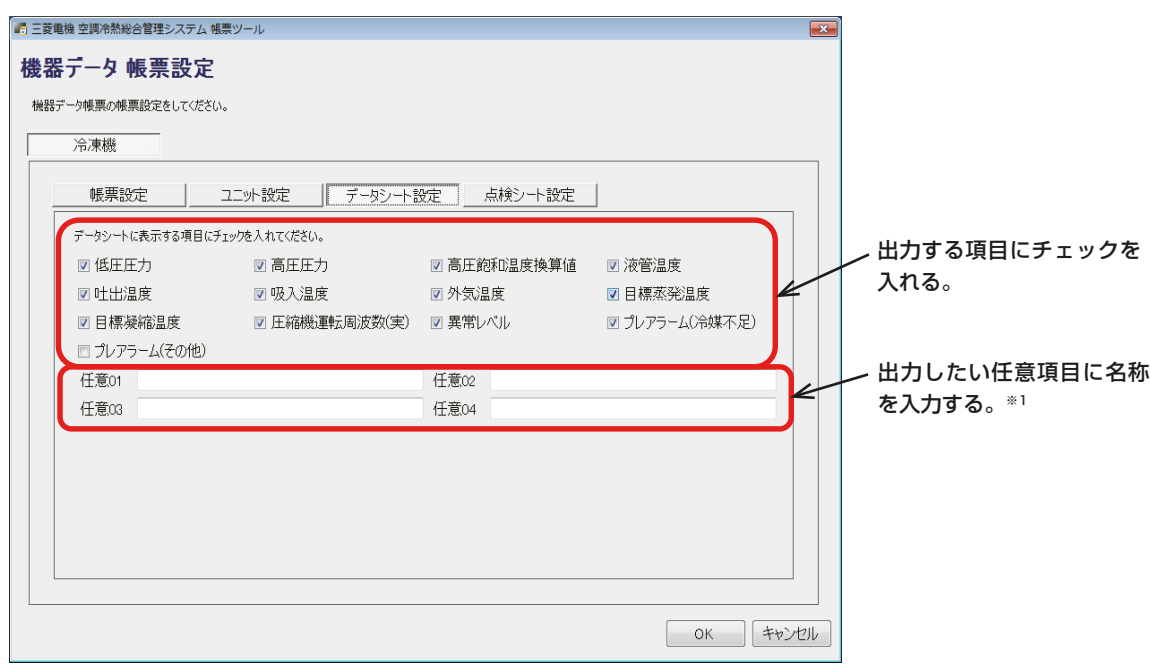

※1 任意項目は、最大15文字まで入力可能です。

8. [点検シート設定]をクリックする。

点検シート設定が表示します。

9. 機器データ帳票(点検シート)に出力する項目名を設定する。

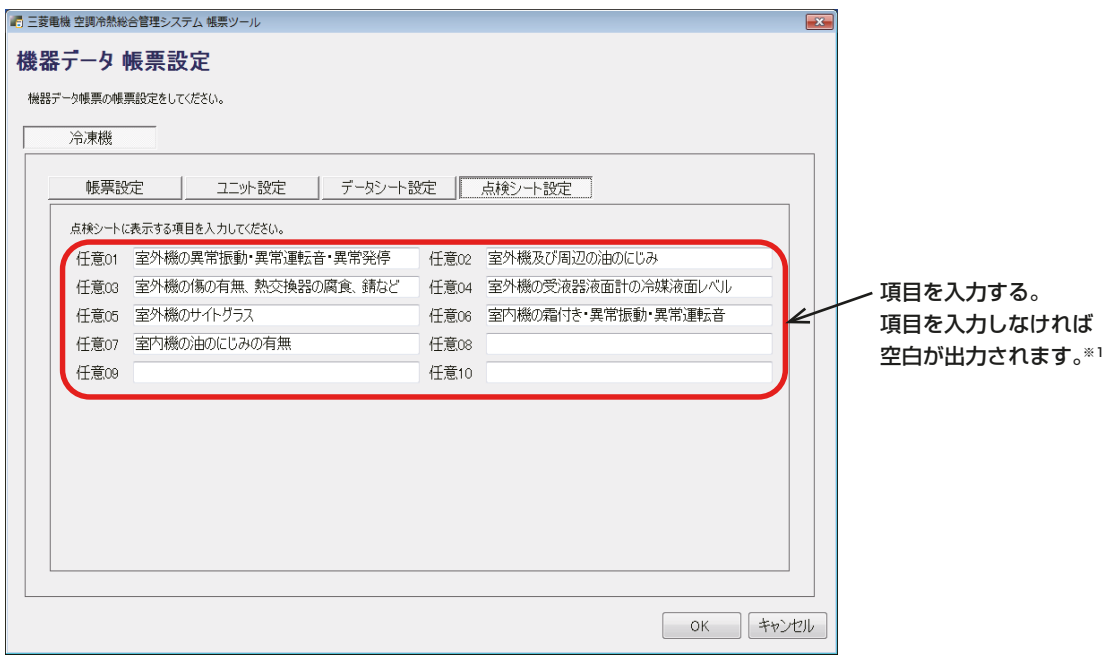

- ※1 任意項目は最大20文字まで入力可能です。
- 10. [OK]をクリックし、設定を完了する。 設定した内容が保存され、即時に適用されます。

## 4-6-7. インストール手順

帳票を出力するための準備として、帳票ツールのインストールを実施します。

#### 帳票ツールをインストールする前に

① .NET Frameworkのインストール

帳票ツールを使用する場合、.NET Framework4.8 以上がインストールされている必要があります。 .NET Framework4.8 未満の場合は、インターネットに接続し、以下のURL から.NET Framework4.8 のインストーラをダウンロードし、インストールしてください。

https://dotnet.microsoft.com/ja-jp/download/dotnet-framework/net48

② パソコンのIP アドレス LAN経由で帳票出力を行う場合、パソコンのIPアドレスを設定する必要があります。 (USB経由で帳票出力を行う場合は不要です) パソコンのIP アドレスは、AE-200J/AE-50J/EW-50J のIP アドレスと同一系統のネットワークアド レスを設定します。 (例えば、AE-200J のIP アドレスが192.168.1.1の場合、パソコンのIP アドレスを 192.168.1.101に設定します。)

③ 帳票ツールが入っているパソコンを別のパソコンに移行する場合、帳票ツール(Ver.2.0/2.1)の設定内容 は移行できません。 別のパソコンに移行する場合は新規に帳票ツールをインストールして再度初期設定を実施してください。 過去に取り込んだCSVファイルのバックアップを取る場合、環境設定で指定されているCSVの保存場所 にアクセスし取得してください(デフォルトの保存先は「C:¥ReportTool」です)。 保存場所の確認方法は「4-6-4. CSVファイルの取り込み」の<環境設定の手順>(125ページ)を参照し てください。

#### ④ Microsoft Excel

Microsoft Excelは32bit版をインストールしてご使用ください。64bit版では帳票出力が正常に動作し ません。もし64bit版がインストールされている場合は、一度64bit版をアンインストールし、32bit版を インストールしてください。インストールされているExcelが32bit版なのか64bit版なのかは下記で確 認できます。(Excel2019の場合)

Excelを起動し、「ファイル」メニュー から「アカウント」-「Excelのバージョン情報」をクリックします。 バージョンが表示され、末尾に「64ビット」又は「32ビット」と表示されます。

#### [1] Windows 8.1の場合

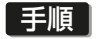

1. スタート画面の[デスクトップ]アイコンをクリックす る。

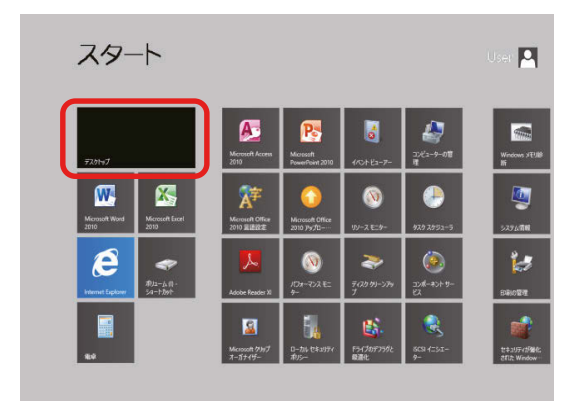

 $\Box$ ¥ 厚。 E

2. デスクトップ画面の[マイコンピューター]アイコンを ダブルクリックする。

3. ツールバーの[コントロール パネルを開く]をクリック する。

- 4. [ネットワークと共有センター]アイコンをクリックす る。
- 5. [アダプターの設定の変更] をクリックする。

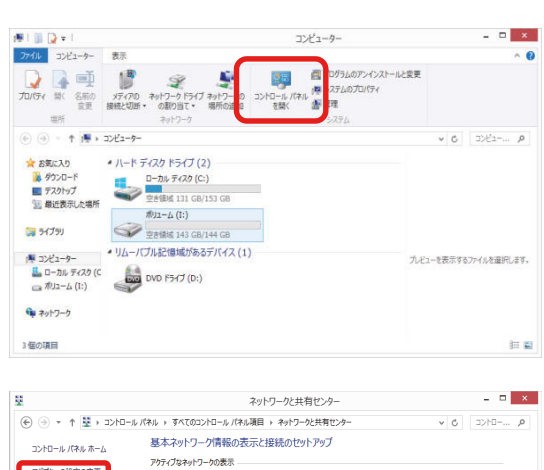

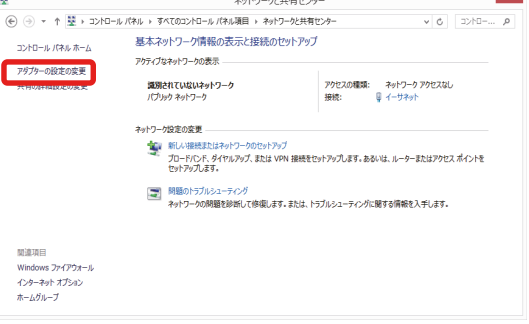

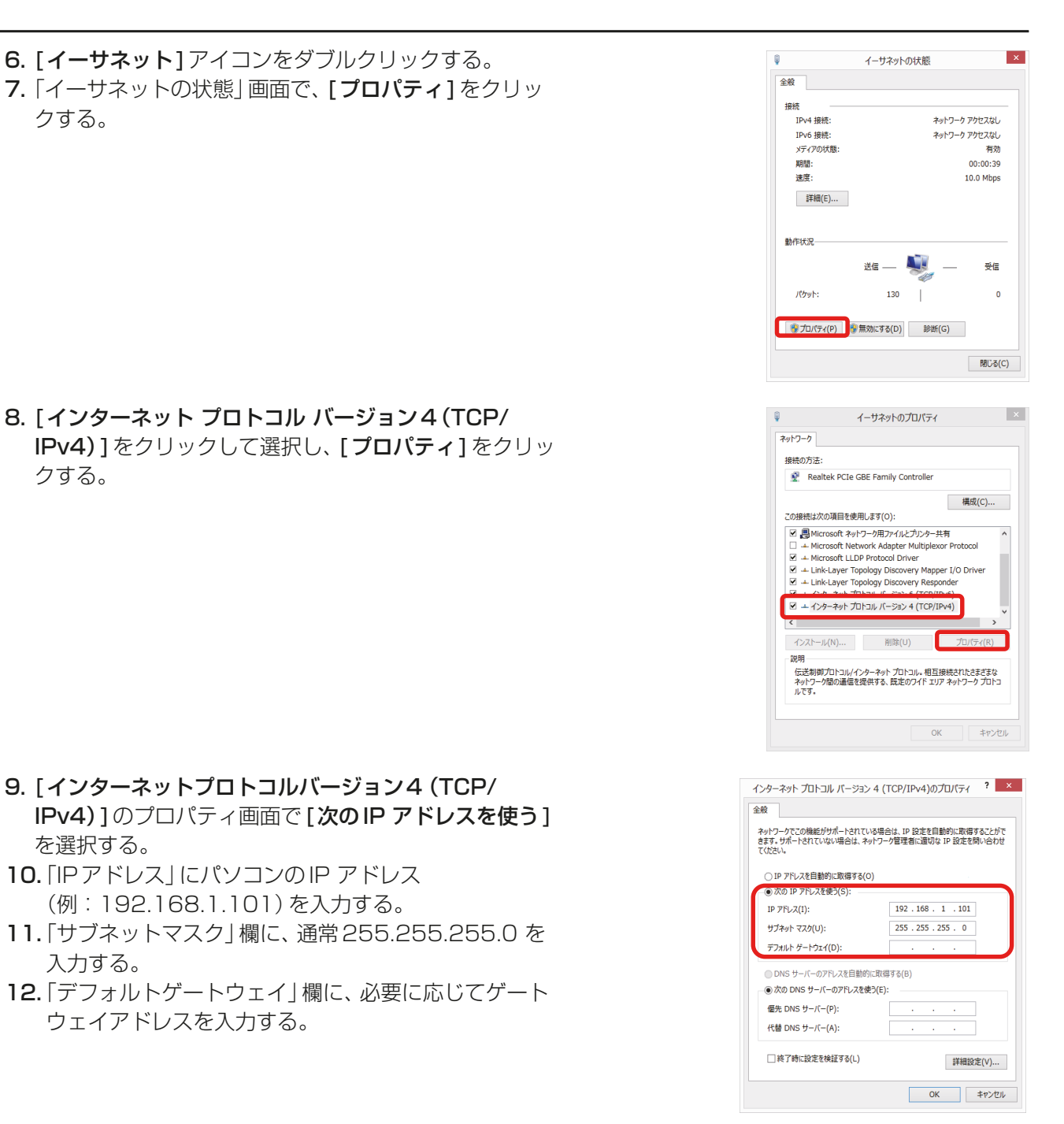

#### お願い

クする。

クする。

を選択する。

入力する。

• 設定するIP、サブネットマスク、およびゲートウェイアドレスは、システム管理者に確認してください。

13. [OK] または [閉じる] をクリックする。 すべての画面が閉じてネットワークの設定が完了します。

## [2] Windows 10、11の場合

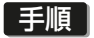

1. 検索ボックスで [コントロール パネル]を検索する。 コントロールパネルを開きます。

- 2. [ネットワークと共有センター]アイコンをクリックす る。
- 3. [アダプターの設定の変更]をクリックする。

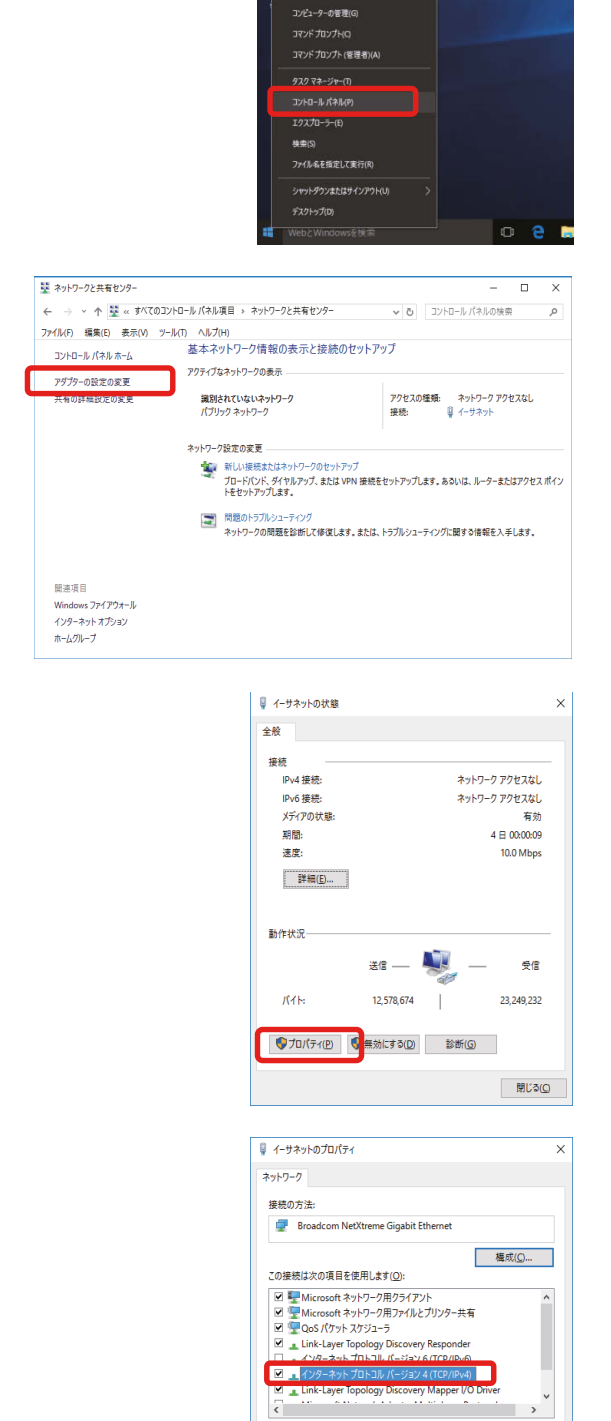

インストール(M)... | 削除(L) プロパティ(B)

。。。<br>伝送制御プロトコル/インターネット プロトコル。 相互接続されたさまざまな<br>ネットワーク間の通信を提供する、 既定のワイド エリア ネットワーク プロトコ

OK キャンセル

長脚

ネットワ<br>ルです

プログラムと機能の

 $27760$  $704772-20-0$ ネットワーク接続(W) ディスクの管理(K)

- 4. [イーサネット] アイコンをダブルクリックする。
- 5. 「イーサネットの状態」画面で、[プロパティ]をクリッ クする。

6. [インターネット プロトコル バージョン4(TCP/ IPv4)]をクリックして選択し、[プロパティ]をクリッ クする。

- 7. [インターネットプロトコルバージョン4(TCP/ IPv4)]のプロパティ画面で[次のIP アドレスを使う] を選択する。
- 8. 「 IP アドレス」にパソコンのIP アドレス (例:192.168.1.101)を入力する。
- 9. 「サブネットマスク」欄に、通常255.255.255.0 を入 力する。
- 10. 「デフォルトゲートウェイ」欄に、必要に応じてゲート ウェイアドレスを入力する。

#### ー<br>インターネットプロトコル バージョン 4 (TCP/IPv4)のプロパティ  $\triangleq 80$ ーー<br>ネットワークでこの機能がサポートされている場合は、IP 設定を自動的に取得することがで<br>きます。サポートされていない場合は、ネットワーク管理者に適切な IP 設定を問い合わせて<br>ください。 ○IP アドレスを自動的に取得する(O)<br>● 次のIP アドレスを使う(S): IP アドレス(J):  $192.168.1.1.101$  $\overline{255 \cdot 255 \cdot 255 \cdot 0}$ サブネット マスク(<u>U</u>): デフォルト ゲートウェイ(D) ) DNS サーバーのアドレスを自動的に取得する(B) - ● 次の DNS サーバーのアドレスを使う(E): 優先 DNS サーバー(P): 代替 DNS サーバー(A): □終了時に設定を検証する(1) 詳細設定(V)... OK キャンセル

#### お願い

- 設定するIPアドレス、サブネットマスク、およびゲートウェイアドレスは、システム管理者に確認してくだ さい。
- 11. [OK] または [閉じる] をクリックする。 すべての画面が閉じてネットワークの設定が完了します。

## [3] 帳票ツールのインストール

#### お知らせ

• 帳票ツールは、「暮らしと設備の業務支援サイト WIN2K」のAE-200Jのページからインストーラーがダウ ンロードできます。

URL: http://www.mitsubishielectric.co.jp/ldg/wink/top.do

#### 手順

1. ツールのインストールファイルsetupReportTool\_V\*\*\*.msi をダブルクリックする。 (V\*\*\* はバージョンを示します。)

「セットアップウィザード」画面が開きます。 2. [次へ]をクリックする。

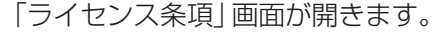

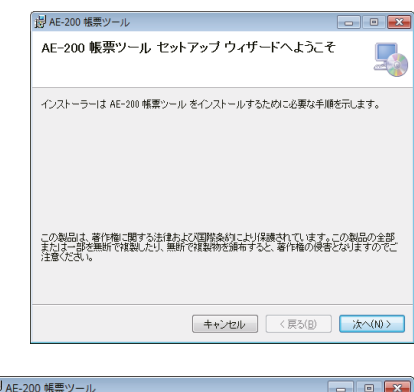

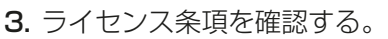

4. [同意する]にチェックを入れて[次へ]をクリックす る。

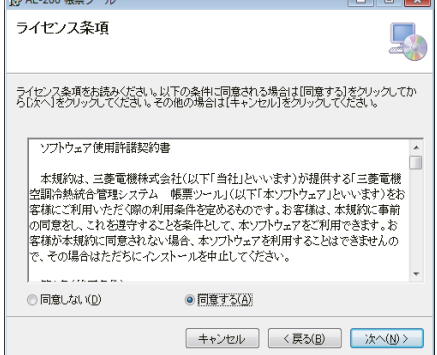

 $\sqrt{2}$ 

「インストール フォルダの選択」画面が開きます。 5. 保存先のフォルダを選択して[次へ]をクリックする。 「インストールの確認」画面が開きます。

#### お願い

- PCにログインの設定をしていて、全てのユーザー ガ初期設定ツールを使用する場合は、「すべての ユーザー]にチェックが入った状態で[次へ]をク リックしてください。
- 6. [次へ]をクリックする。 インストールが開始します。

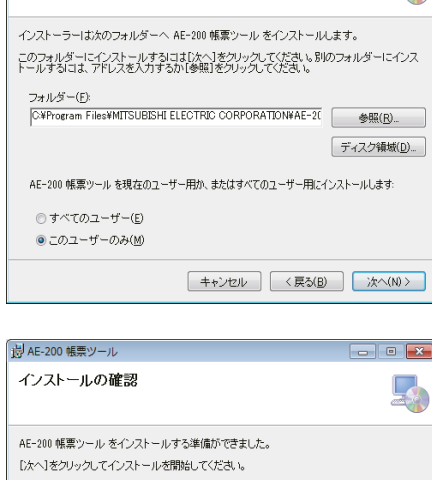

**College Ly** 

**Q** 

**i制 AE-200 帳票ツール** 

インストール フォルダーの選択

AE-200 帳票ツールのインストール進捗状況が表示し ます。

7. [閉じる]をクリックする。 インストールを完了します。

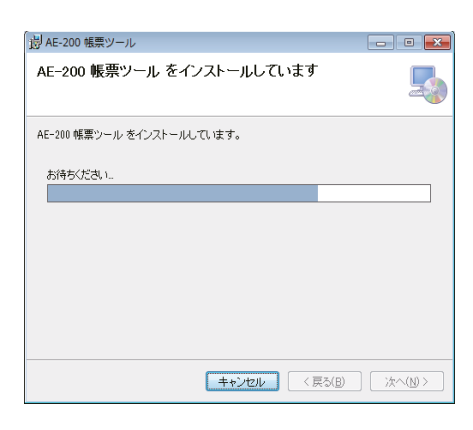

**キャンセル 〈戻る(B) | 次へ(N)>** 

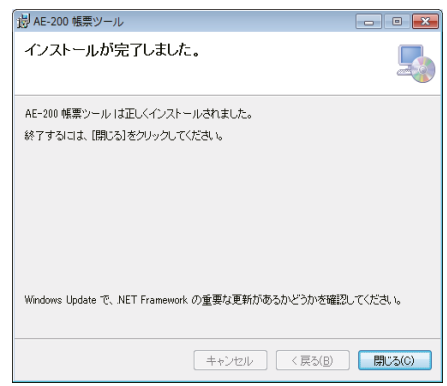

#### お知らせ

• インストール完了後、デスクトップに帳票ツールの ショートカットが作成されます。

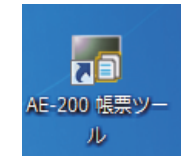

## 4-6-8. CSVファイルの詳細

## [1] 帳票出力に使用する CSV ファイルについて

#### ■ 庫内温度帳票

- (ハイ)クオリティコントローラの5分単位データ HiQ\_EnergyManagement\_5MIN\_(YYYY)-(MM)-(DD)\_(yyyy)-(mm)-(dd).csv
- 空調機の5分単位データ EnergyManagement\_5MIN\_(YYYY)-(MM)-(DD)\_(yyyy)-(mm)-(dd).csv • 除湿機の5分単位データ
- DU\_EnergyManagement\_5MIN\_(YYYY)-(MM)-(DD)\_(yyyy)-(mm)-(dd).csv

#### ■ 機器データ帳票

- コンデンシングユニットの30分単位データ CU\_EnergyManagement\_30MIN\_(YYYY)-(MM)-(DD)\_(yyyy)-(mm)-(dd).csv
- 冷媒充填量のデータ CU\_RefrigerantCharge.csv

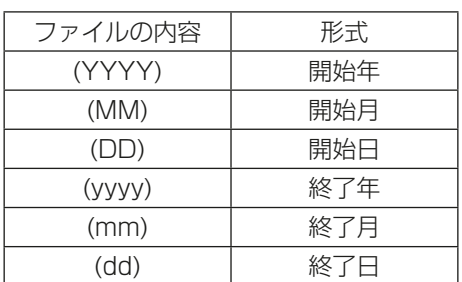

## お知らせ

- 下記のデータは帳票出力に使用しません。
	- (ハイ)クオリティコントローラの30分単位データ

 HiQ\_EnergyManagement\_30MIN\_(YYYY)-(MM)-(DD)\_(yyyy)-(mm)-(dd).csv コンデンシングユニットの5分単位データ

 CU\_EnergyManagement\_5MIN\_(YYYY)-(MM)-(DD)\_(yyyy)-(mm)-(dd).csv 除湿機の30分単位データ

DU\_EnergyManagement\_30MIN\_(YYYY)-(MM)-(DD)\_(yyyy)-(mm)-(dd).csv

## [2] 定期的に行う作業

帳票出力するため、定期的にCSVファイルの出力および取り込みを行います。 CSVファイルをUSBメモリに出力せずに、LAN経由で帳票出力を行う場合も定期的なCSVファイルの保存 を推奨します。

## お願い

• データの保存期間を経過した古いデータは自動的に削除されますので、帳票ツールを使用している場合は、 定期的(1ヶ月に1回程度)にCSVファイル出力を行い、ファイルを保存することを推奨します。

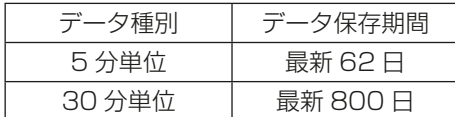

- 万が一のAE-200J/AE-50J/EW-50Jの故障時に備え、定期的にCSVファイル出力を行って、ファイル を保存することを推奨します。
- 表示形式を下記のように設定してください。 設定方法は、「6-3-5. ユニット情報の設定」を参照ください。

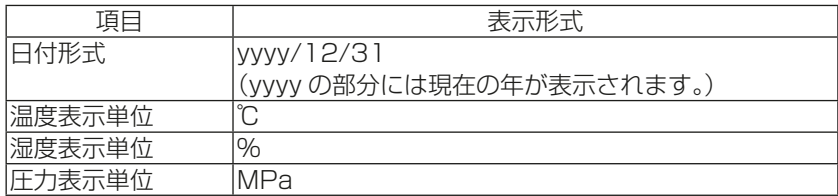

# [3] CSVファイル出力内容

「[2] 定期的に行う作業」で取得される CSV ファイルの項目を以下に示します。

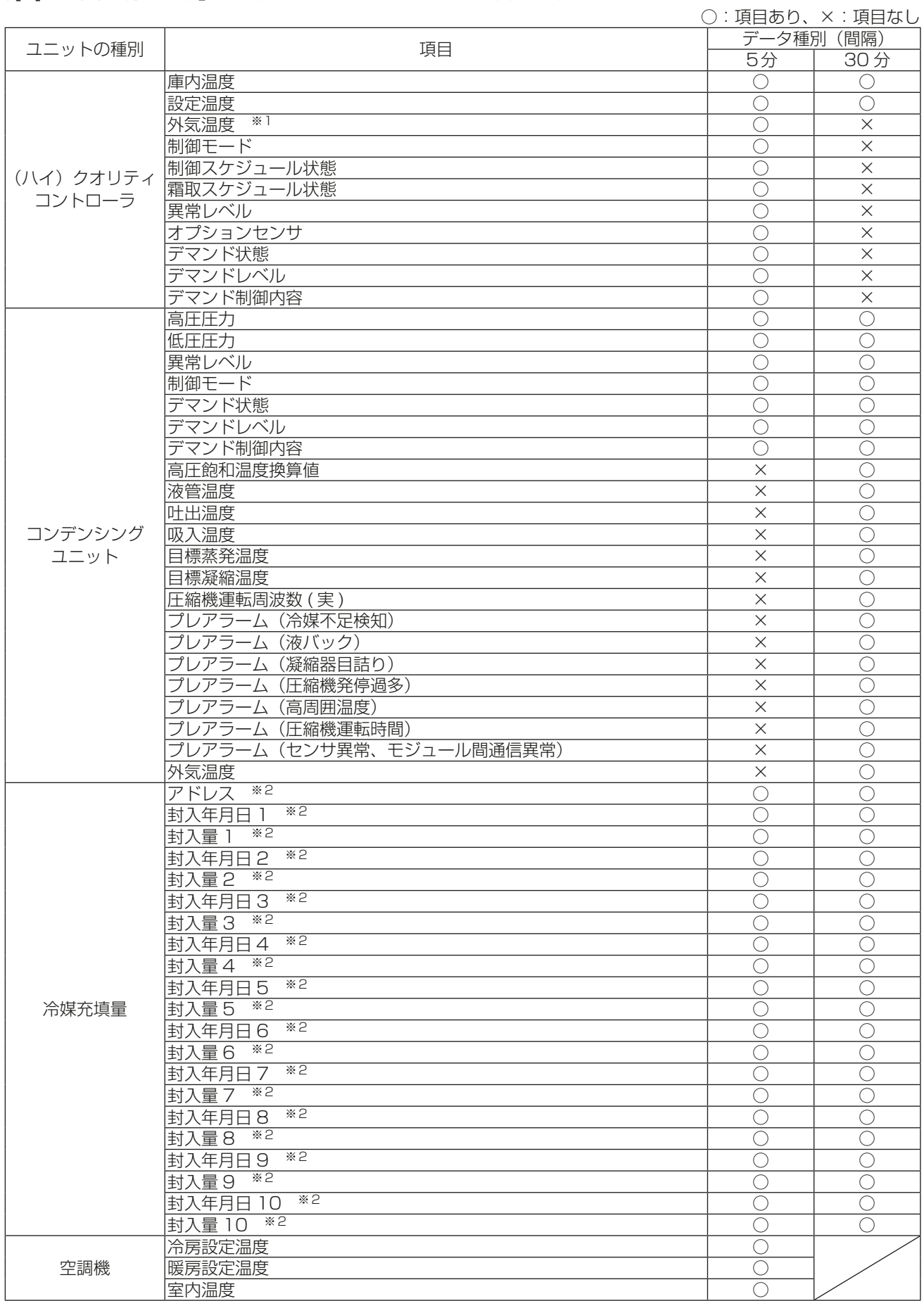

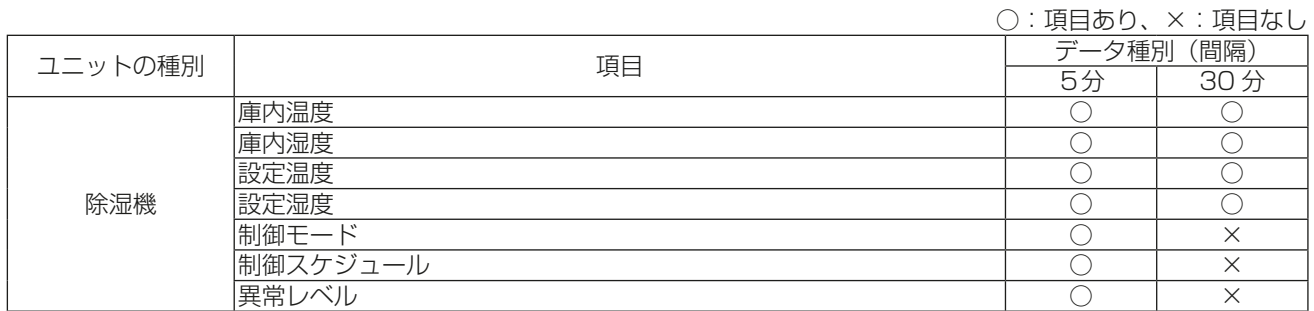

※1 (ハイ)クオリティコントローラに接続されたコンデンシングユニットが計測した値です。

※2 データ種別が5分単位、30分単位でも同じデータが出力されます。

#### [4] (ハイ)クオリティコントローラの5分単位データのCSVファイル形式

帳票ツールで使用している(ハイ)クオリティコントローラの5分単位データの CSV ファイルは、以下のファ イル形式となっています。

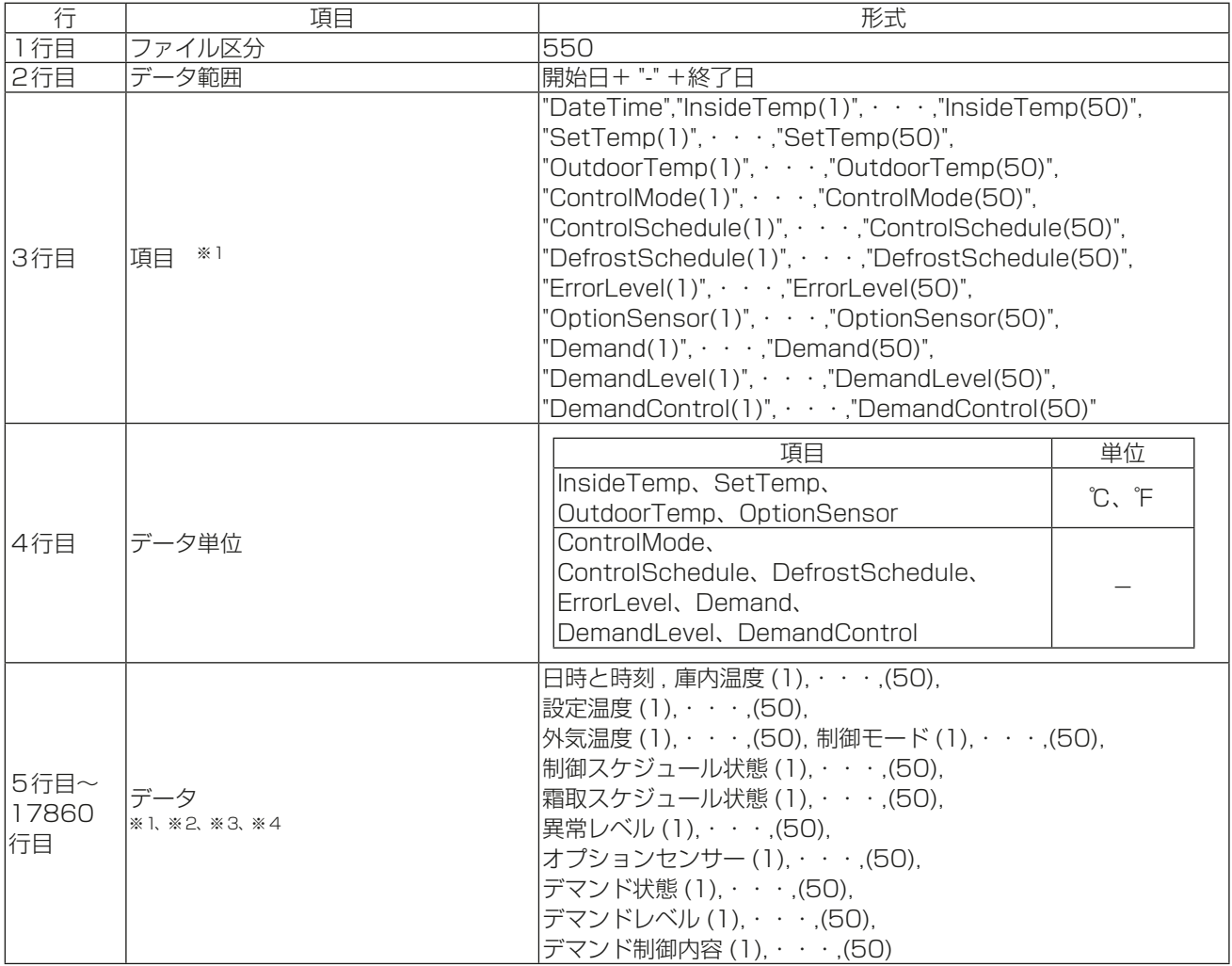

※1 ()内の数字は、(ハイ)クオリティコントローラのアドレスを表します。ただし、存在するアドレスのみ表 示します。

※2 該当するデータが存在しない場合、数値は表示されません。

※3 データは、最大17856件(2ヶ月分)出力されます。

※4 センサーに異常が発生した場合は、正常な値が表示されないことがあります。

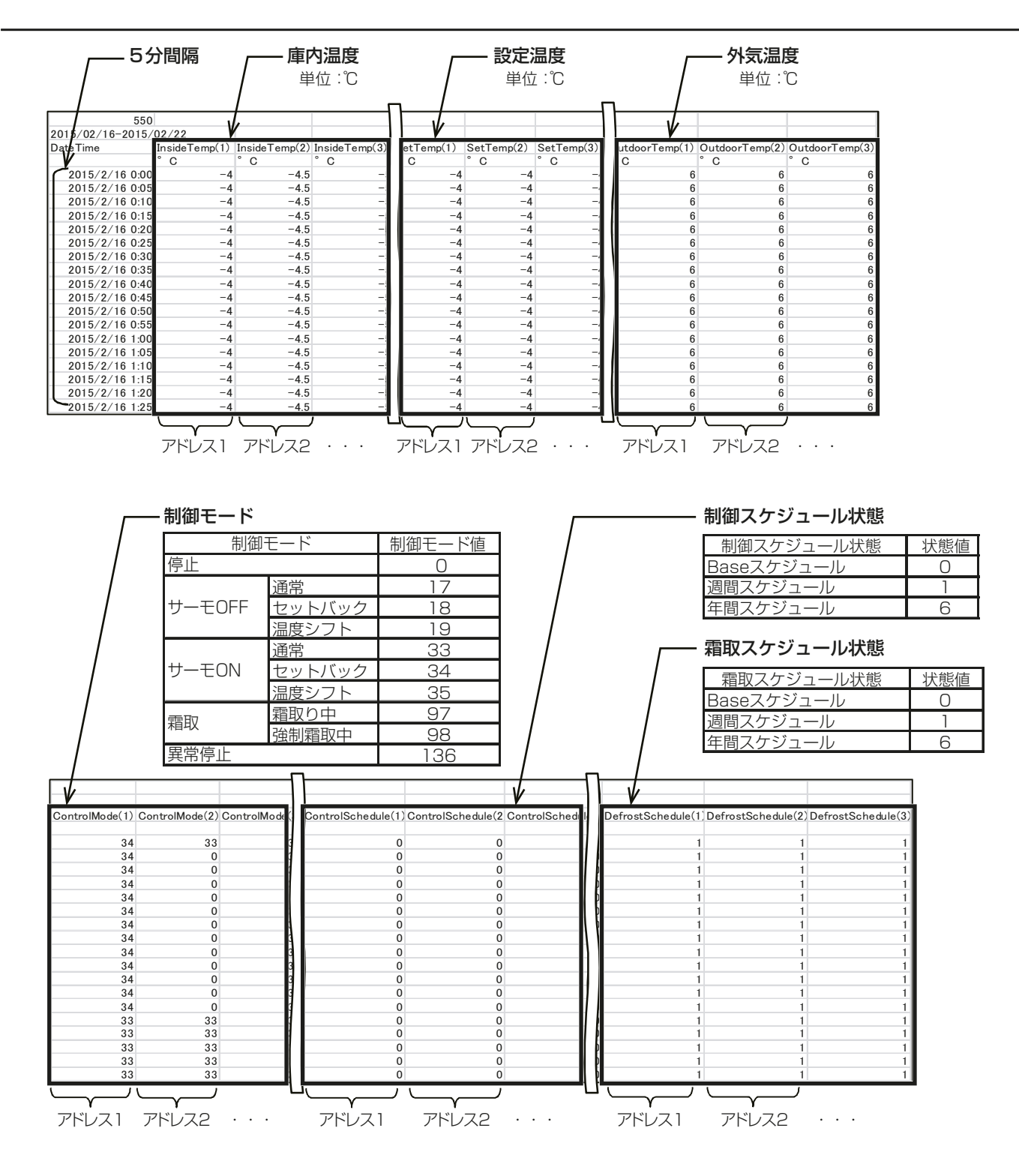

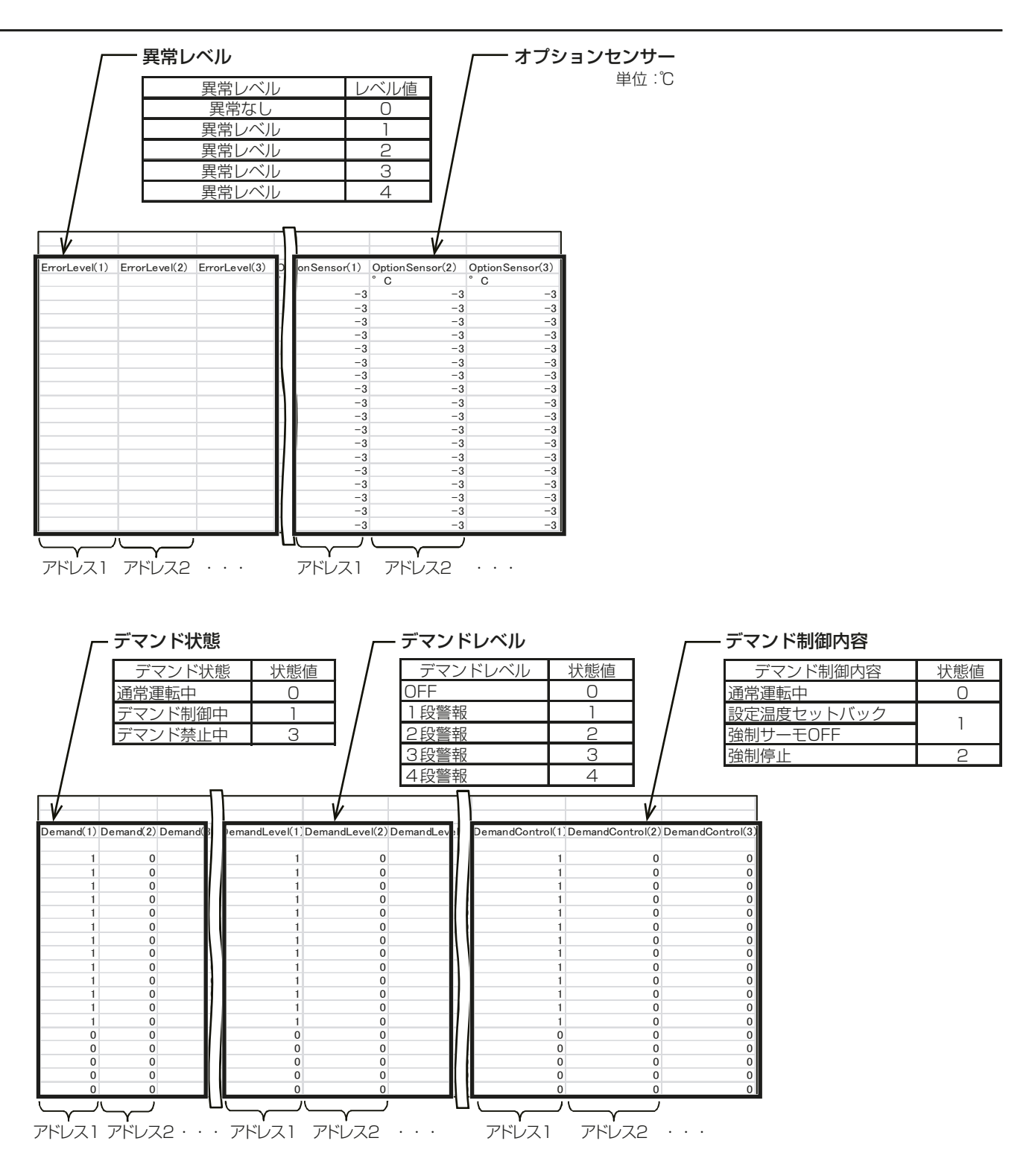

# [5] コンデンシングユニットの30分単位データのCSVファイル形式

帳票ツールで使用しているコンデンシングユニットの 30 分単位データの CSV ファイルは、以下のファイル 形式となっています。

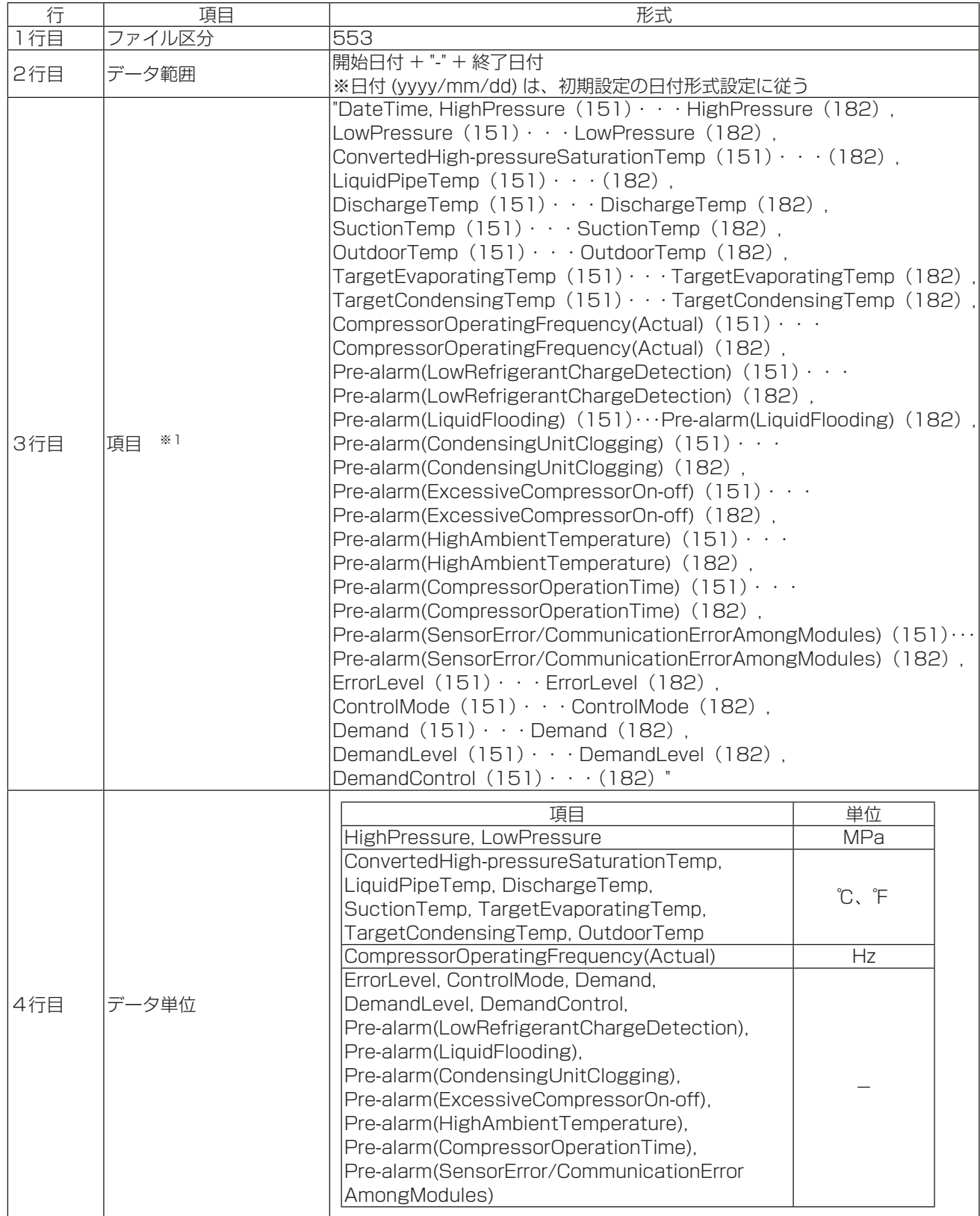

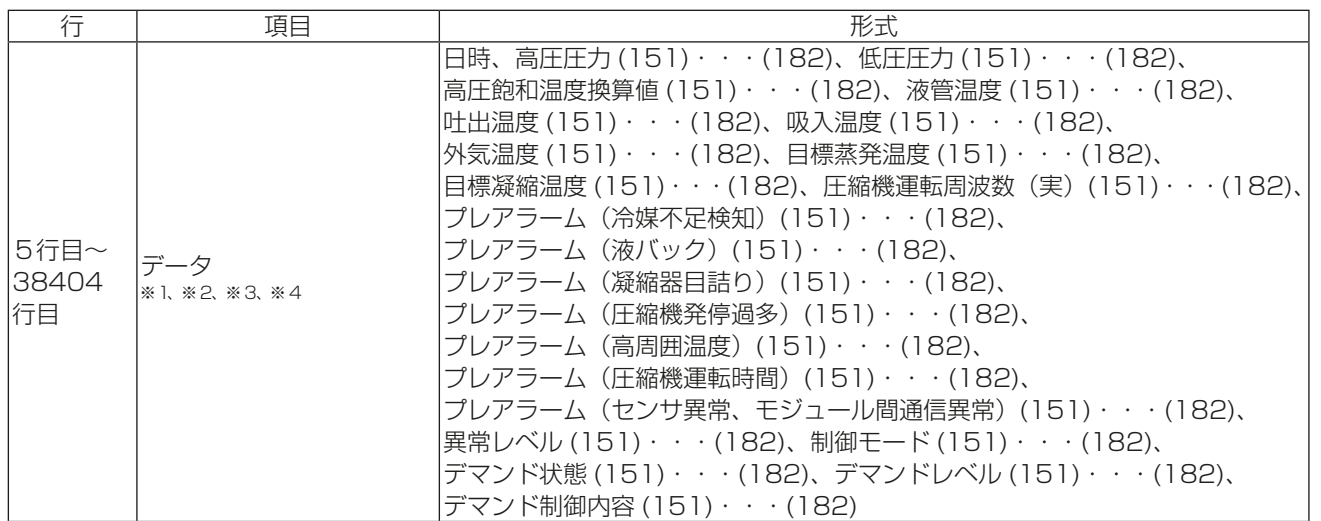

※1 ()内の数字は、コンデンシングユニットのアドレスを表します。ただし、存在するアドレスのみ表示しま す。

※2 該当するデータが存在しない場合、数値は表示されません。

※3 データは、最大38400件(800日分)出力されます。

※4 センサーに異常が発生した場合は、正常な値が表示されないことがあります。

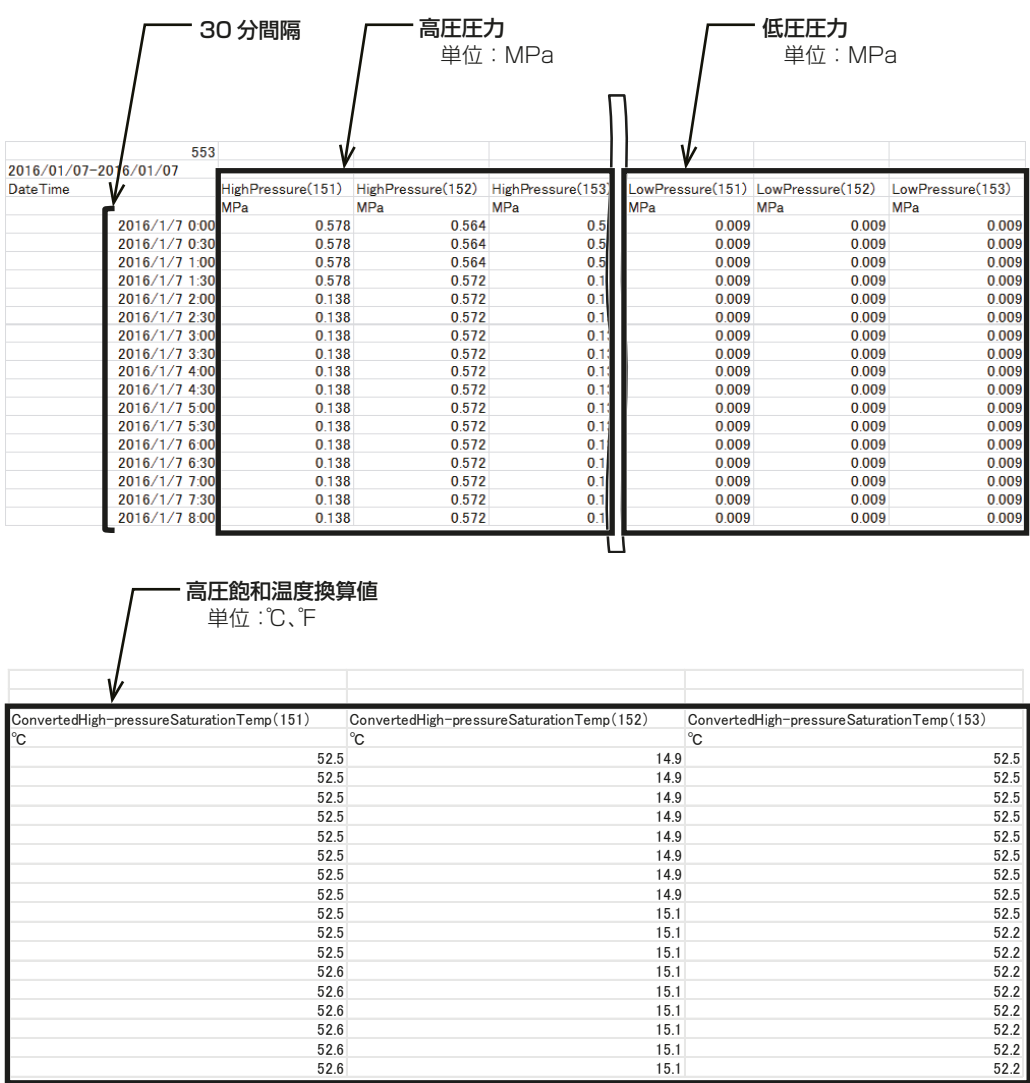

## 4. 使用方法(応用)

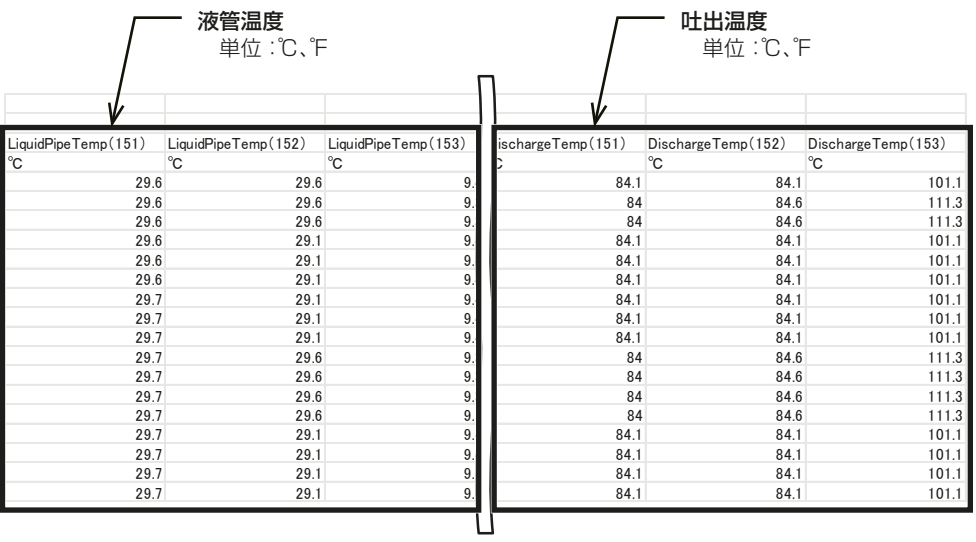

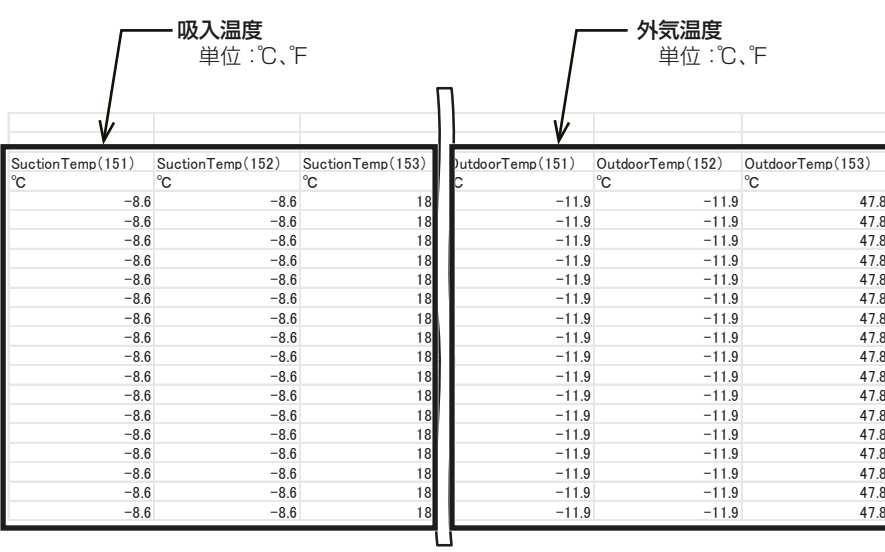

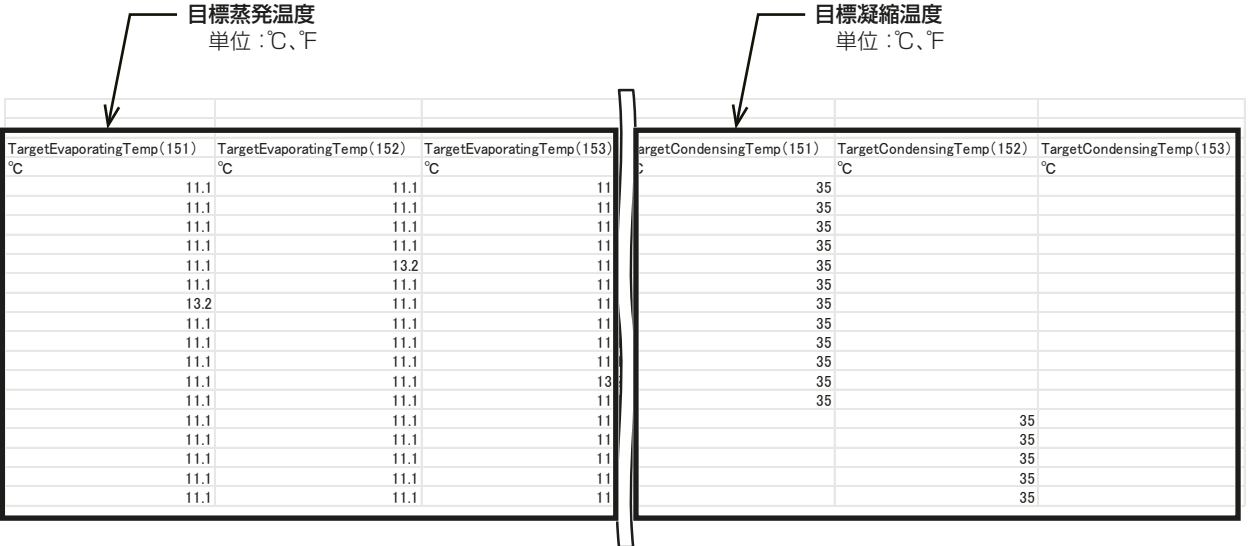

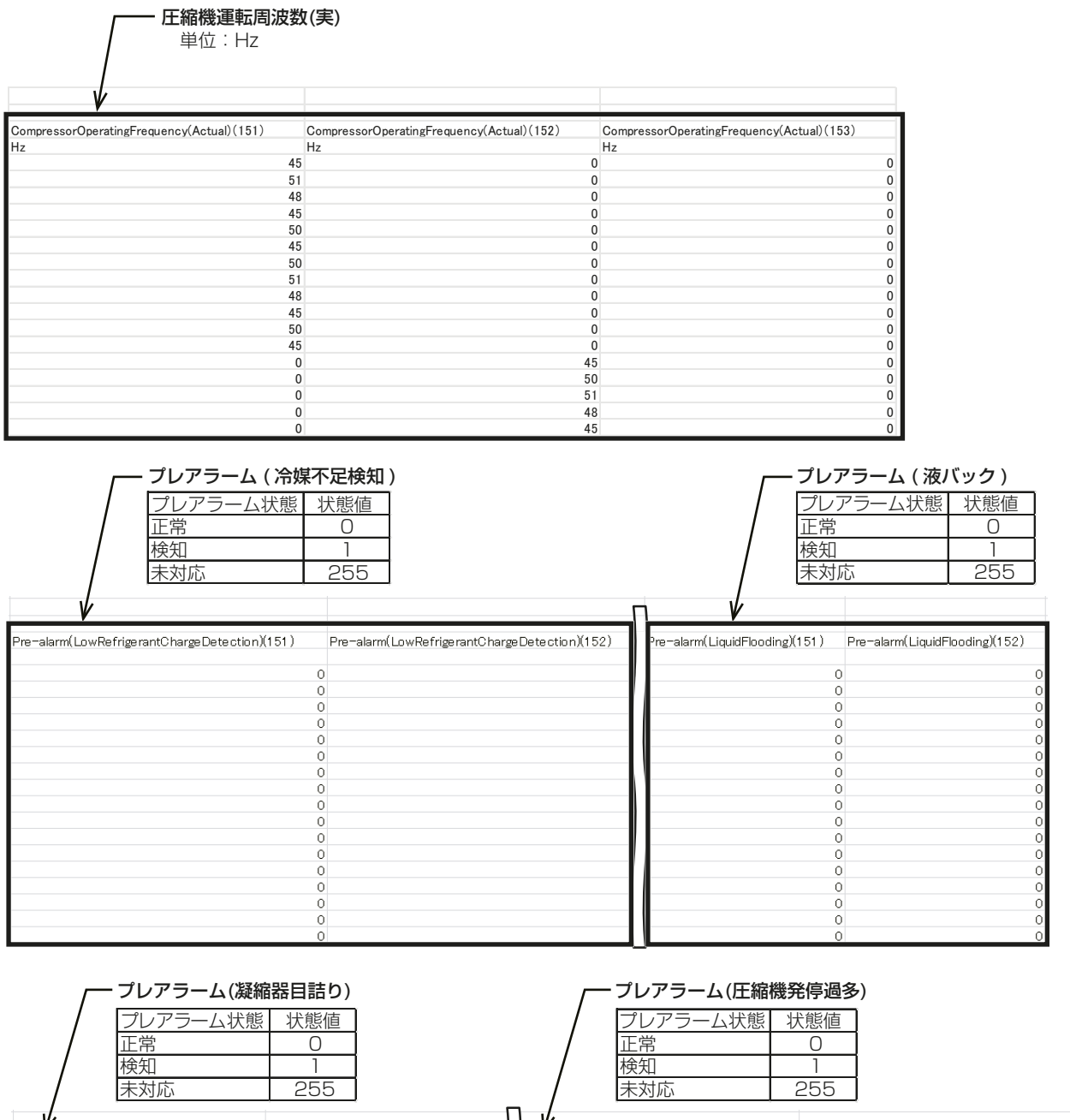

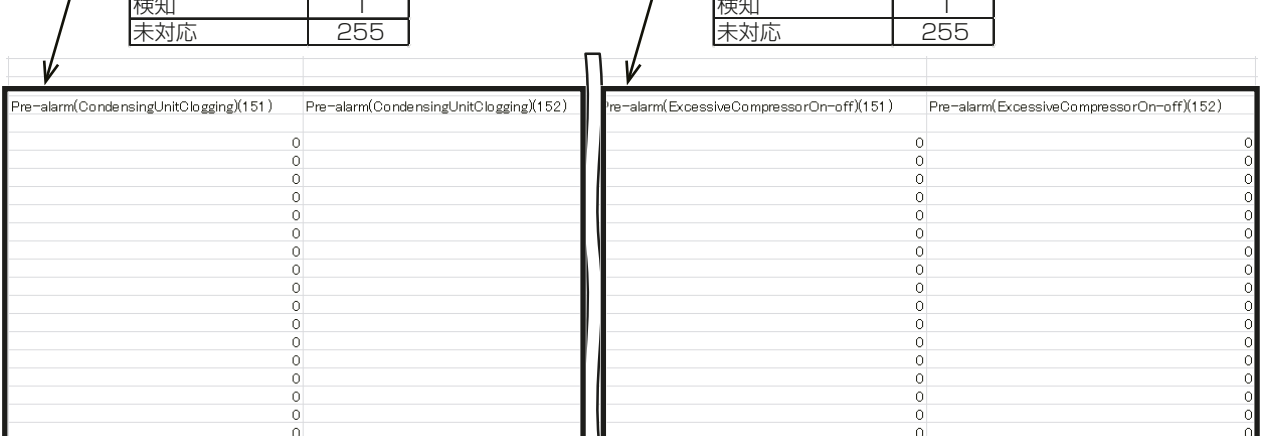

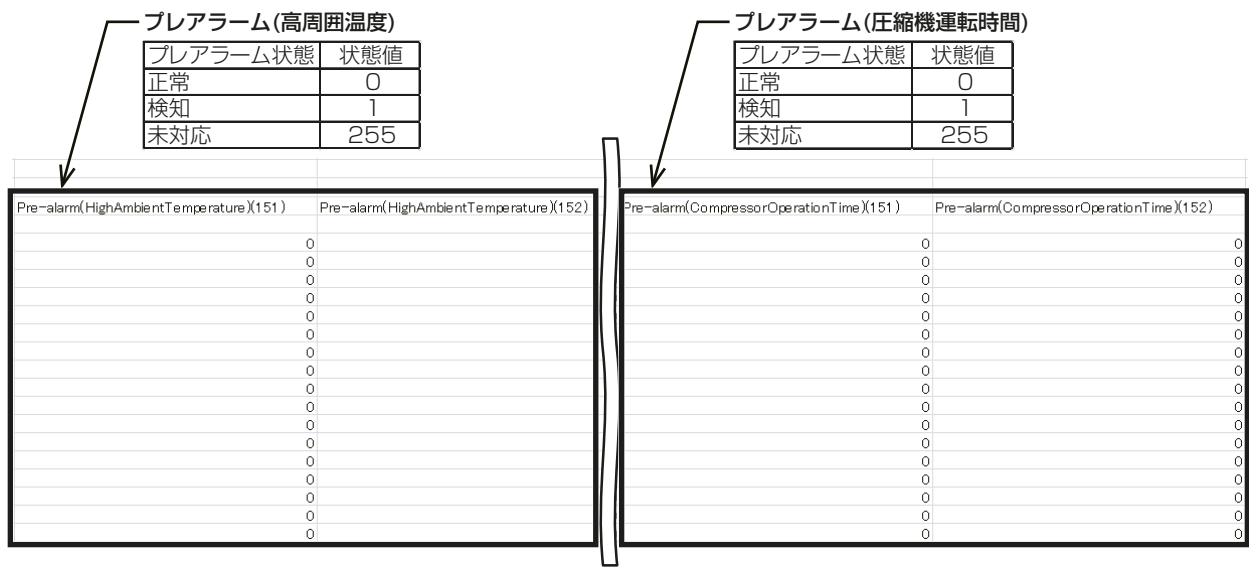

#### プレアラーム(センサ異常、モジュール間通信異常)

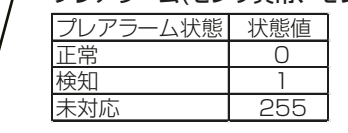

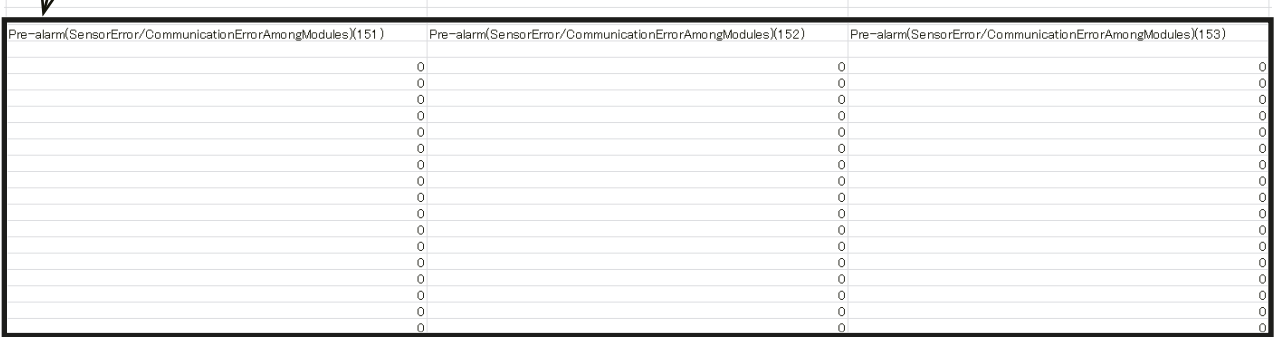

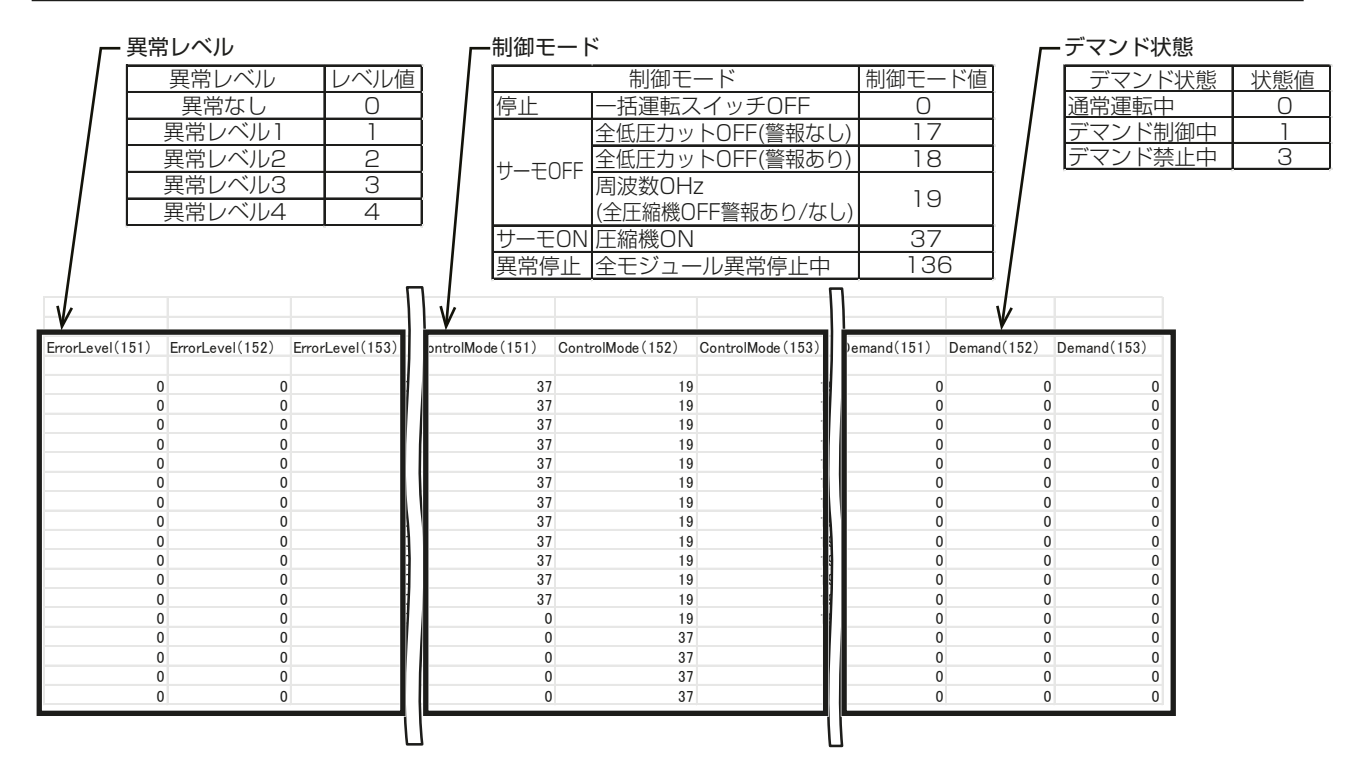

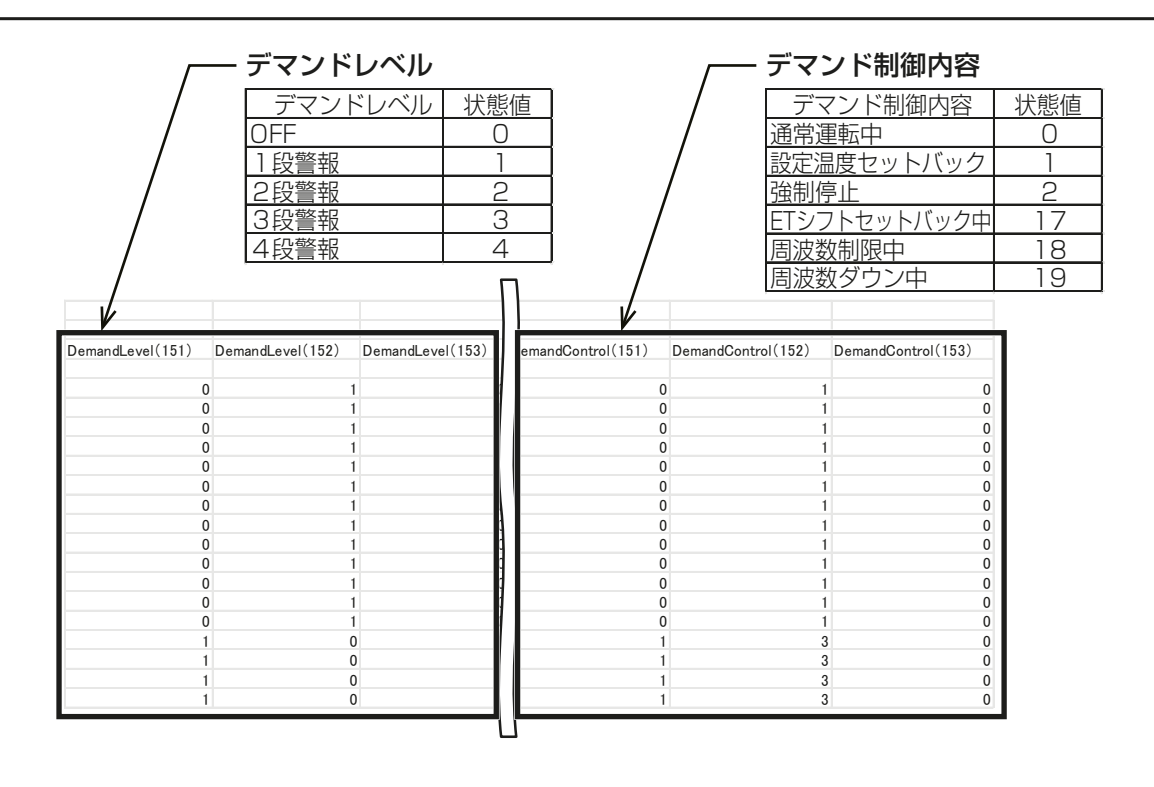

## [6] 冷媒充填量のデータのCSVファイル形式

帳票ツールで使用している冷媒充填量データのCSVファイルは、以下のファイル形式となっています。

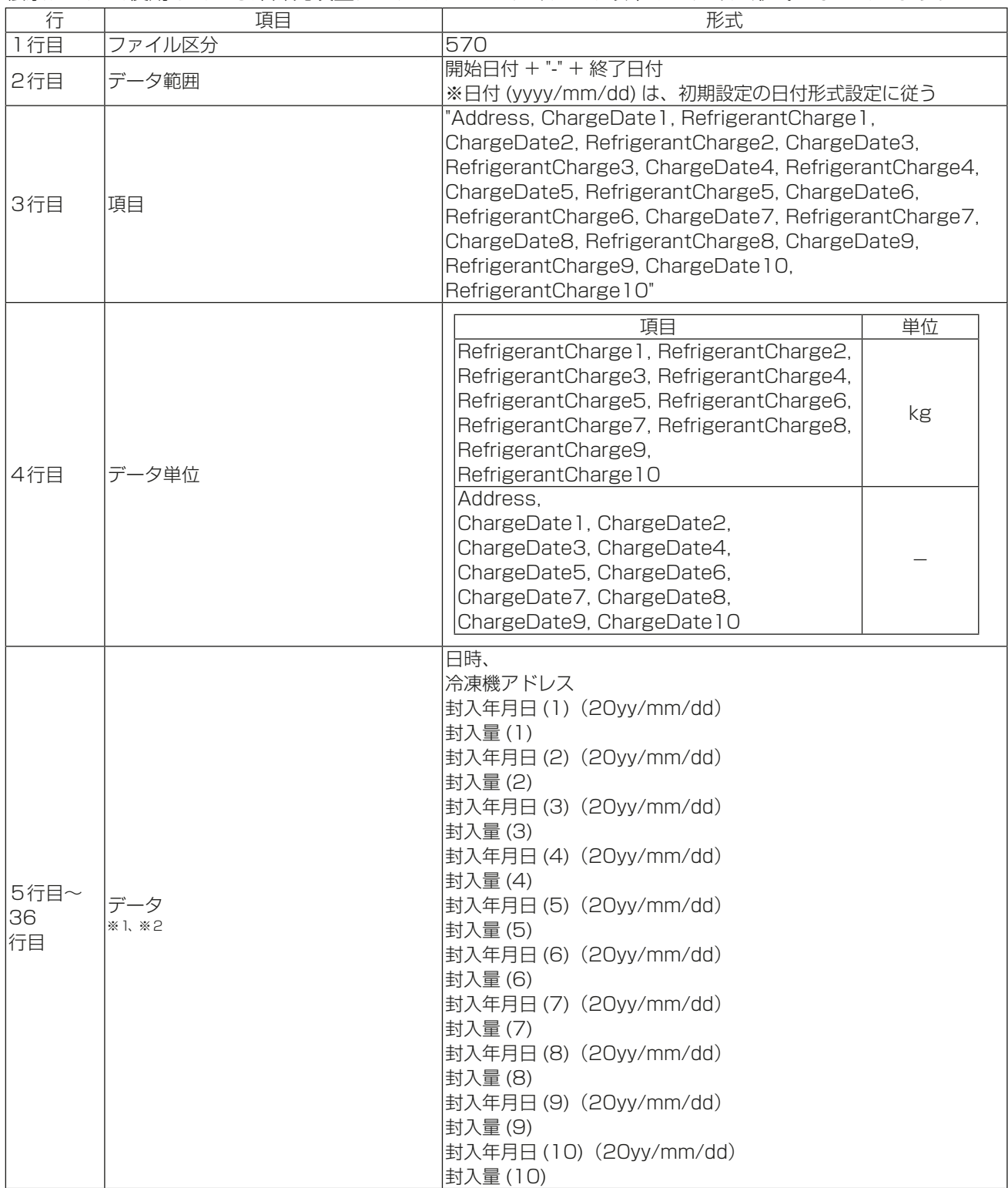

※1 存在する冷凍機のアドレスのみを表します。

※2 該当するデータが存在しない場合、数値は表示されません。

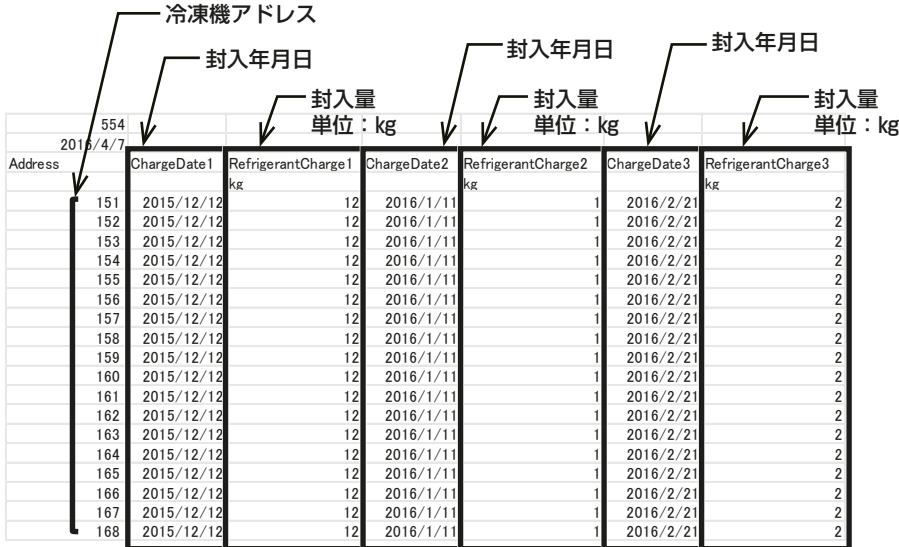

## [7] 空調機の5分単位データのCSVファイル形式

帳票ツールで使用している空調機の5分単位データのCSVファイルは、以下のファイル形式となっています。

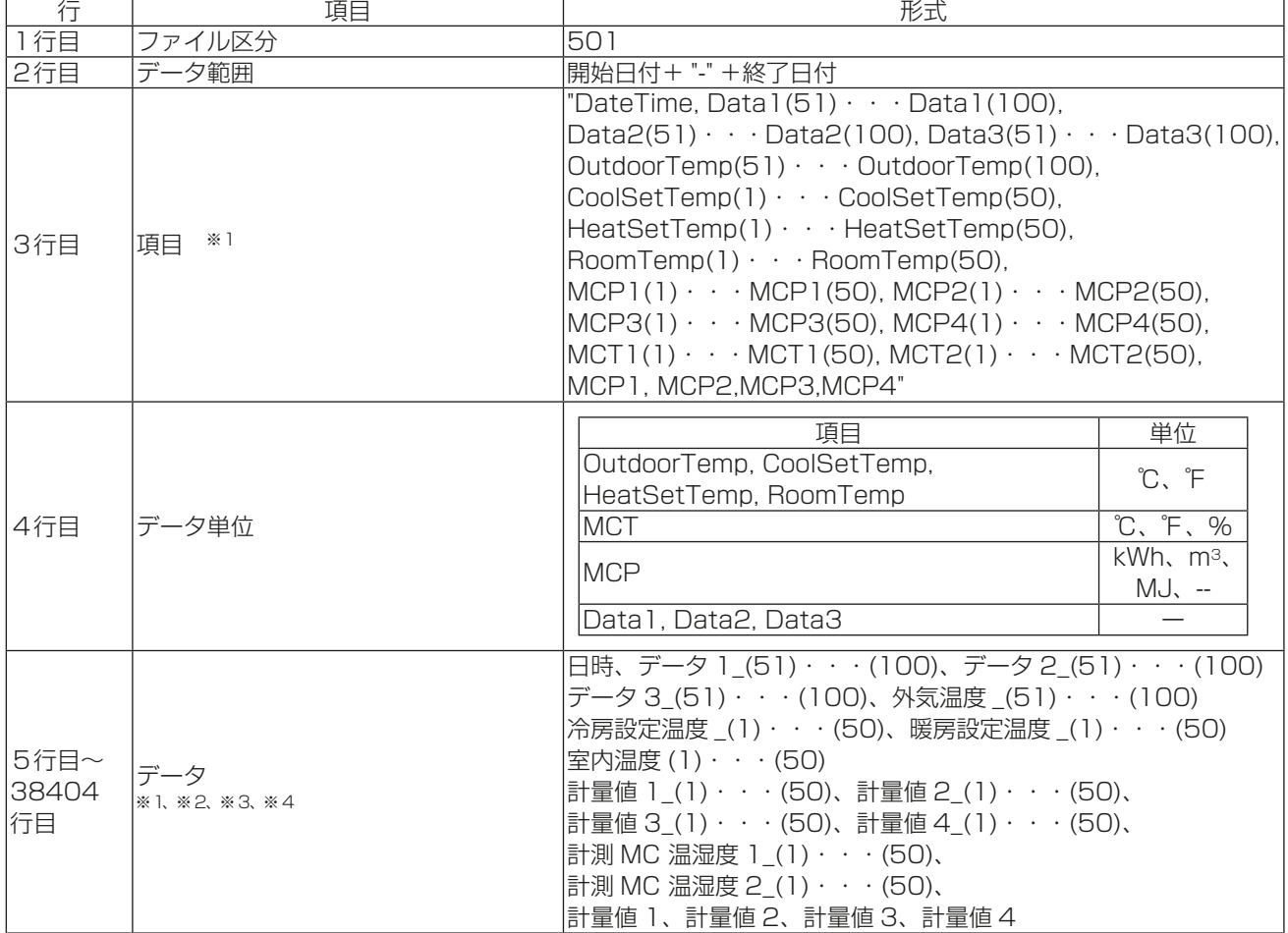

※1 ()内の数字は、空調機のアドレスを表します。ただし、存在するアドレスのみ表示します。

※2 該当するデータが存在しない場合、数値は表示されません。

※3 データは、最大17856件(2ヶ月分)出力されます。

※4 センサーに異常が発生した場合は、正常な値が表示されないことがあります。

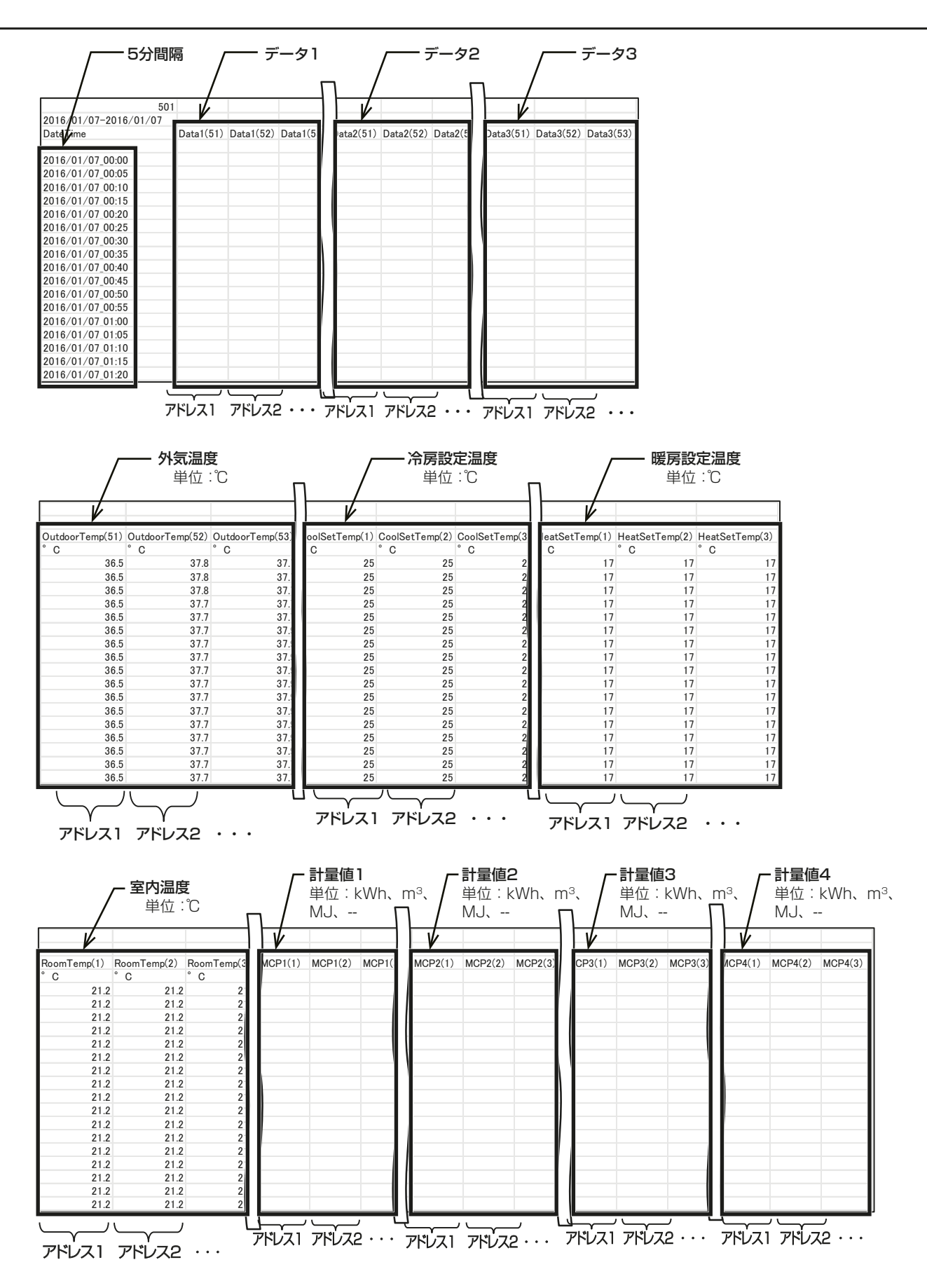

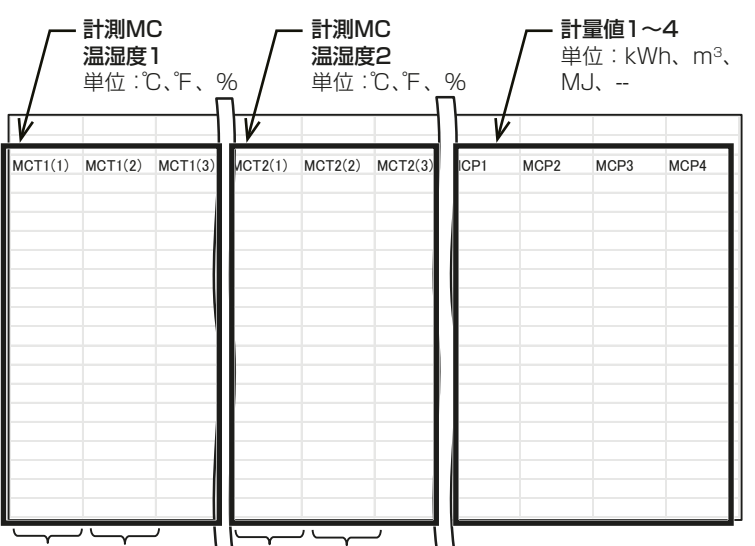

アドレス1 アドレス2・・・ アドレス1 アドレス2・・・

## [8] 除湿機の5 分単位データのCSV ファイル形式

帳票ツールで使用している除湿機の5分単位データのCSV ファイルは、以下のファイル形式となっていま す。

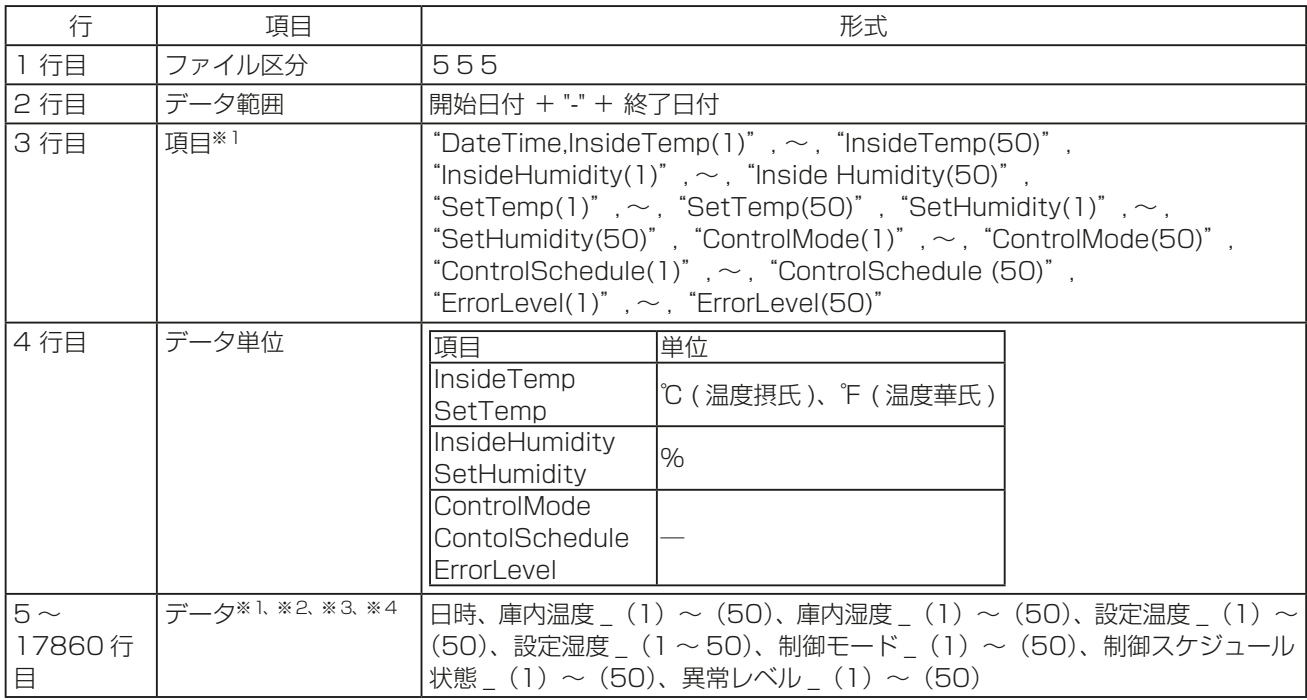

※1 ()内の数字は、除湿機のアドレスを表します。ただし、存在するアドレスのみ表示します。

※2 該当するデータが存在しない場合、数値は表示されません。

※3 データは、最大17856 件(2ヶ月分)出力されます。

※4 センサーに異常が発生した場合は、正常な値が表示されないことがあります。

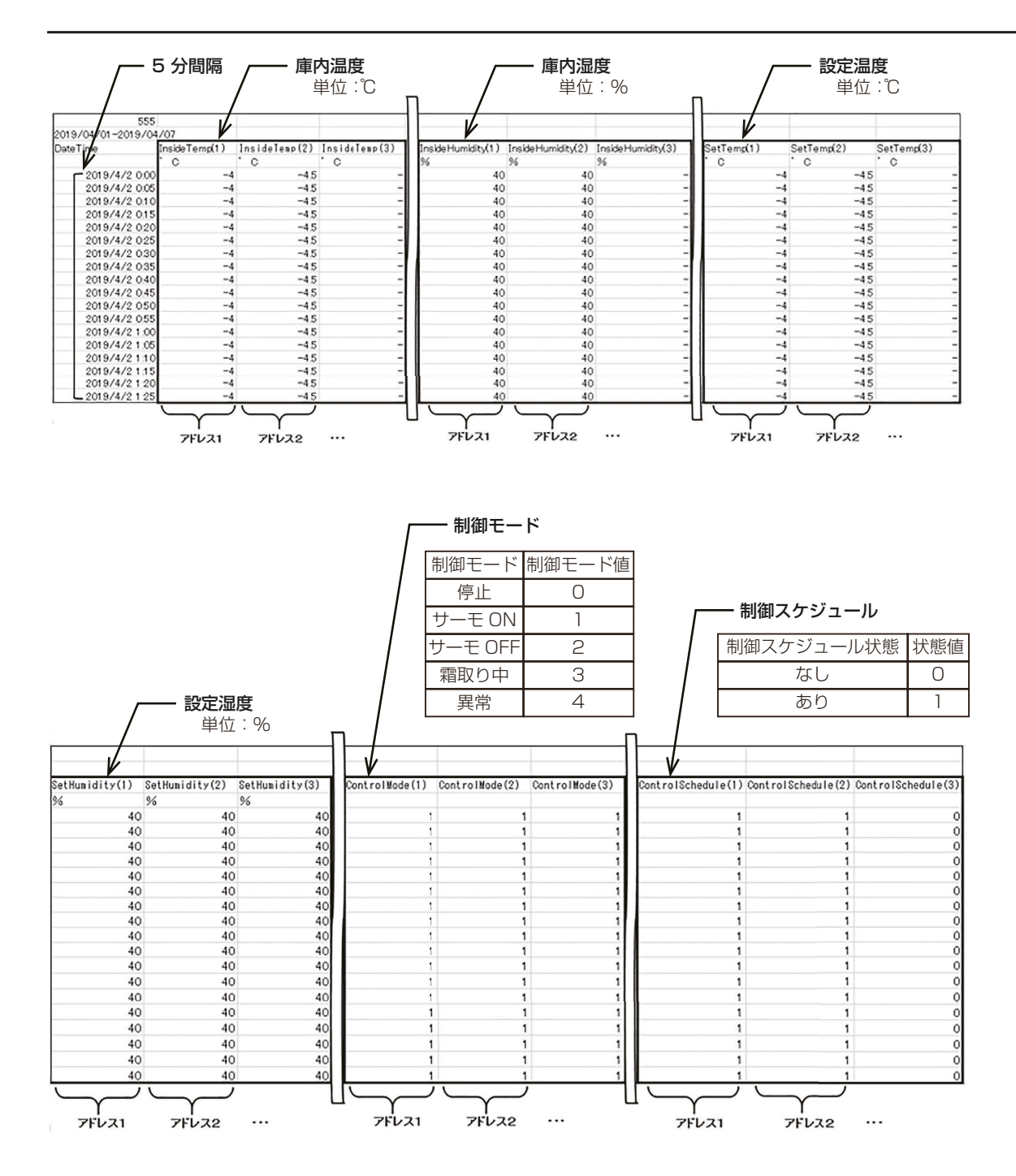

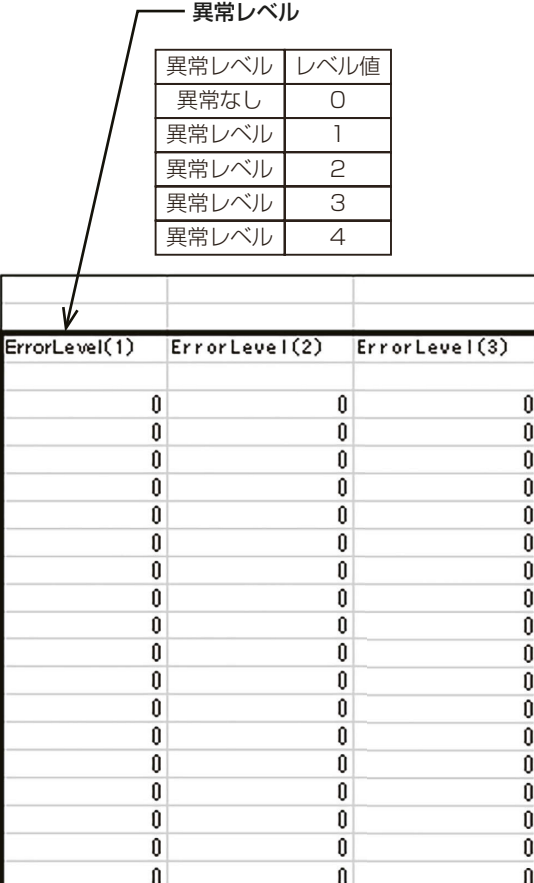

# 5. 修理を依頼する前に

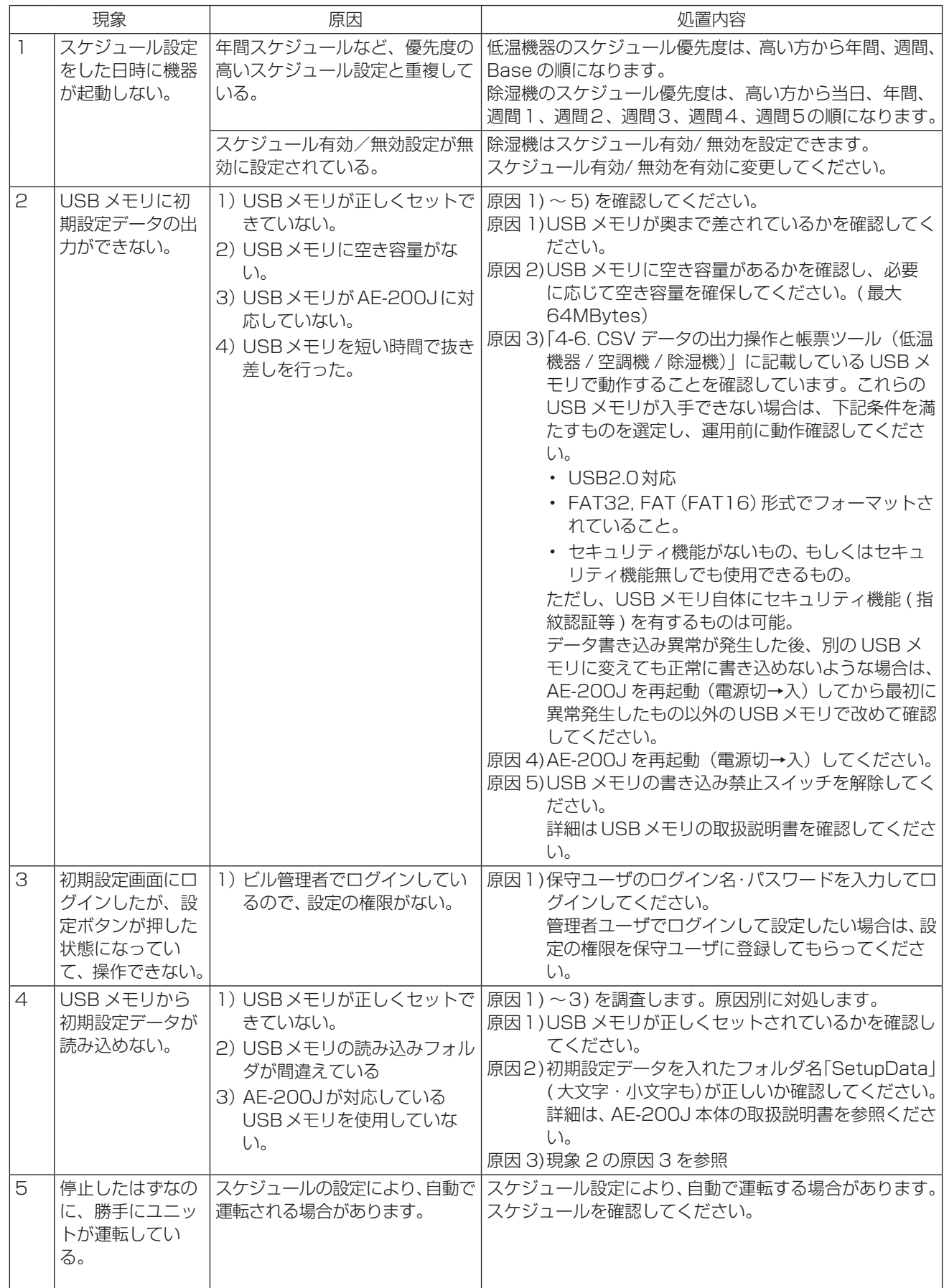

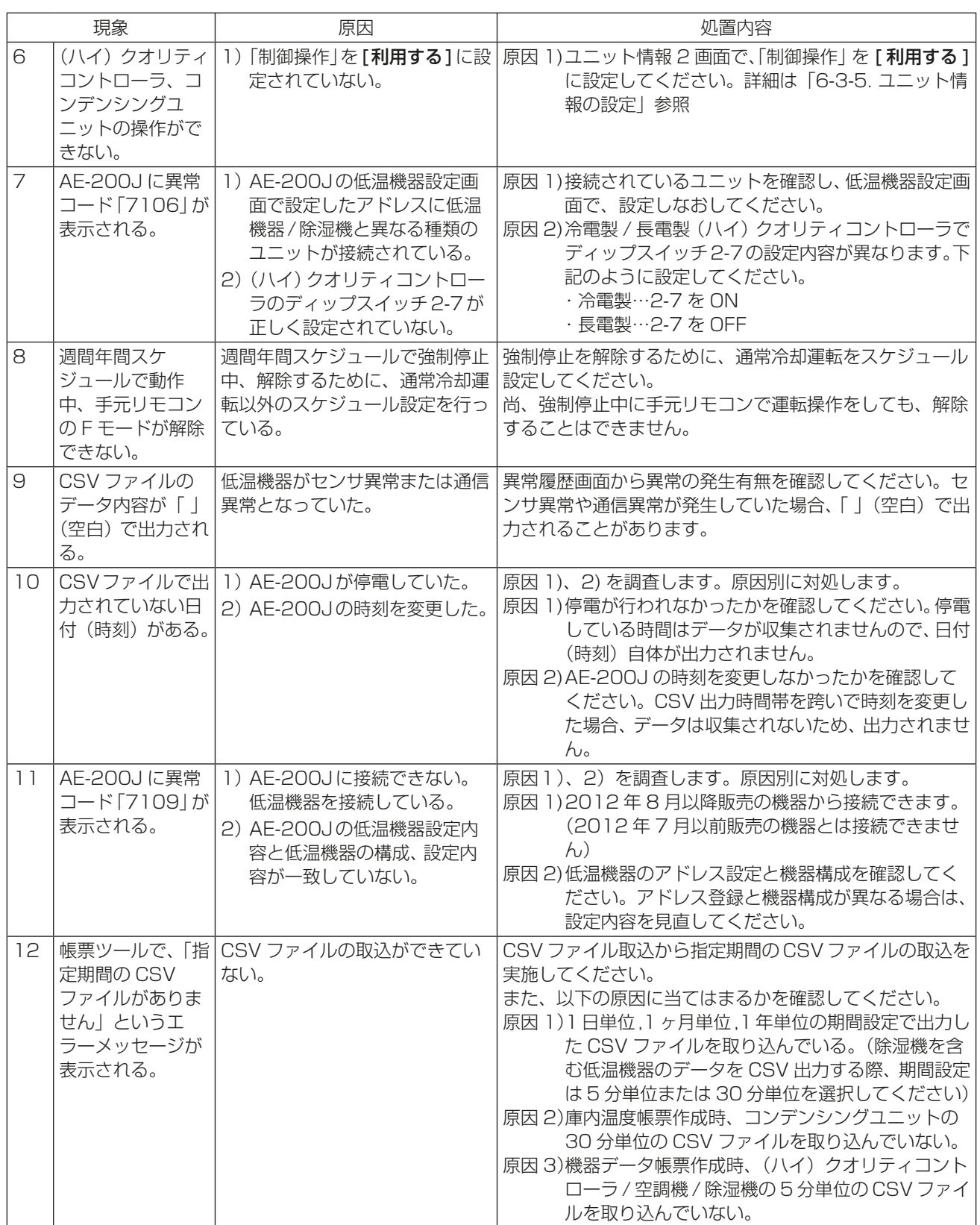

以上のことをお調べになって、それでも不具合があるときは、使用を中止し、お買上げの販売店、またはメー カー指定のお客様相談窓口(低温機器に同梱されている別紙)に連絡してください。

# 6. 試運転

お客様立ち会いで試運転を行ってください。

この章では、低温機器/除湿機の初期設定および試運転について説明します。 低温機器/除湿機以外が接続される場合は、AE-200J本体の取扱説明書も併せて参照ください。

# 6-1. 最初の電源投入時の設定方法

#### 手順

1. 電源投入後、言語選択画面が表示されるので「日本語」ま たは「English」を選択し、[OK]をタッチする。 現在日時設定画面が表示します。

## お知らせ

- 電源を入れてから画面が表示されるまでに約1分 かかります。
- 初期設定を一度行っている場合は、電源投入後、監 視/操作画面が表示されます。

#### お願い

- 画面が表示されるまで、画面をタッチしないでくだ さい。
- 2. 現在日時を設定し、「設定保存1をタッチする。 「6-3-3. 現在日時設定」参照

## お願い

- 初期立ち上げ時は、時刻設定を行ってください。
- [設定保存]をタッチするまでは、設定が保存され ませんので、設定完了後、「設定保存1をタッチし、 設定を保存してください。
- 3. [ライセンス登録]をタッチする。
- 4. 低温MELTOUCHのライセンス番号を入力し、「ライセ ンス登録]をタッチする。 「6-3-4. ライセンス登録」参照
- 5. [ユニット情報]をタッチする。
- 6. 必要事項を設定し、「設定保存1をタッチする。 「6-3-5. ユニット情報の設定」参照

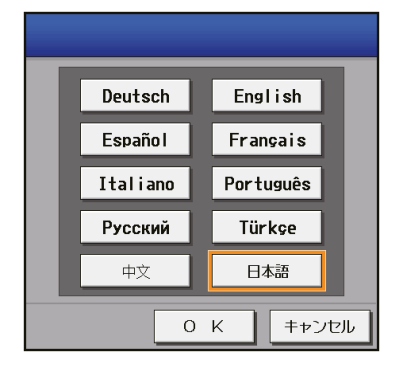

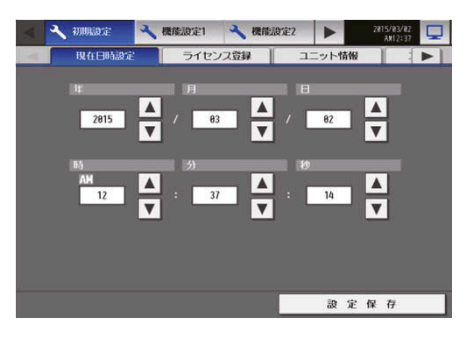

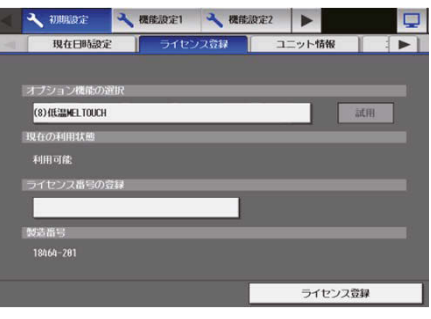

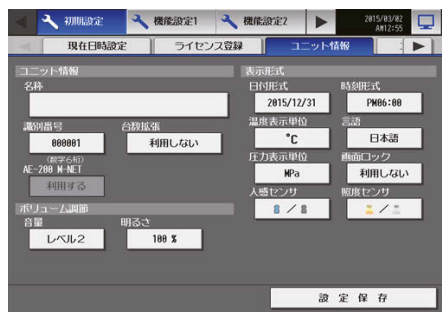

- 7. [■]をタッチし、[ユニット情報2]を表示させ、[ユ ニット情報2]をタッチする。
- 8. 必要事項を設定し、「設定保存1をタッチする。 「6-3-5. ユニット情報の設定」参照

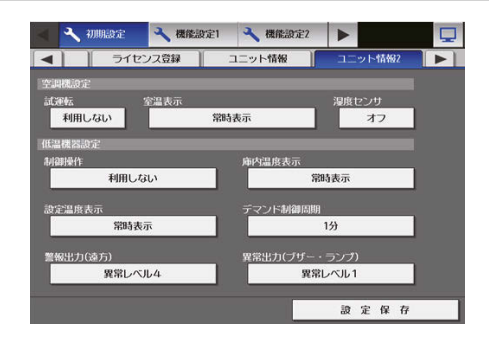

- 9. [ ]をタッチし、[低温機器設定]を表示させ、「低温 機器設定]をタッチする。
- 10. グループ設定をし、[設定保存]をタッチする。 「6-3-8. 低温機器設定」参照

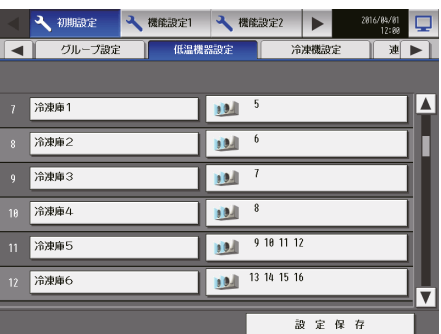

- 11. [冷凍機設定] をタッチする。
- 12. コンデンシングユニットを設定し、「設定保存1をタッ チする。 「6-3-9. 冷凍機設定」参照

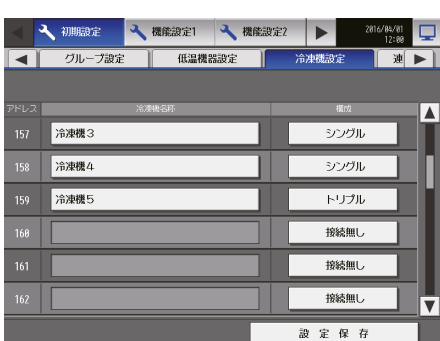

13. 必要に応じて、以下の設定を行う。

ご使用になる場合は、AE-200J本体の取扱説明書を参照ください。

- グループ設定
- 連動ロスナイ設定
- ブロック設定
- フロア設定
- 計測設定
- 14. [ ]または [ ]をタッチし、[ネットワーク設定] を表示させ、[ネットワーク設定]をタッチする。
- 15. 必要事項を設定し、[設定保存]をタッチする。 「6-3-6. ネットワーク設定」参照

#### お知らせ

- LAN設定を変更した場合は、AE-200Jが再起動 し、手順16はスキップされます。
- 外部入力設定または外部出力設定を変更した場合、 画面右上の[ ロ ]をタッチした後に、AE-200Jが 再起動します。

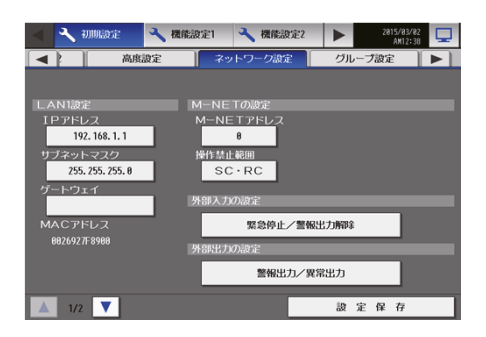
- 16. 画面右上の[ ] 2 をタッチする。 「監視/操作画面に戻ってもよろしいでしょうか?」が 表示します。
- 17. [はい]をタッチする。 監視/操作画面に移動し右のようなメッセージが表示 します。 これで初期設定は完了です。

## お知らせ

- 通信異常が発生していない場合は、2~3分で立ち 上がりますが、異常が発生している場合、最大5分 程度かかる場合があります。
- 18. 各ユニットの時刻合わせのため、再度現在日時設定画 面を表示させて「設定保存1をタッチする。

# 6-2. 機器の運転確認

接続している機器の説明書に従って運転確認を行ってください。

# 6-3. 初期設定

本章に記載していない設定画面は空調機用の機能です。 ご使用になる場合は、AE-200J本体の取扱説明書を参照ください。

# 6-3-1. 初期設定画面へのログイン

## 手順

1. 画面右上の[ ]をタッチする。 ログイン画面が表示します。

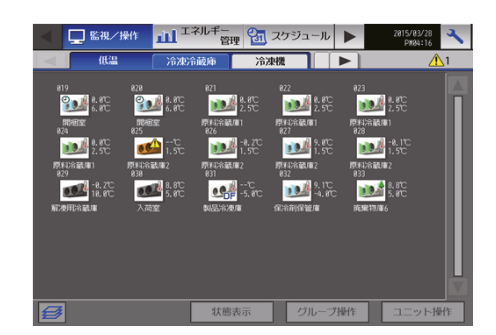

2. ユーザー名とパスワードをキーボード画面で入力し、 [ログイン]をタッチする。 初期設定画面が表示します。 下表に、保守ユーザーとビル管理者の初期ユーザー名、 初期パスワード、および使用できる機能を示します。

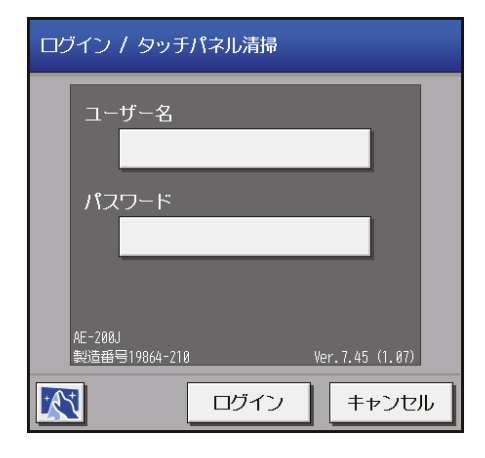

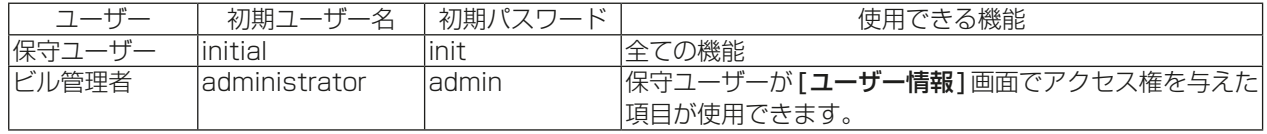

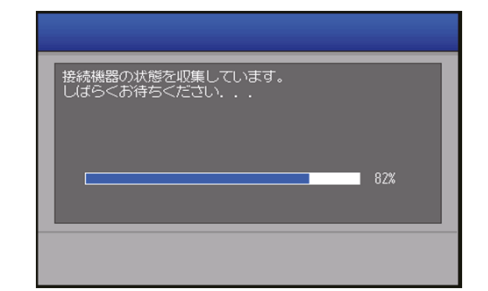

## お知らせ

- 保守ユーザーは、ビル管理者が使用できる機能を指定できます。詳細については、「6-7. ユーザー情報」 を参照してください。
- 保守ユーザーおよびビル管理者以外のユーザーが設定を変更できないように、初期のユーザー名とパス ワードを初期値から変更することを推奨します。初期のユーザー名とパスワードの変更方法について は、「6-7. ユーザー情報」を参照してください。
- ユーザー名とパスワードに使用する文字は大文字/小文字の区別があります。

## お知らせ

• ログインでのキーボード画面は、下図が表示されます。

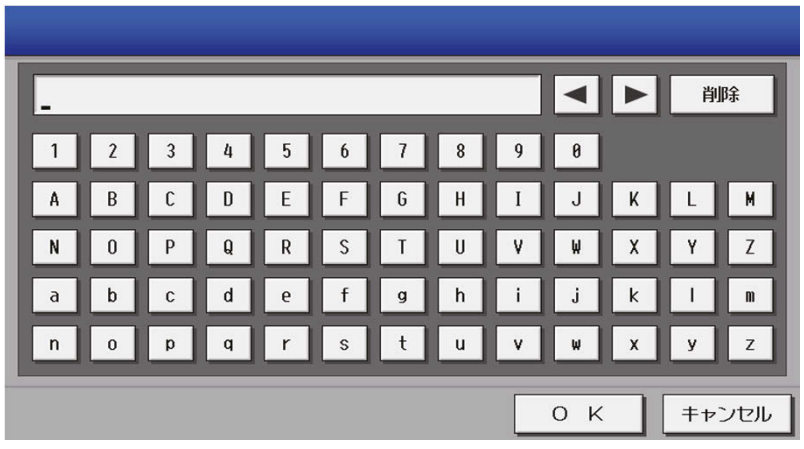

# [1] キーボード画面

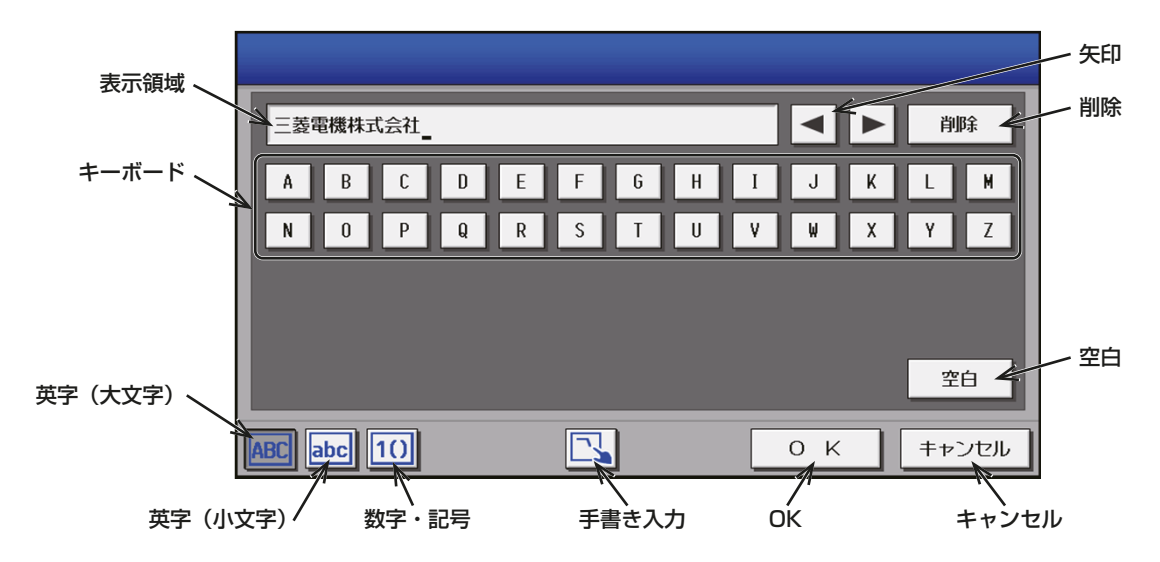

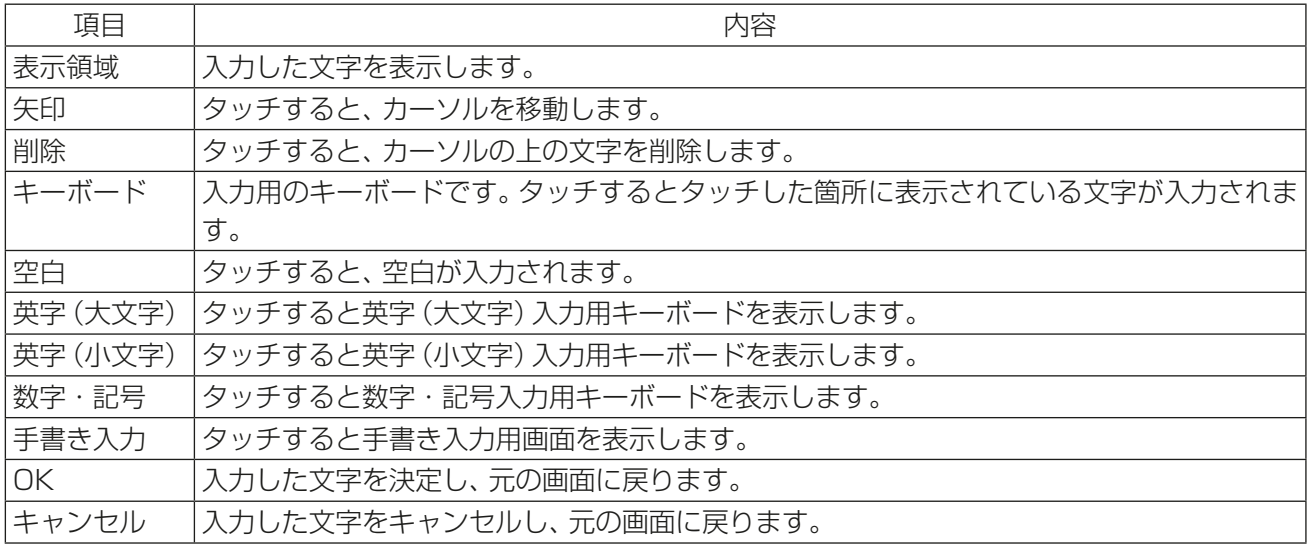

[2] 手書き入力画面

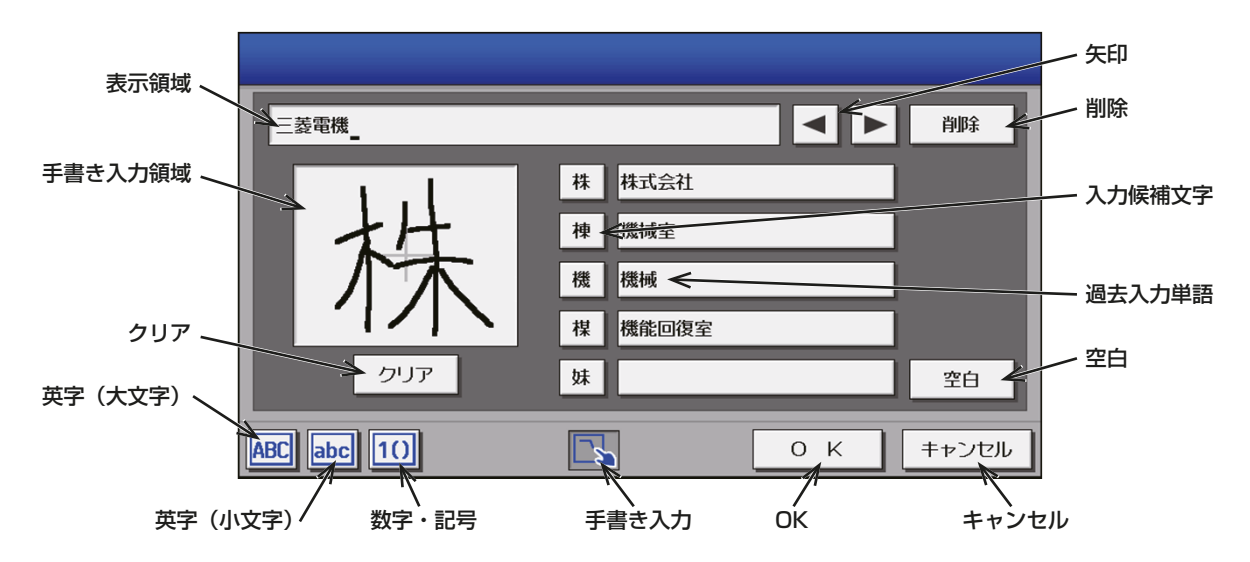

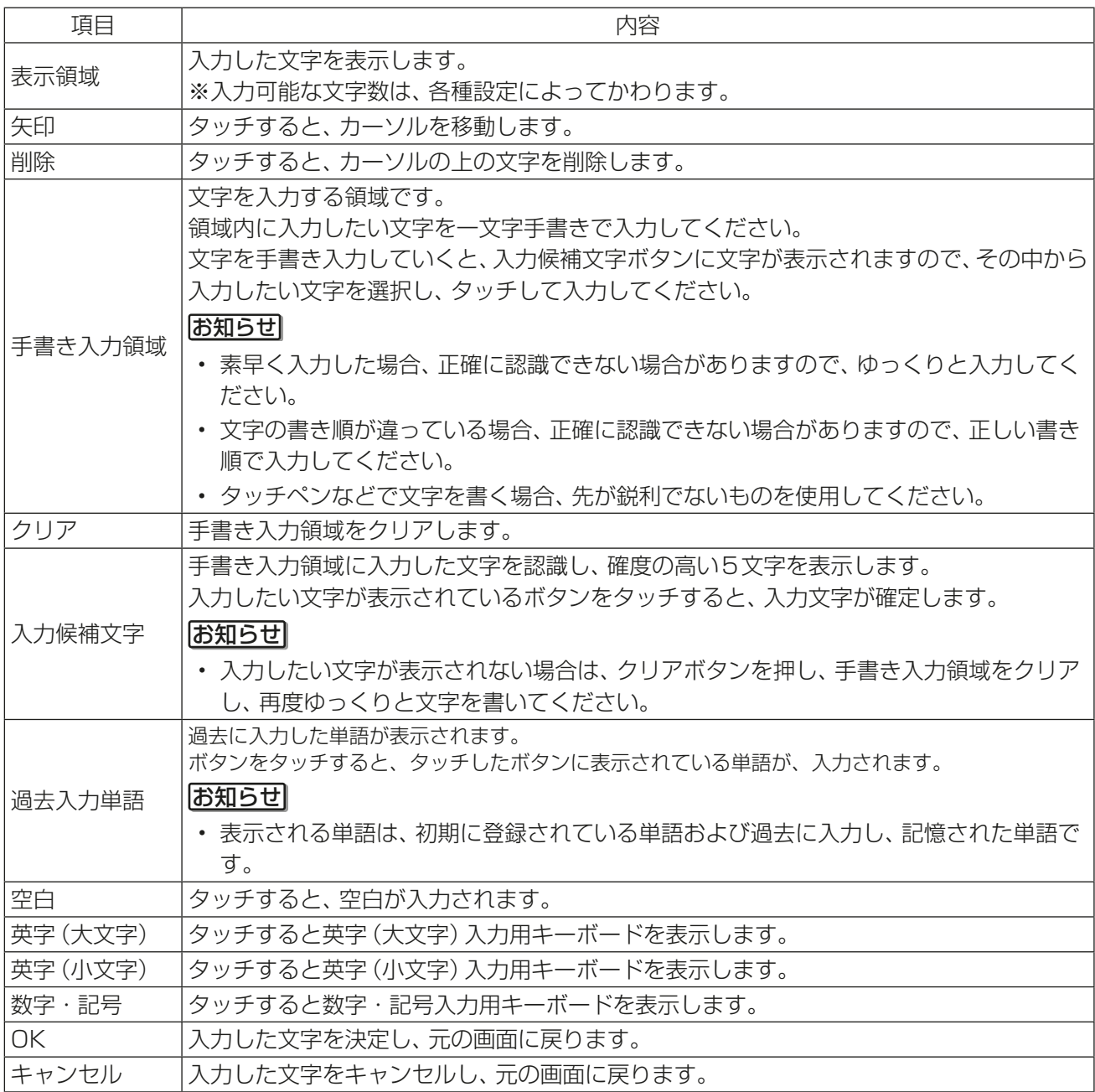

# 6-3-2. 画面のロック

保守ユーザー、ビル管理者以外のユーザーが操作できないようにするために、画面ロックを行います。

#### 手順

1. ユニット情報画面の「画面ロック」設定を[利用する]に 設定する。 バックライトが消灯した際に(3分間操作なしの場合)、

画面ロック機能が働きます。

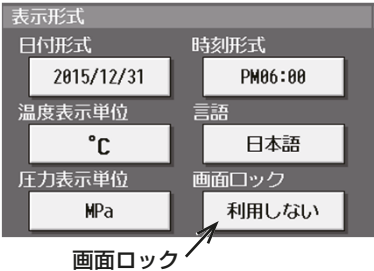

2. すぐに画面ロックをかけるには、ログイン画面で、[4] をタッチする。 画面ロックを解除するには、ログイン時と同様のユー

ザー名・パスワードを入力してください。

#### お知らせ

• 保守ユーザー用・ビル管理者用どちらでもロック解 除できます。

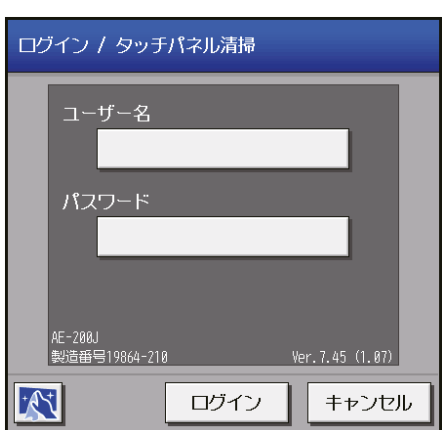

# 6-3-3. 現在日時設定

メニューの「初期設定1ー「現在日時設定1をタッチして現在日時設定画面を開きます。 現在日時を入力後、「設定保存1をタッチします。

### お知らせ

- ビル管理者でログインした場合は、現在日時設定の操作が禁止されている場合があります。
- スケジュール運転を行っている場合に現在日時を進めると、飛ばされた時刻のスケジュールは実行されま せん。また、日をまたいだ変更を行うと、変更後の日のスケジュールが実行されない場合があります。

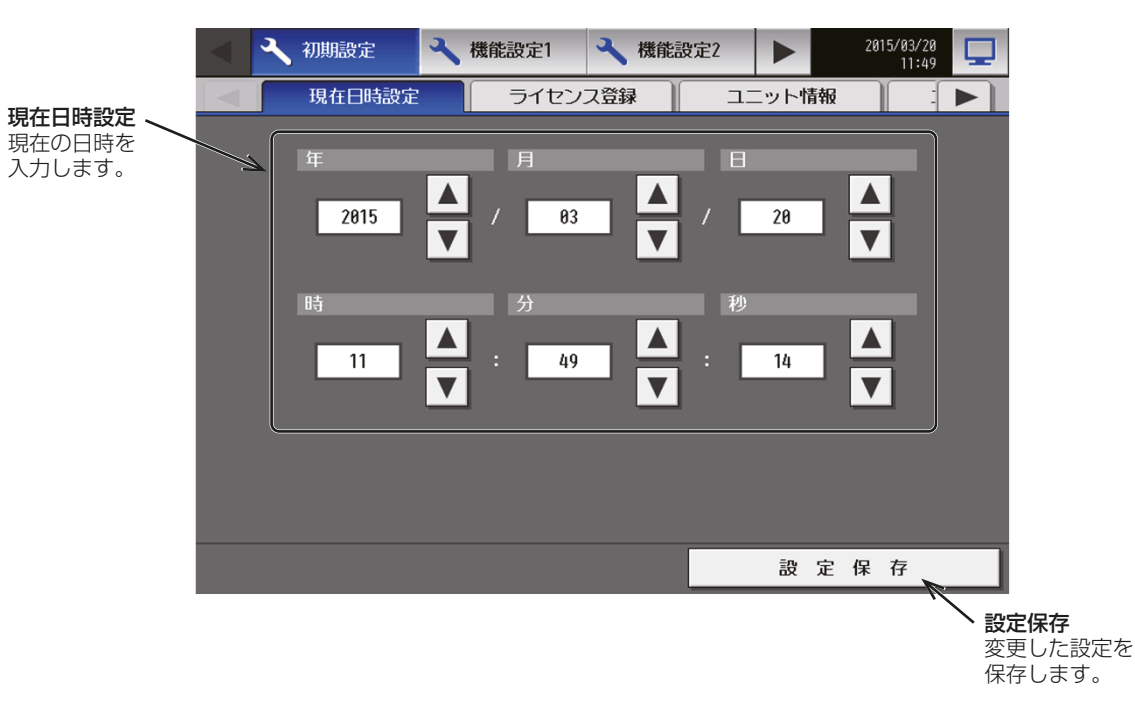

## お知らせ

• 時刻が初期化された時のメッセージ表示

停電などにより、長期間電源が供給されない状況が続いた場合、時刻がリセットされ、電源投入時に下記 のメッセージポップアップが表示されます。メッセージが表示されましたら、時刻の設定を再度行って ください。

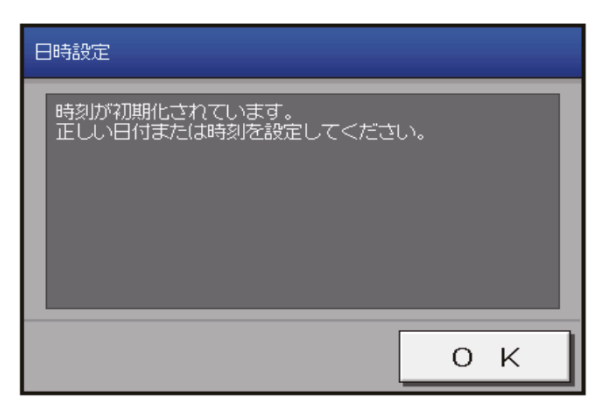

- この画面は時刻設定を行うまで定期的に表示されます。
- 時刻が初期化された状態で使用した場合、スケジュール機能が正常に動作しません。
- AE-200Jを接続し、M-NET1系統内に複数のシステムコントローラがある場合に日時同期を行います (M-NET集中管理システム内のスケジュール機能をシステム内で同期するため)。 そのため、AE-200Jとシステムコントローラの日時に差がある場合、定期的にAE-200Jに設定され た日時にシステムコントローラの日時が同期します。 動作:M-NET1系統内に複数のシステムコントローラがある場合、AE-200Jを「マスタ」(工場出荷時) とし、マスタより定期的にM-NET系統内に日時を発報します。

「マスタ」に接続されているシステムコントローラは「マスタ」からの時刻を受信し、時刻同期を行 います。 ※システムコントローラ:低温機器の場合は(ハイ)クオリティコントローラを示します。

# 6-3-4. ライセンス登録

メニューの [初期設定 ] ー [ ライセンス登録 ] をタッチしてライセンス登録画面を開きます。 オプション機能とライセンス番号の購入方法については、お買い上げの販売店にお問い合わせください。

## お知らせ

- ライセンス登録には、現在日時設定が必要です。現在日時設定については、「6-3-3. 現在日時設定」参照
- 低温MELTOUCHライセンスは、AE-200Jでのみ使用できます。
- 低温機器/除湿機をAE-200Jに接続するためには、低温MELTOUCHライセンスが必要です。

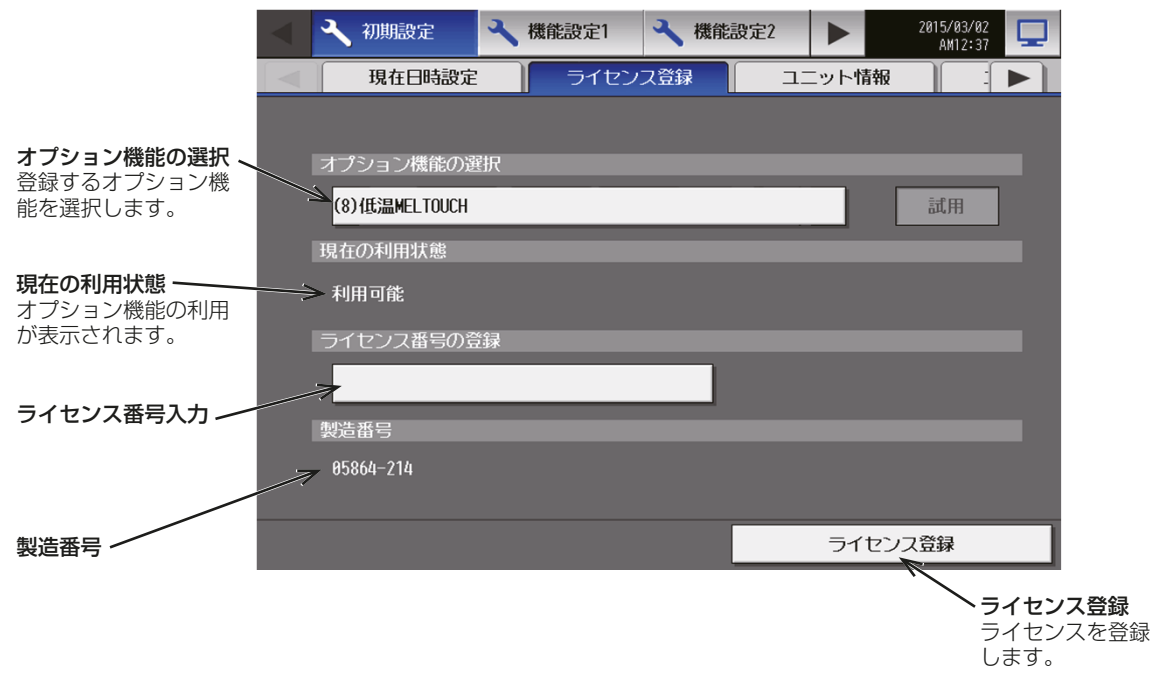

#### 手順

- 1. 「オプション機能の選択」をタッチする。 「(8)低温MELTOUCH<sup>|</sup>を表示します。 現在の利用状況が「現在の利用状態」に表示されます。 2. 「ライセンス番号の登録」で、ライセンス番号を入力し、「ライセンス登録1をタッチする。
- 「現在の利用状態」に「利用可能」が表示されます。 登録が失敗した場合は、オプション機能とライセンス番号が正しいか確認してください。

## お知らせ

- アルファベットの「O」と「I」は、ライセンス番号に使用されません。
- ライセンスの登録状態は「現在の利用状況」で確認することができます。
	- ライセンス未登録・・・「利用不可」
	- ライセンス登録済・・・「利用可能」

# 6-3-5. ユニット情報の設定

メニューの[初期設定]ー[ユニット情報]または[ユニット情報2]をタッチします。ここでは本体の設定、表 示形式、ボリューム調整、低温機器の制御操作の利用有無、庫内温度・設定温度の表示有無、デマンド制御周期、 警報出力(遠方)・異常出力(ブザー・ランプ)の出力条件などの各種基本設定を行います。設定内容入力後は、 [設定保存]をタッチします。

#### お知らせ

- ビル管理者でログインした場合は、ユニット情報設定の操作が禁止されている場合があります。
- 低温機器に異常が発生したときに異常コード表示画面を表示させたい場合は、[5] 低温機器設定の警報出 力(遠方)、異常出力(ブザー・ランプ)を設定してください。また、異常コード表示画面の詳細は、「3-2-1. 異常コード表示画面|を参照ください。

#### ユニット情報

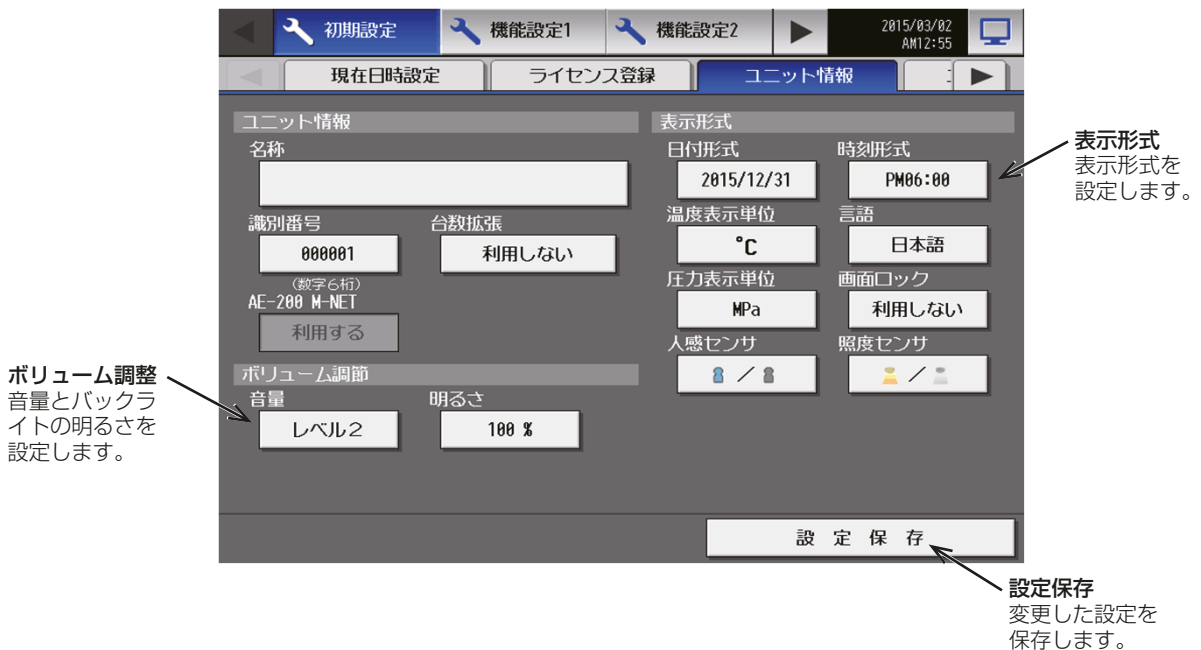

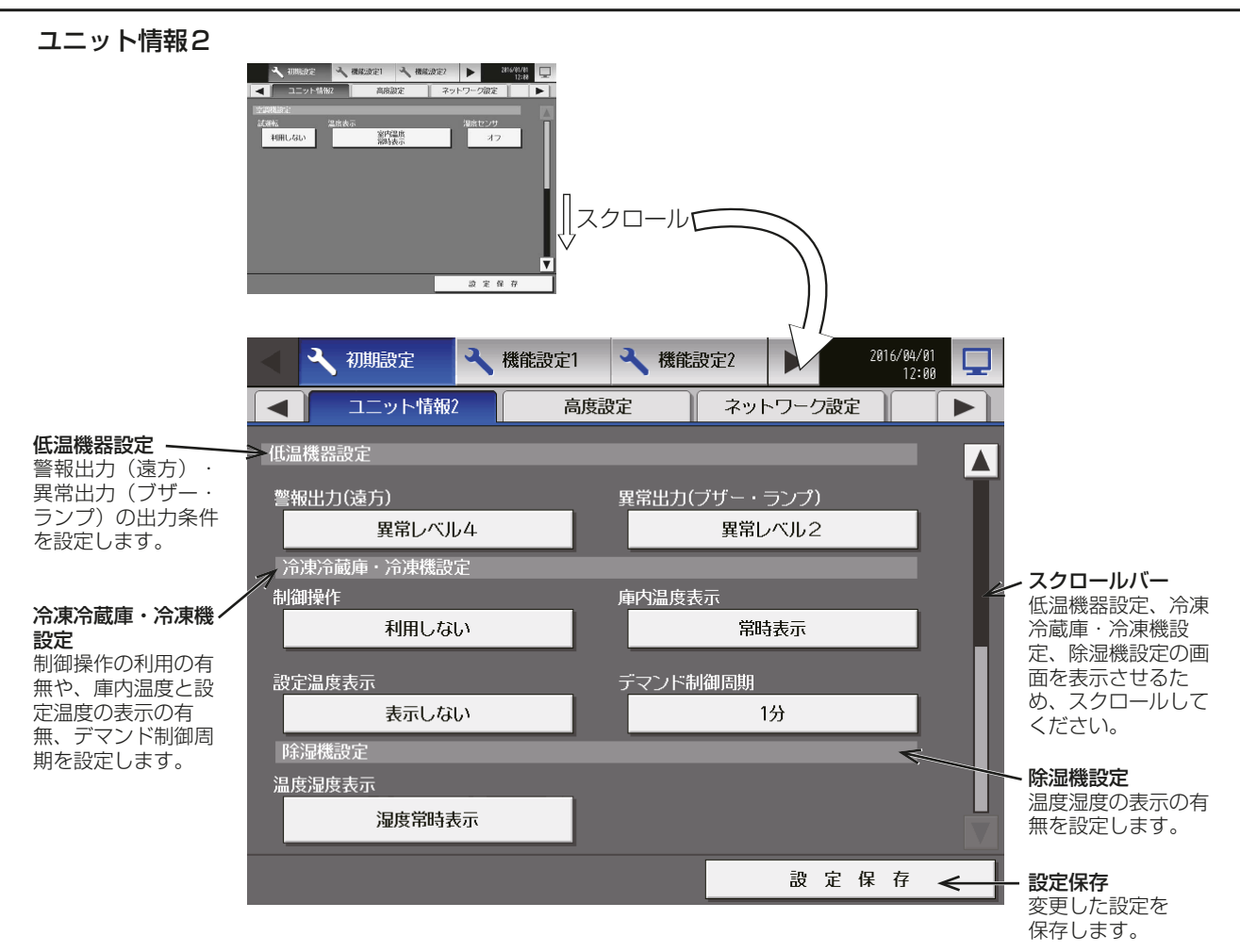

# [1] ユニット情報

使用する場合は、AE-200J本体の取扱説明書を参照ください。

# [2] ボリューム調整

「ボリューム調整」で、音量、明るさを設定します。

#### | 手順 |

1. 「音量」で、画面をタッチしたときの音量(レベル0~3)を選択する。

(レベル0:無音)

#### お知らせ

- 設定変更はすぐに反映されます。
- 2. 「明るさ」で、画面の明るさ(70%、80%、90%、100%)を選択する。 (数値が大きいほど明るくなります。)

## お知らせ

• 設定変更はすぐに反映されます。

## [3] 表示形式

「表示形式」で、日付や時刻等の表示形式を設定します。

#### 手順

- 1. 「日付形式」で、年月日の表示形式を選択する。 ボタンをタッチするたびに[31/12/yyyy][12/31/yyyy][yyyy/12/31]が切り替わります。yyyyの 部分には現在の年が表示されます。(例えば[31/12/yyyy]は、現在2015年であれば、31/12/2015 と表示)
- 2. 「時刻形式」で、時間の表示形式を選択する。 ボタンをタッチするたびに、[18:00][PM06:00]が切り替わります。
- 3. 「温度表示単位」で、温度単位を選択する。 ボタンをタッチするたびに、[℃][℉]が切り替わります。
- 4. 「言語」で、表示言語を選択する。 [言語設定]ボタンをタッチすると、言語選択画面を表示し、選択された言語に切り替わります。 低温機器に関する画面は、日本語または英語のみに対応しており、日本語以外を選択した場合は、英語で表 示されます。
- 5. 「圧力単位」で、圧力単位を選択する。 ボタンをタッチするたびに、[MPa][PSI][kgf/cm2]が切り替わります。
- 6. 「画面ロック」で、[利用しない]または[利用する]を選択する。 画面ロック機能を有効にするには、[利用する]に設定する。 「6-3-2. 画面のロック」参照

空調機で人感センサまたは照度センサを使用する場合は、AE-200J本体の取扱説明書を参照ください。

## [4] 空調機設定

使用する場合は、AE-200J本体の取扱説明書を参照ください。

#### [5] 低温機器設定

低温機器と除湿機の警報出力(遠方)・異常出力(ブザー・ランプ)の出力条件を設定します。 異常コード表示画面は、警報出力(遠方)または異常出力(ブザー・ランプ)が出力されると同時に表示されま

す。異常コード表示画面の詳細は、「3-2-1. 異常コード表示画面」を参照ください。

#### 手順

1. 「警報出力(遠方)」で、異常のレベルによる警報(遠方)の外部信号出力、低温機器の異常コード表示画面の 有無を設定する。

外部信号出力を使用しない場合は「使用しない」、外部信号出力を使用する場合は、「異常レベル11、「異常 レベル2]、[異常レベル3]、[異常レベル4]を選択します。

設定した異常レベルよりも高いレベルが発生した場合、警報出力(遠方)の外部信号が出力します。 異常コードと異常レベルの関係については、「3-2. 異常発生状態」を参照ください。

異常レベル1 (低) < 異常レベル2 < 異常レベル3 < 異常レベル4 (高)

【例】警報出力(遠方)を異常レベル3に設定した場合

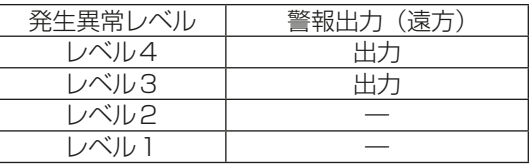

お知らせ

- 外部接点出力を使用するには、外部出力の設定を [警報出力/異常出力] に設定する必要があります。 「6-3-6. ネットワーク設定」参照
- 空調機に対しては、異常レベルによる出力の有無は設定できません。
- 2. 「異常出力(ブザー・ランプ)」で、異常のレベルによって異常(ブザー・ランプ)の外部信号出力、低温機器 の異常コード表示画面、本体ブザー出力、本体LED表示の有無を設定する。 これらを使用しない場合は、[使用しない]、使用する場合は、[異常レベル1]、[異常レベル2]、[異常レ

ベル3]、[異常レベル4]を選択します。

設定した異常レベルよりも高いレベルが発生した場合、出力されます。

異常レベル1(低) < 異常レベル2 < 異常レベル3 < 異常レベル4(高)

【例】異常出力(ブザー・ランプ)を異常レベル2に設定した場合

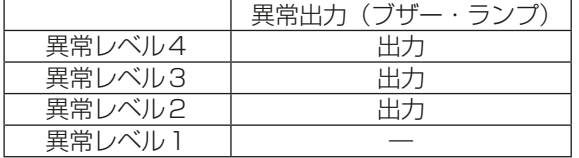

お知らせ

- 外部接点出力を使用するには、外部出力の設定を[警報出力/異常出力]に設定する必要があります。 「6-3-6. ネットワーク設定」参照
- 空調機に対しては、異常レベルによる出力の有無は設定できません。

#### [6] 冷凍冷蔵庫・冷凍機設定

低温機器の制御操作の利用の有無や、庫内温度と設定温度の表示の有無、デマンド制御周期を設定します。

#### 手順

1. 「制御操作」で、[利用しない]または[利用する]を選択する。 「利用する1に設定すると、(ハイ)クオリティコントローラのグループ単位およびアドレス単位での制御設 定とコンデンシングユニットの操作が可能となります。 「4-1. (ハイ)クオリティコントローラとコンデンシングユニットの状態監視と操作」参照

#### お知らせ

- AE-200Jの時刻が午前0時になると「利用しない1に戻ります。
- 2. 「庫内温度表示」で、冷凍冷蔵庫の一覧画面での、庫内温度の表示/非表示設定を行う。 温度を常に表示するには[常時表示]、運転中だけ表示するには[運転中表示]、常に表示しない場合は[表 示しない1を選択する。
- 3. 「設定温度表示」で、冷凍冷蔵庫の一覧画面での、設定温度の表示/非表示設定を行う。 温度を常に表示するには [常時表示]、常に表示しない場合は [表示しない] を選択します。
- 4. 「デマンド制御周期」で、ピークカット制御を実行する間隔を設定する。 工場出荷時は、[1分]に設定されている。ピークカット制御を実行する間隔を短くしたい場合は、[30 秒]、長くしたい場合は、[2分]、[3分]、[5分]を選択します。

## [7] 除湿機設定

除湿機の温度湿度の表示の有無を設定します。

#### 手順

1. 「温度湿度表示」で、除湿機の一覧画面での、室内温度/設定温度/室内湿 度/設定湿度の表示/非表示設定を行う。

設定内容と表示方法は以下の通りです。

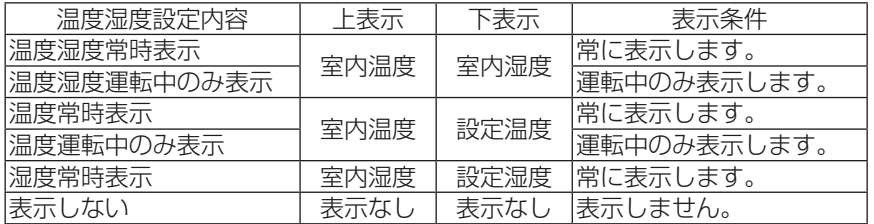

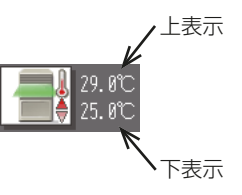

# 6-3-6. ネットワーク設定

メニューの「初期設定1ー「ネットワーク設定1をタッチします。

ここでは、AE-200Jの外部入力設定を行います。設定内容入力後は、「設定保存1をタッチします。 右上の [ 0 ] をタッチすると再起動を行う旨のメッセージが表示されますので、[OK] をタッチして再起動し、 変更内容を反映させます。LAN設定、M-NET設定を変更される場合は、AE-200J本体の取扱説明書を参照く ださい。

# お知らせ

• ビル管理者でログインした場合は、ネットワーク設定の操作が禁止されている場合があります。

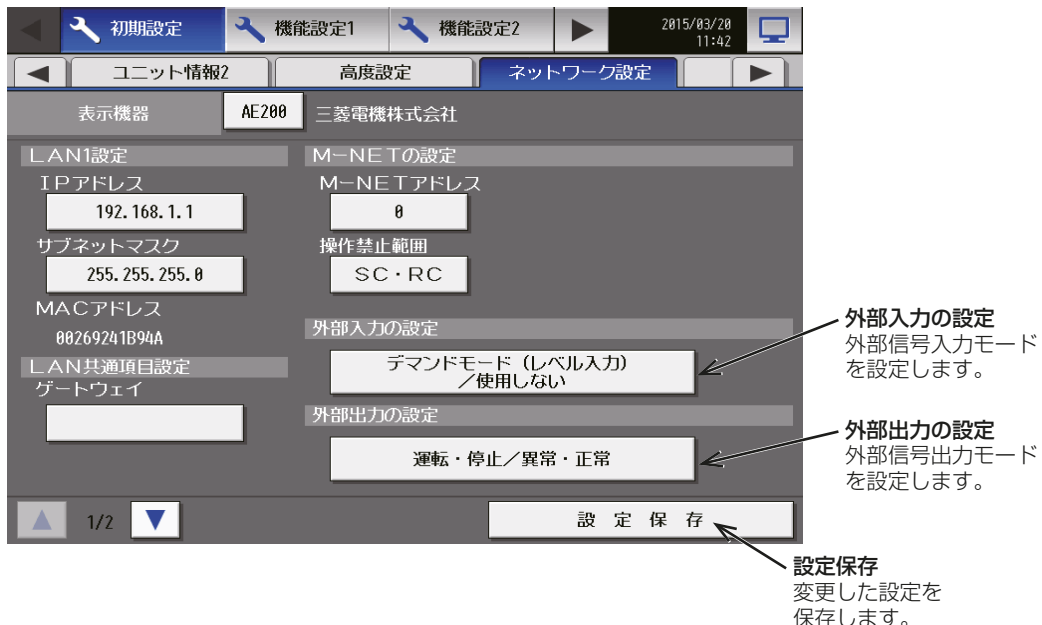

# [1] LAN1設定

使用する場合は、AE-200J本体の取扱説明書を参照ください。

## [2] M-NET設定

使用する場合は、AE-200J本体の取扱説明書を参照ください。

# [3] LAN共通項目設定

使用する場合は、AE-200J本体の取扱説明書を参照ください。

# [4] 外部入力の設定

外部信号入力機能を使用することにより、接続された低温機器を対象に、デマンドレベル、警報出力解除、緊急 停止を制御することができます。空調機を対象とした制御については、AE-200J本体の取扱説明書を参照く ださい。

別売の外部入出力アダプター(PAC-YG10HA)が必要です。

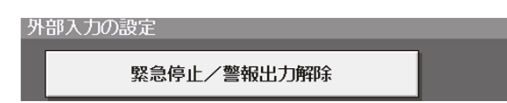

## お願い

• 外部入力機能によりピークカット制御をする場合は、別途ライセンスが必要です。ライセンス登録画面で、 省エネ制御(ピークカット)ライセンスが登録されていることを確認してください。 「6-3-4. ライセンス登録」参照

#### お知らせ

• 除湿機はピークカット制御の対象外です。

# 手順

1. 表内の設定モードの中から1つ選択する。 空調機に対する制御については、AE-200J本体の据付工事説明書を参照ください。

 $-$ : 対象なし

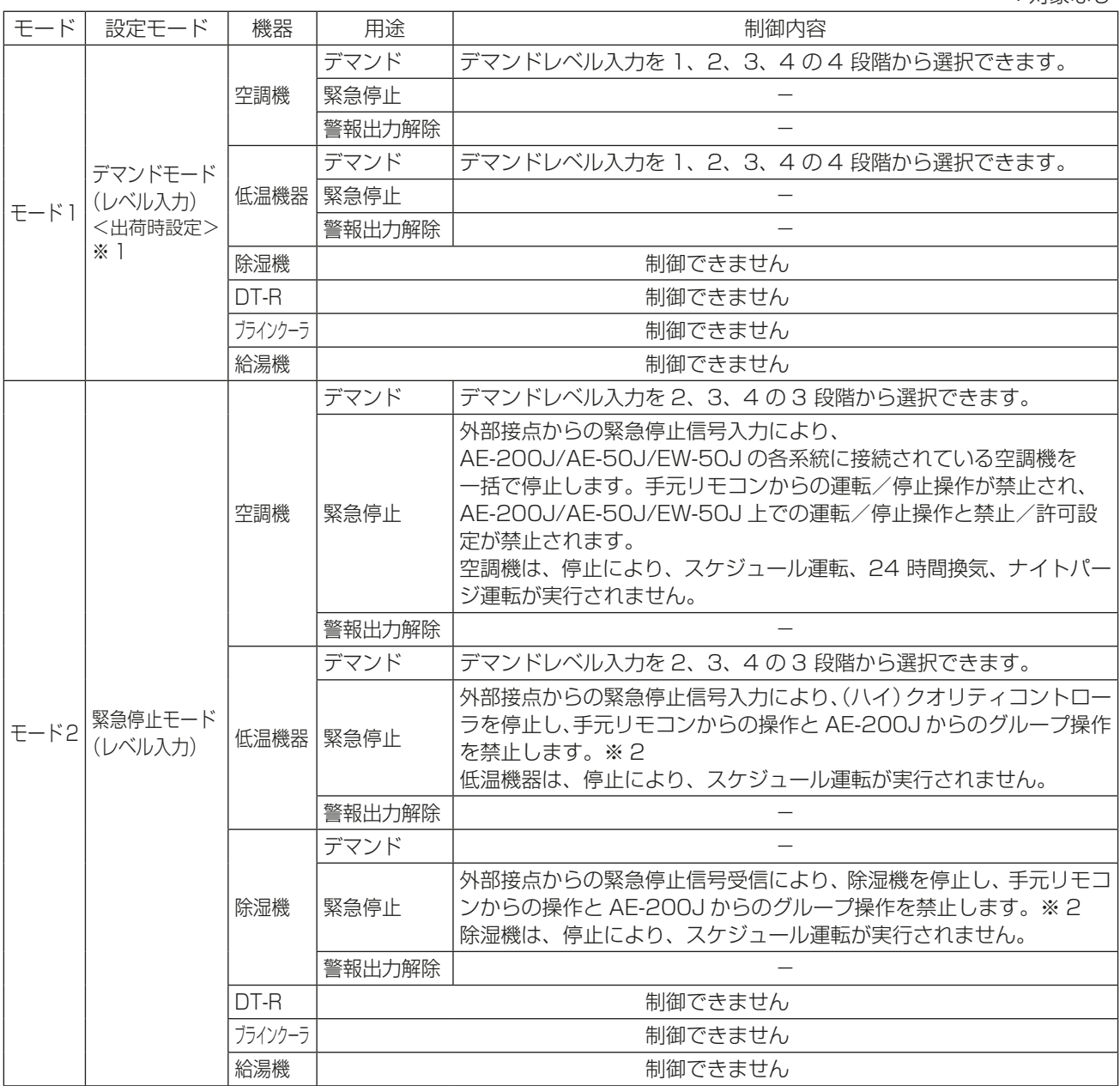

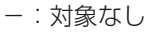

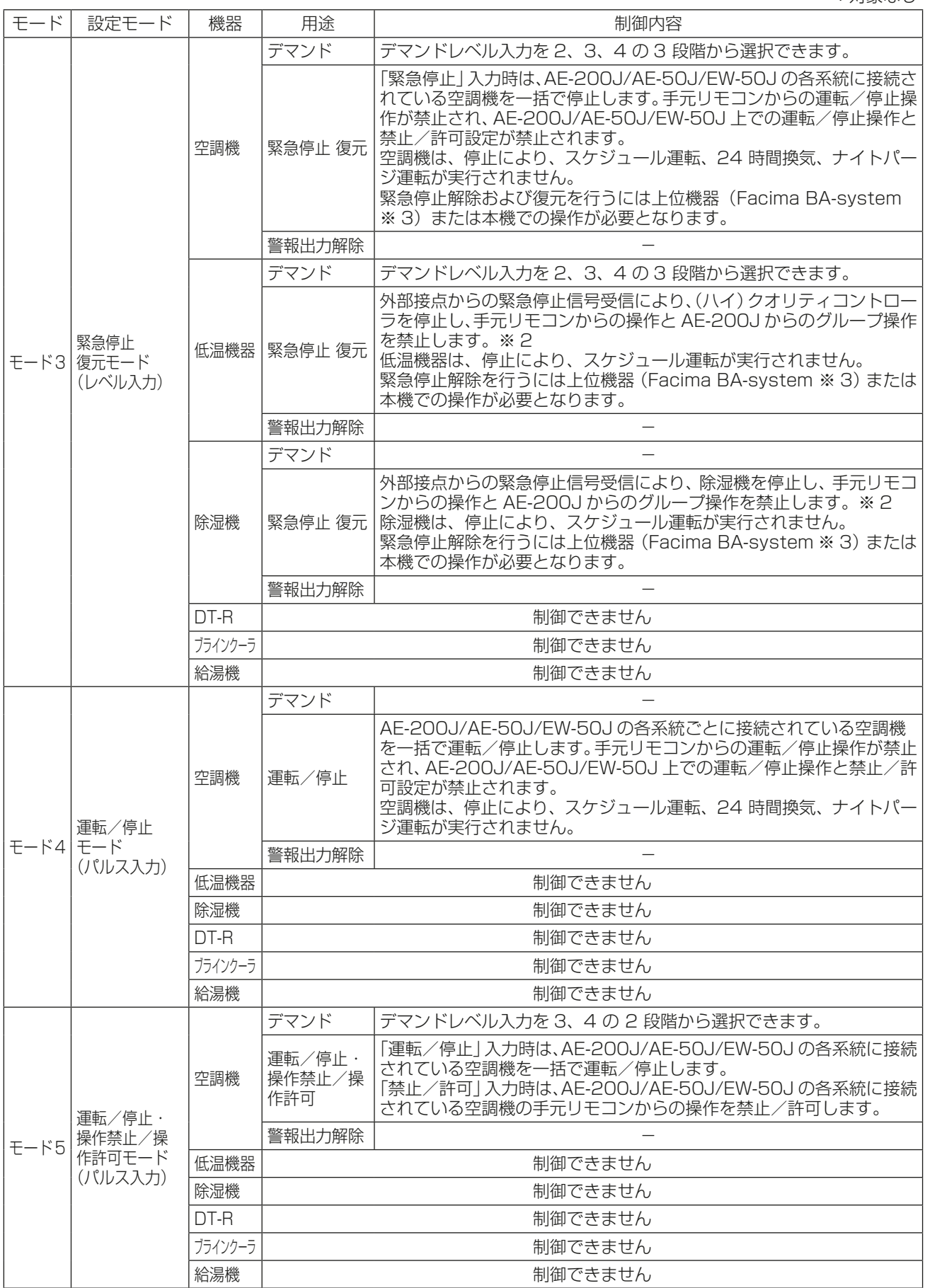

-:対象なし

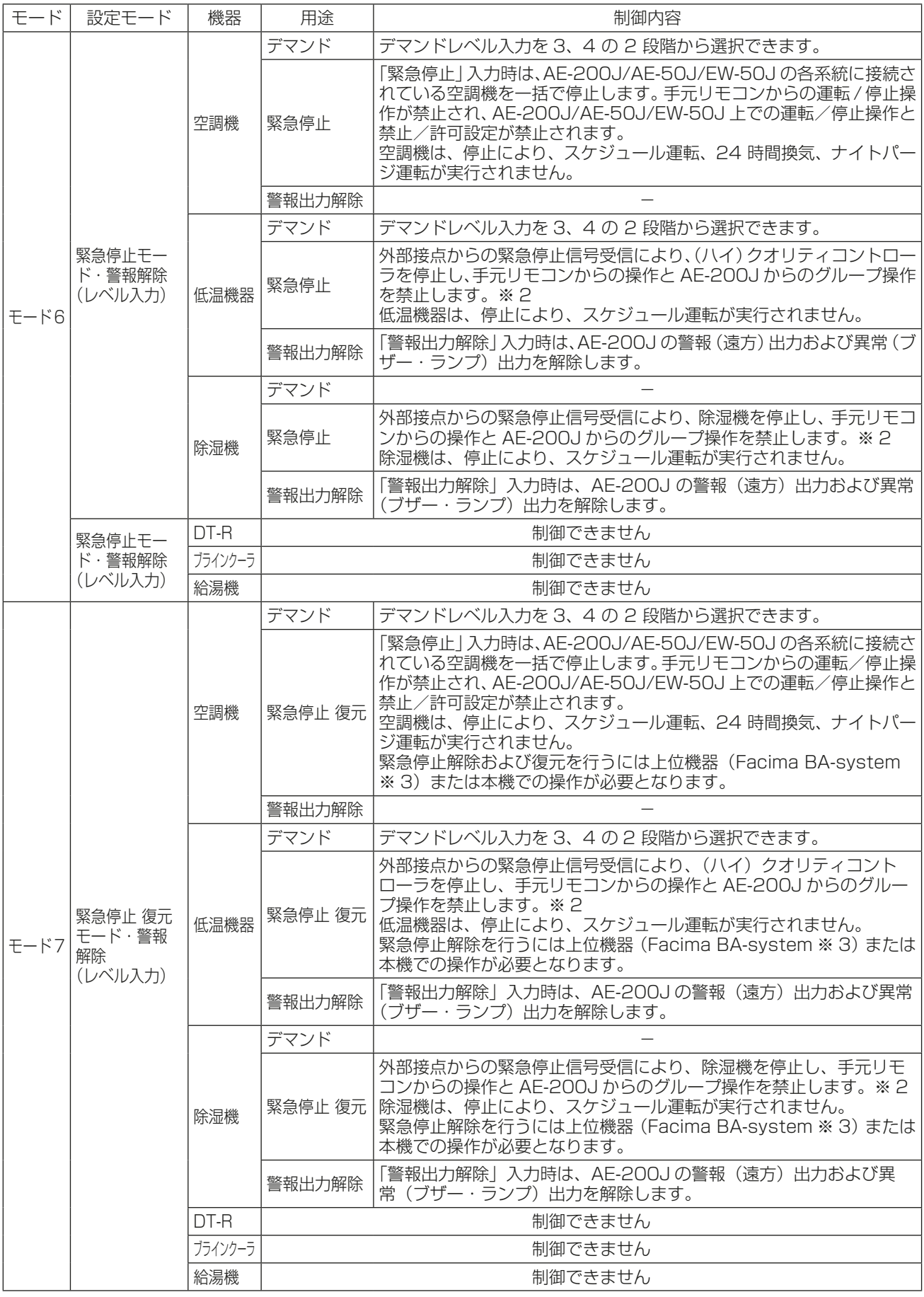

※1 外部入力を使用しない場合は、モード1とします。

- ※2 AE-200Jからの緊急停止に未対応、またはユニット側の緊急停止設定をOFF に設定している(ハイ)ク オリティコントローラと除湿機に関しては、緊急停止信号を受信した場合でも停止せず、手元リモコンか らの操作とAE-200J からのグループ操作が可能です。
- ※3 Facima BA-system については、三菱電機ビルソリューションズ株式会社にお問い合わせください。

# [5] 外部出力の設定

外部信号出力機能を用いることにより、AE-200Jに接続されている低温機器/除湿機の警報や異常をレベル 信号で出力します。ユニット情報2画面の警報出力(遠方)および異常出力(ブザー・ランプ)に設定された異 常レベル以上の異常が発生すると、「異常発生」が出力されます。 別売の外部入出力アダプター(PAC-YG10HA)が必要です。

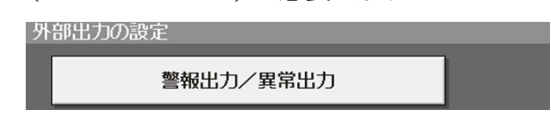

# 手順

1. 「警報出力/異常出力」を選択する。 空調機に対する制御については、AE-200J本体の据付工事説明書を参照ください。

### お知らせ

• 低温機器/除湿機が異常になったときのみ、警報出力、異常出力を行います。空調機など他の接続機器の 異常では出力されません。詳細は下表を参照してください。

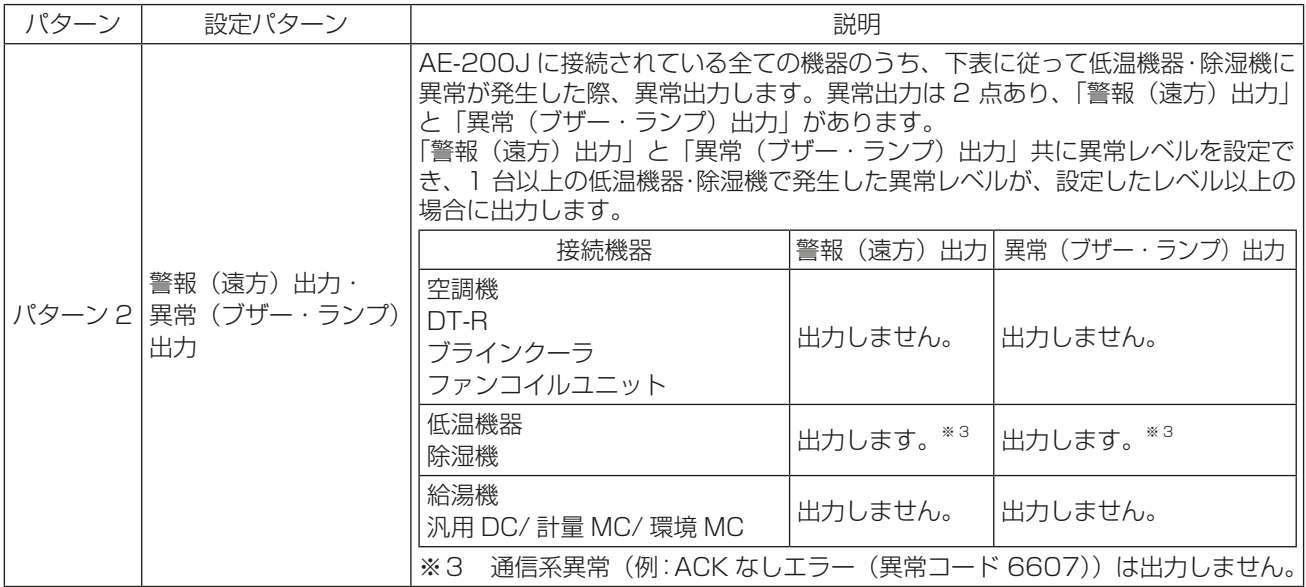

# 6-3-7. 空調機のグループ設定

使用する場合は、AE-200J本体の取扱説明書を参照くださ い。

## お知らせ

• 空調機を冷凍冷蔵庫の一覧画面で管理したい場合は、低 温画面表示を [表示する]に設定してください。

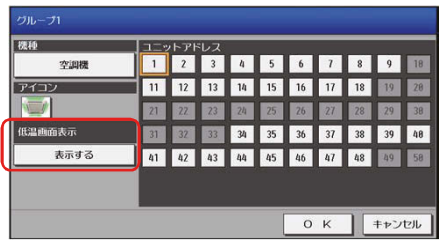

# 6-3-8. 低温機器設定

メニューの [初期設定]ー [低温機器設定]をタッチします。 AE-200Jに接続される (ハイ) クオリティコント ローラ/除湿機のグループ登録を行います。設定内容入力後は、[設定保存]をタッチします。

## お知らせ

- AE-200Jにのみ(ハイ)クオリティコントローラ/除湿機を接続できます。
- ビル管理者でログインした場合は、一部の設定の操作が禁止されている場合があります。

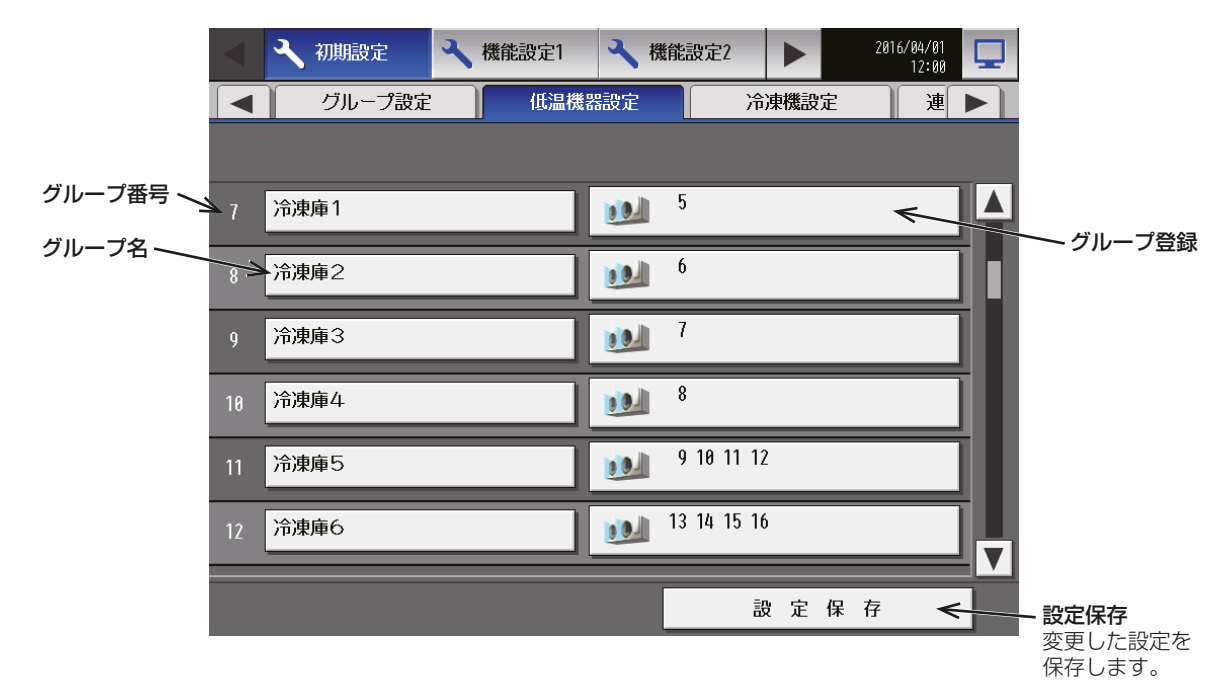

# [1] (ハイ)クオリティコントローラ/除湿機のグループ登録

## 手順

1. 対象グループ番号の右のグループ登録をタッチする。 ユニットアドレスの選択画面が表示します。

#### (ハイ)クオリティコントローラの場合:

- 2. 「機種」をタッチし、[冷凍冷蔵庫]を選択する。
- 3. 「ユニットアドレス」で登録する(ハイ)クオリティコン トローラのアドレス番号を選択する。 選択したアドレスにはオレンジ枠が表示します。選択を 取り消したい場合は、再度タッチすることで非選択状態 になります。

#### お知らせ

• 1グループには最大4台の(ハイ)クオリティコン トローラを登録できます。

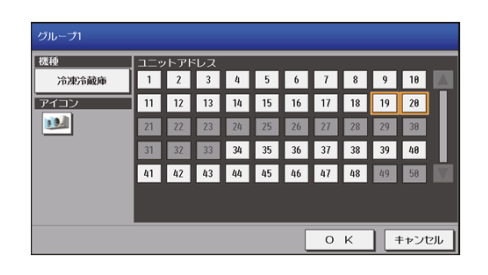

#### 除湿機の場合:

- 2. 「機種」をタッチし、[除湿機]を選択する。
- 3. 「アイコン」をタッチし、表示するアイコンを選択する。
- 4. 「ユニットアドレス」で登録する除湿機のアドレス番号 を選択する。 選択したアドレスにはオレンジ枠が表示されます。選択 を取り消したい場合は、再度タッチすることで非選択状 態になります。

# お知らせ

- 1グループには最大4台の除湿機を登録できます。
- 除湿機を冷凍冷蔵庫の一覧画面で管理したい場合 は、低温画面表示を「表示する1に設定してくださ い。
- [2] グループ名称の設定

## 手順

- 1. [グループ名入力]をタッチする。 キーボード画面が表示します。
- 2. グループ名称を入力する。 最大20文字まで入力できます(グループアイコンに表示されるのは、最大8文字です)。 お知らせ
	- 次の文字は使用できません < > & 、

# 6-3-9. 冷凍機設定

メニューの [初期設定] ー [冷凍機設定] をタッチします。AE-200J に接続されるコンデンシングユニットの 登録を行います。設定内容入力後は、[設定保存]をタッチします。

#### お知らせ

- AE-200Jにのみコンデンシングユニットを接続できます。
- ビル管理者でログインした場合は、一部の設定の操作が禁止されている場合があります。

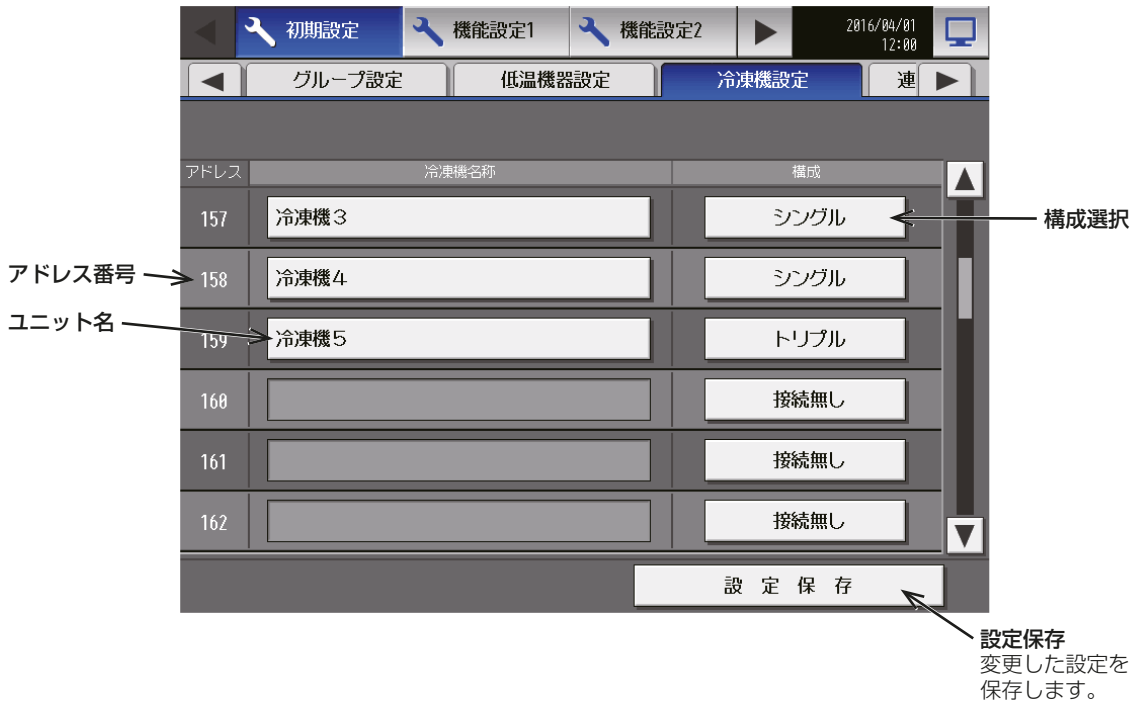

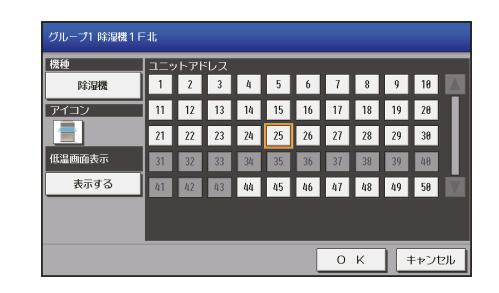

## [1] コンデンシングユニットの登録

#### 手順

1. 構成選択をタッチし、コンデンシングユニットがシングル機の場合は「シングル1、マルチ機の場合は「マル チ]、トリプル機の場合は[トリプル]を選択する。 選択を取り消したい場合は「接続無し1を選択します。 インバータニ段スクリュー圧縮機搭載クーリングユニット (AFSV) の場合、「シングル1を選択します。

### [2] コンデンシングユニット名称の設定

#### 手順

- 1. [ユニット入力]をタッチする。 キーボード画面が表示します。
- 2. グループ名称を入力する(グループアイコンに表示されるのは、最大8文字です)。 最大20文字まで入力できます。

## お知らせ

• 次の文字は使用できません < > & 、

## 6-4. 機能設定1

本章に記載していない設定画面は空調機用の機能です。 使用する場合は、AE-200J本体の取扱説明書を参照ください。

## 6-4-1. ピークカット制御の設定

「4-5. ピークカット制御 (低温機器) | を参照ください。

## 6-4-2. 計測設定

使用する場合は、AE-200J本体の取扱説明書を参照ください。

# 6-5. 機能設定2

空調機用の機能です。使用する場合は、AE-200J本体の取扱説明書を参照ください。

# 6-6. 換気設定

空調機用の機能です。使用する場合は、AE-200J本体の取扱説明書を参照ください。

# 6-7. ユーザー情報

設定画面のメニューバーより「ユーザー情報1をタッチすると、ユーザー設定画面へ移行します。 ユーザー設定は保守ユーザーとビル管理者の2種類があります。

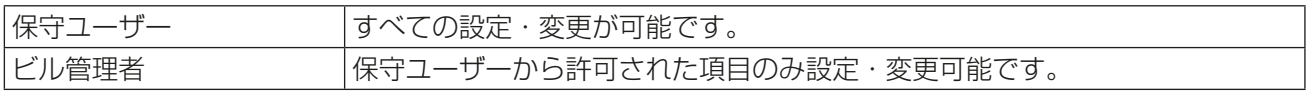

# 6-7-1. 保守ユーザー

保守ユーザーのユーザー名、パスワードの変更を行いたい場合、設定変更画面の「ユーザー情報]ー「保守ユー ザー]をタッチし、保守ユーザー設定画面を表示します。

#### お知らせ

• 保守ユーザー以外でログインしている場合は表示できません。

## お願い

• 変更したユーザー名・パスワードは忘れないようお気を付けください。 忘れた場合は、ログインすることができません。 万が一忘れた場合は、お買い上げの販売店にお問い合わせください。

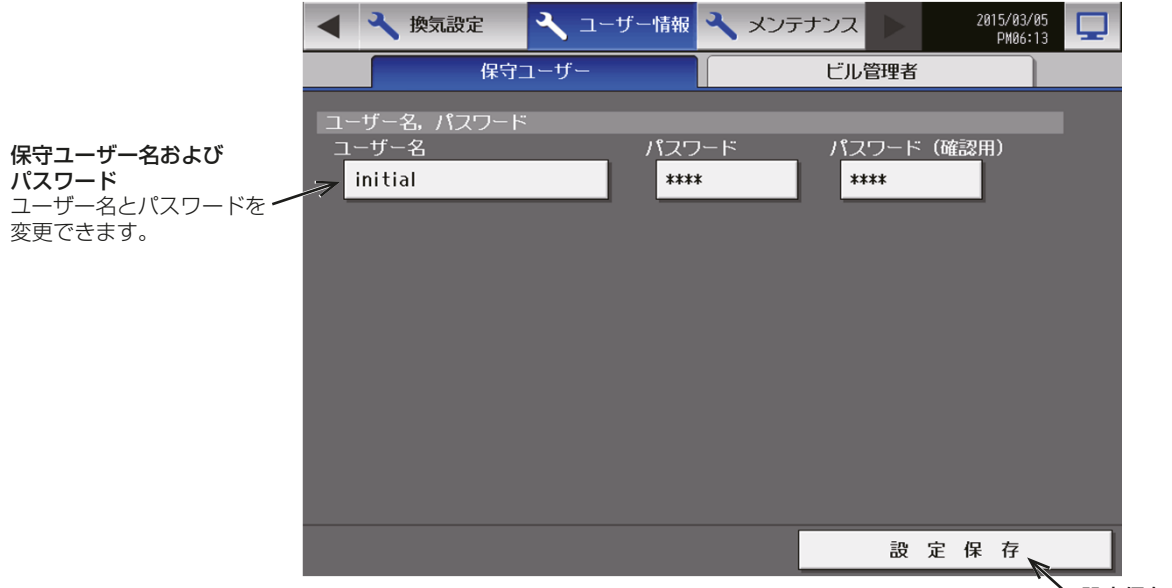

設定保存 変更した設定を 保存します。

保守ユーザー名の変更

#### 手順

- 1. 「ユーザー名」をタッチする。 キーボード画面が表示します。
- 2. ユーザー名の入力を行う。 最大20文字まで入力できます。

#### パスワードの変更

#### 手順

1. 「パスワード」をタッチする。

キーボード画面が表示します。

- 2. 3文字~10文字でパスワードを入力する。
- 3. 「パスワード(確認用)」をタッチし、再度同じパスワードを入力する。

## お知らせ

- 画面の表示は、入力文字数分[\*]が表示されます。
- 大小英文字、数字が使用可能です。大文字と小文字は区別されます。

ユーザー名、パスワードを入力後、設定保存をタッチすると、入力したユーザー名、パスワードに変更され ます。

# 6-7-2. ビル管理者

ビル管理者設定画面では、ビル管理者のユーザー名とパスワードを変更したり、ビル管理者の利用可能な機能 を制限できます。グループ名称の変更等はビル管理者でも変更できるようにしたいが、本体の設定やネット ワーク設定などの基本システム設定は変更されたくない場合などに、このビル管理者設定を利用してくださ  $U<sub>o</sub>$ 

メニューの「ユーザー情報1ー「ビル管理者1をタッチしてビル管理者設定画面を開きます。

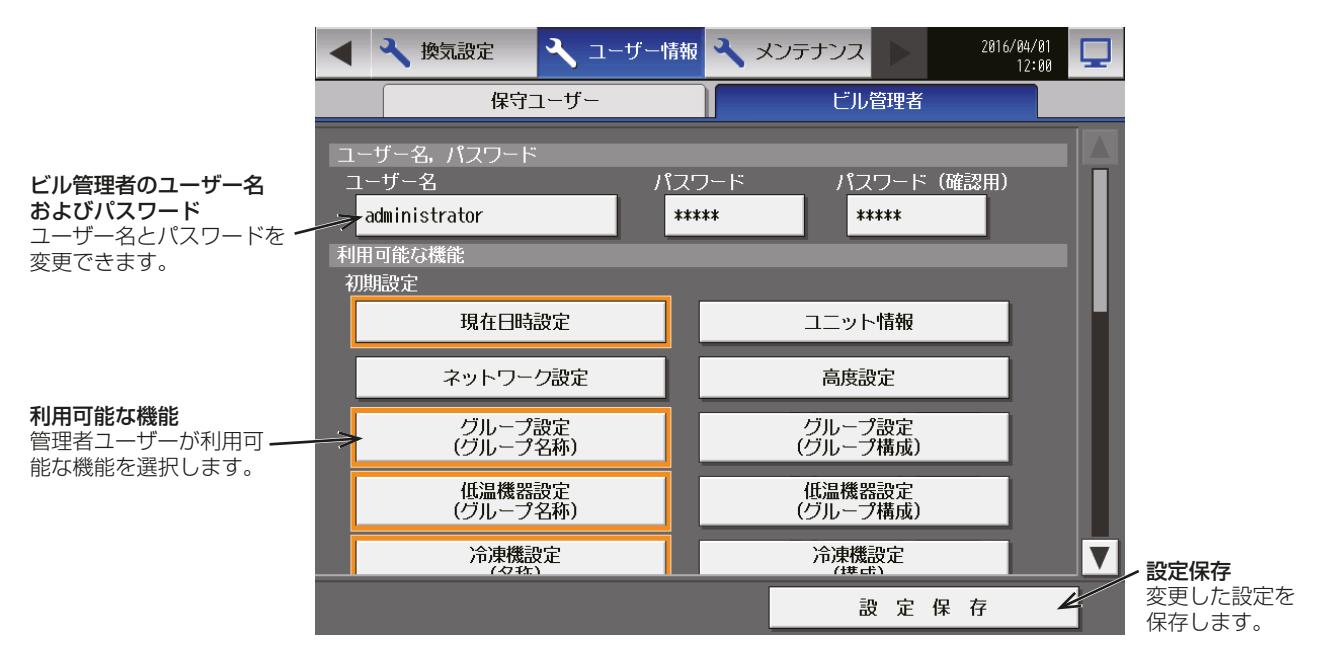

ビル管理者のユーザー名の変更

#### 手順

- 1. 「ユーザー名」をタッチする。 キーボード画面が表示します。
- 2. ユーザー名の入力を行う。 最大20文字まで入力できます。

#### パスワードの変更

#### 手順

- 1. 「パスワード」をタッチする。
- キーボード画面が表示します。
- 2. 3文字~10文字でパスワードを入力する。
- 3. 「パスワード(確認用)」をタッチし、再度同じパスワードを入力する。

#### お知らせ

- 画面の表示は、入力文字数分[\*]が表示されます。
- 大小英文字、数字が使用可能です。大文字と小文字は区別されます。

ユーザー名、パスワードを入力後、設定保存をタッチすると、入力したユーザー名、パスワードに変更さ れます。

4. ビル管理者で使用できるようにしたい機能をタッチし て選択する。 選択した機能にはオレンジ枠が表示されます。選択を取 り消したい場合は、再度タッチすることで非選択状態に なります。 各機能に関する詳しい情報については、下記の表を参照

してください。

# お知らせ

- ビル管理者でログインした場合、現在使用できる機 能の確認はできますが、変更はできません。
- 低温機器や除湿機で使用しない機能については、 AE-200J本体の取扱説明書を参照ください。

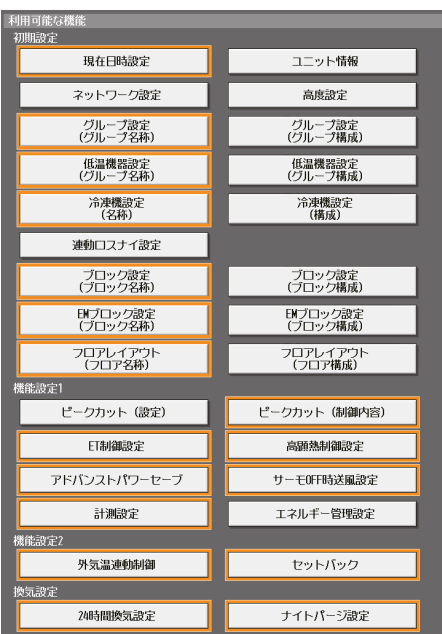

#### 5. [設定保存]をタッチして変更を保存する。

#### 機能リスト

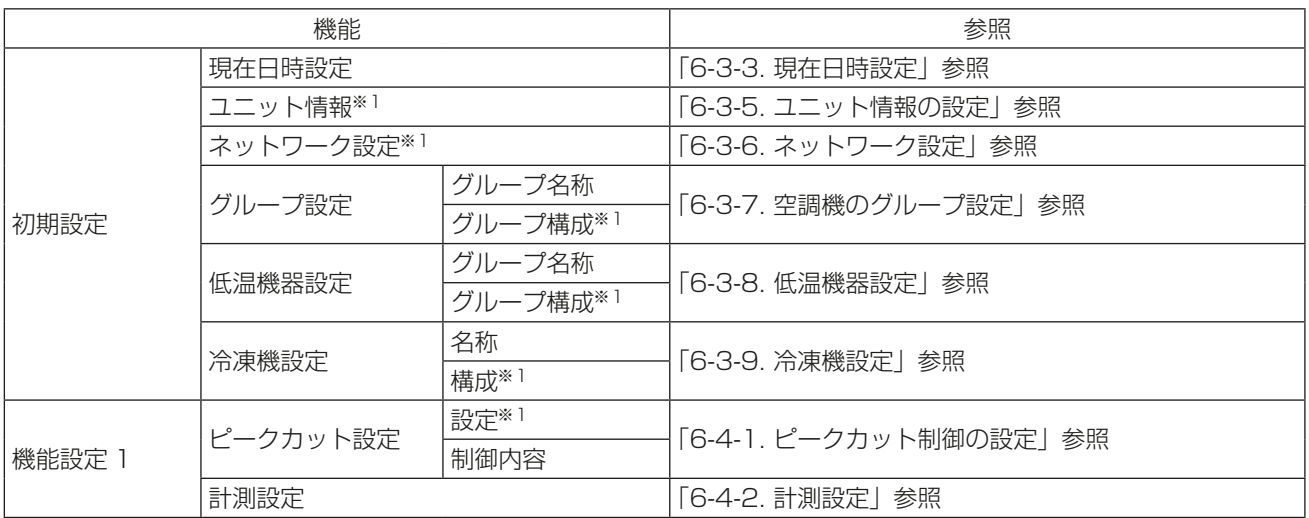

※1 工場出荷時、ビル管理者によるこれらの設定は禁止されています。

# 7. メンテナンス

# 7-1. USBメモリへのデータバックアップ

AE-200J本体の取扱説明書を参照ください。

# 7-2. タッチパネル補正

AE-200Jの取扱説明書 操作(詳細)編を参照ください。

# 7-3. ソフトウェアのアップデート手順

AE-200Jの据付工事説明書を参照ください。

# 添付.追加機能について

追加機能は以下のとおりです。

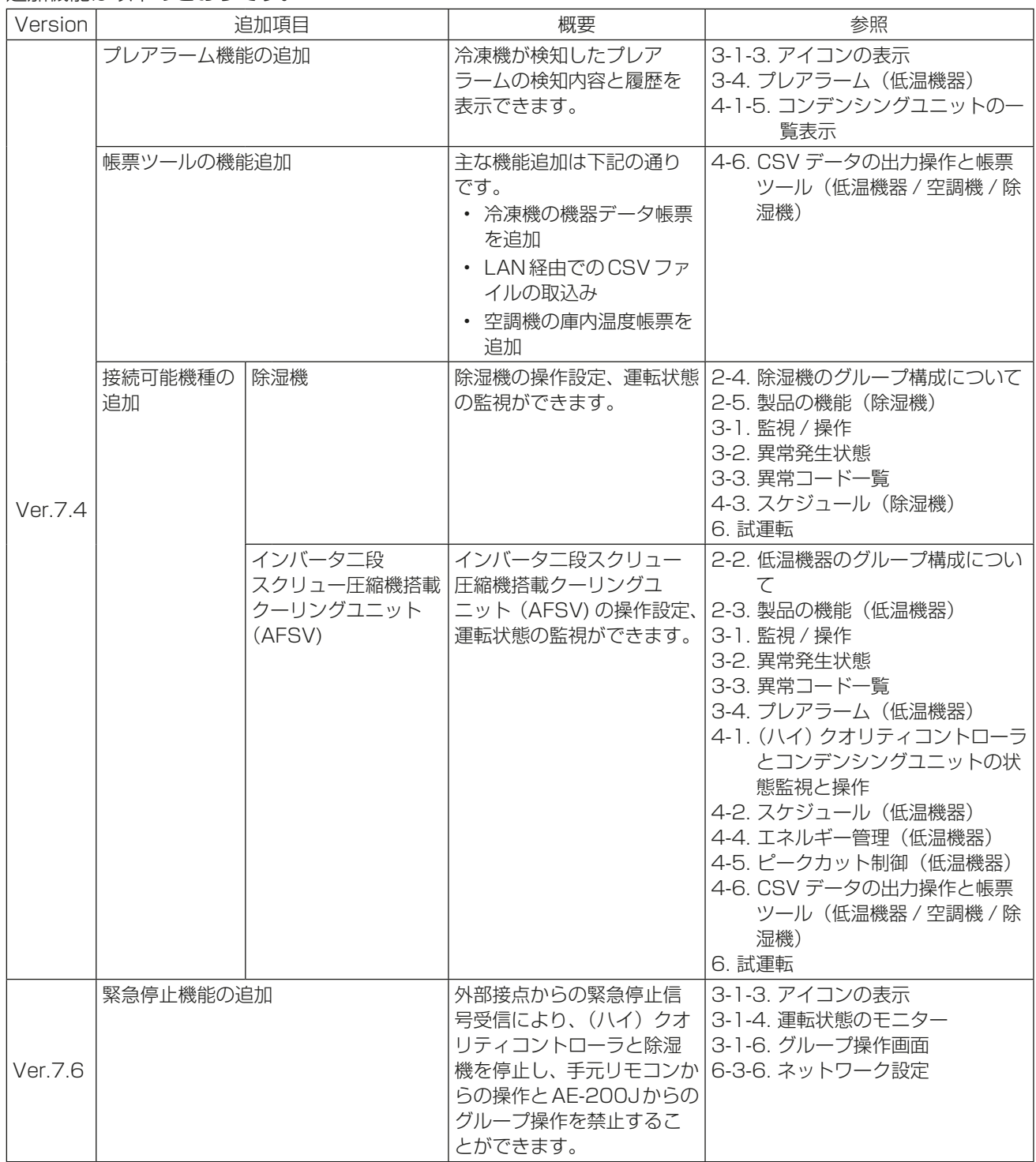

# 添付. 追加機能について

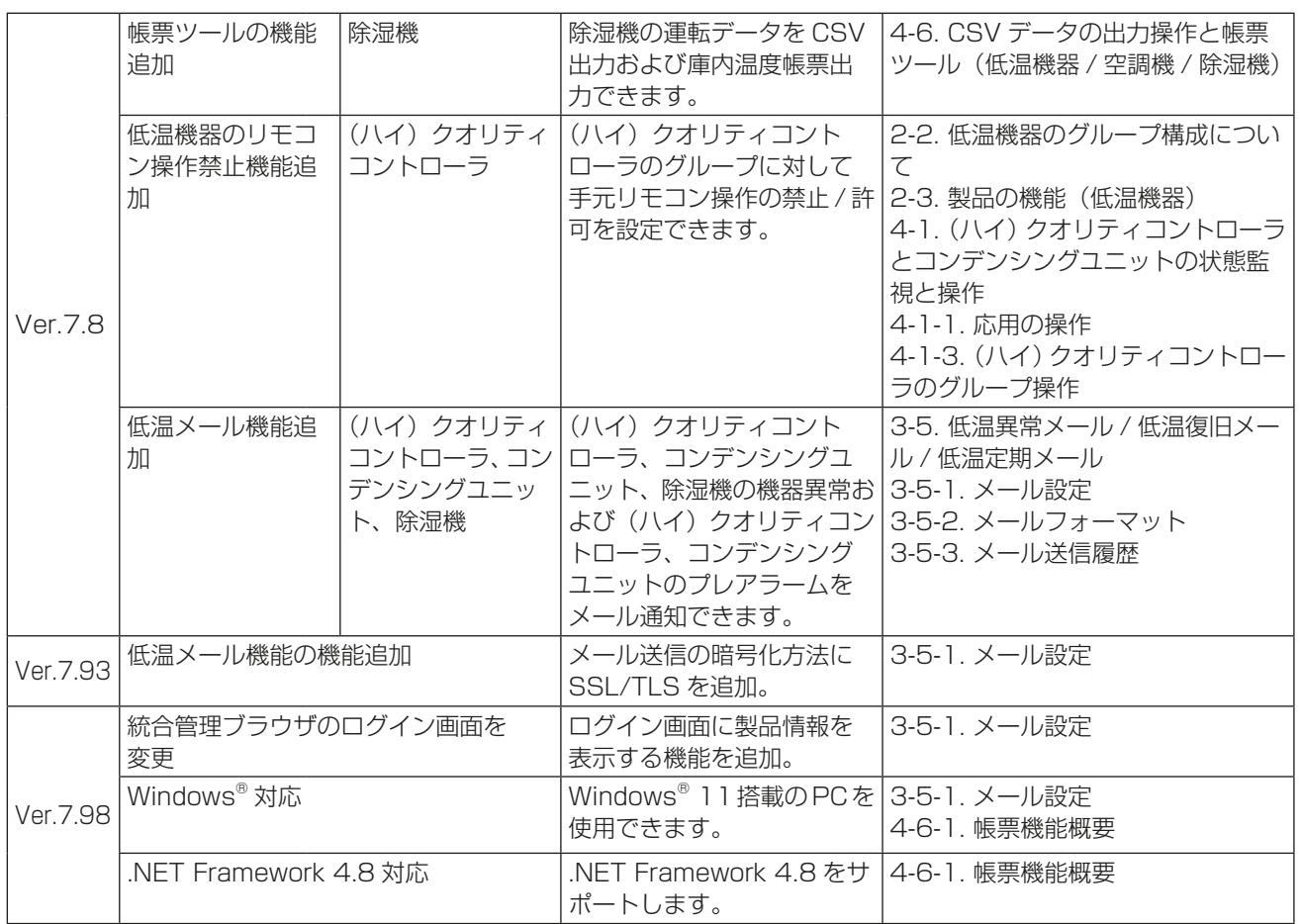

# 商標、登録商標について

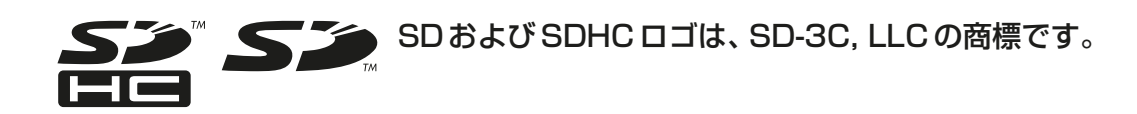

 $\overset{\sqrt{6}}{\equiv}$  Java

Javaは、Oracle Corporationおよびその子会社、関連会社の米国およびその他の国 における登録商標です。

- BACnet®は、米国暖房冷凍空調学会(ASHRAE)の登録商標です。
- Microsoftは米国Microsoft Corporationの米国およびその他の国における登録商標または商 標です。
- OracleおよびJavaは、米国Oracle Inc.の米国およびその他の国における登録商標または商標 です。
- Internet Explorerは、米国Microsoft Corporationの米国およびその他の国における登録商 標または商標です。
- Internet Explorerの正式名称は、Microsoft® Internet Explorer Internet browserです。
- Microsoft Office Excelは、米国Microsoft Corporation の商品名称です。
- Windowsは、米国Microsoft Corporationの米国およびその他の国における登録商標または 商標です。
- Windowsの正式名称は、Microsoft® Windows® Operating Systemです。
- Android は、Google LLC の米国およびその他の国における登録商標です。
- Apple は、米国および他の国々で登録されたApple Inc. の商標です。
- Google は、Google LLC の登録商標です。
- Google Chrome は、Google LLC の米国およびその他の国における登録商標です。
- iOS は、米国およびその他の国におけるCisco 社の商標または登録商標であり、ライセンスに基 づき使用されています。
- iPad は、米国および他の国々で登録されたApple Inc. の商標です。
- Mac OS は、米国および他の国々で登録されたApple Inc. の商標です。
- Safari は、米国 Apple Inc. の商標または登録商標です。
- Xperia は、ソニー株式会社の商標または登録商標です。
- Galaxy は、Samsung Electronics CO.,Ltd の商標または登録商標です。

文中の社名、商品名等は各社の商標または登録商標である場合があります。

 本社 〒100-8310 東京都千代田区丸の内2-7-3(東京ビル) 冷熱システム製作所 〒640-8686 和歌山市手平6-5-66

WT07443X12 2022年5月作成

ご不明な点がございましたらお客様相談窓口(別紙)にお問い合わせください。

ご使用 中止

事故防止のため、配線用遮断 器(ブレーカー)を切(OFF)に し、販売店に点検・修理をご相

談ください。

三菱電機冷熱相談センター 0037-80-2224(フリーボイス)/073-427-2224(携帯電話対応) FAX(365日・24時間受付) 0037(80)2229(フリーボイス)・073(428)-2229(通常FAX)

菱電機株式会社

便利メモ

お買上げ販売店名

翌情点検 ●長年ご使用の空調冷熱総合管理システムの点検を!

ありませんか│●電源が頻繁に落ちる。

こんな症状は ●室内ユニットから水が漏れる。

●運転音が異常に大きくなる。

●その他の異常・故障がある。

電話番号